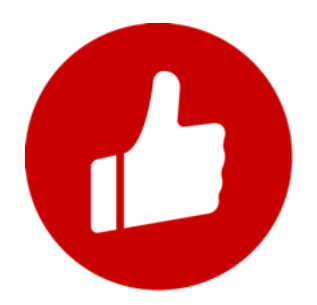

# 产品使用手册

有赞 · 多客服

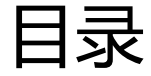

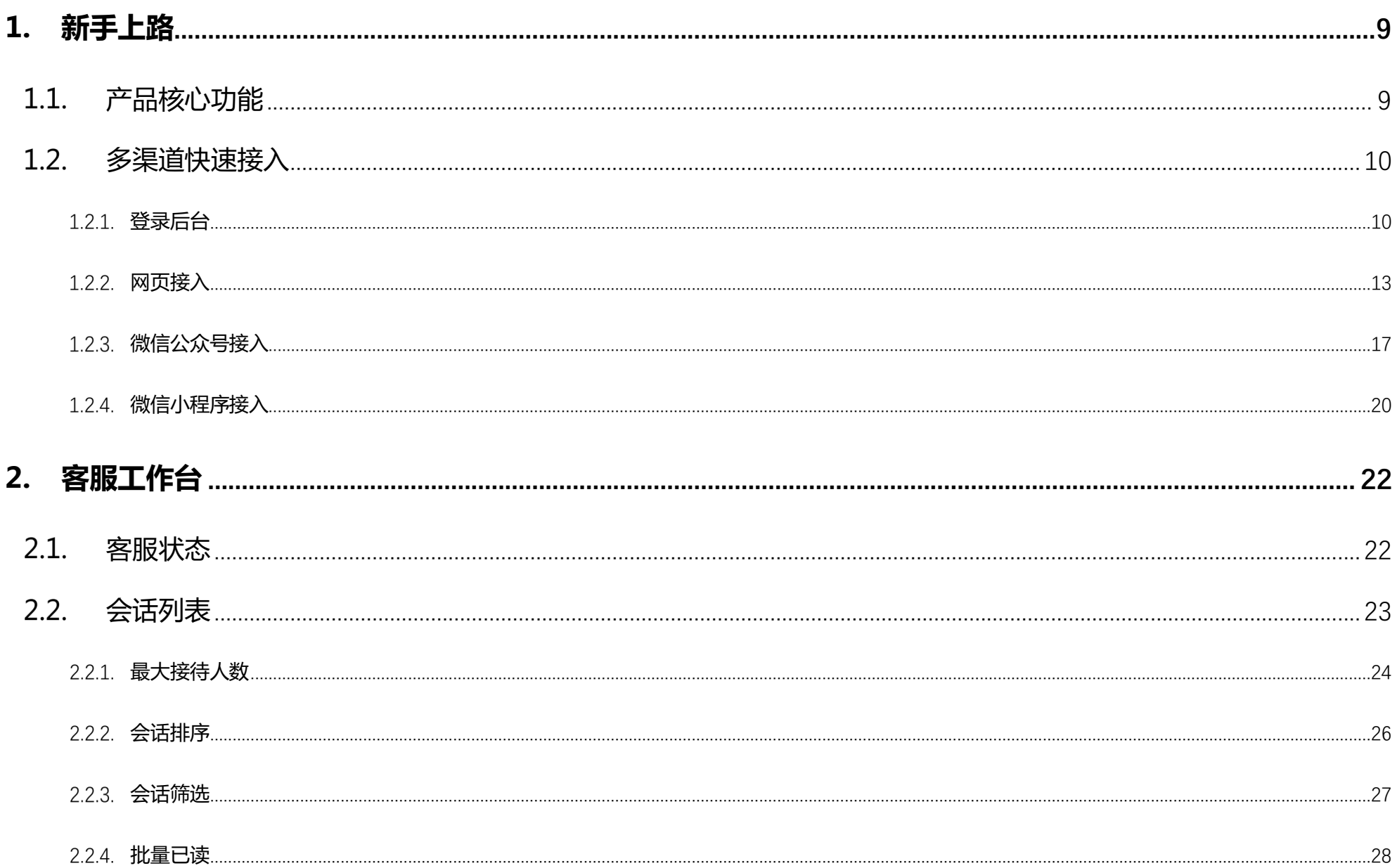

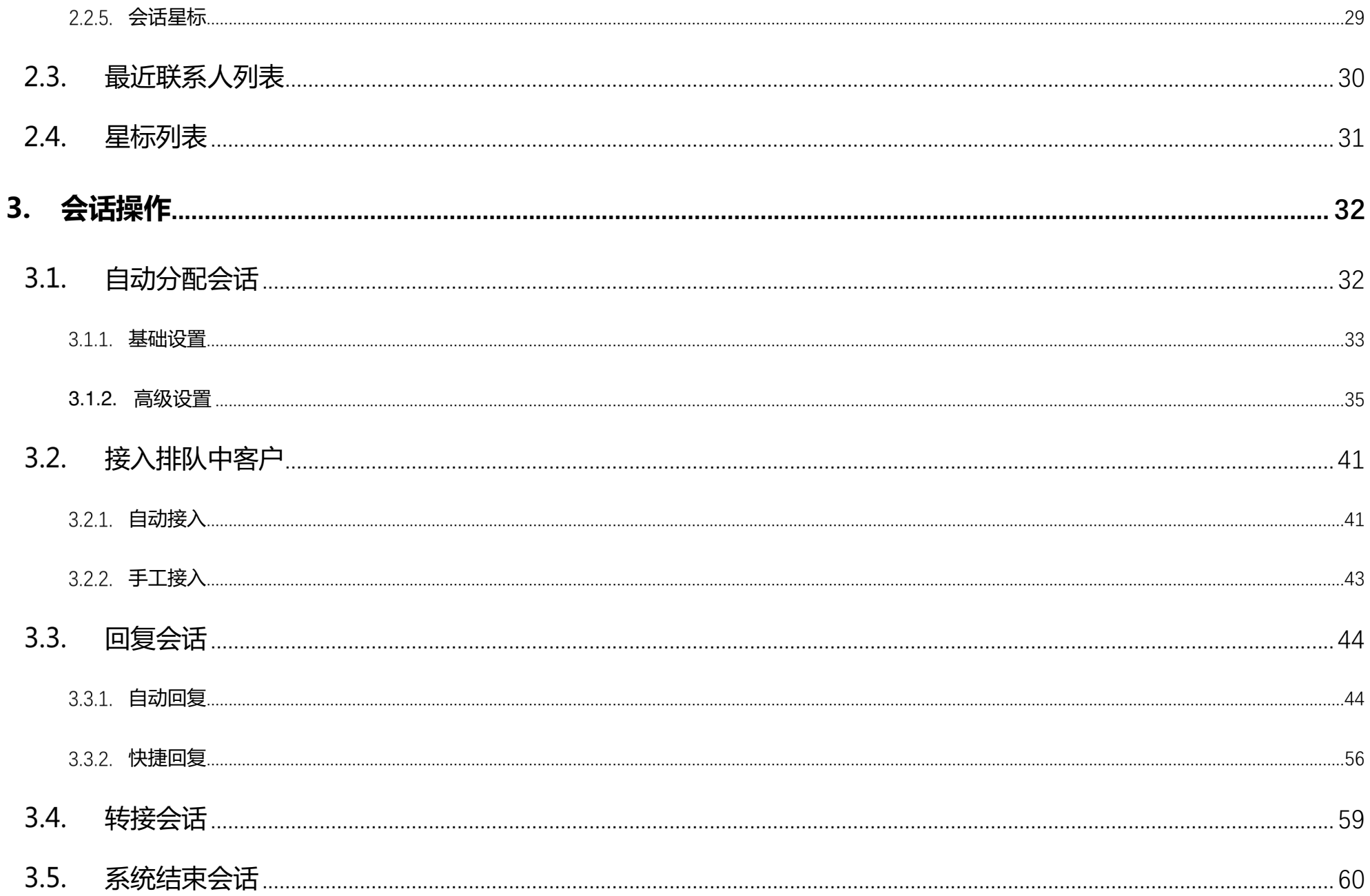

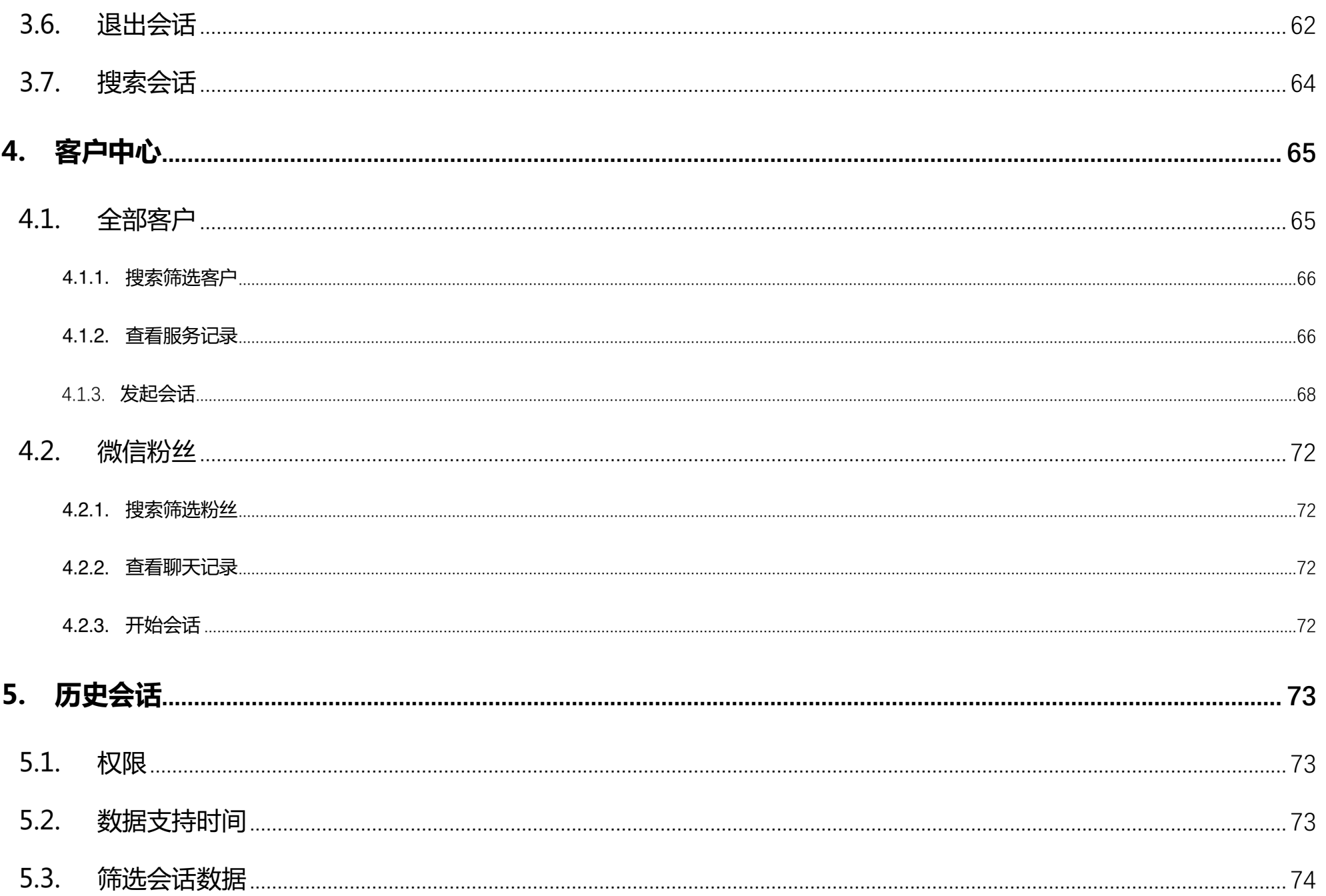

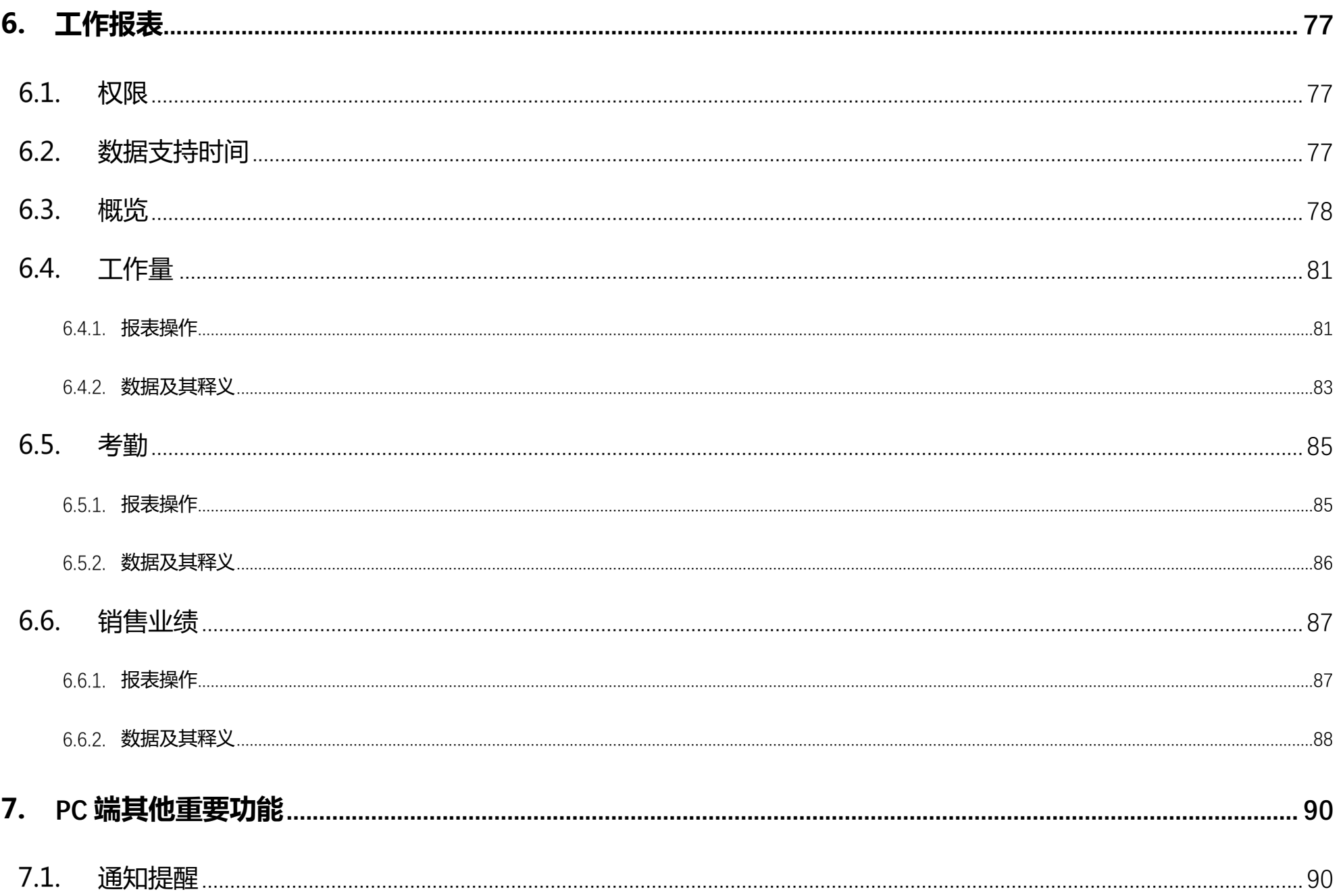

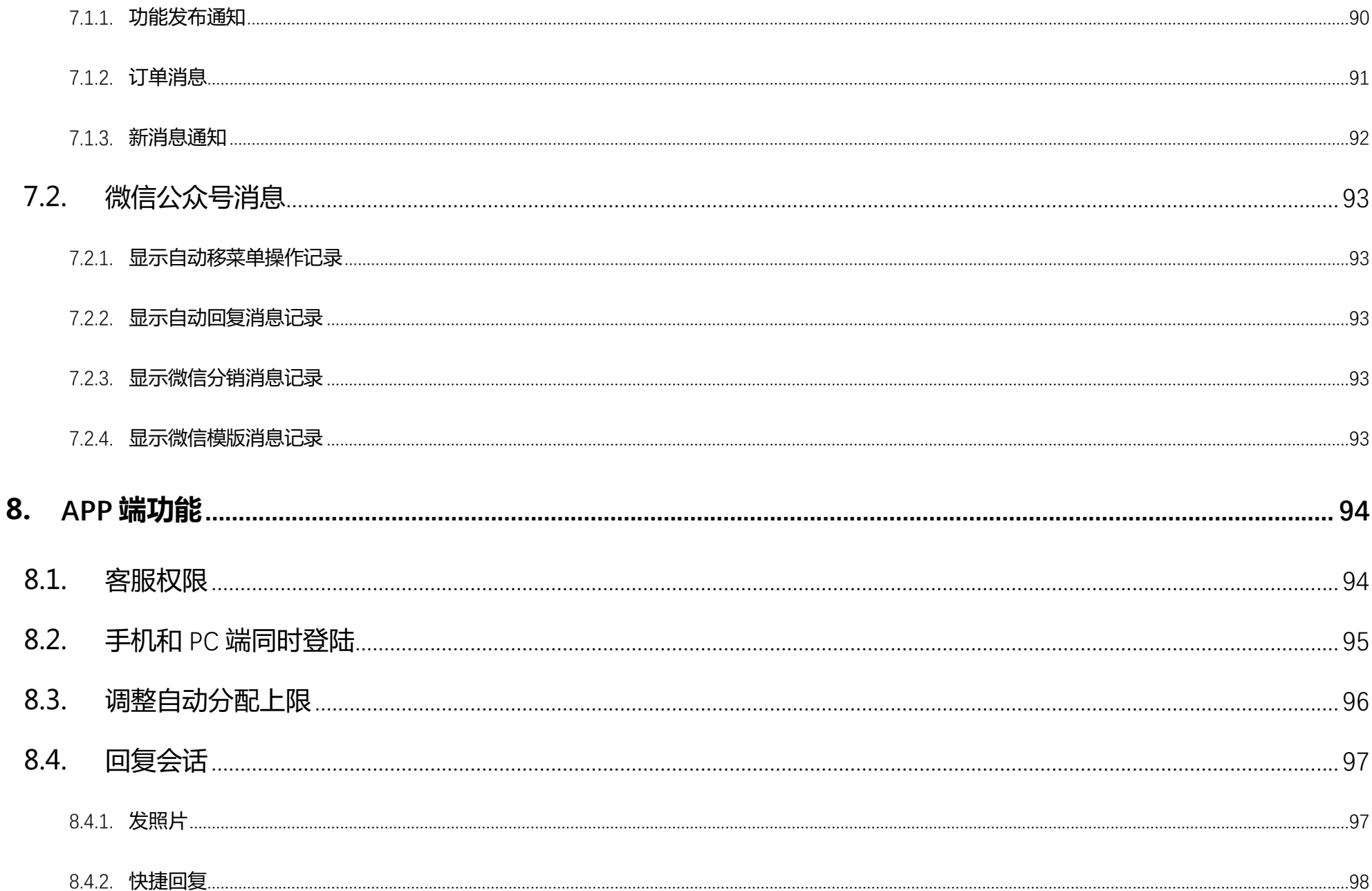

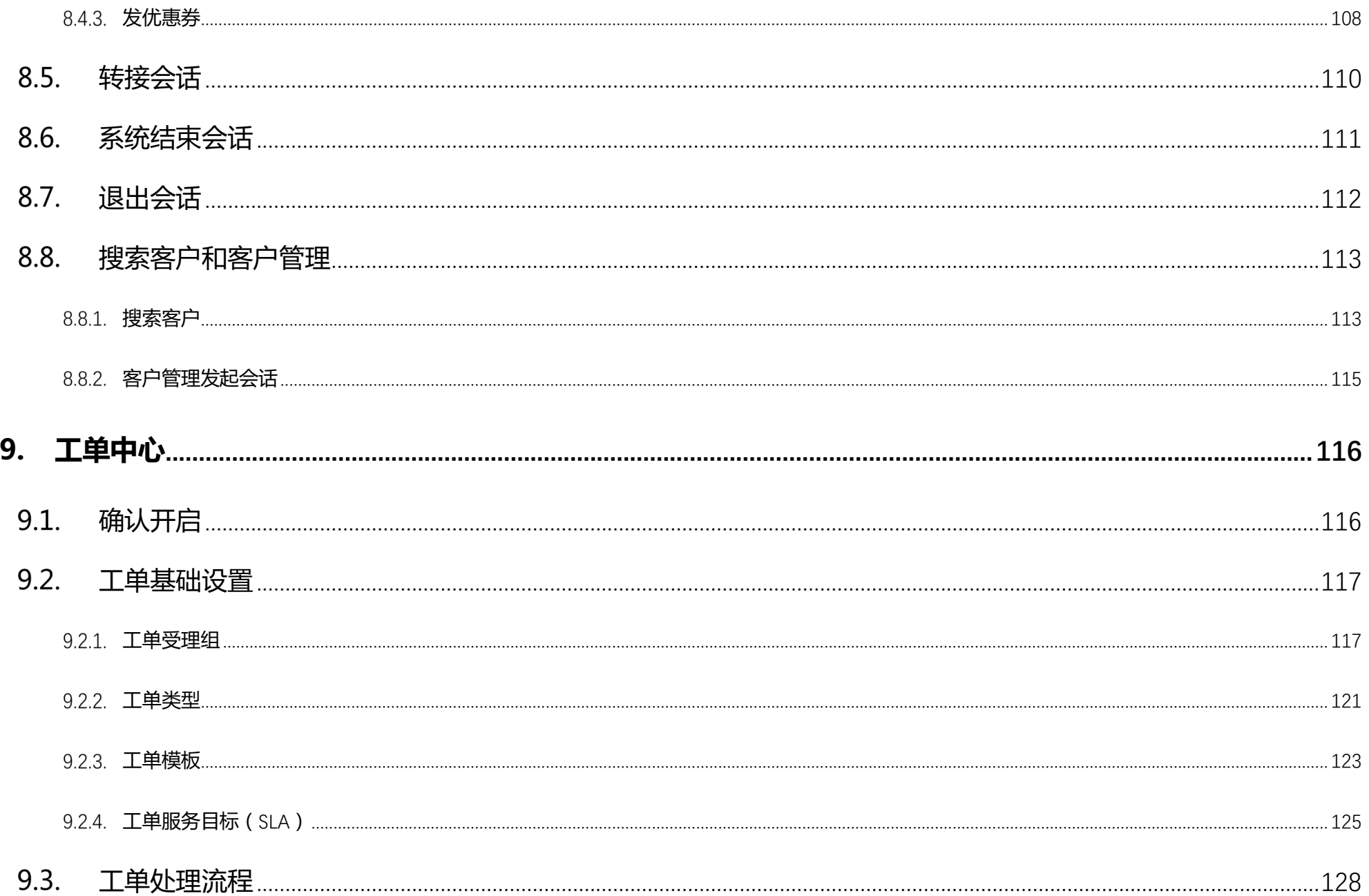

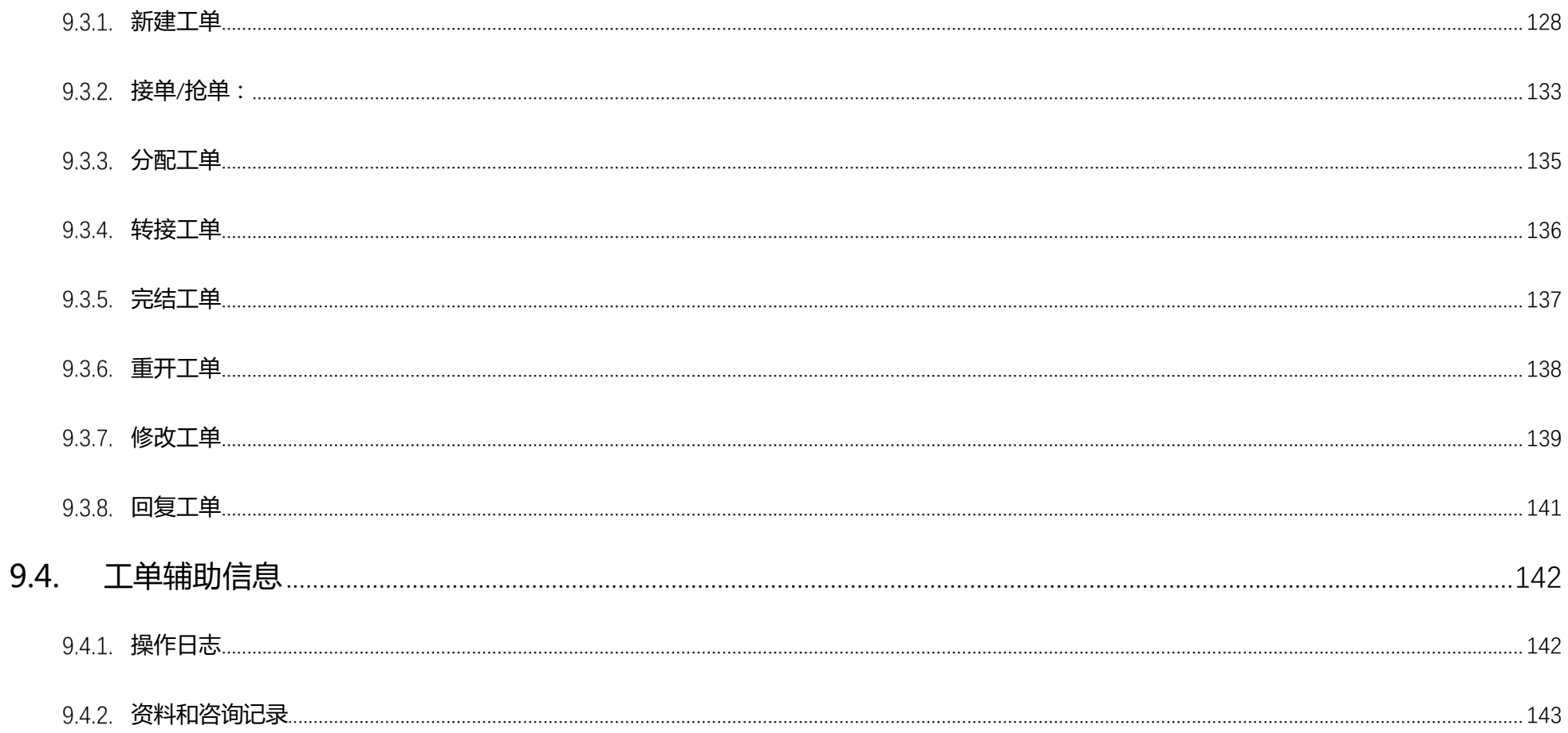

**1. 新手上路**

### **产品核心功能**

有赞多客服系统是有赞为广大商家提供的一款连接商家和买家的即时消息客服工具,让买家随时能够联系到商家,无论是售前咨询或是售后处 理,轻松沟通。

具体来说,多客服系统拥有六大核心产品功能:

- 1. 多渠道接入:支持微信公众号、小程序、微商城、分销、App 大师、App 开店等多种来源渠道接入;
- 2. 会话聊天:支持会话自动分配、排队、转接、退出等操作;
- 3. 客户中心:支持搜索筛选客户及粉丝,查看服务记录和多渠道发起会话;
- 4. 历史会话:历史记录永久保存,方便查询;
- 5. 工作报表:客服工作量、考勤、销售业绩,数据化可视化,实时监测服务效果;
- 6. 数据互通:与有赞订单、客户资料深度融合,便捷操作。

1.2.多渠道快速接入

**登录后台**

#### 多客服支持 web 浏览器、桌面 PC、移动 App 等平台登录管理,商家客服可以通过多种方式来随时随地办公解答用户的咨询问题。

1. Web **浏览器**

商家店铺后台,在概况页点击"常用功能-客服系统"或页面右下角"客户消息"入口,进入多客服网页版。

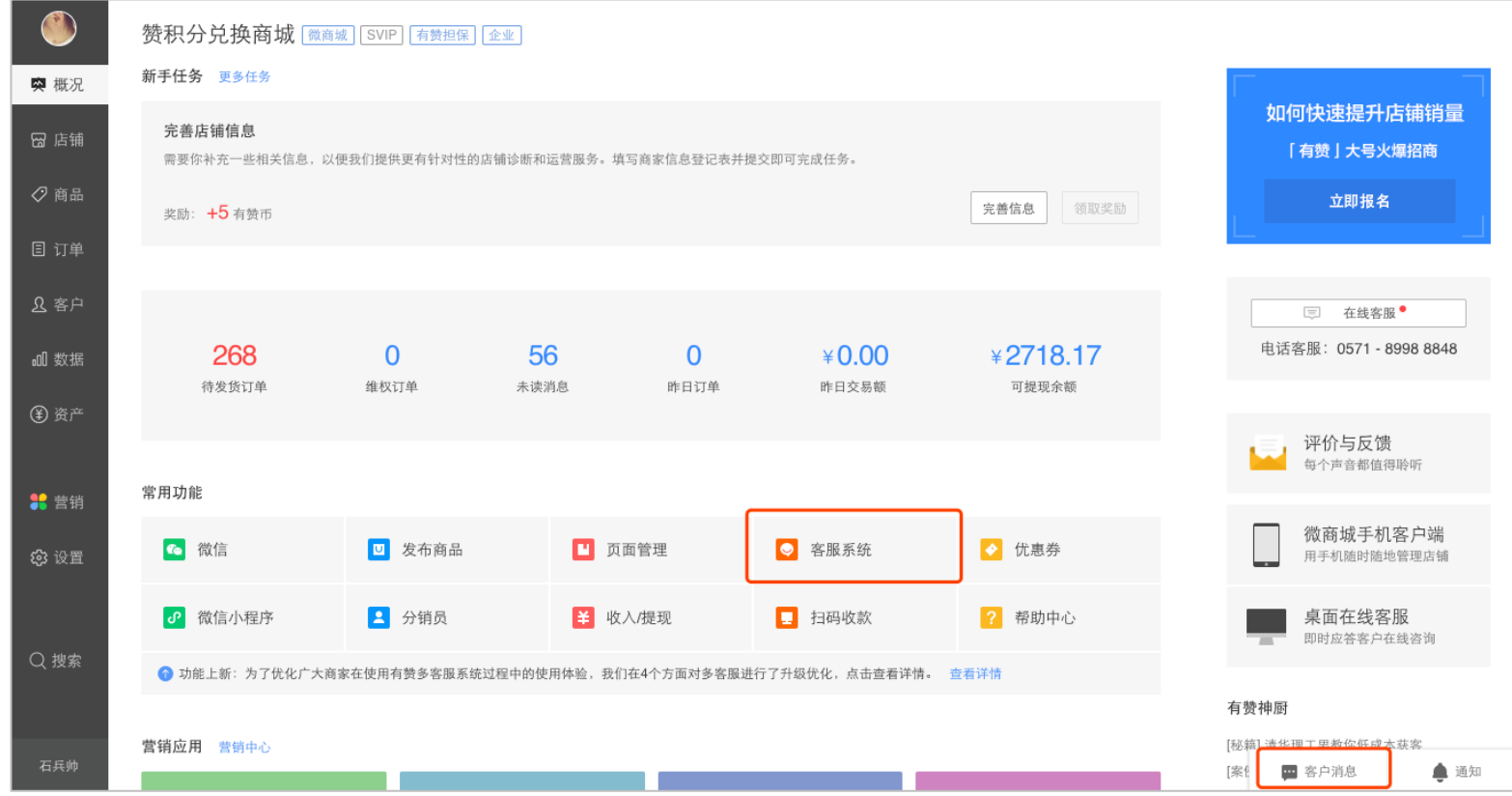

### 2. **桌面版:**

### 商家在概况页右侧,可选择不同版本的多客服桌面版进行安装使用。

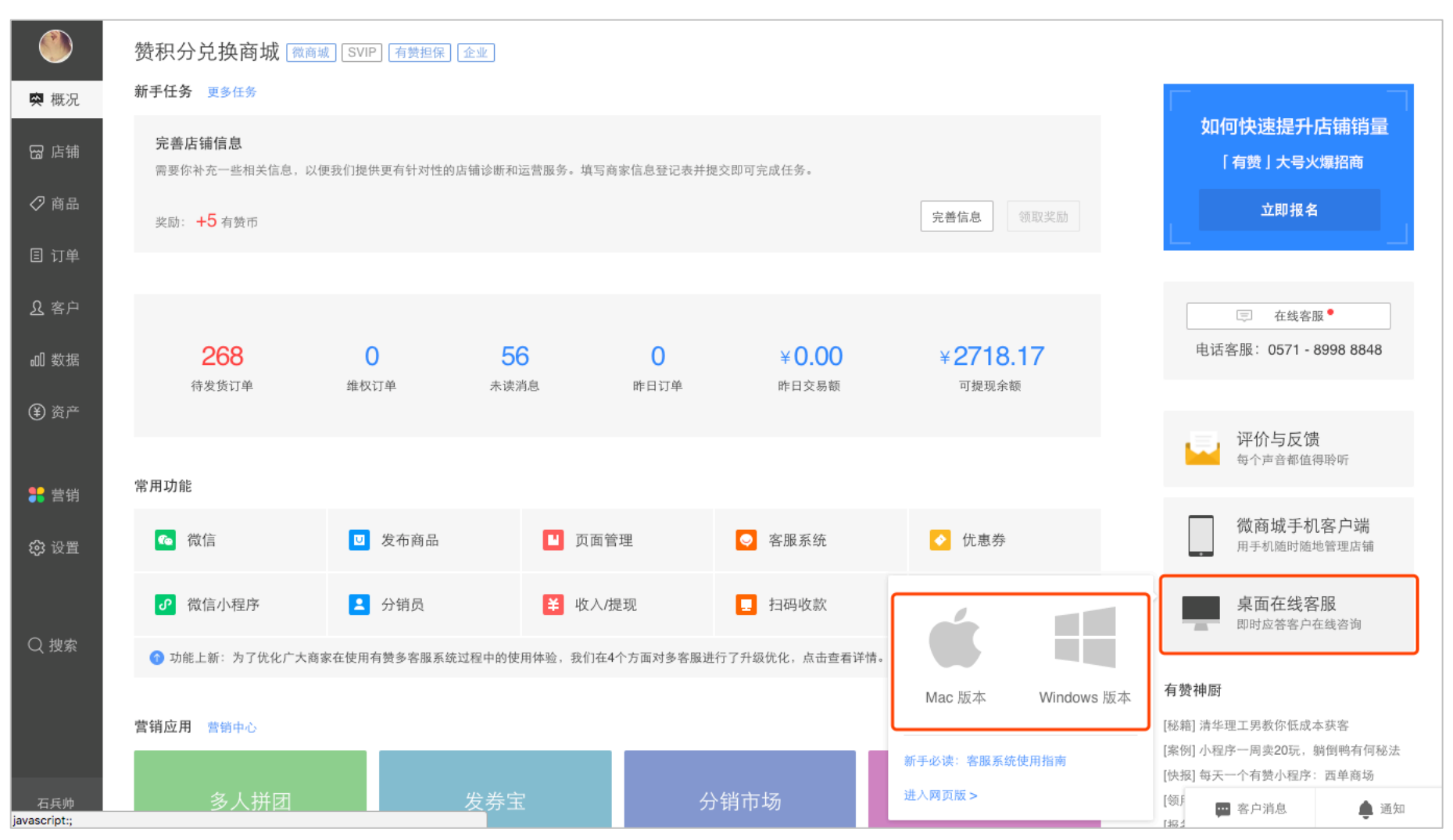

3. **移动** App**:**

商家可登录有赞微商城 App/有赞零售 App,即可看到【消息】入口,点击进入

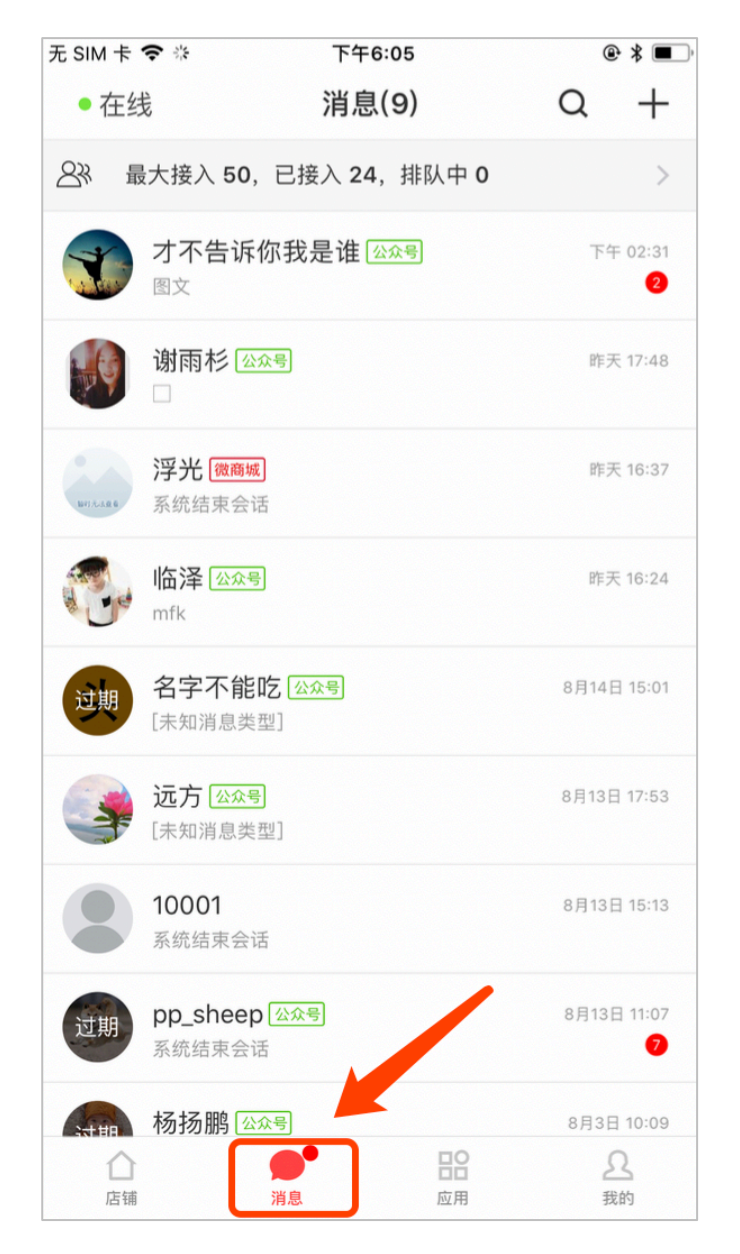

### 1.2.2. 网页接入

#### 1. **商品详情页和订单详情页**

商品详情页和订单详情页的客服入口由店铺后台设置是否开启。

### 权限:店铺高级管理员和普通管理员可操作。

### 开启路径:商家店铺后台,设置 - 通用设置 - 联系卖家 / 在线客服进行开启(默认开启)

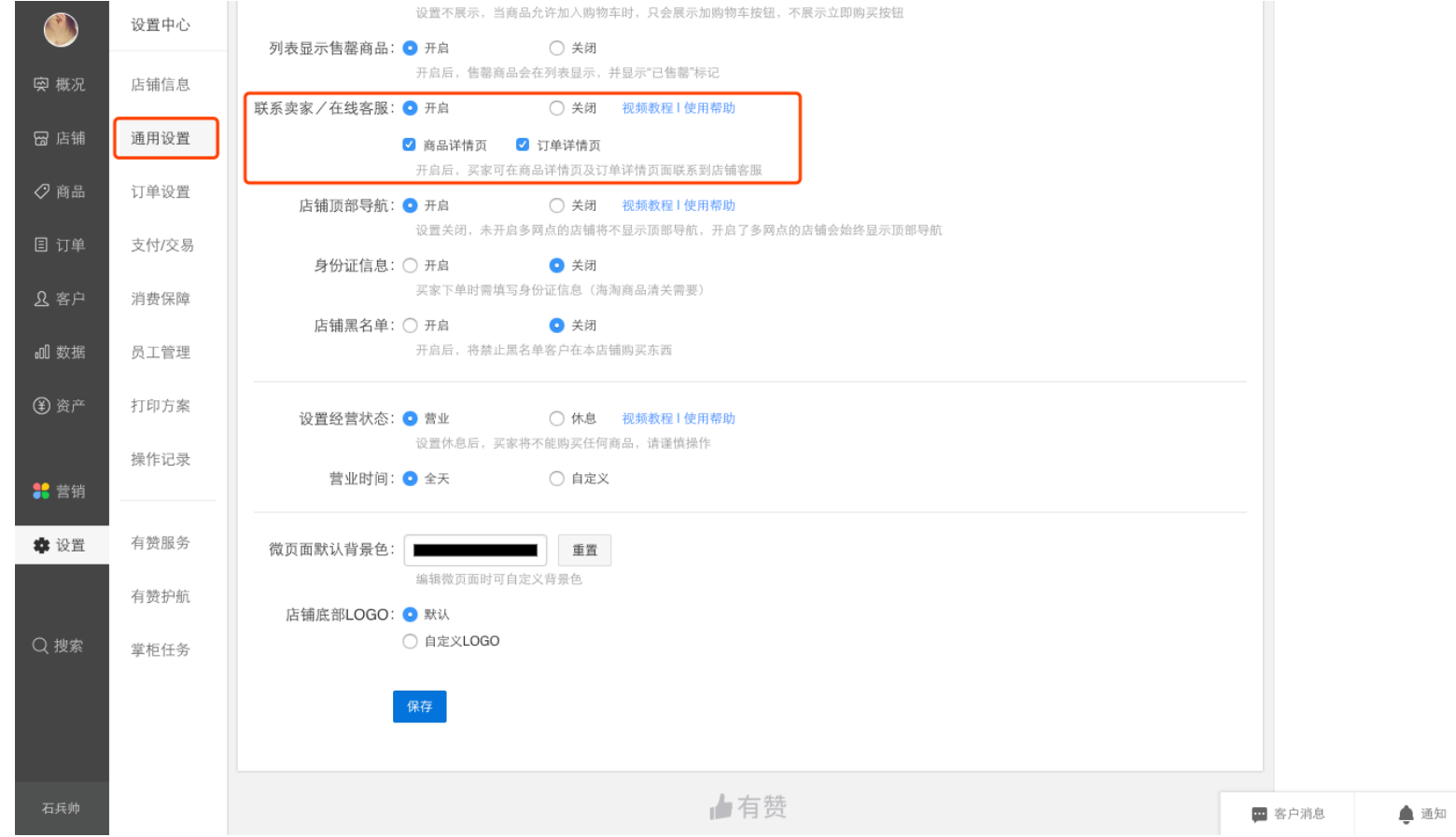

**买家视角:**

此时在商品详情页或订单详情页就会出现客服入口,买家点击客服,即进入咨询的页面,进行消息发送

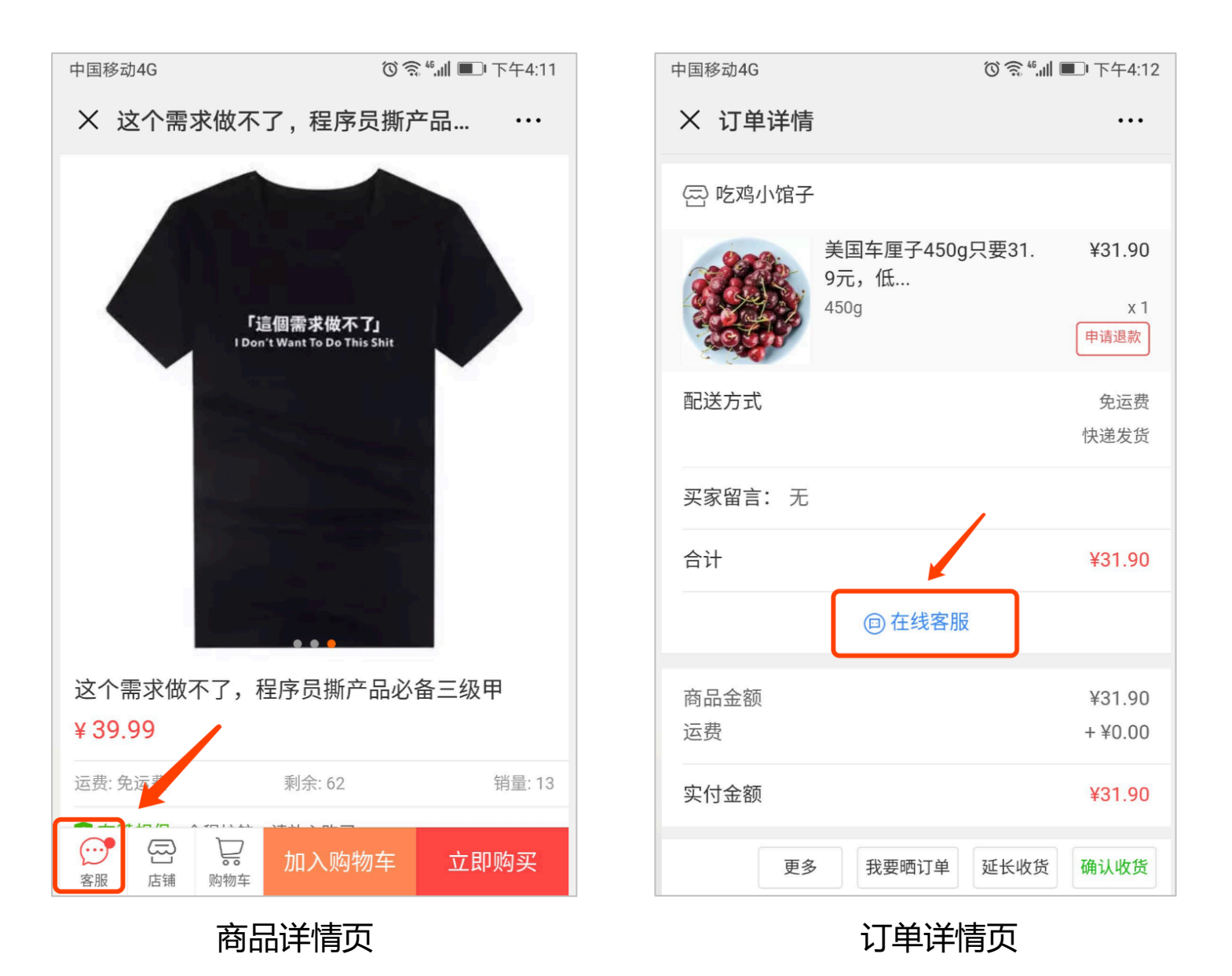

### 2. **微页面**

除了商品详情页和订单详情页,商家可在后台配置微页面,可根据实际需求决定是否在此页面添加客服入口。

#### 权限:店铺高级管理员和普通管理员可操作。

开启路径:商家店铺后台,店铺-微页面-其他组件-点击在线客服。

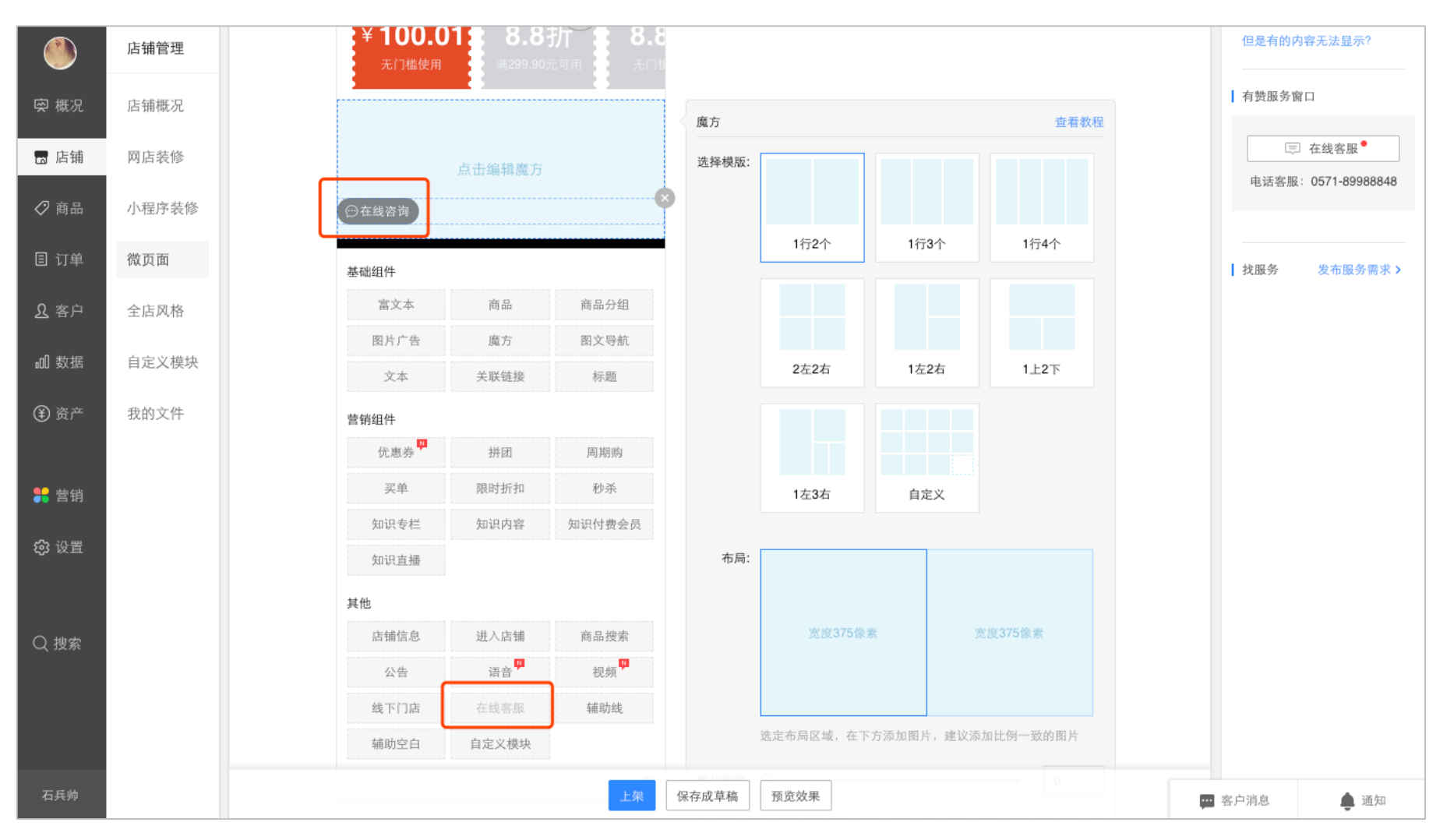

### **买家视角:**

买家可在微页面的左下角悬浮的客服入口进入咨询页面。

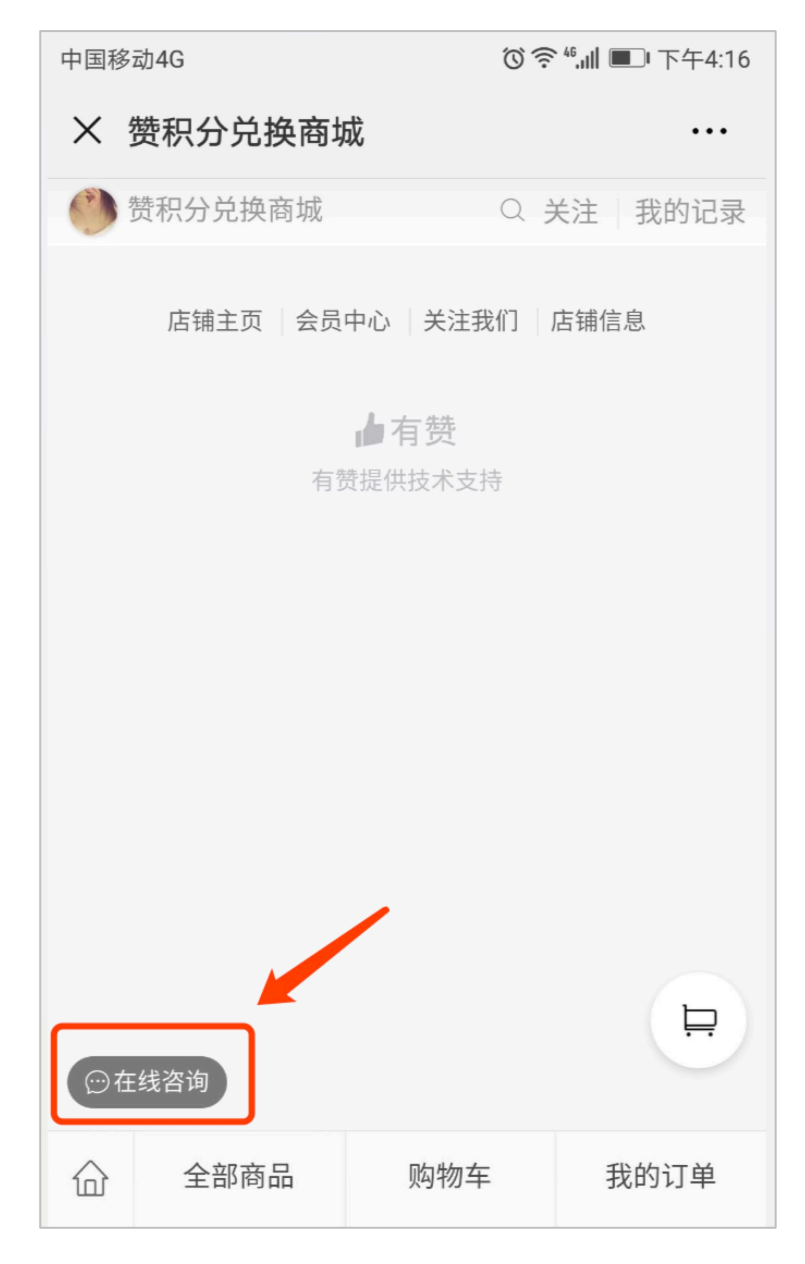

### 1.2.3. 微信公众号接入

多客服提供接入微信公众平台的功能,商家微信公众号绑定授权后,买家在公众号发送的任何信息都能直接在客服会话列表中显示出来,客服 人员即可直接与访客展开会话。

权限:店铺高级管理员和普通管理员可操作。

### 操作路径:店铺营销-微信公众号-绑定微信公众号

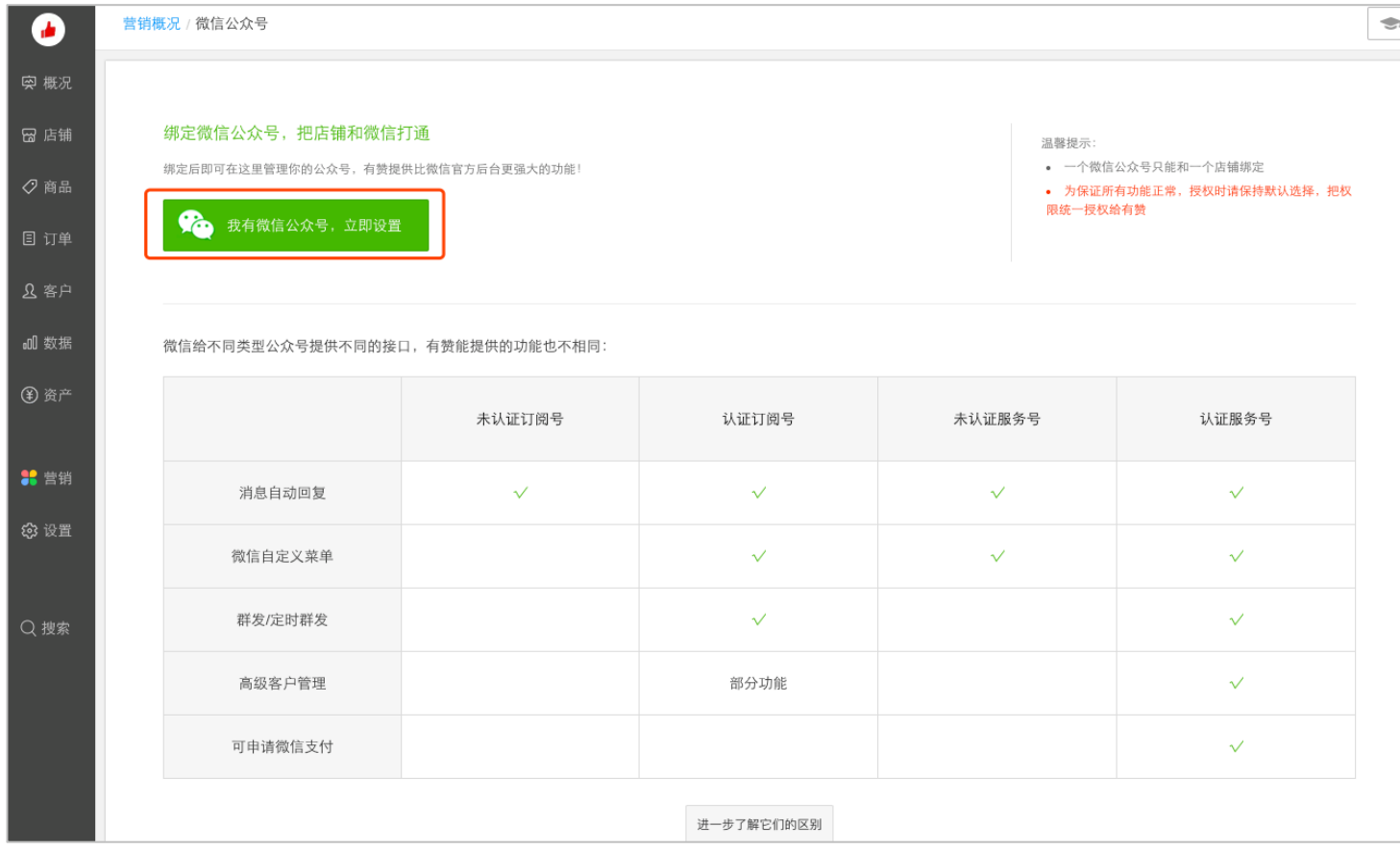

### 如果已绑定公众号,请先查看公众号的消息管理权限是否授权给有赞,如果没有,请点击重新授权。

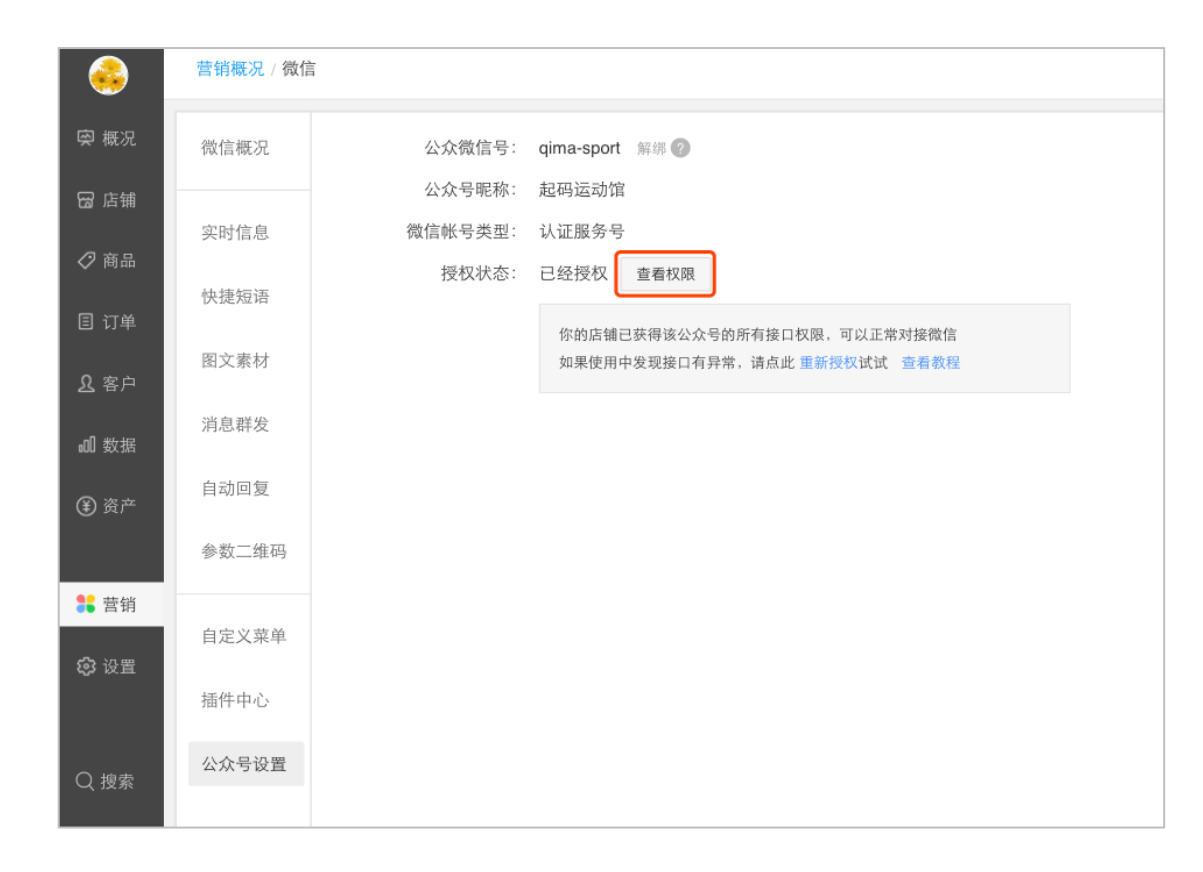

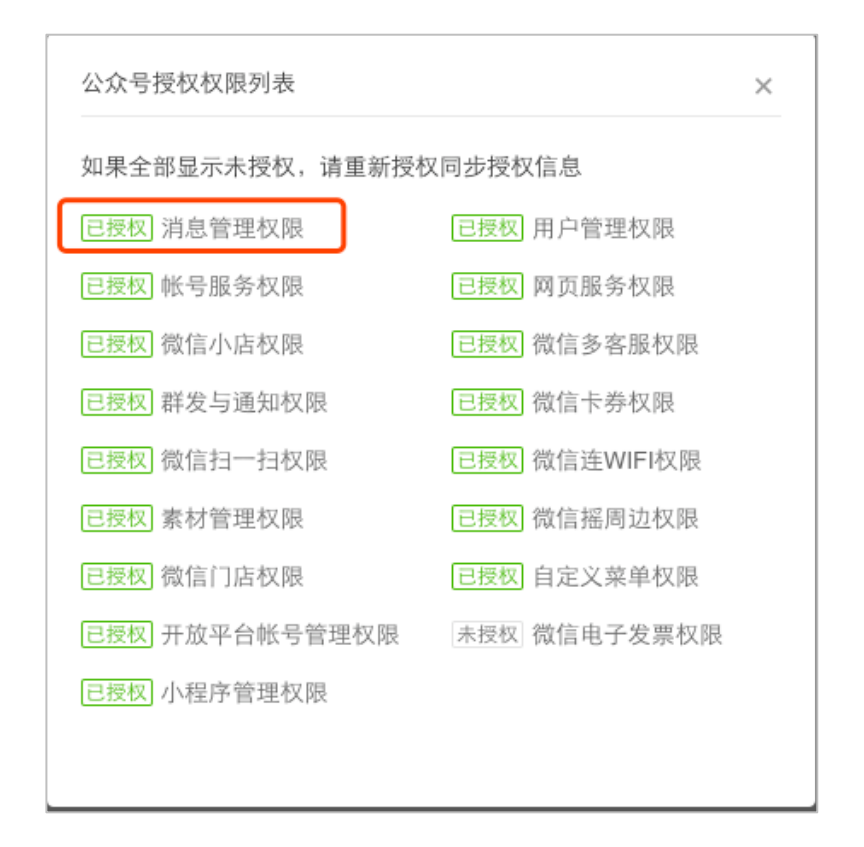

### 特别说明:

公众号必须是认证过的微信订阅号或服务号,否则无法正常回复用户的咨询。

### **买家视角:**

买家可直接在微信公众号直接发起咨询:

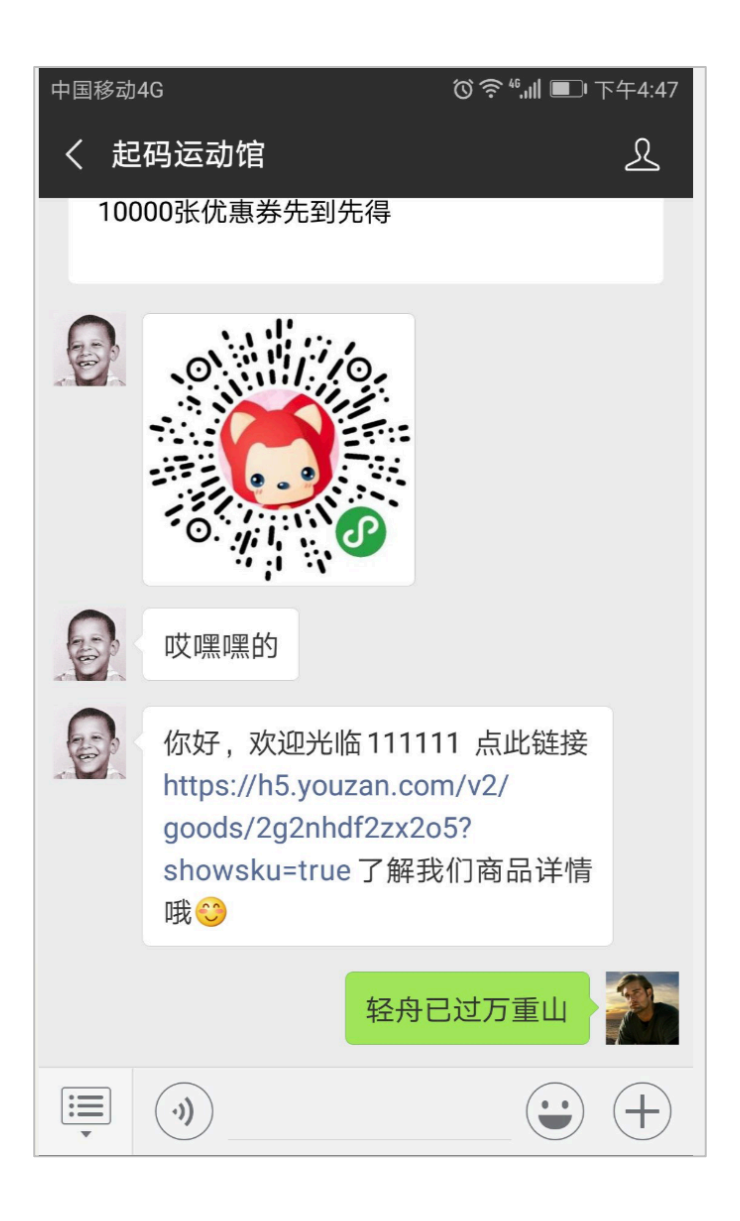

### 1.2.4. 微信小程序接入

商家微信小程序绑定授权后,买家在小程序发送的任何信息都能直接在客服会话列表中显示出来,客服人员即可直接与访客展开会话。(小程 序授权发布流程见 https://help.youzan.com/displaylist/detail 4 2832)

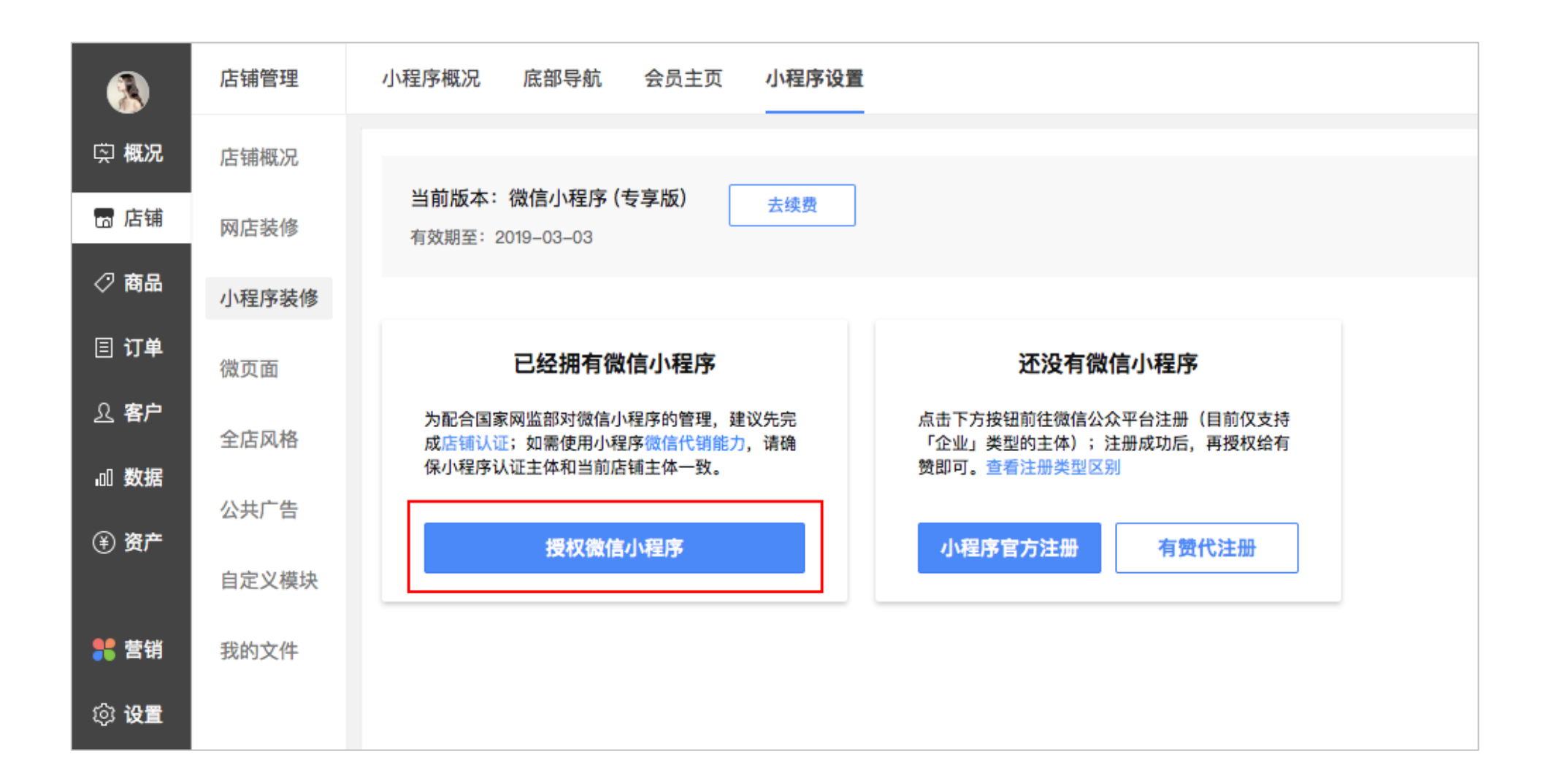

### **买家视角:**

买家可以在小程序的页面客服入口发起咨询:

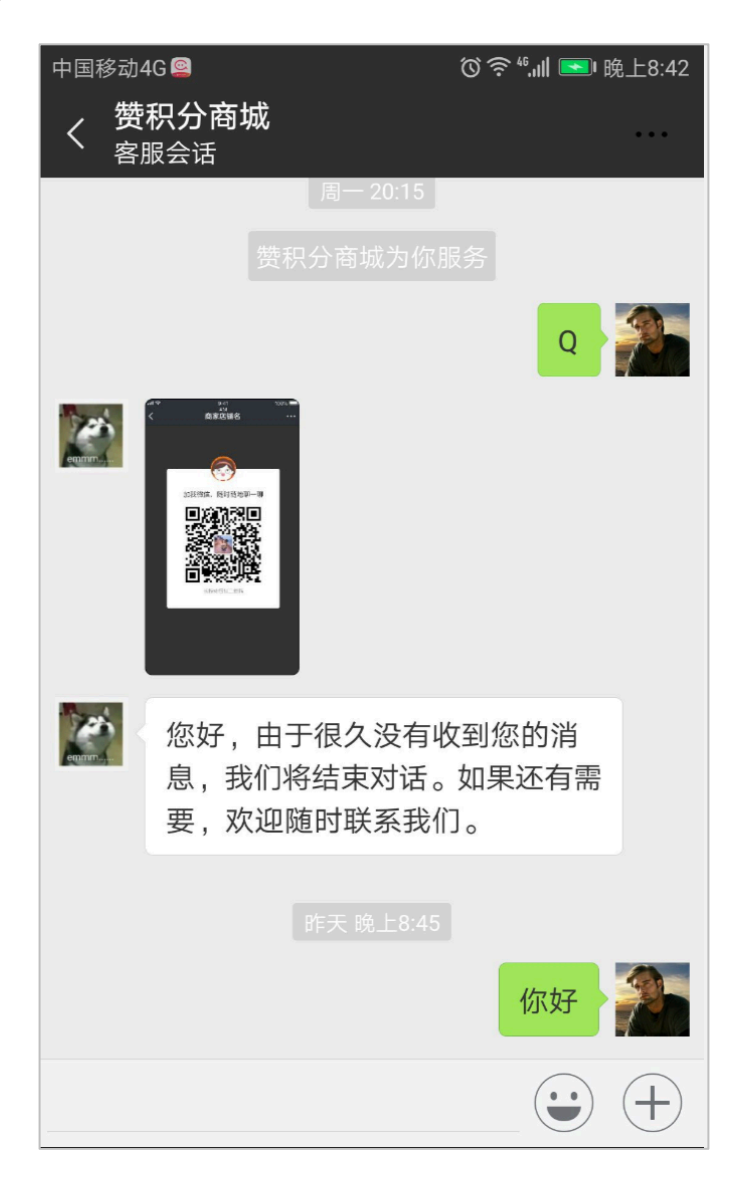

**2. 客服工作台**

## **客服状态**

多客服提供在线、忙碌、离线三种客服状态,当客服需要接待买家的咨询问题时,可以调整为在线状态;当客服工作间隙休息或吃饭的时候, 可以调整状态为忙碌状态;当下班或者离开的时候,可以调整为离开状态。

- 在线状态时,当有新的用户咨询时会按照分配规则分配给在线状态的客服。
- 忙碌状态时,已接待的用户咨询,可以继续解答用户问题,但有新的用户咨询时,不会分配给忙碌状态的客服。
- 离线状态时,不会分配新的用户咨询,也不能继续解答用户咨询。

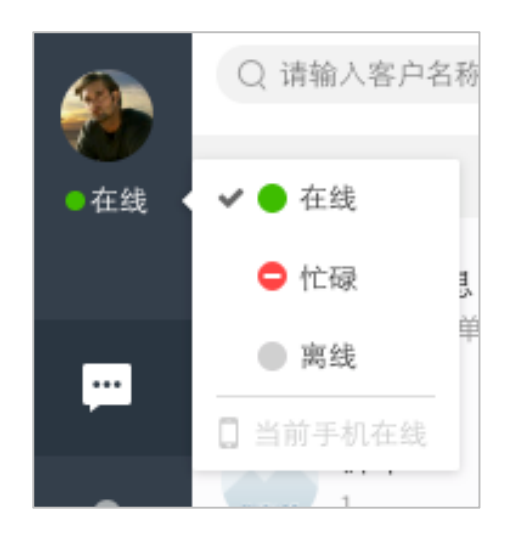

## **会话列表**

接待列表区域划分为会话、最近联系人和星标三个列表:

- 会话列表:指客服当前正在接待的会话,包含会话中的会话和已结束会话消息分类;
- 最近联系人列表: 指最近 6 个月内进过会话列表的联系人记录;
- 星标列表: 指最近 6 个月内讲过会话列表目该客服星标过的会话记录。

会话列表包含会话中会话和已结束会话,点击会话中和已结束左侧的小三角,可以折叠或展开该列表

- 会话中会话:当前正在进行中的会话
- 已结束会话:当前已结束的会话,如设置了超时自动结束,系统自动结束的会话,会自动置入已结束会话中

### 2.2.1. **最大接待人数**

最大接待人数是指客服能同时接待的最多人数,客服要合理设置自己的最大接待人数,从而保证接待效率和服务质量。

当正在接待的客户达到人数上限时,系统将不再分配新接入客户给该客服。如果客服现在还有余力接待其他客户,可以调整自己的上限。

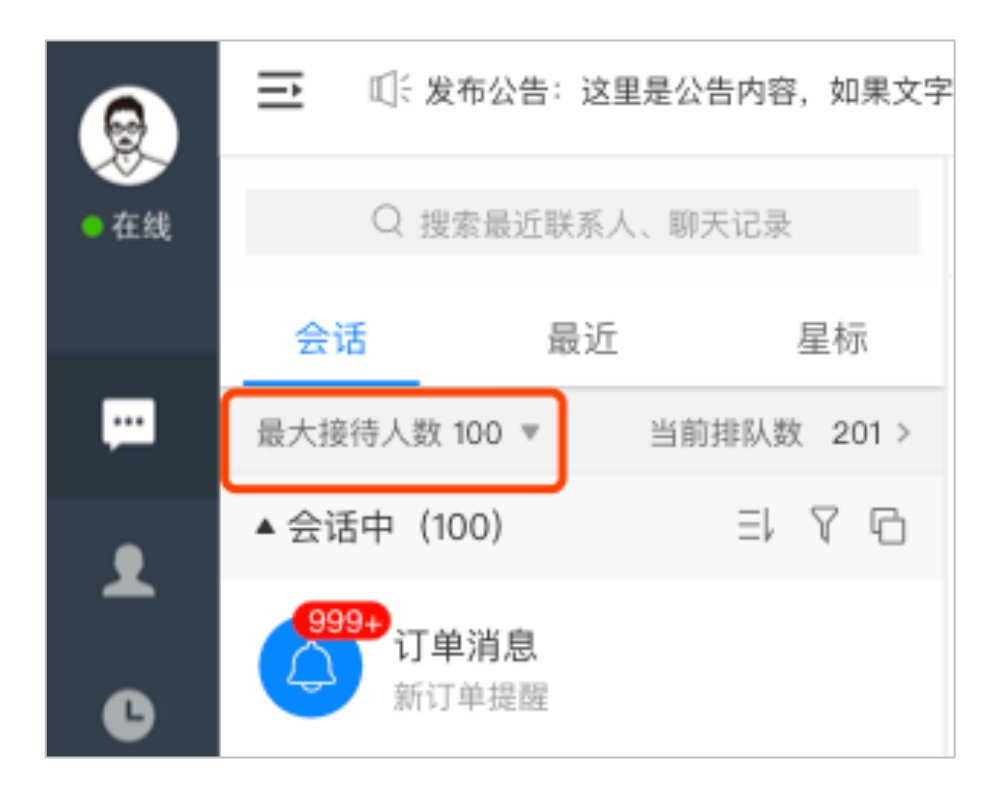

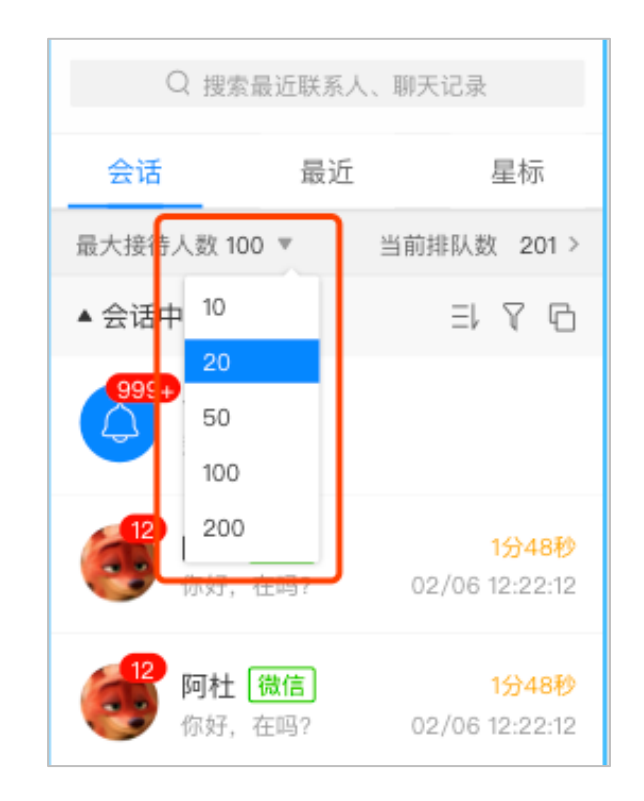

**特殊说明:**

当会话中数量超过最大接待人数时,系统不能自动分配会话给客服,此时会出现预警图标。

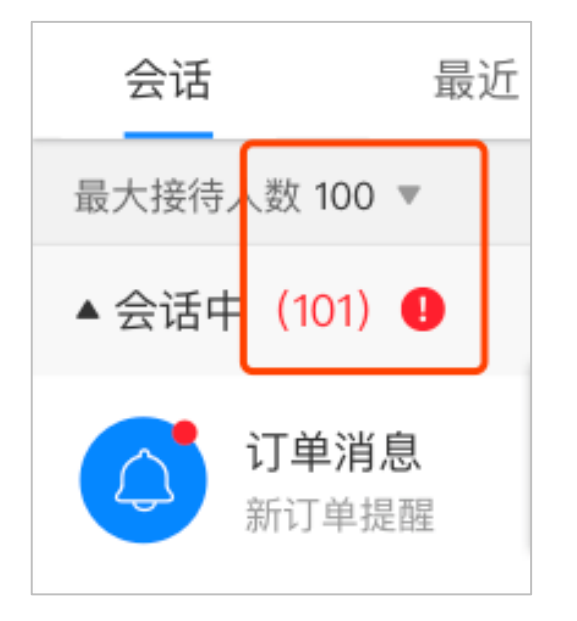

此时有两种方法清除预警,恢复系统自动分配会话:

- 批量退出部分会话(推荐)
- 提高最大接待人数

**会话排序**

点击排序图标,可选择三种列表排序方式,对当前会话进行排序:

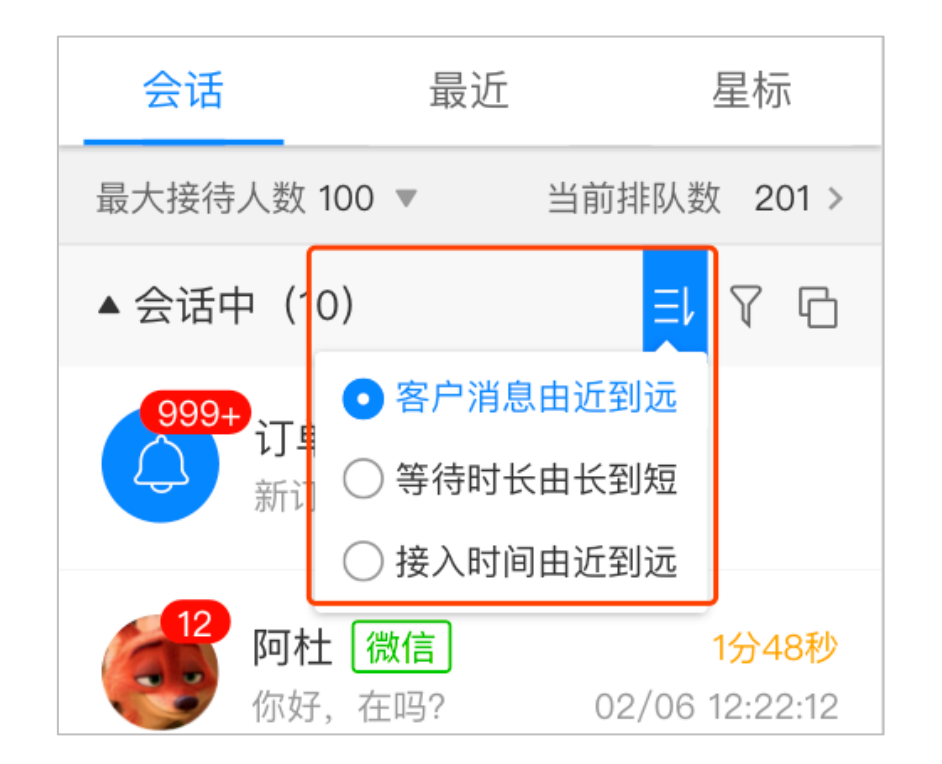

- 客户消息由近到远:客户发来新消息后或客服主动发起会话自动移动到列表上方;
- 等待时长由长到短:客户发新消息开始计时,客服回复消息后结束计时,等待时长越久,越排在上方。客服回复过的会话,按照最新一条消息 发送时间倒序排列。
- 接入时间由近到远:新接入的会话排在列表上方,发送消息后顺序不变

#### 点击筛选图标,可按照咨询渠道和消息状态对会话进行筛选

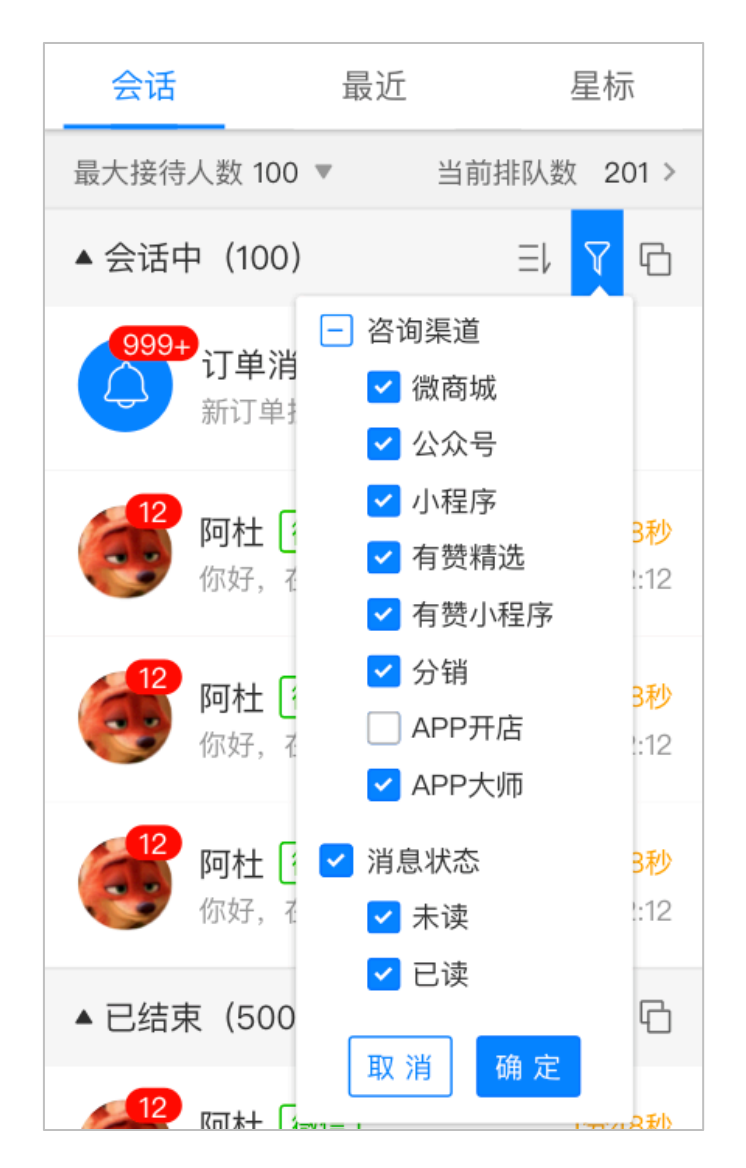

**批量已读**

点击点击批量操作图标,选择批量已读,可进入批量已读页面

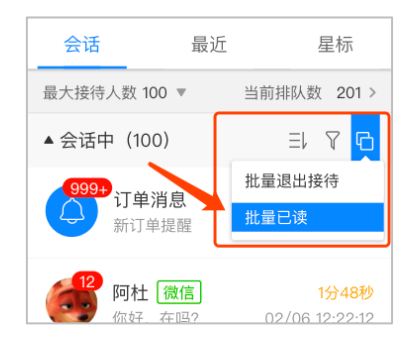

勾选有未读数的会话,点击批量已读按钮,可把这些会话的未读数清除掉。

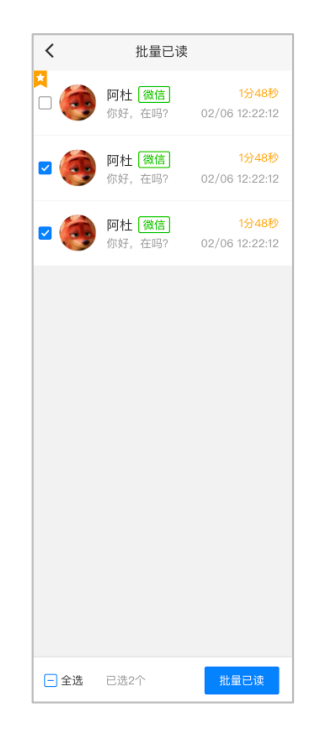

当鼠标悬浮在列表某个会话上时,点击左上角的星标图标,可以对此通会话进行标记,以便后续跟进处理。

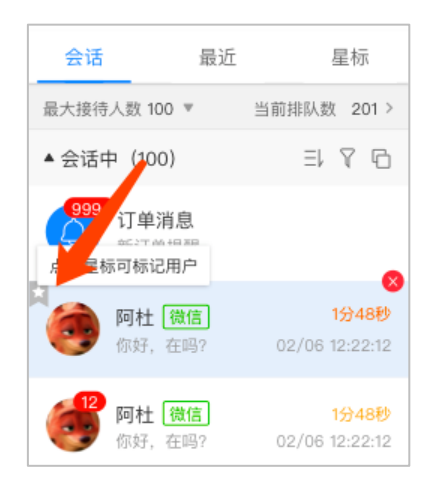

再次点击该图标,星标清除。

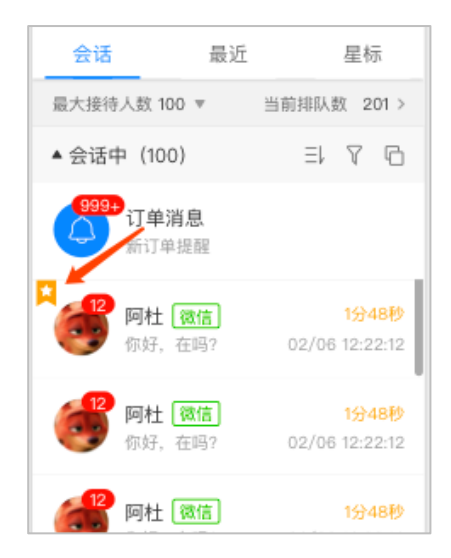

# **最近联系人列表**

最近联系人是指最近 6 个月内和客服沟通过的联系人记录;客服可通过该列表, 方便查看到最近联系过的客户。

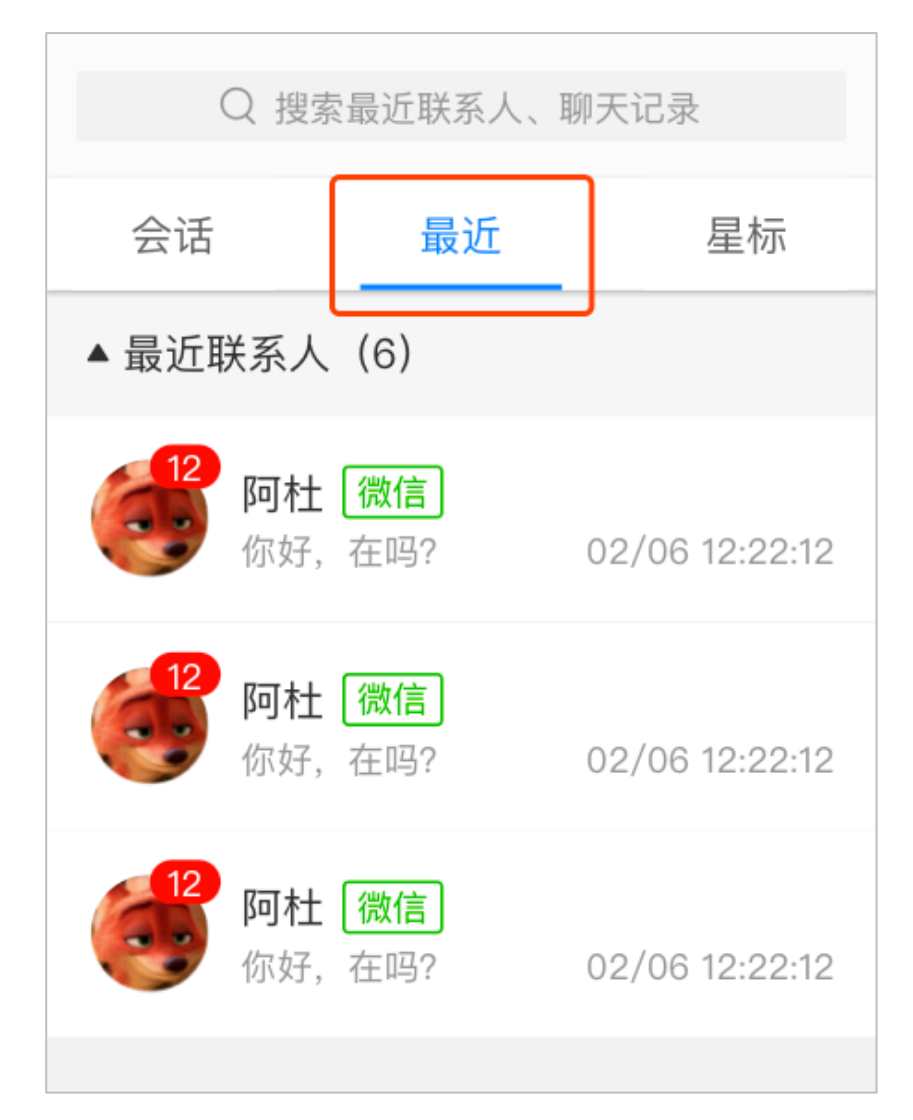

# **星标列表**

星标列表是指最近 6 个月内和客服沟通过且该客服星标过的会话记录。客服可通过该列表, 方便查看到最近星标过的会话。

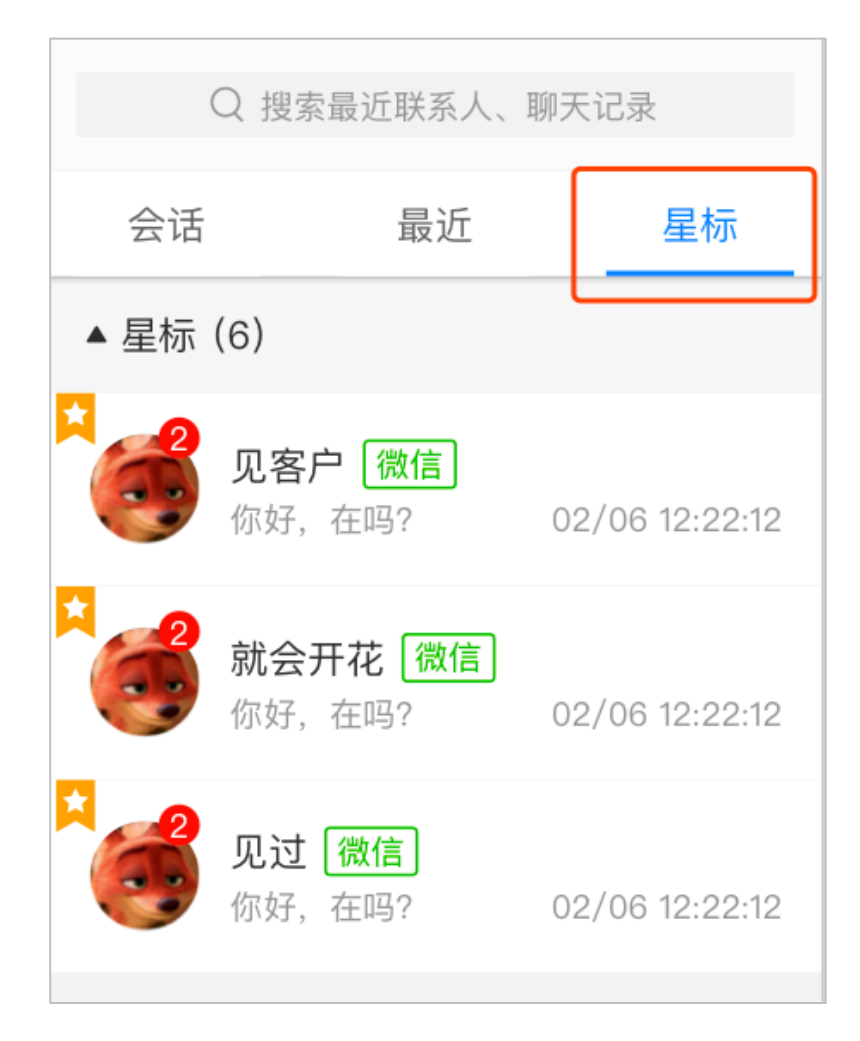

# **3. 会话操作**

# **自动分配会话**

高级管理员和普通管理员可以依次点击"设置-在线服务设置-会话分配规则",对分配规则进行设置,设置完成后对店铺内的全部客服生效,

客服没有设置权限。

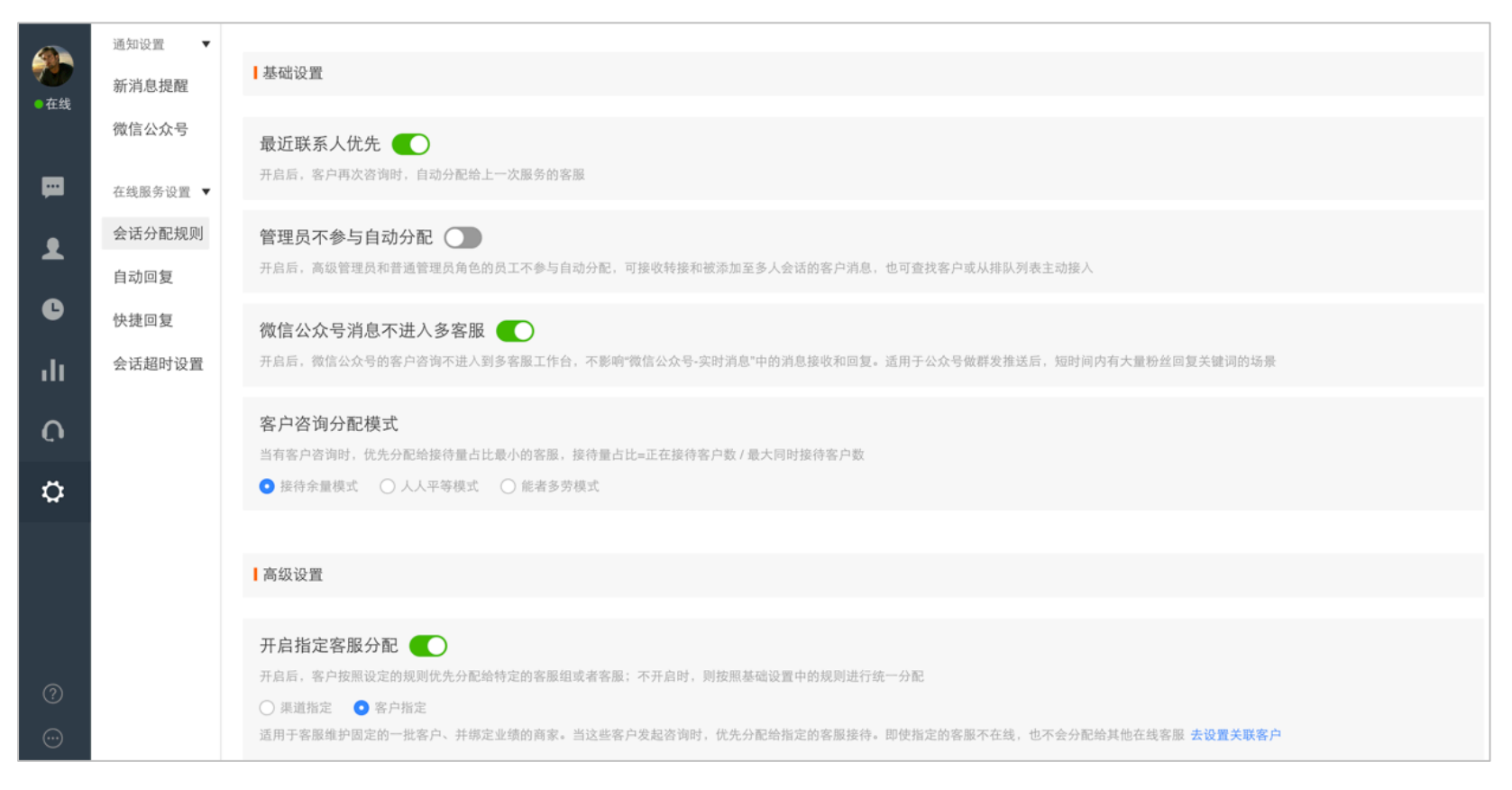

### **基础设置**

- 1. 最近联系人优先:开关默认开启,开启后,客户再次咨询时,如果上一次服务的客服在线,则自动分配给该客服。
- 2. 管理员不参与自动分配:开关默认关闭,开启后,高级管理员和管理员不参与自动分配,可接收转接和被添加至多人会话的客户消息,也可杳 找客户或从排队列表主动接入
- 3. 微信公众号消息不进入多客服:开启后,微信公众号的客户咨询不进入到多客服工作台,不影响"微信公众号-实时消息"中的消息接收和回 复。话用于公众号做群发推送后,短时间内有大量粉丝回复关键词的场景。
- 4. 客户咨询分配模式: 有余量接待、人人平等和能者多劳两种模式, 默认选中人人平等模式;
	- 接待余量:当有客户咨询时,优先分配给接待量占比最小的客服,接待量占比=正在接待客户数 / 最大同时接待客户数 ;
	- 人人平等:不同客服在线时长相同时,接待的客户数量接近,适用于咨询量不大、绩效考核简单的商家;
	- 能者多劳:需要对每个客服的能力打分(0-100 分,默认都是 80),同时系统会根据客服的历史接待效率综合计算权重,权重越大的客服 分配的客户数量越多;适用于咨询量较大、通过绩效工资激励员工的商家。

### 其中,能者多劳需要对每个客服的能力打分,操作步骤如下:

### 步骤一:选择能者多劳模式,点击区给客服打分,进入客服管理-全部客服列表

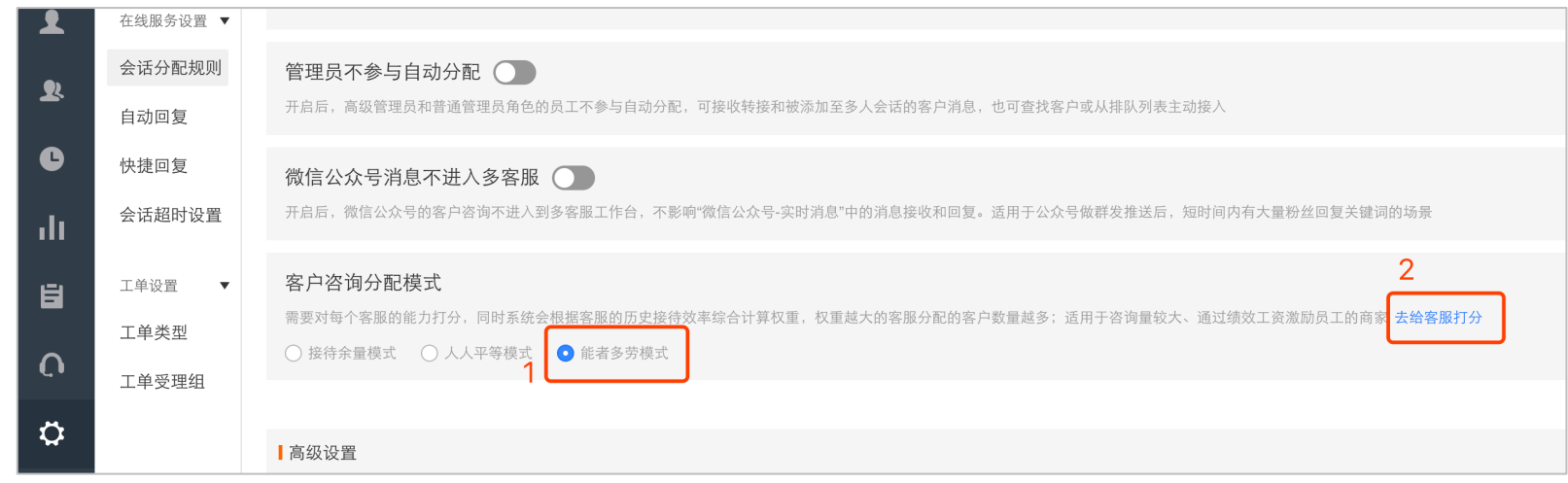

### 步骤二:点击编辑评分,为客服打分后,点击确定即可。

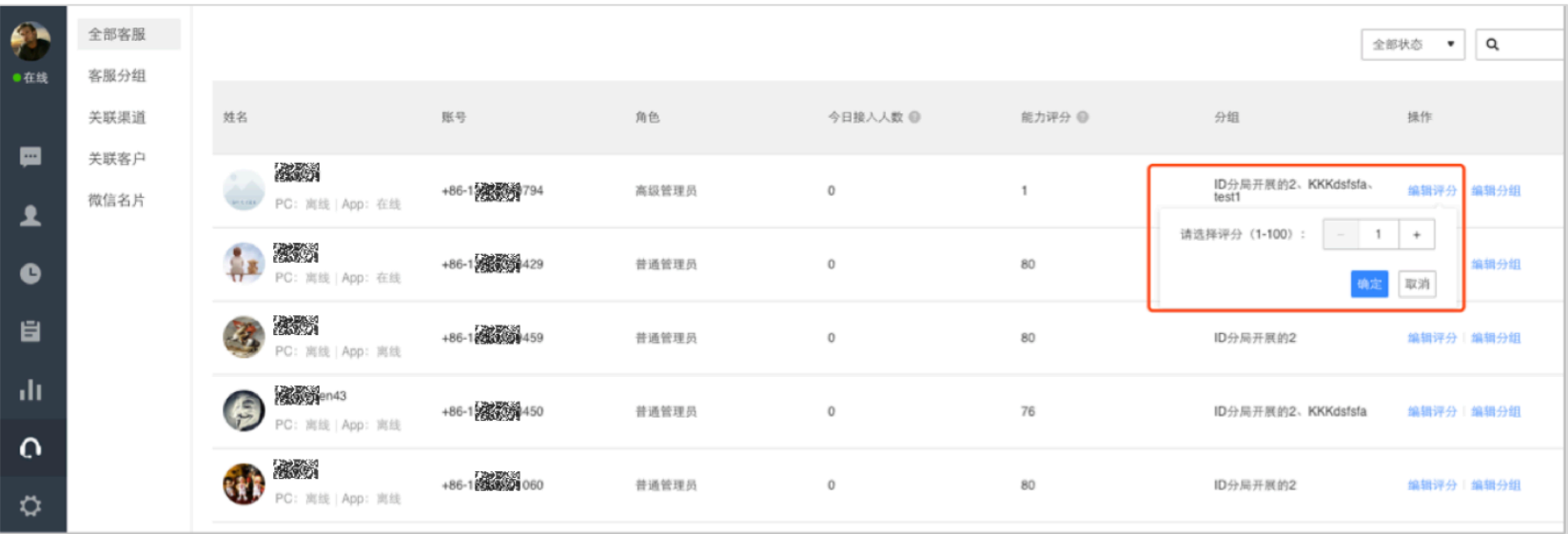

### **高级设置**

指定客服分配:默认关闭,开启后,可以将客户按照设定的规则分配给特定的客服组或者客服;不开启时,则默认分配给所有客服。

#### 1. **渠道指定**

可以给来自不同渠道的客户关联客服组或者客服,当这些客户发起咨询时,分配给对应客服接待;操作步骤如下:

步骤一:

#### 开启该模式后,点击去设置关联渠道,进入到"客服管理-关联渠道"中设置指定规则。

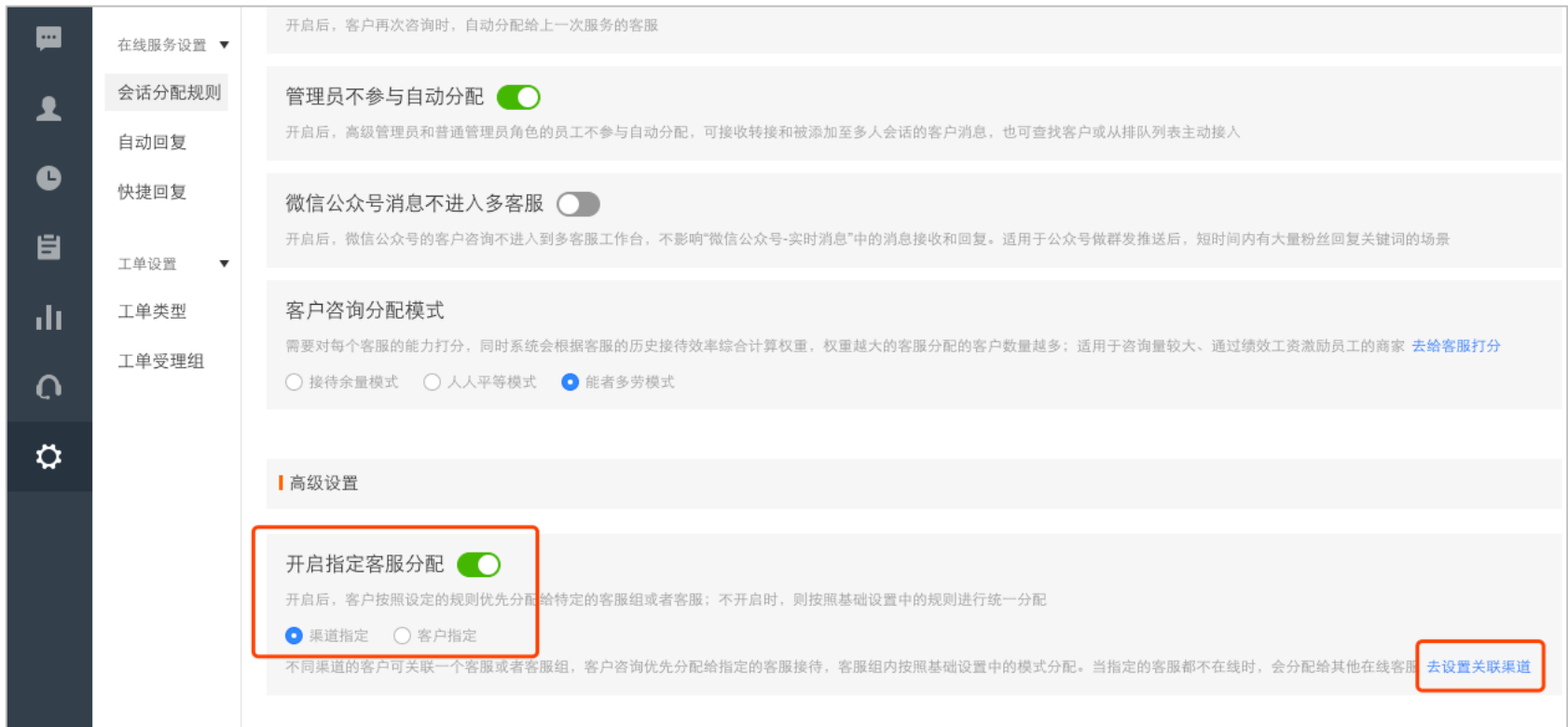

### 提供微信公众号、微信小程序、有赞微商城、自有 APP、有赞分销 5 个渠道, 默认全部关闭, 可以根据自身需求选择开启

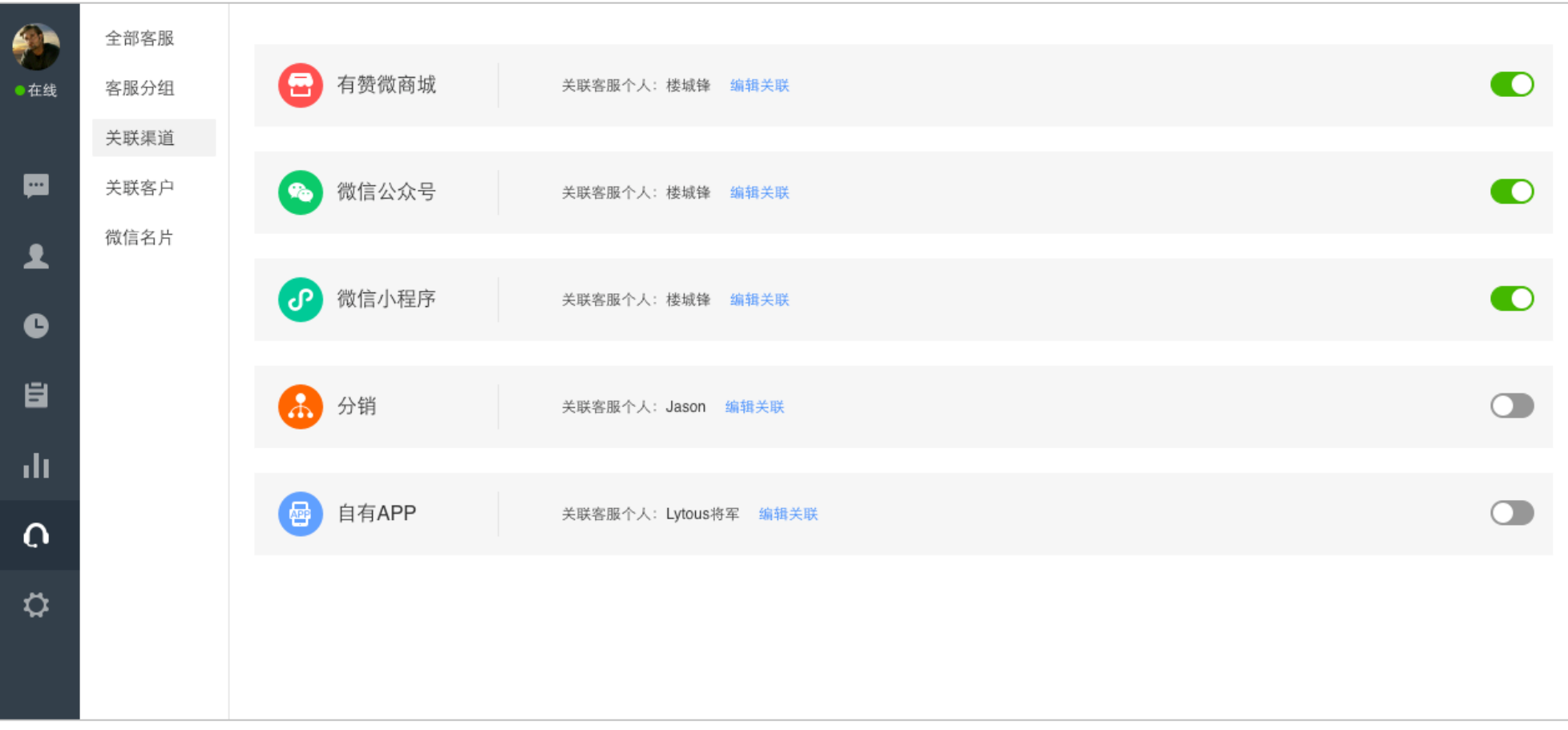
#### 步骤三:

开启后,需要编辑关联关系,我们提供关联客服分组和关联客服个人两种方式,选择完成后需要点击"保存"才能生效

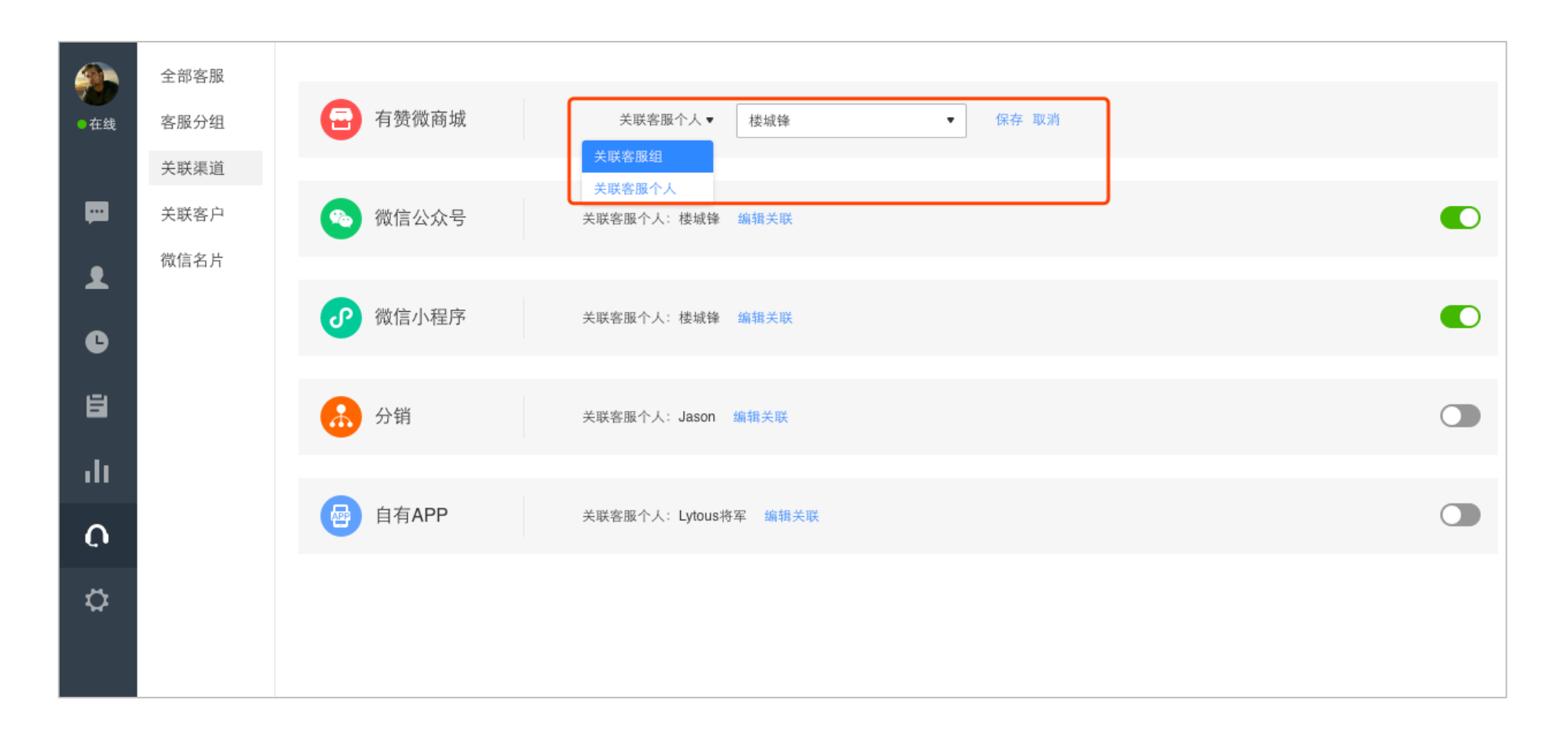

特别说明:

必须在"设置-在线服务设置-会话分配规则"中开启了"指定分配接待"开关,同时开启渠道对应的开关,并添加了关联分组/关联个人后, 指定分配逻辑才能生效。

#### 2. **客户指定**

适用于客服维护固定的一批客户、并绑定业绩的商家。当这些客户发起咨询时,优先分配给指定的客服接待。即使指定的客服不在线,也不会 分配给其他在线客服,所以客服入职、离职、有新客户时,请及时更新。操作步骤如下:

步骤一:

开启该模式后,点击去设置关联客户,进入到"客服管理-关联客户"中设置指定规则。

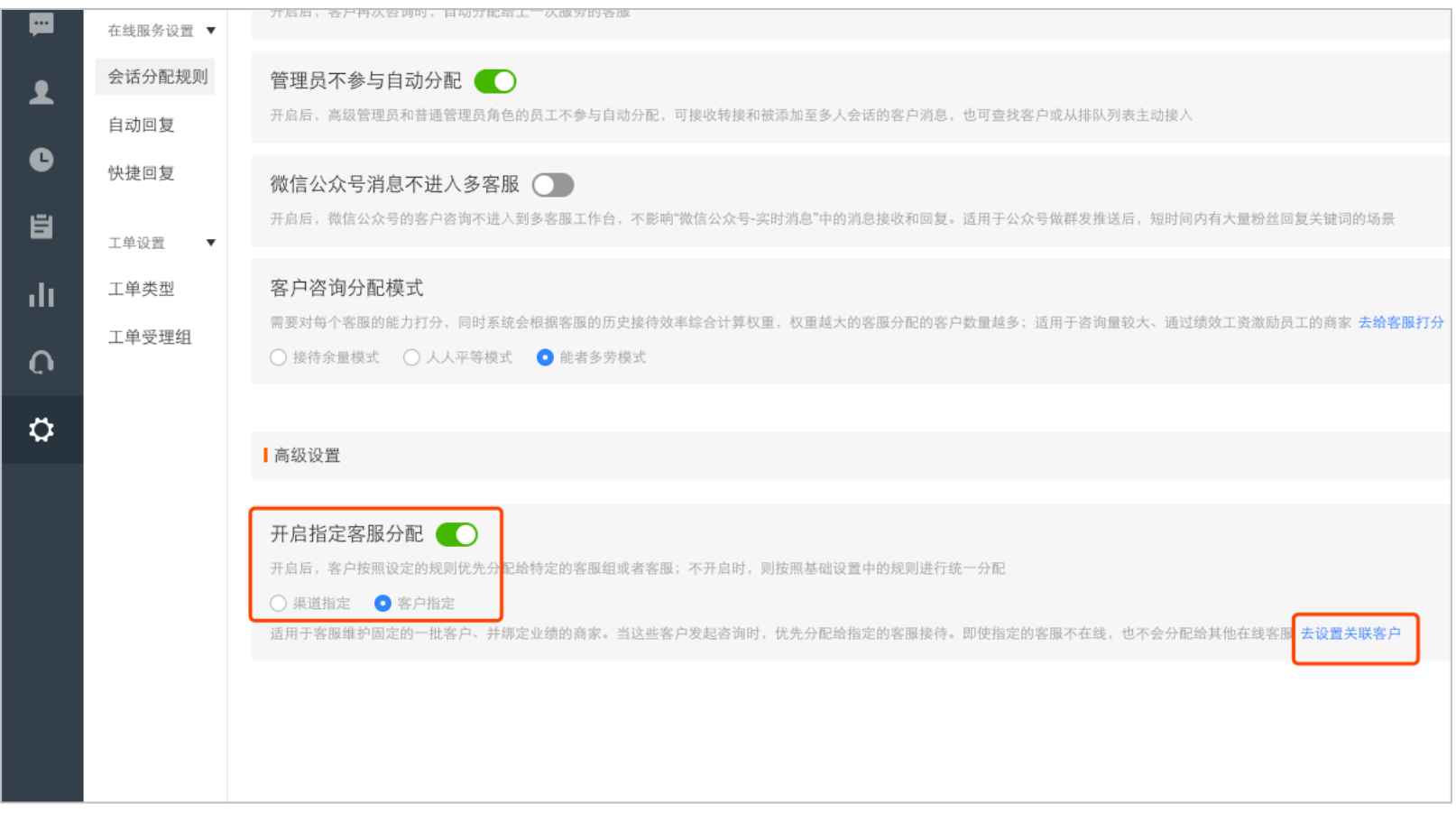

## 步骤二:点击新增维护关系,选择相应客服。

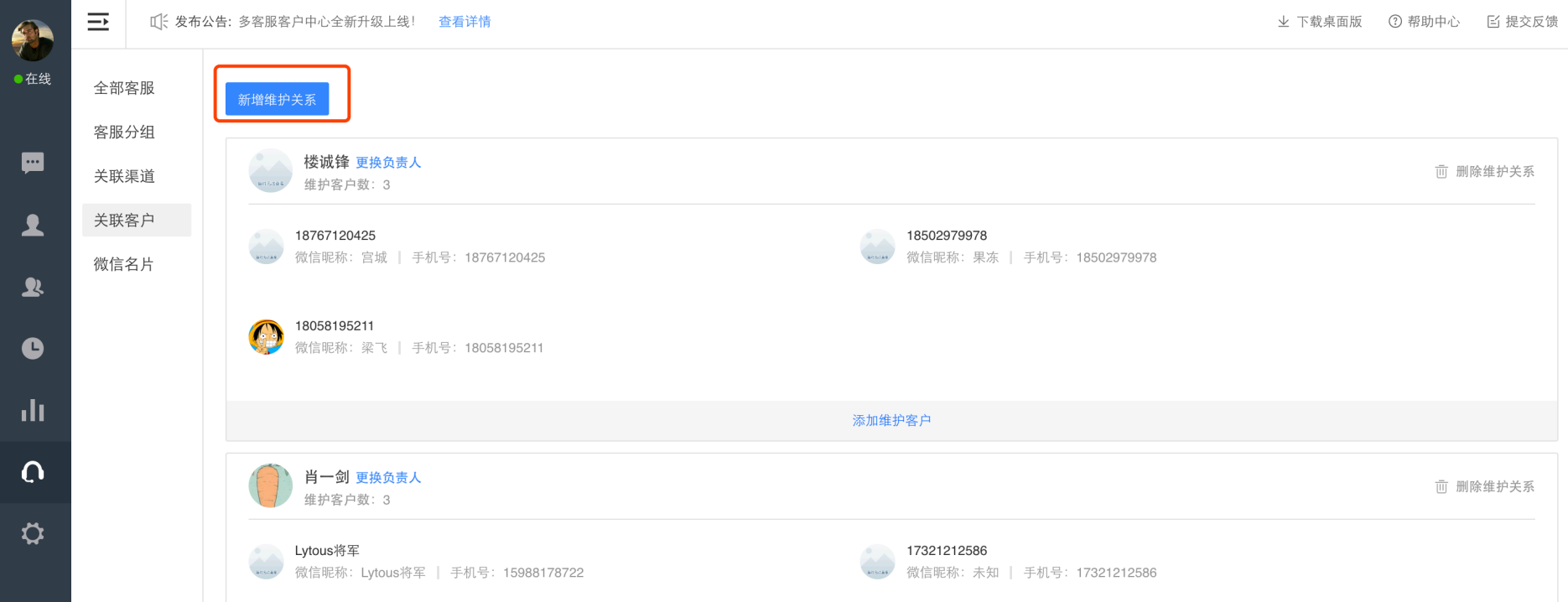

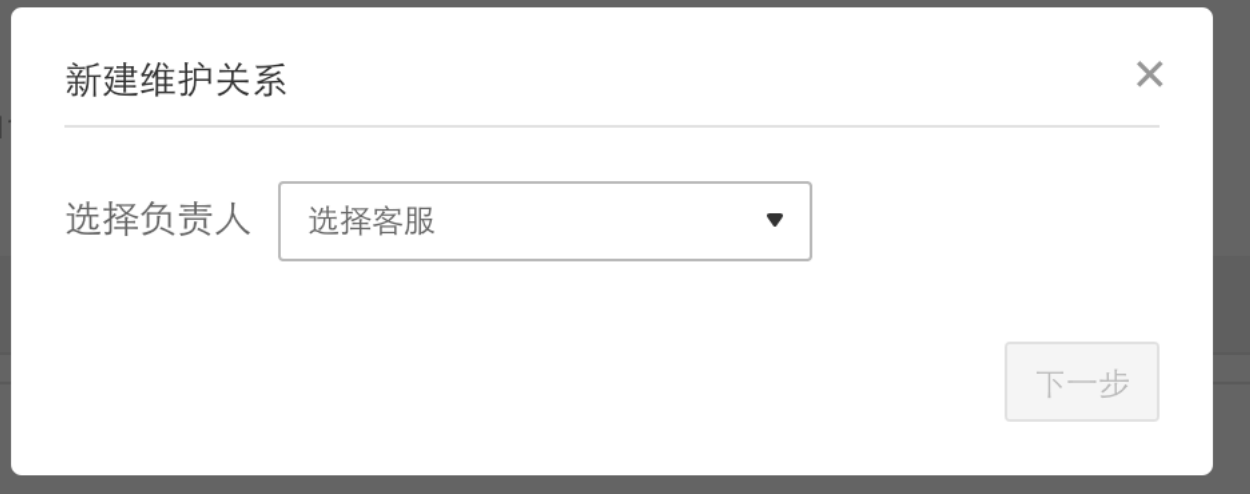

## 步骤三:

### 在该客服下添加需要维护的客户即可。

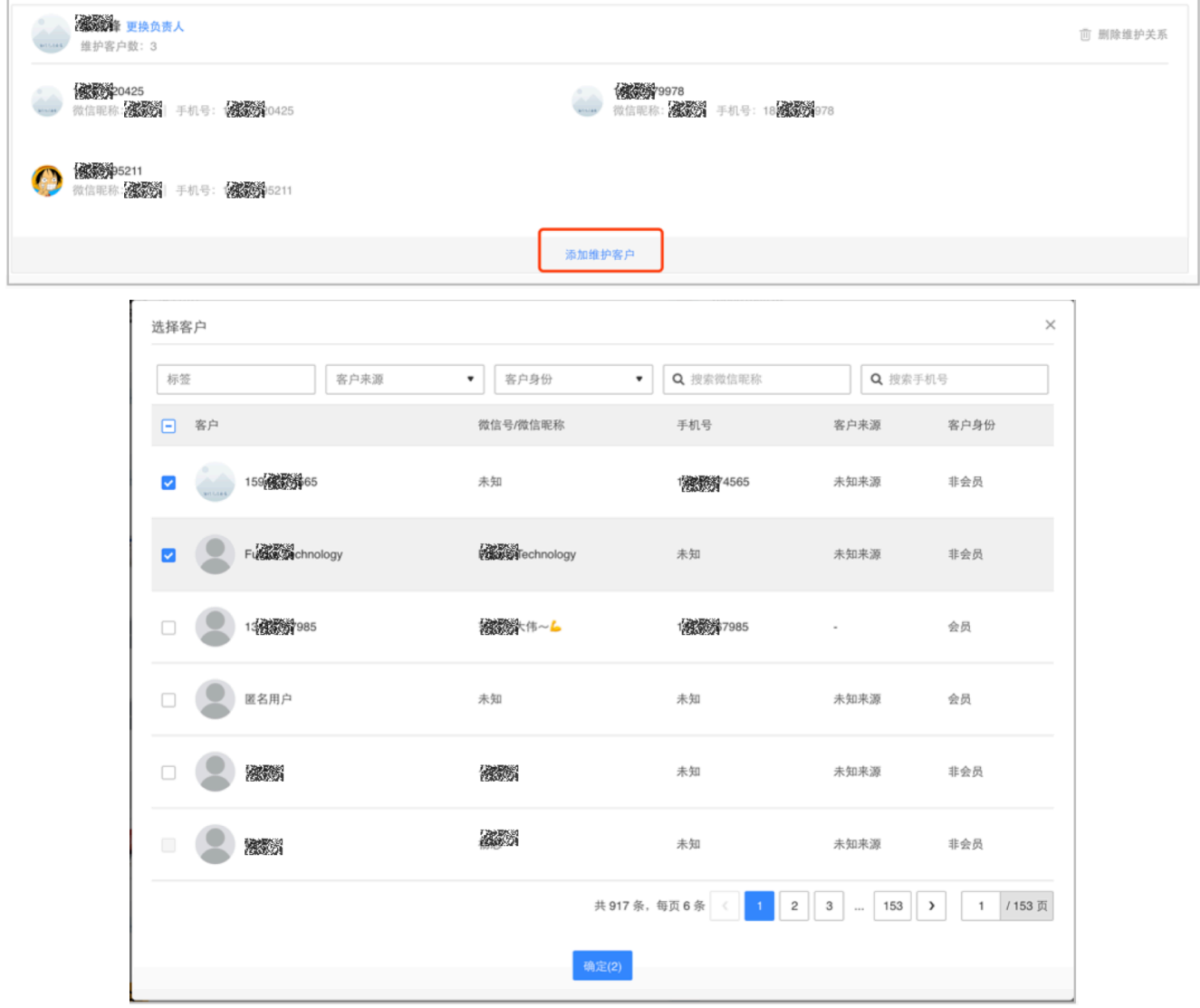

# **接入排队中客户**

如果当前客服全忙,新接入的客户会进入排队列表,等待系统自动分配,或客服手工主动接入。

# **3.2.1. 自动接入**

1. 当客服接待余量(最大接待人数-当前会话中人数)大于 0, 且调整自己的状态为在线时, 会出现分配弹框, 客户可选择接入多少个会话。

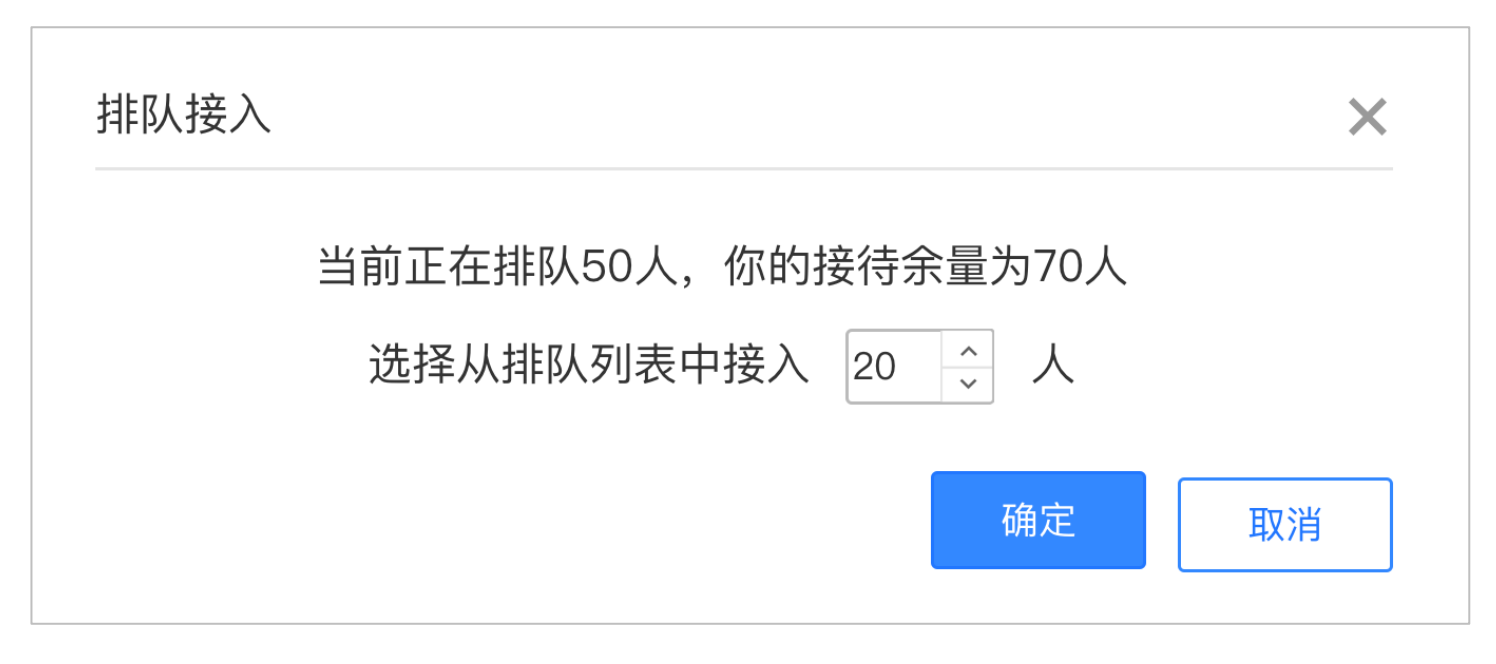

2. 当客服在线,每关闭一个会话,系统将从排队列表中分配一个新会话。

## **排队中会话分配模式:**

排队中会话有两种分配模式,分别是按进入时间由近到远和按进入时间由远到近。

- 按进入时间由近到远:进入排队列表时间越早的会话,越会优先分配
- 按进入时间由远到近:新进入排队的客户优先分配

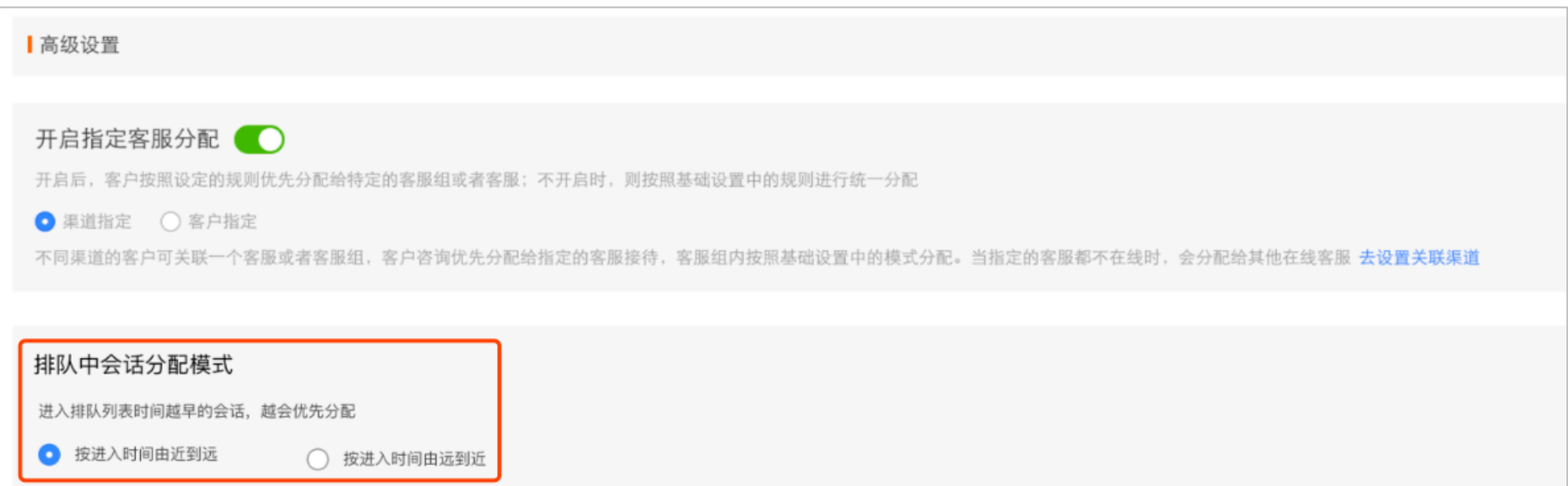

# **手工接入**

步骤一:点击排队人数,进入排队中列表

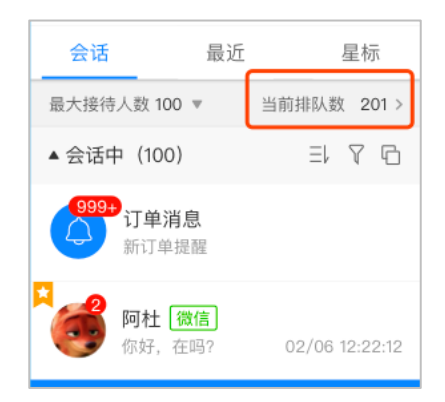

步骤二:排队中列表提供一些必要的信息辅助客服判断哪些客户需要优先接入,点击接入会话,即可与该客户进行对话。

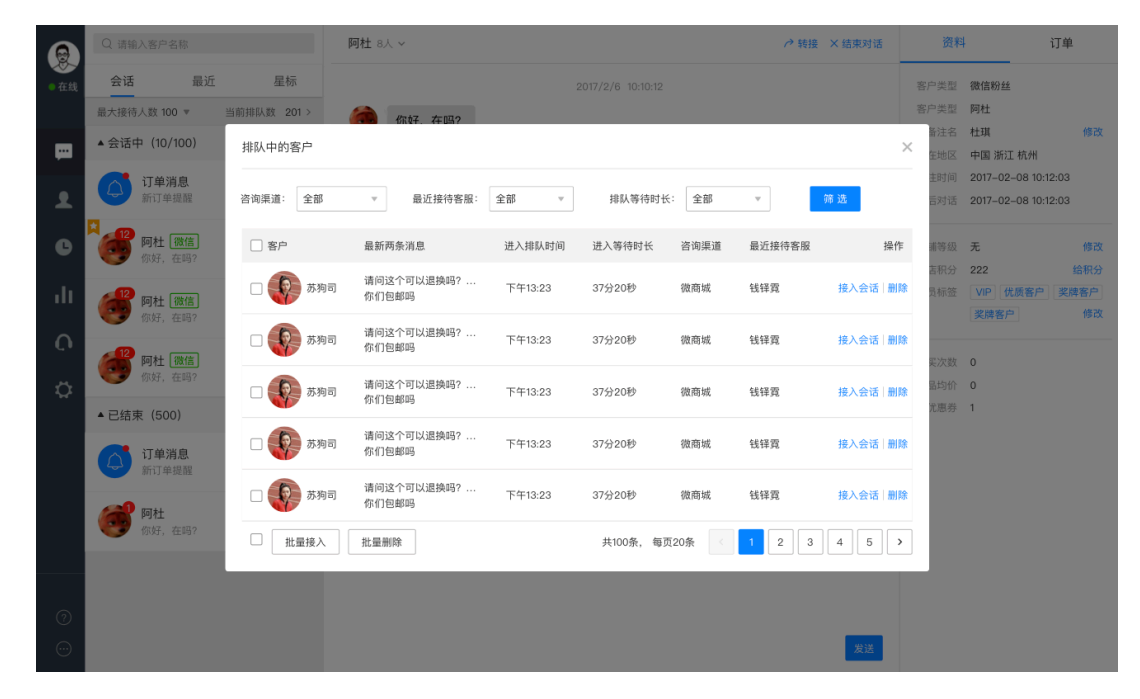

# **回复会话**

高级管理员和普通管理员可设置系统自动回复(包含发送微信名片)及快捷回复等操作。方便快速回复响应会话,提升服务体验。

3.3.1. **自动回复** 

#### **1. 首次欢迎语:**

指的是当客户前来咨询时,系统进行的自动回复,欢迎客户的咨询,为了避免干扰客户,一天内系统只会回复一次。

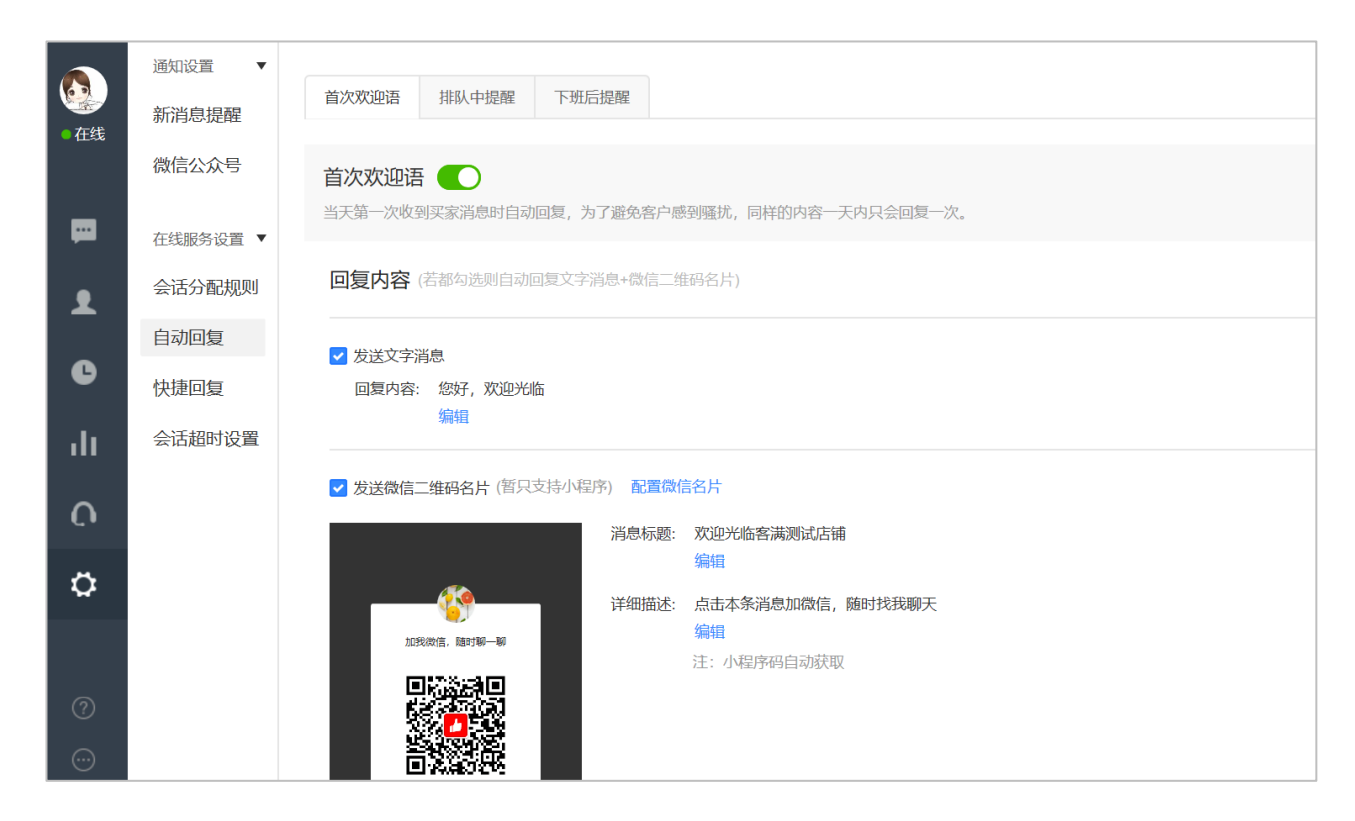

#### **首次欢迎语设置界面共分为三个部分:**

第一部分是商家可以设置是否开启这个功能,不开启时不影响正常功能的使用,开启时则当客户前来咨询时,会收到来自于系统快速响应的欢 迎语,欢迎语内容可以由商家来自定义。

第二部分是商家可以自定义回复内容,我们给商家设置了默认的首次欢迎语内容"你好,欢迎光临",如果商家觉得不满意,可以点击右侧的 「编辑」进行修改,最长可以设置一千字的自动回复内容,为了避免一下子打扰到客户,建议商家设置适当字数的回复内容。 当商家清空首次欢 迎语内容时,为了避免回复给客户一个空内容,造成对客户的干扰,我们会在这种情况发生时进行提醒:

提醒商家确认开启后将回复默认内容,也就是"你好,欢迎光临"。

第三部分是商家可以配置微信名片,当客户发起会话后,系统可自动发送客服的微信二维码名片,引导客户添加微信好友,从而提升商家微信 加粉的效率。消息的标题和详细描述,都支持自定义编辑。(注:该功能目前仅支持小程序)

开启"首句欢迎语开关",回复内容可勾选"发送文字消息"和"发送微信二维码名片",两个都勾选时会触发两条自动回复。

# **\*配置微信名片的操作步骤:**

步骤一:获取个人微信二维码

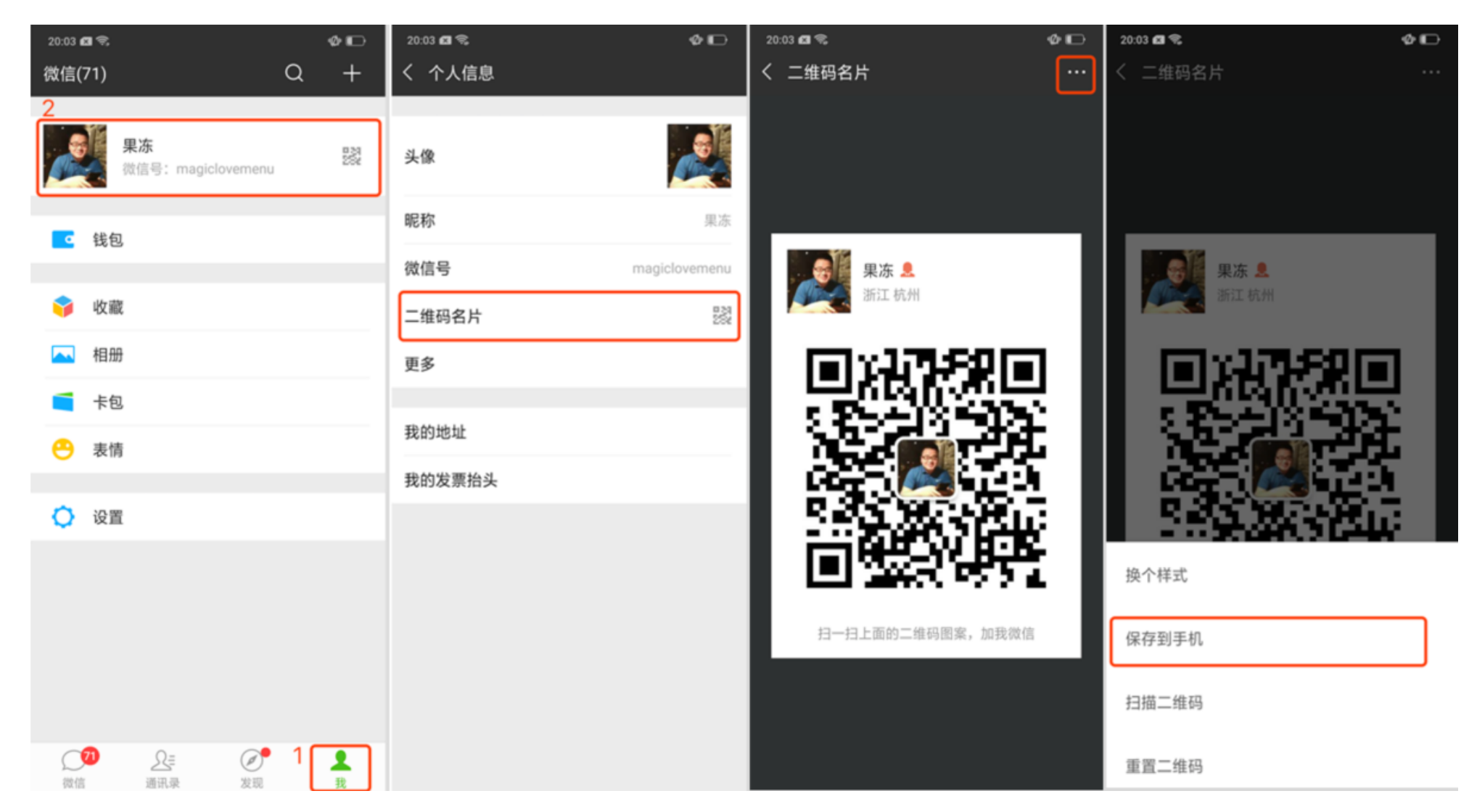

步骤二:在多客服后台选择需要配置的客服,点击"添加微信名片",填写名片名称和上传二维码图片后,点击保存即可

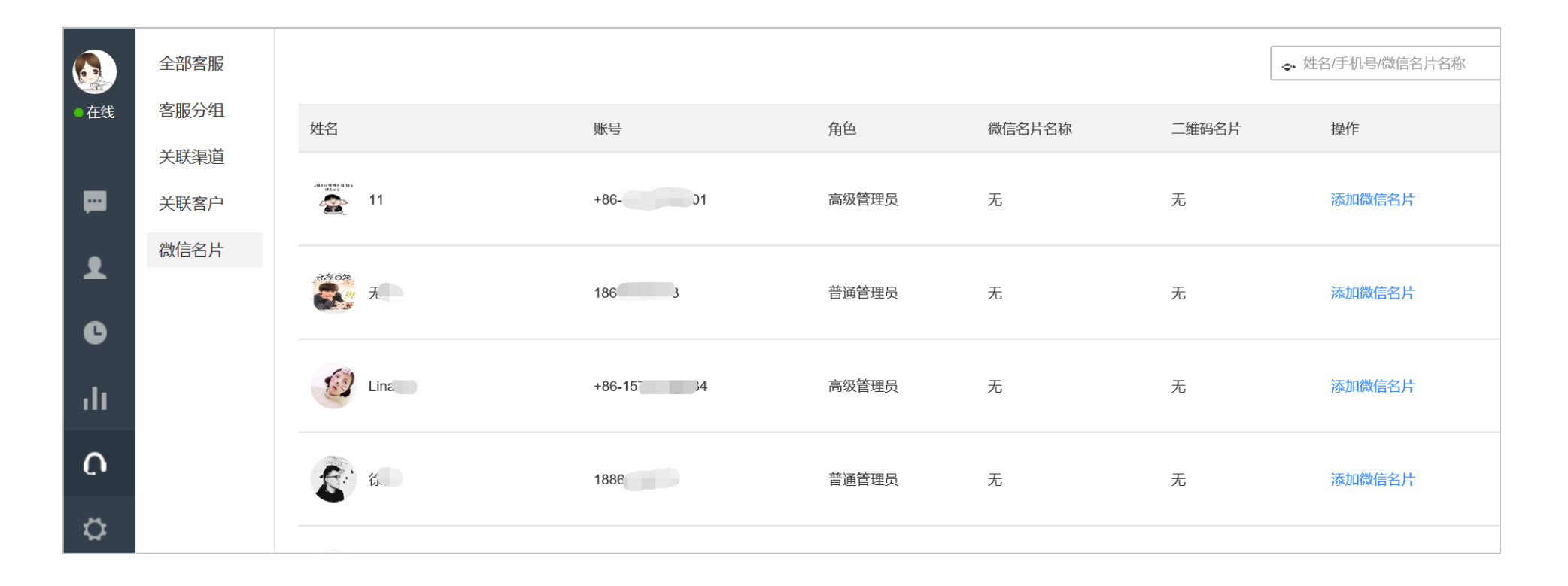

## **微信名片 C 端用户展示效果**

客户从小程序发起咨询,当分配到在线客服时,即可收到一条引导添加微信好友的卡片消息,效果如下:

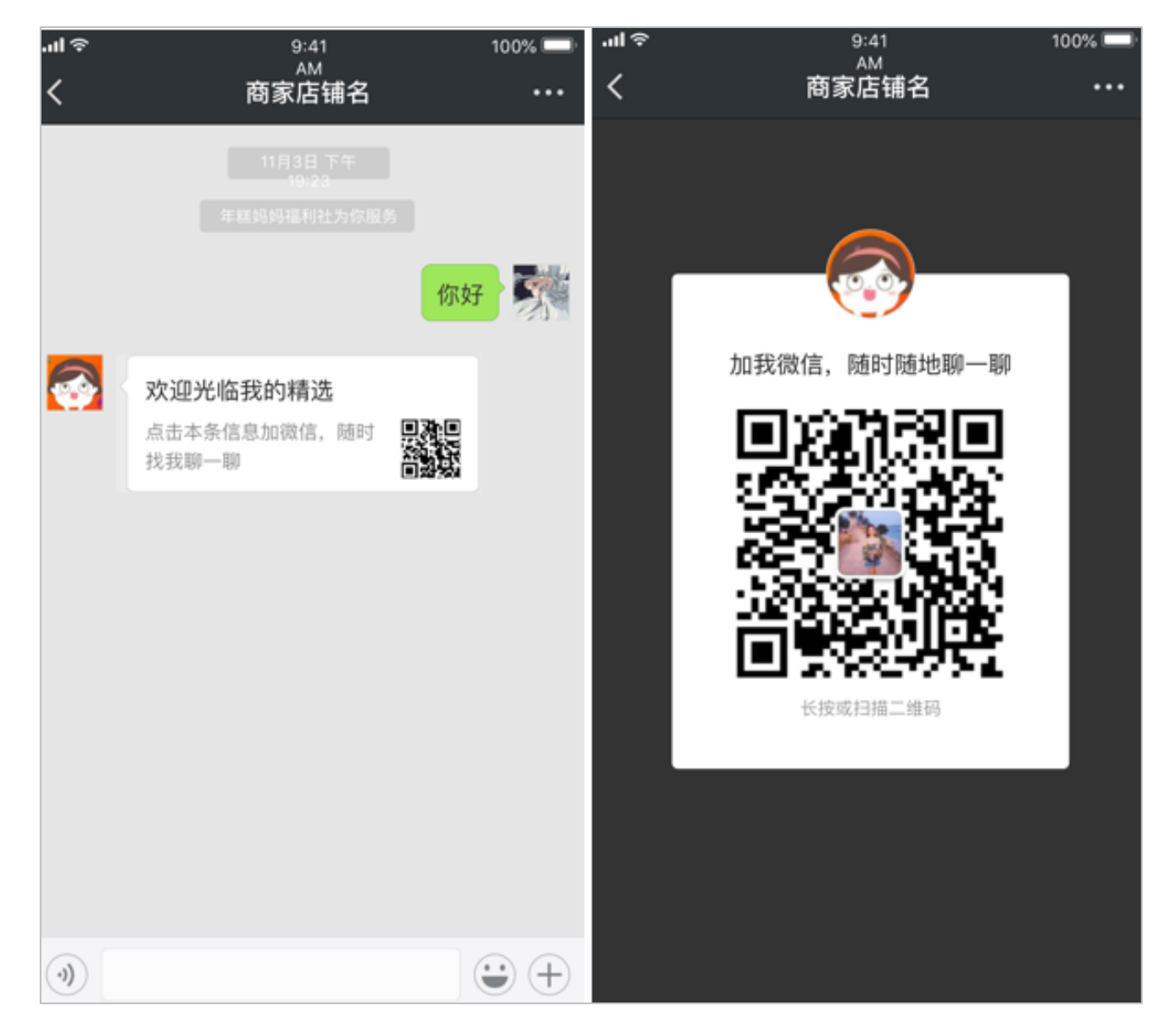

#### **\*【微信名片常见问题】**

问:一个客服能添加几个二维码名片?

答:一个客服只能添加一个微信二维码名片;同一个微信二维码名片可以配置给多个客服。

问:小程序客户为什么没有收到微信二维码名片?

答:建议按照以下顺序排查:

1. 设置-自动回复-首句欢迎语开关是否开启;

2. 设置-自动回复-首句欢迎语-发送微信二维码名片开关是否开启;

3.客户咨询分配到的客服是否配置二维码名片。

问:只有小程序来源的咨询才支持发送微信名片吗?

答:目前仅支持客户在公共版和专享版小程序发起的咨询,其他渠道的咨询(比如微商城、公众号、有赞精选等)不会触发二维码名片的自动

### **2. 排队中提醒**

当所有客服都在忙碌时,对买家消息进行自动回复,避免客户因为无应答而等待时间过长。

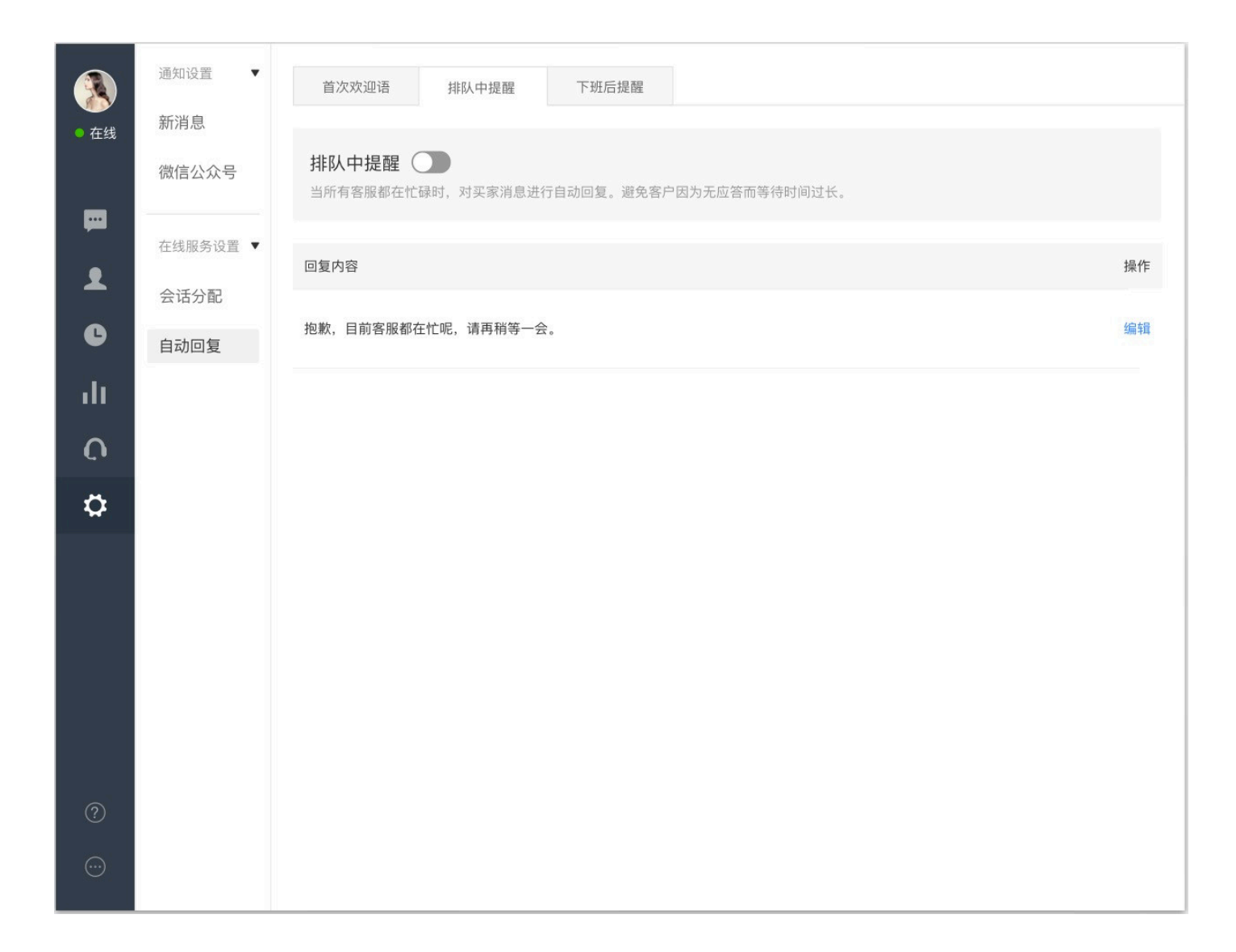

排队中提醒,界面共分为两部分:

第一部分是商家可以设置是否开启这个功能,不开启时不影响正常功能的使用,开启时则当客户前来咨询,却进入排队等待客服接待时,会收 到来自于系统快速响应的提醒,排队中提醒同样可以由商家来自定义。

第二部分是商家可以自定义回复内容,我们给商家设置了默认的排队中回复"抱歉,目前客服都在忙呢,请再稍等一会",如果商家觉得不满 意,也可以点击右侧的「编辑」进行修改,最长可以设置一千字的自动回复内容,当商家清空排队中提醒内容时,为了避免回复给客户一个空内 容,造成对客户的干扰,我们会在这种情况发生时进行提醒:

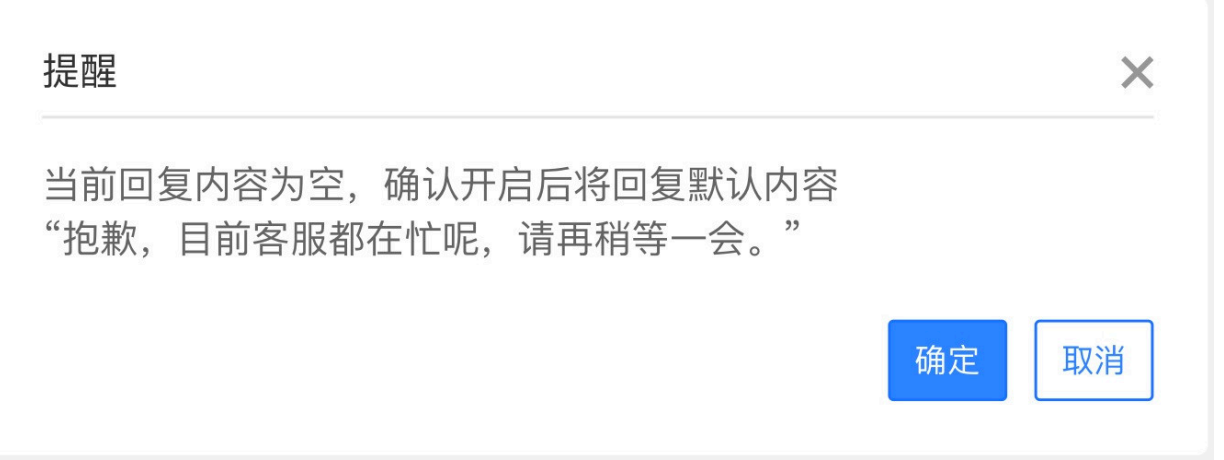

## **3. 下班后提醒:**

高级管理员和普通管理员可设置上下班时间,当所有客服都离线并且处于下班时间内时,系统可对前来咨询的客户消息进行自动回复。

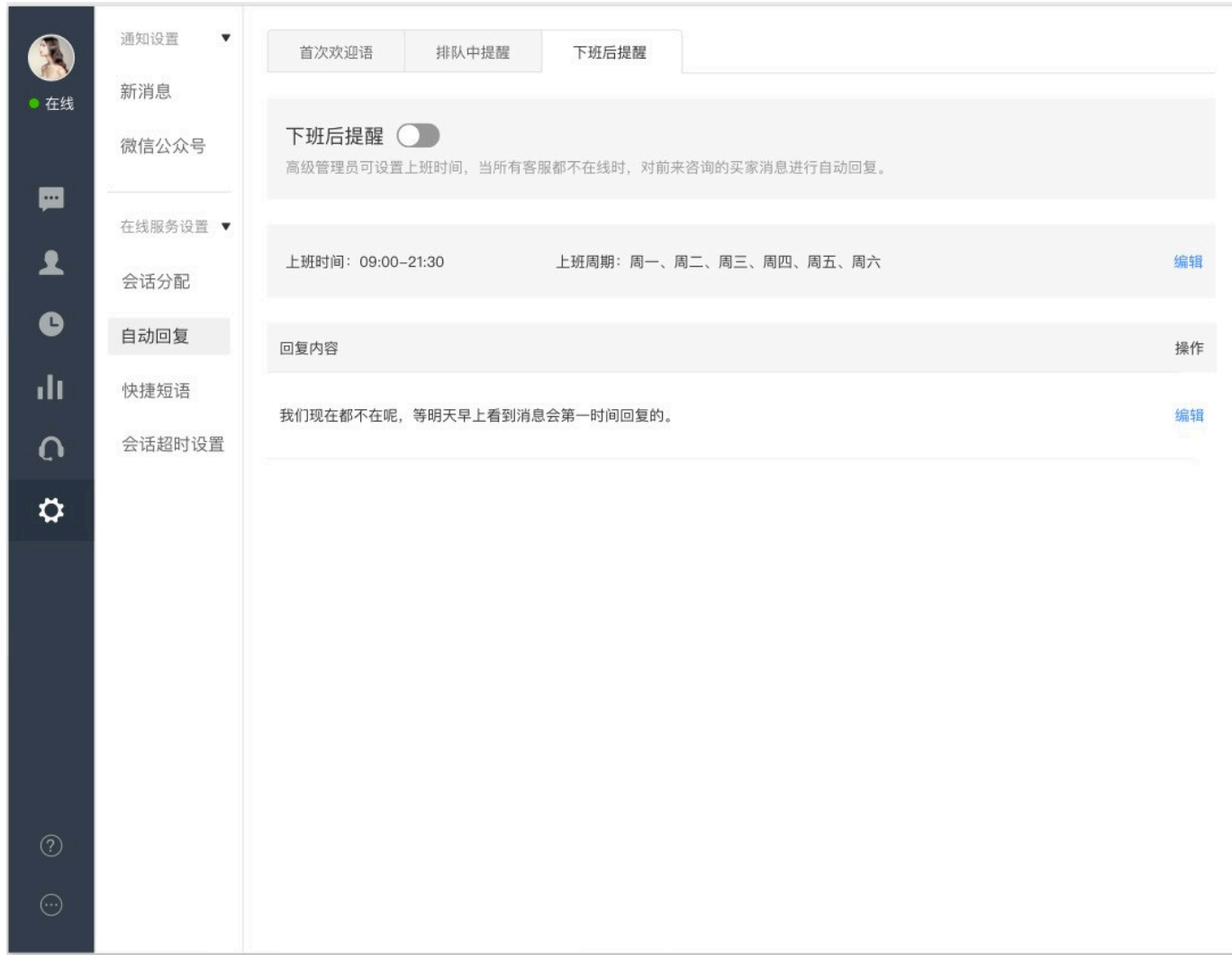

O

#### **下班后回复界面共分为三个部分:**

第一部分是商家可以设置是否开启这个功能,不开启时不影响正常功能的使用,开启时则当客户前来咨询,但是全部客服都离线且处于下班 周期时,会收到来自于系统快速响应的提醒,下班后提醒内容同样可以由商家来自定义。

第二部分是商家可以设置具体都上班周期,包含上班时间与上班周期。点击右边的「编辑」可以对上班时间以及上班周期进行灵活的设定, 点击保存之后即可生效。当商家清空上班时间或者上班周期,仍要保存时,我们也会进行提醒,防止对上下班时间对误判。

第三部分则是自定义回复内容的地方,我们给商家设置了下班后提醒的默认回复内容"我们现在都不在呢,等明天早上看到消息会第一时间 回复的",如果商家觉得不满意,同样也可以点击右侧的「编辑」讲行修改,最长可以设置一千字的自动回复内容。 当商家清空排队中提醒内容 时,为了避免回复给客户一个空内容,造成对客户的干扰,我们会在这种情况发生时进行提醒:

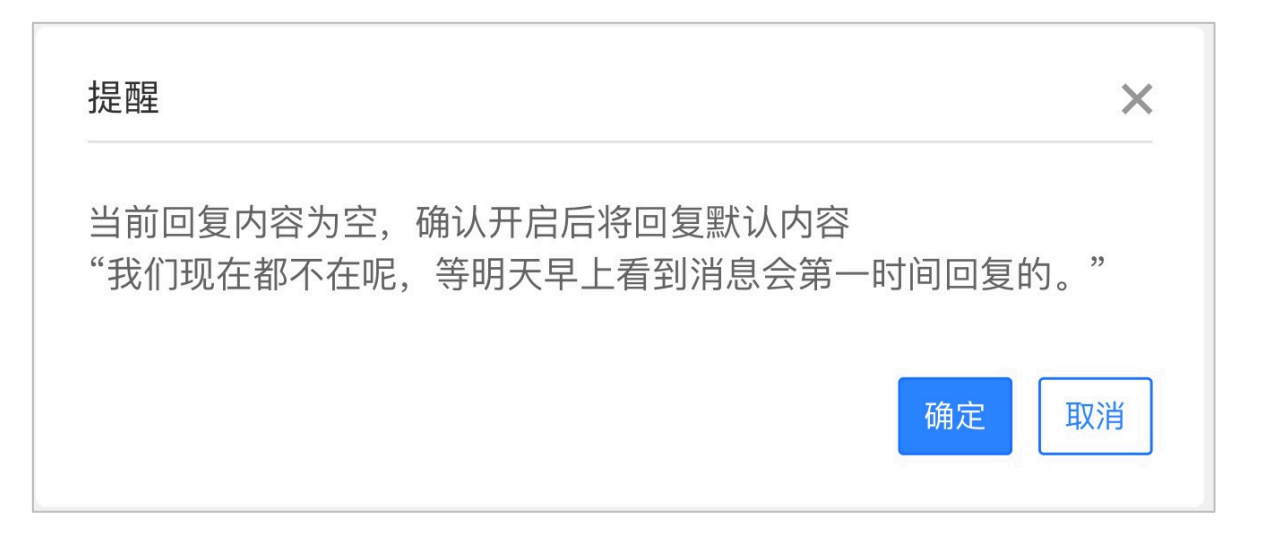

当商家选择开启了其中几个场景或者全部开启时,客户与客服之间就会出现非客服发送的回复,我们也会对这部分消息同时在 pc 端与手机端 进行标识,便于回溯记录时,区分客服发的与系统发。

【PC 端】

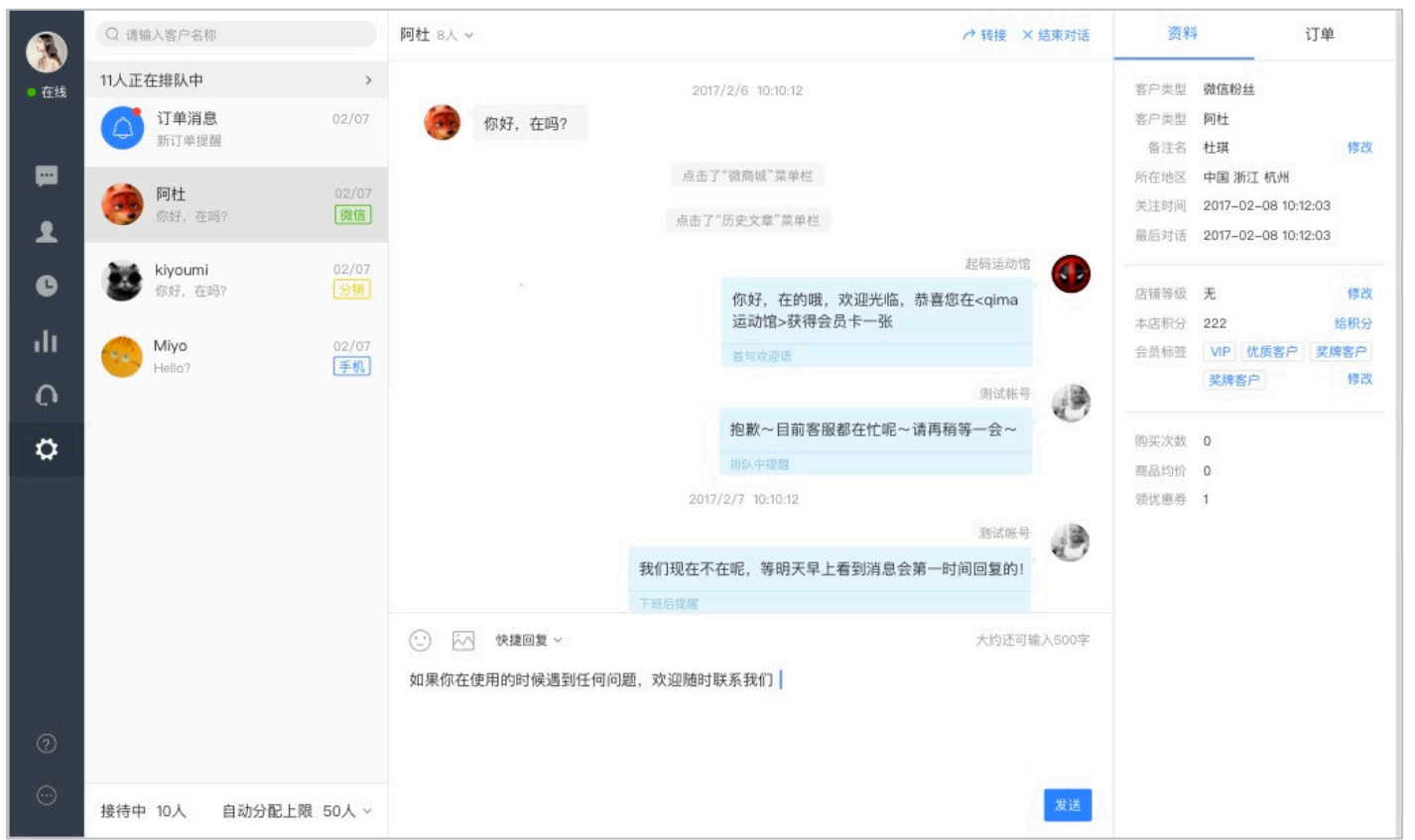

## 【App 端】

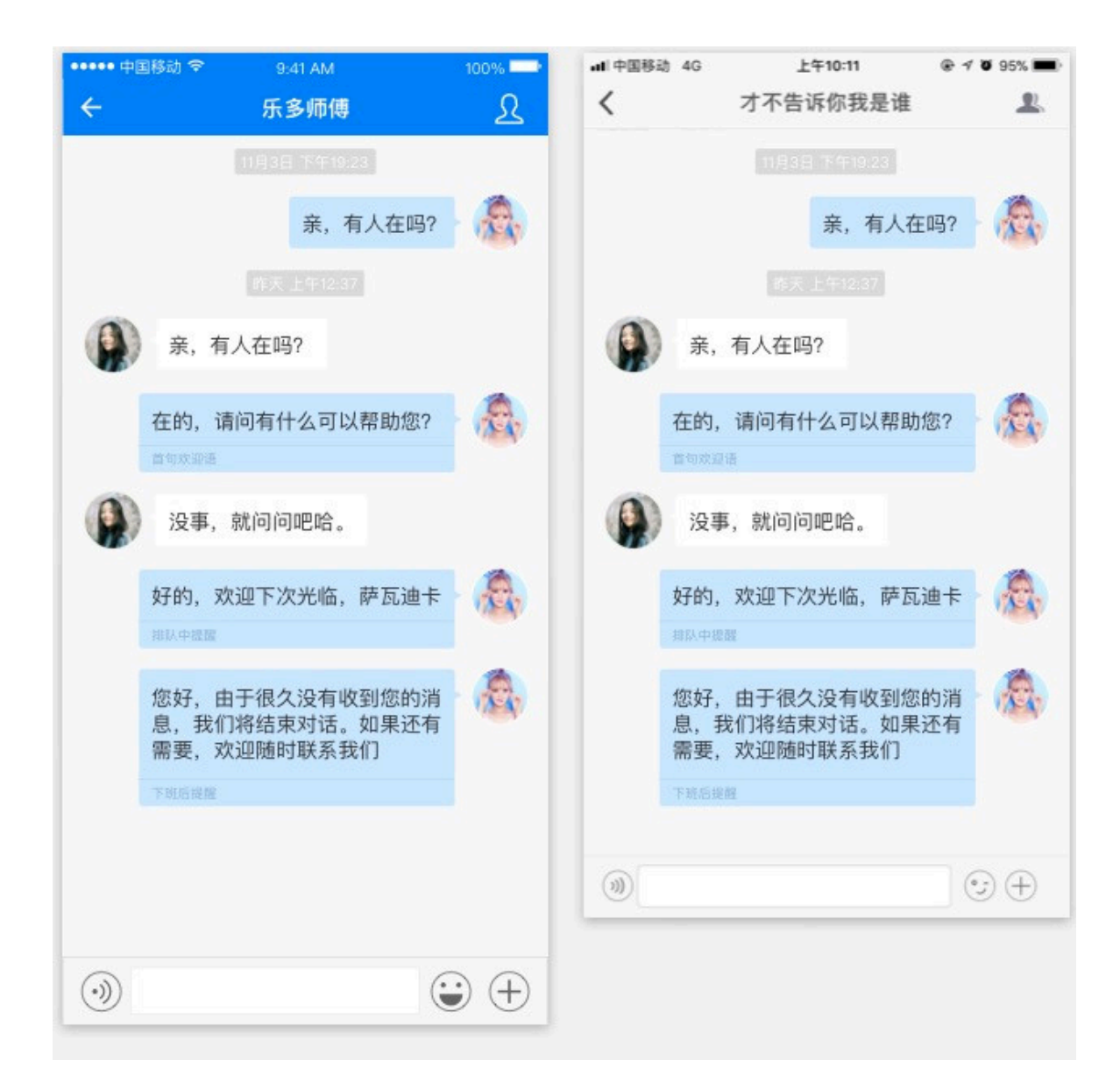

## **快捷回复**

#### **1. 使用快捷回复**

步骤一:客服使用时,点击快捷回复,右侧栏划出快捷回复侧边栏。

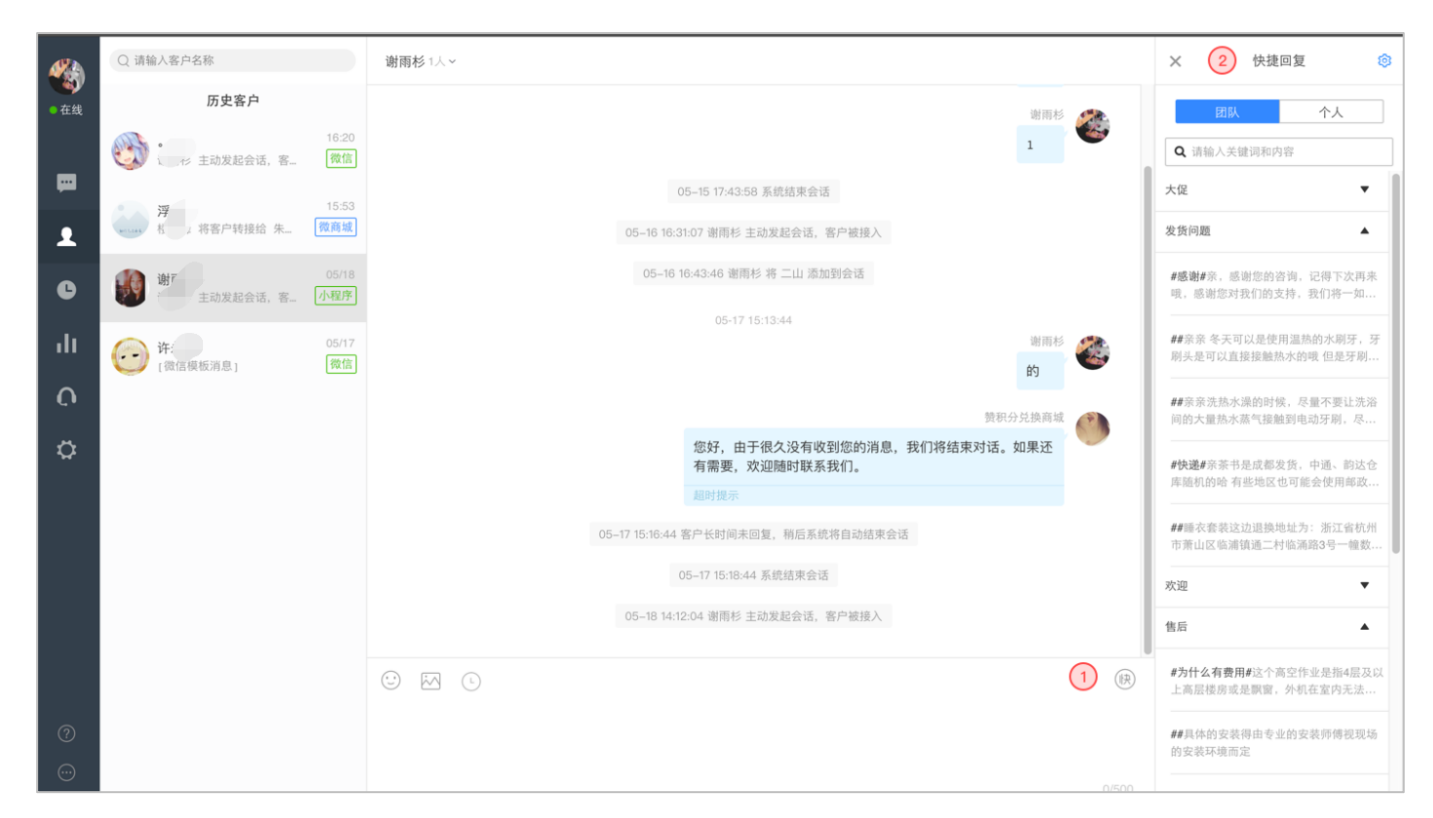

步骤二:在快捷回复侧边栏中,会按照设置显示分组和顺序。客服点击某一条快捷回复,可以快速把内容写到输入框内。 \*特别说明:

在输入框中输入/后可直接搜索快捷回复

#### 2. **快捷回复管理**

路径一:在快捷回复侧边栏,点击[设置]按钮,可以进入快捷回复管理界面。

路径二:多客服系统->设置->快捷短语,可以进入快捷回复管理界面。

快捷回复管理界面,分为团队和个人快捷短语。

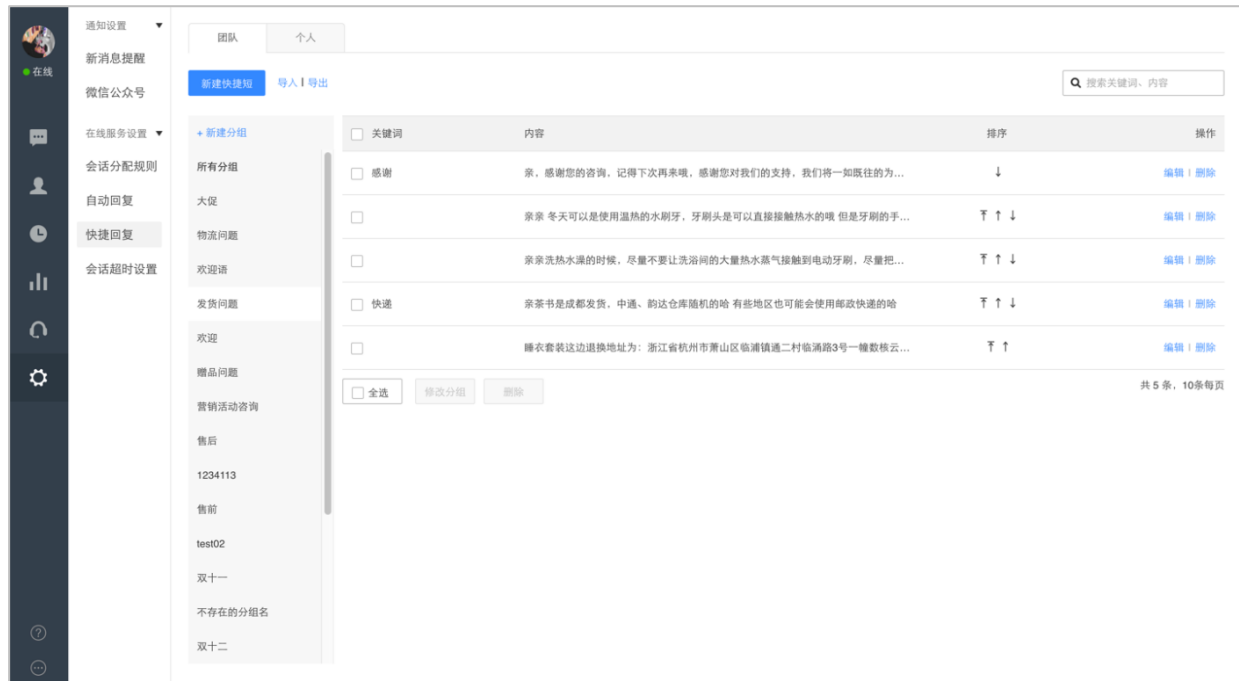

团队和个人快捷短语功能是一样的,但是权限有所不同。

权限说明:

团队:高级管理员/普通管理员,可以对团队快捷短语进行新建、排序、删除等操作,普通客服只能浏览和搜索团队快捷短语;

个人:每个客服都可以对个人快捷短语进行新建、排序、删除等操作。

## **新建操作:**

步骤一:新建分组

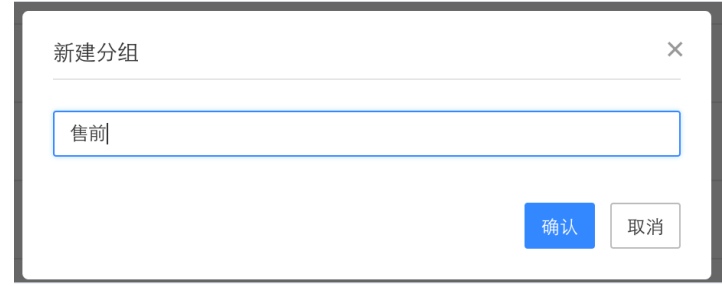

步骤二:新建快捷短语

团队快捷最多支持 1000 条;每个人的个人快捷短语最多 1000 条

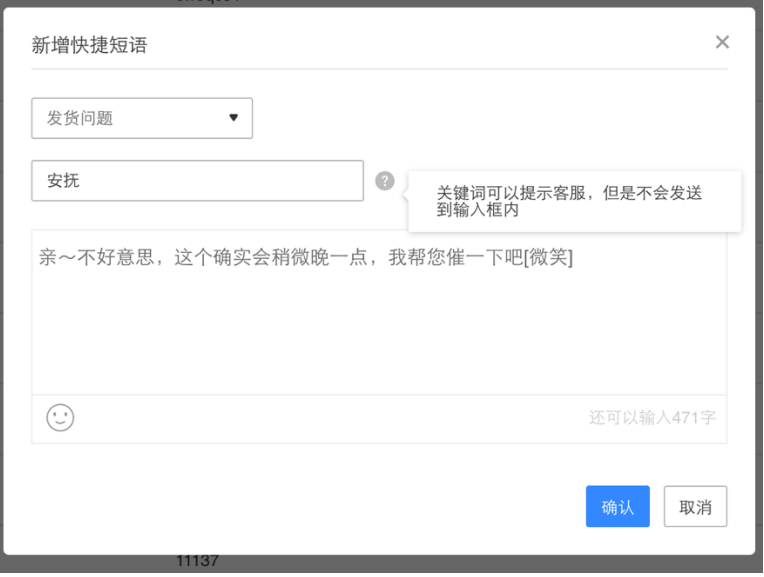

**转接会话**

当客服 A 不能处理客户的咨询时,需要让客服 B 来处理,那么可以选择转接客服。

步骤一:在聊天区域右上角,点击转接

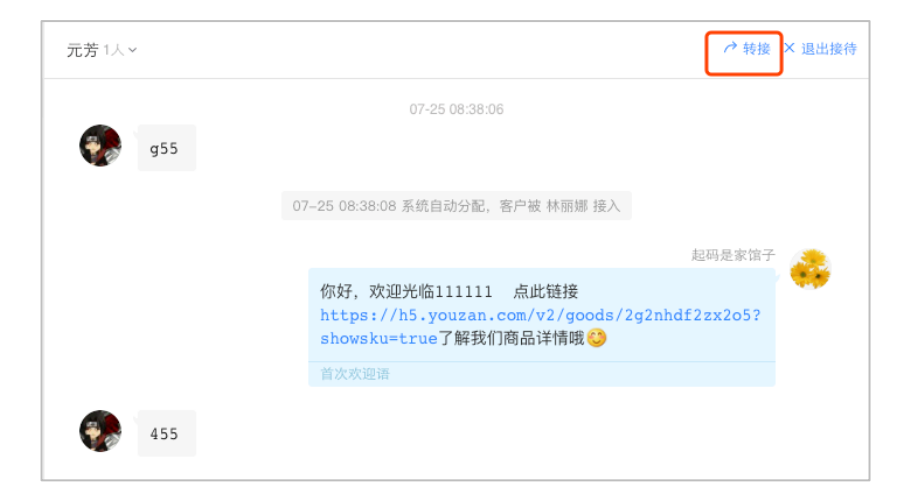

步骤二:选择需要转接的客服,点击确定,即可完成会话转接。(只有在线、忙碌状态的客服可以被转接。)

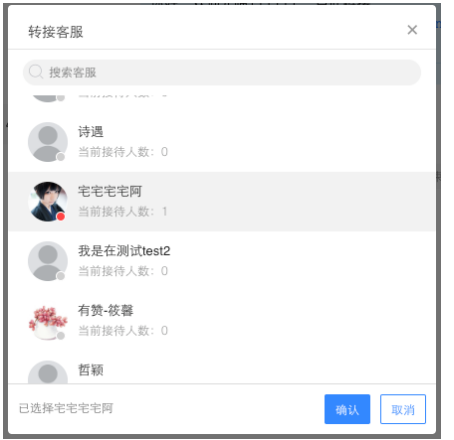

# **系统结束会话**

系统自动结束会话主要有两种方式:

1. **客户未响应设置:**

开启后,在设置的时间内客户没有新消息产生,系统将自动关闭会话,其他客服可主动接入,客户再发消息会触发重新分配。操作如下: 步骤一:在设置-会话超时设置中,打开客户未响应设置开关;

步骤二:配置超时时间和超时提示后,点击保存。

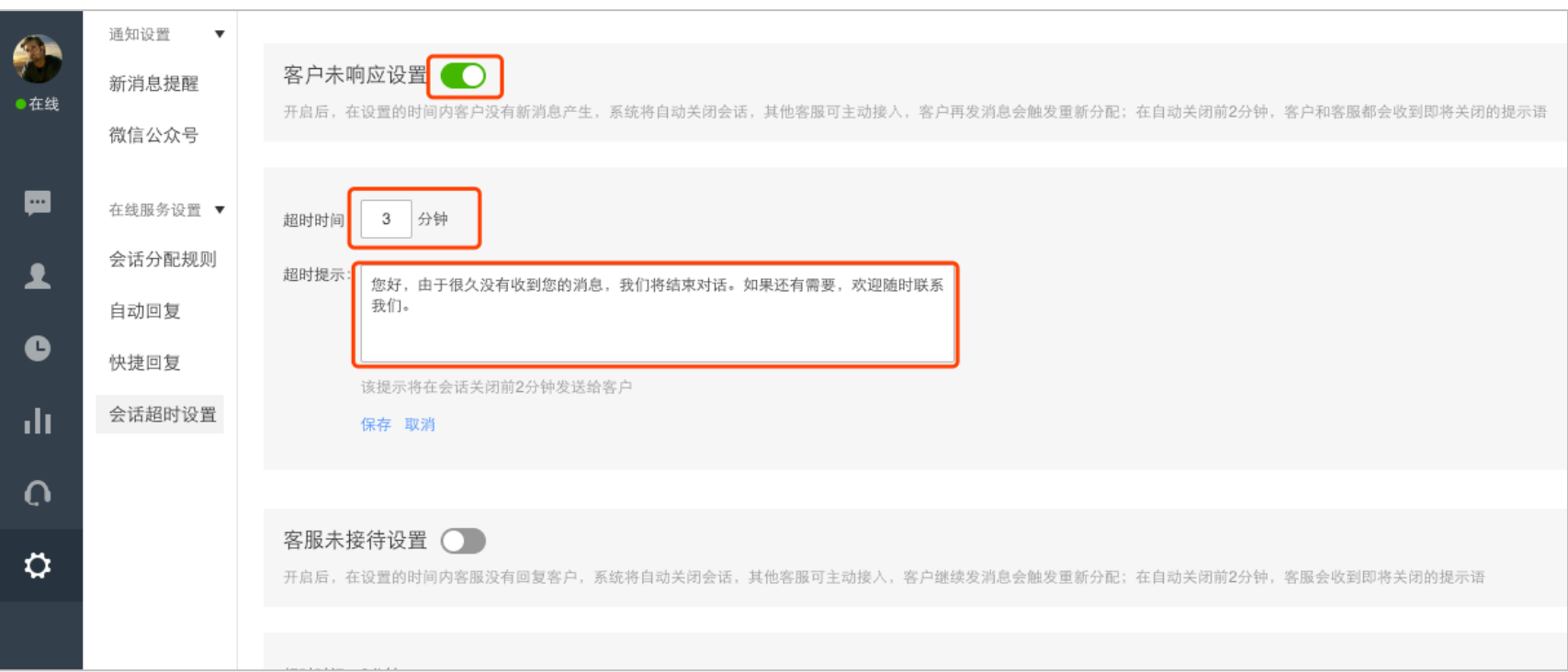

#### 2. **客服未响应设置:**

开启后,在设置的时间内客服没有回复客户,系统将自动关闭会话,其他客服可主动接入,客户继续发消息会触发重新分配。操作如下: 步骤一:在设置-会话超时设置中,打开客服未响应设置开关;

步骤二:配置超时时间和超时提示后,点击保存。

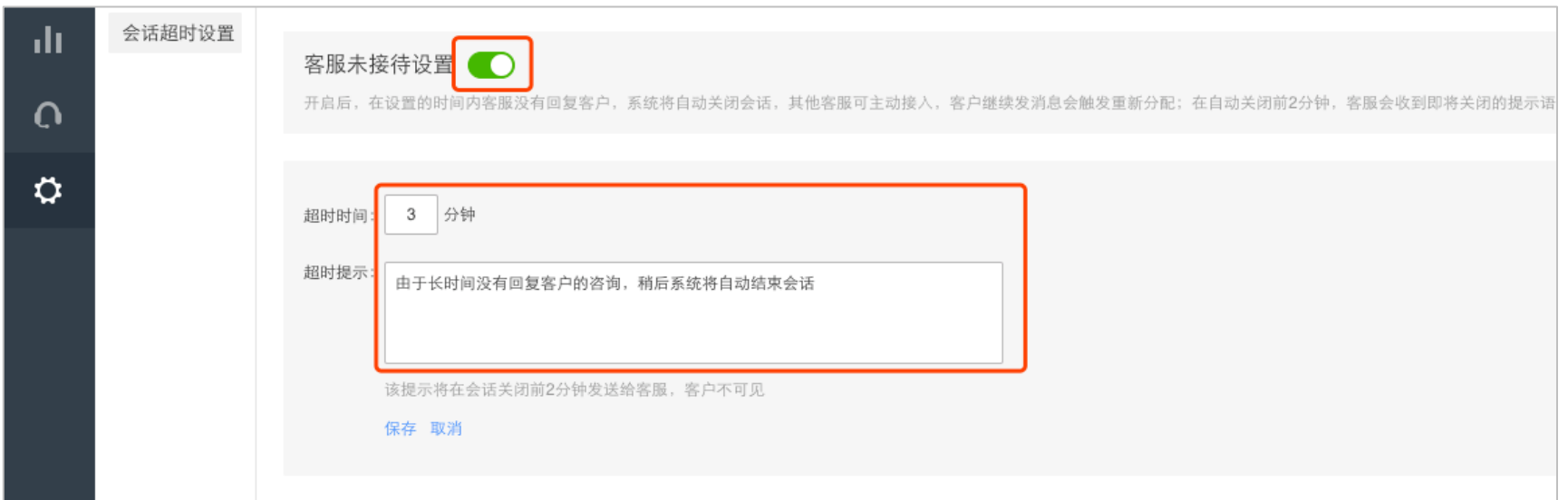

# **退出会话**

当完成了会话咨询后,需要及时关闭会话,以免会话在接待列表中造成积压,影响新会话的分配。 支持单个退出和批量退出两种方式:

#### 1. **单个退出**

方式一:点击聊天区域右上角的退出接待按钮,即可退出会话。

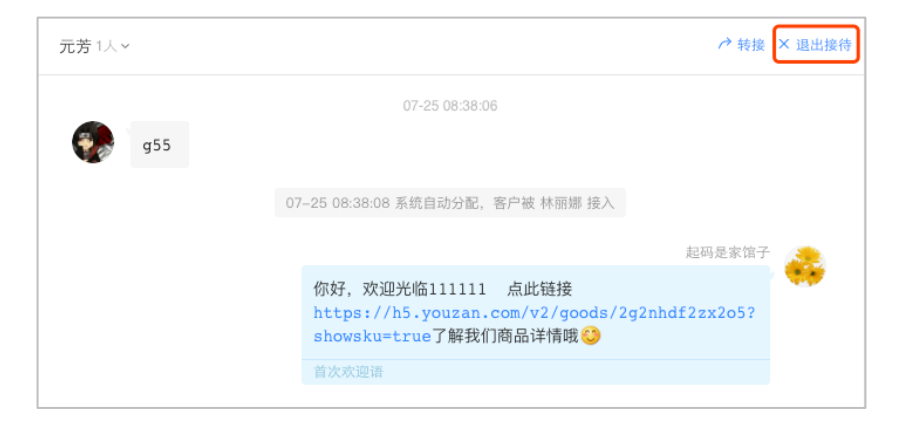

方式二:鼠标移动到接待列表该会话位置,在右上角点击关闭图标,即可退出会话。

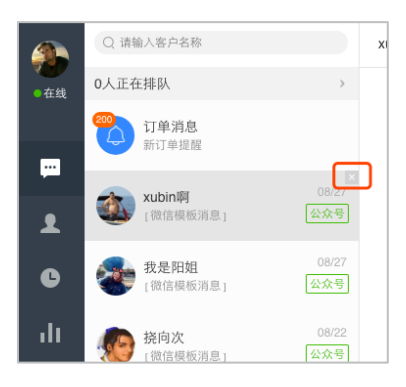

#### 2. **批量退出**

步骤一:点击批量操作图标,选择批量退出接待,进入批量退出页面

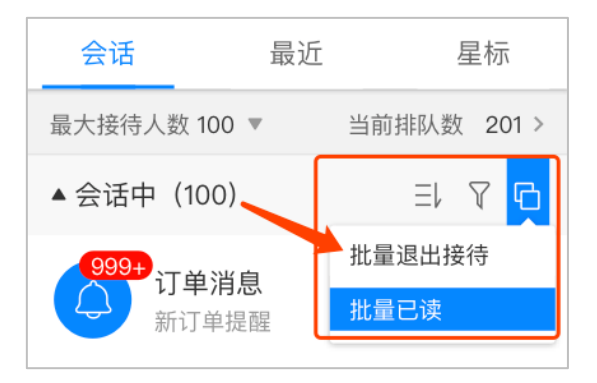

步骤二:勾选需要退出的会话,点击底部的批量退出按钮,可批量退出需要结束的会话。

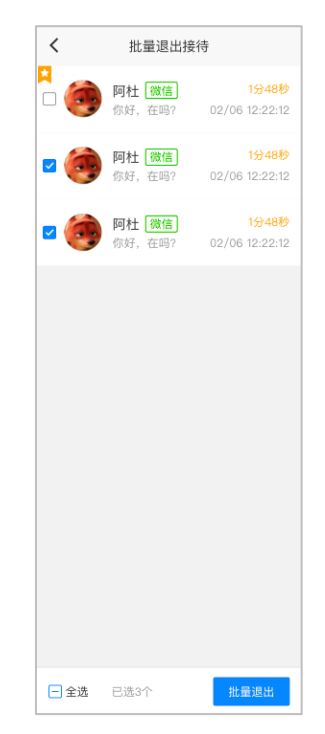

**搜索会话**

## 会话页左上角的的搜索功能支持搜索店铺下的最近联系人和聊天记录。

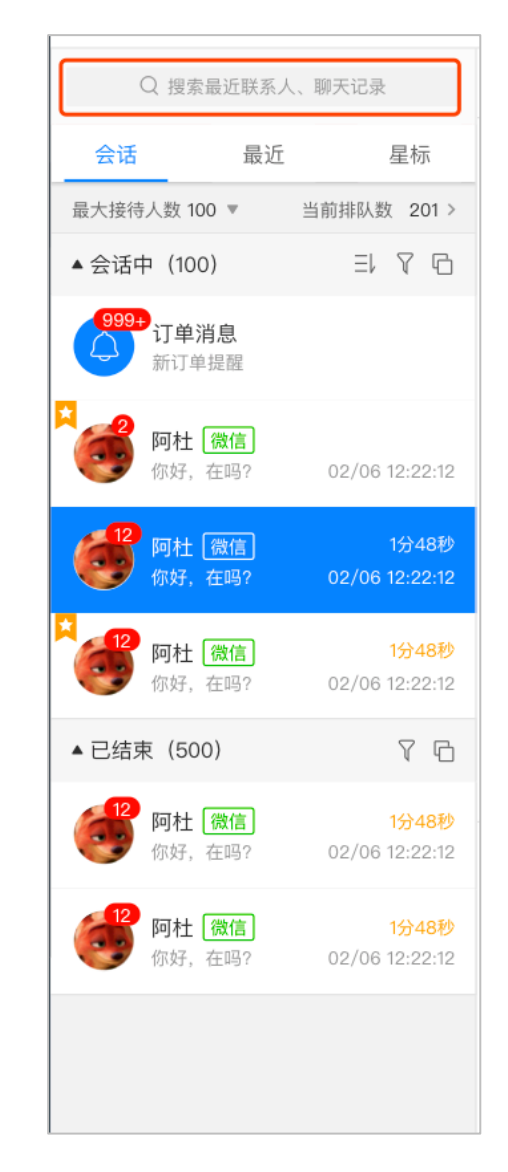

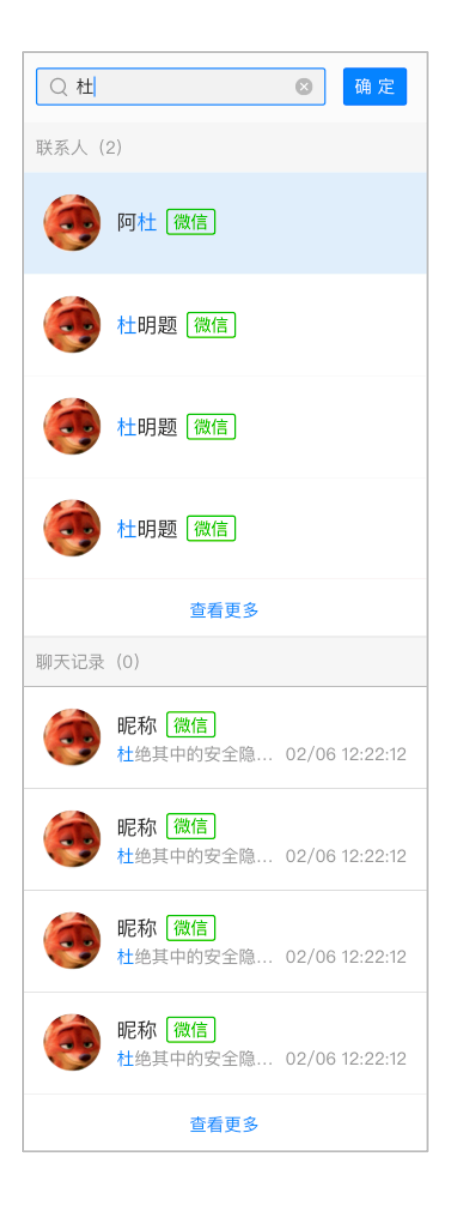

ď

**4. 客户中心**

**全部客户**

## 全部客户展示店铺下所有客户的名单,并且展示该客户的客户信息、来源方式、成为客户时间、最后接待客户及最后会话时间等信息。

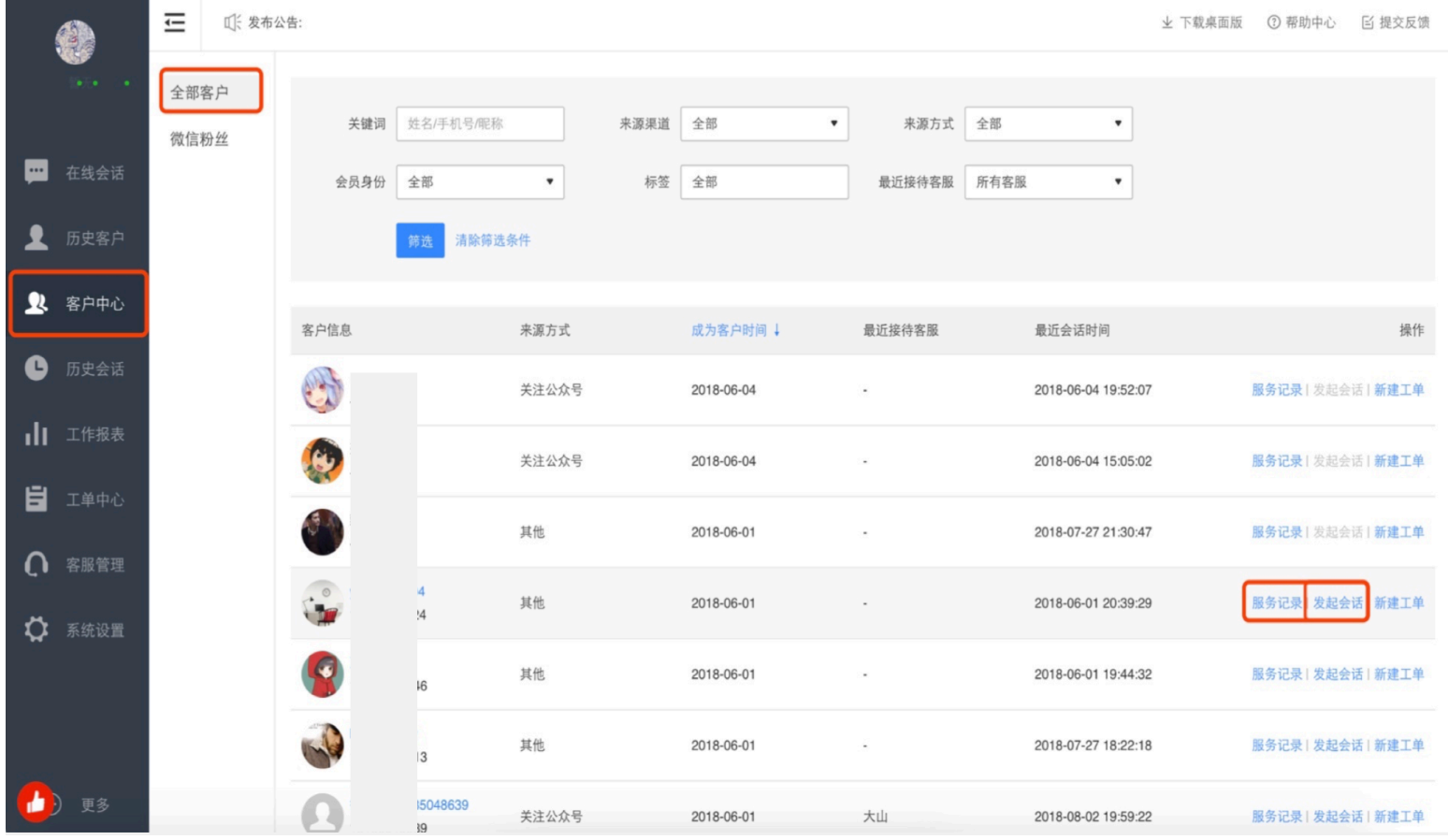

## **搜索筛选客户**

支持按照姓名、手机号、微信昵称搜索特定客户。

也可按照来源渠道、来源方式、会员身份、标签、最近接待客服来筛选特定客户。

## **查看服务记录**

#### 步骤一:点击服务记录,服务记录下聚合了该客户的所有会话记录

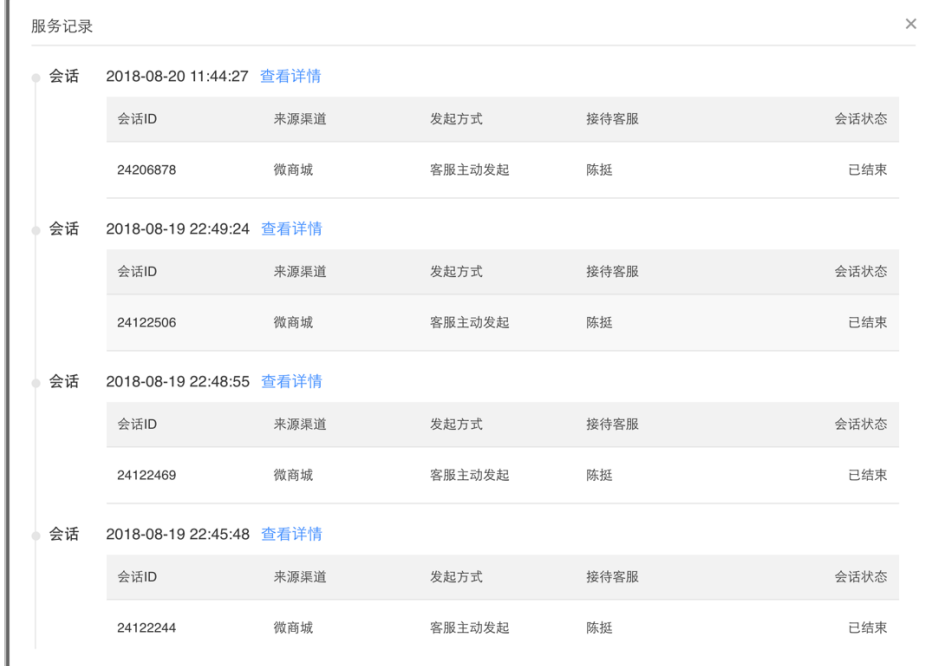

## 步骤二:点击查看详情可查看此通会话的聊天记录

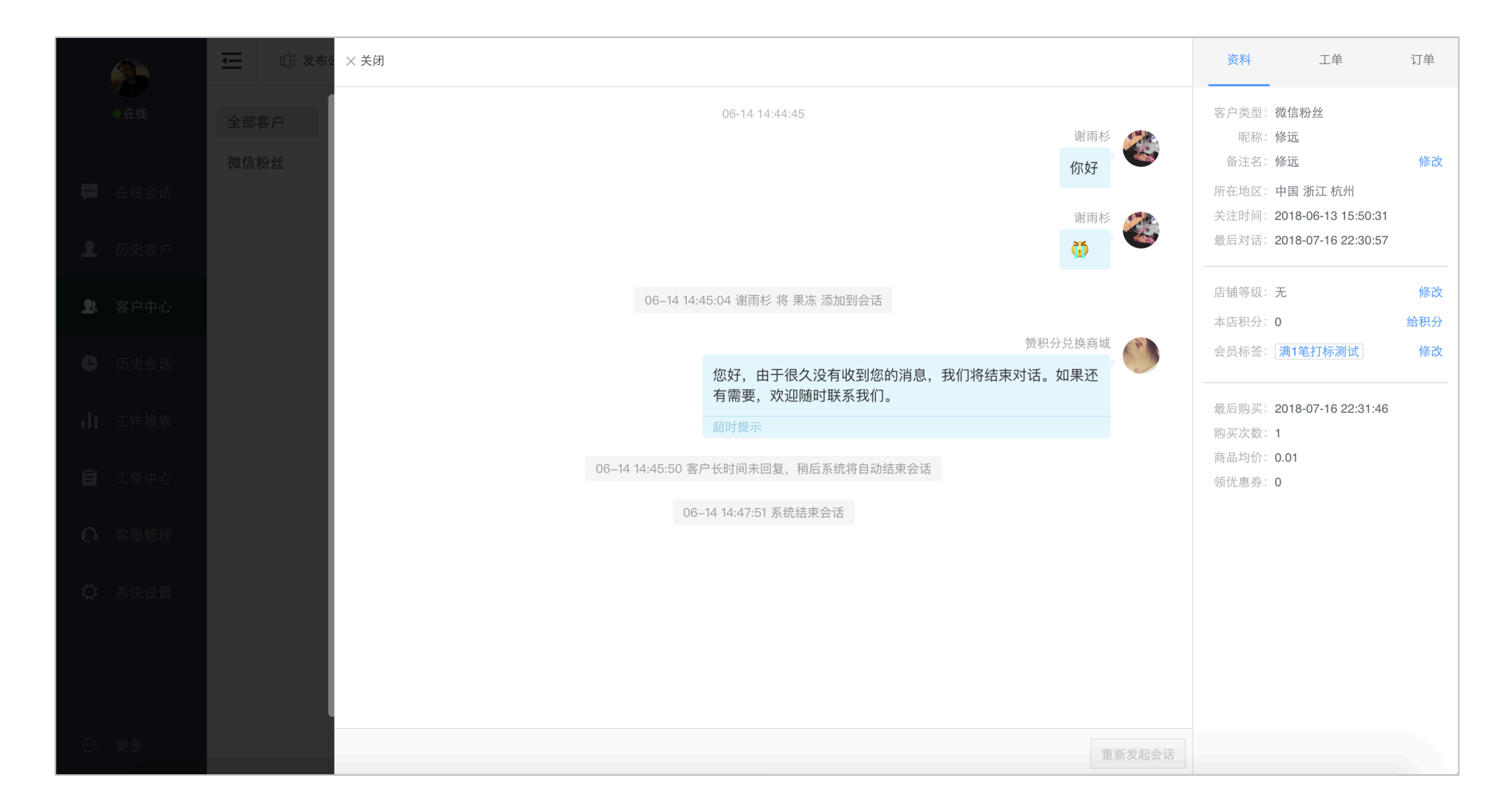

# **发起会话**

点击发起会话,可选择从不同渠道联系客户。

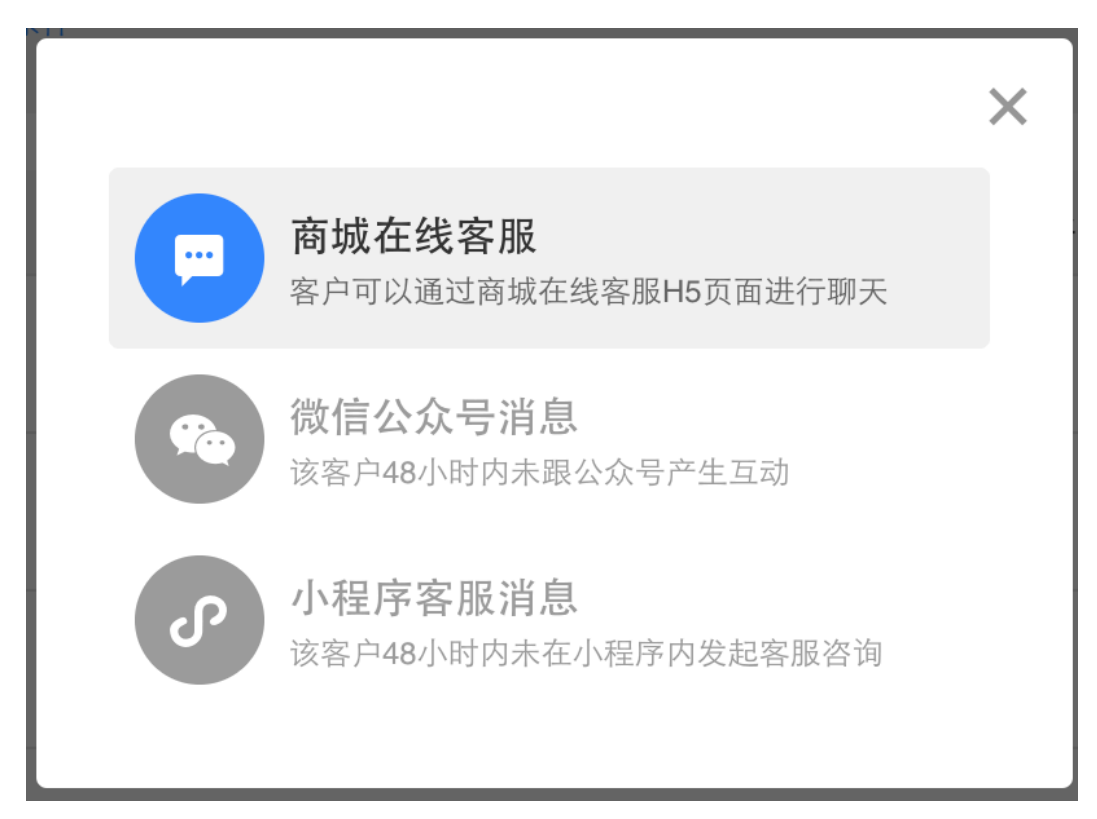

1. 商城在线客服:即客户可以通过商城在线客服 H5 页面进行聊天

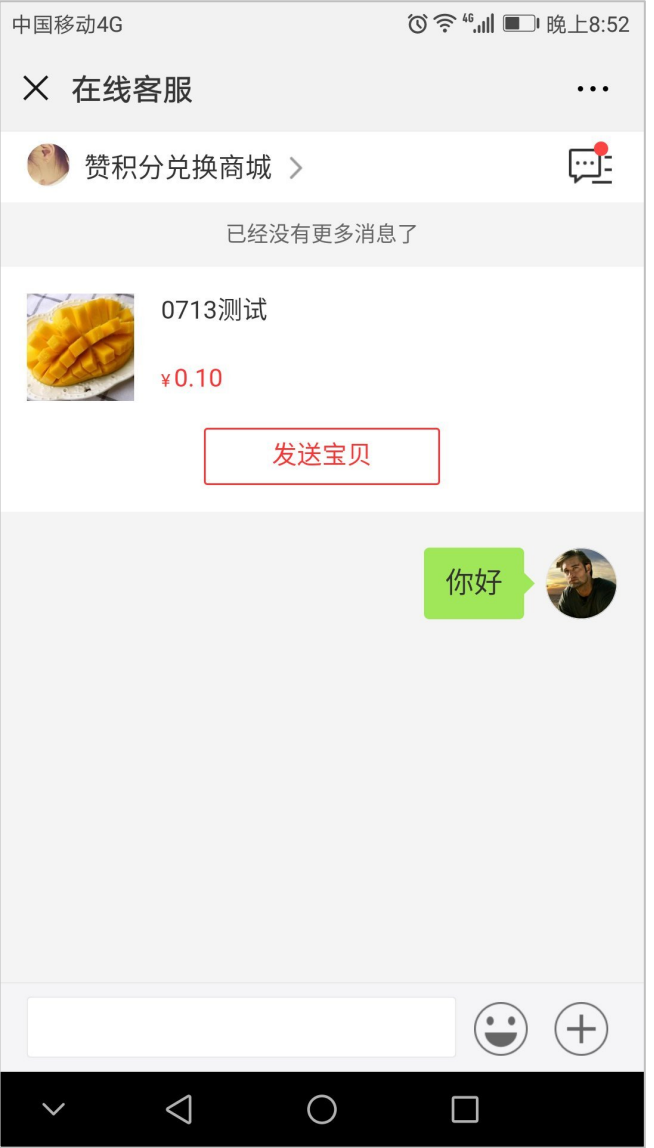

2. 微信公众号:即客户可以直接通过微信公众号粉丝消息进行聊天

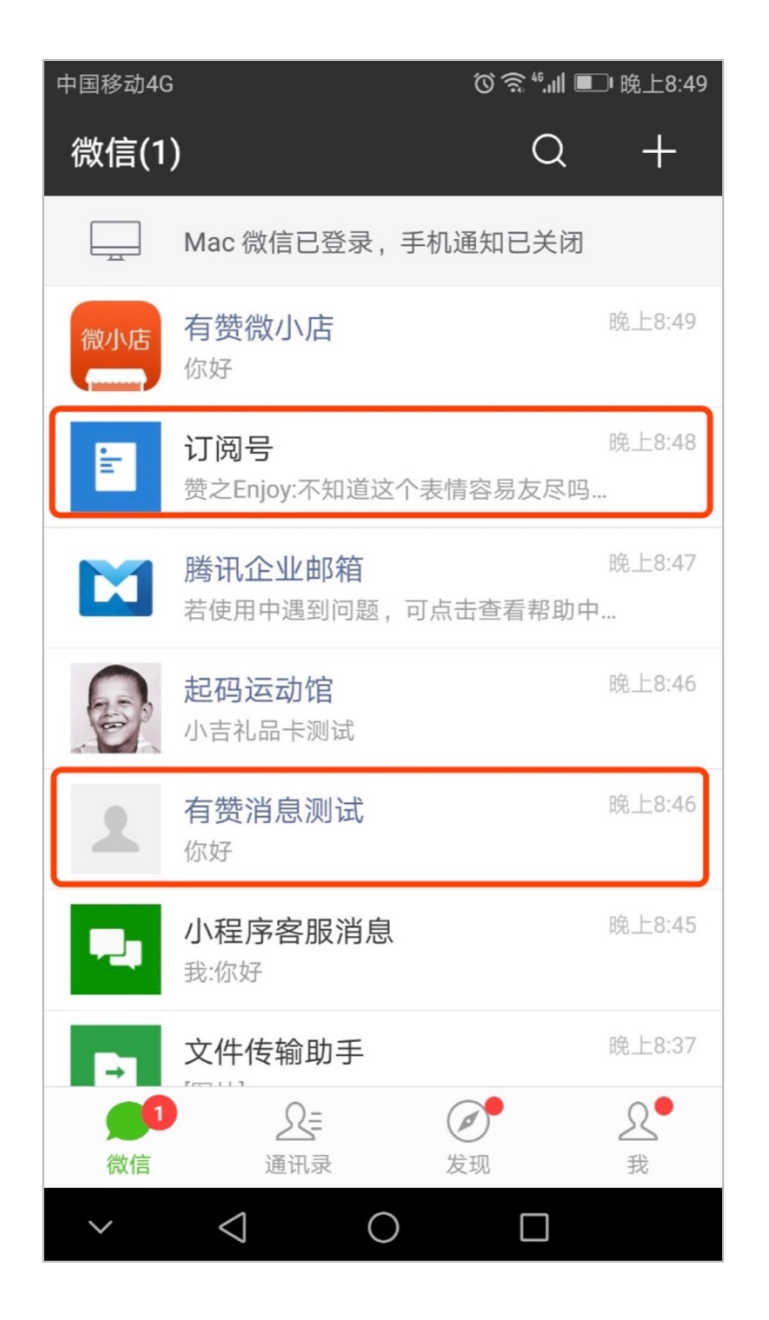

3. 小程序客服消息:即客户可以通过微信小程序客服消息进行聊天

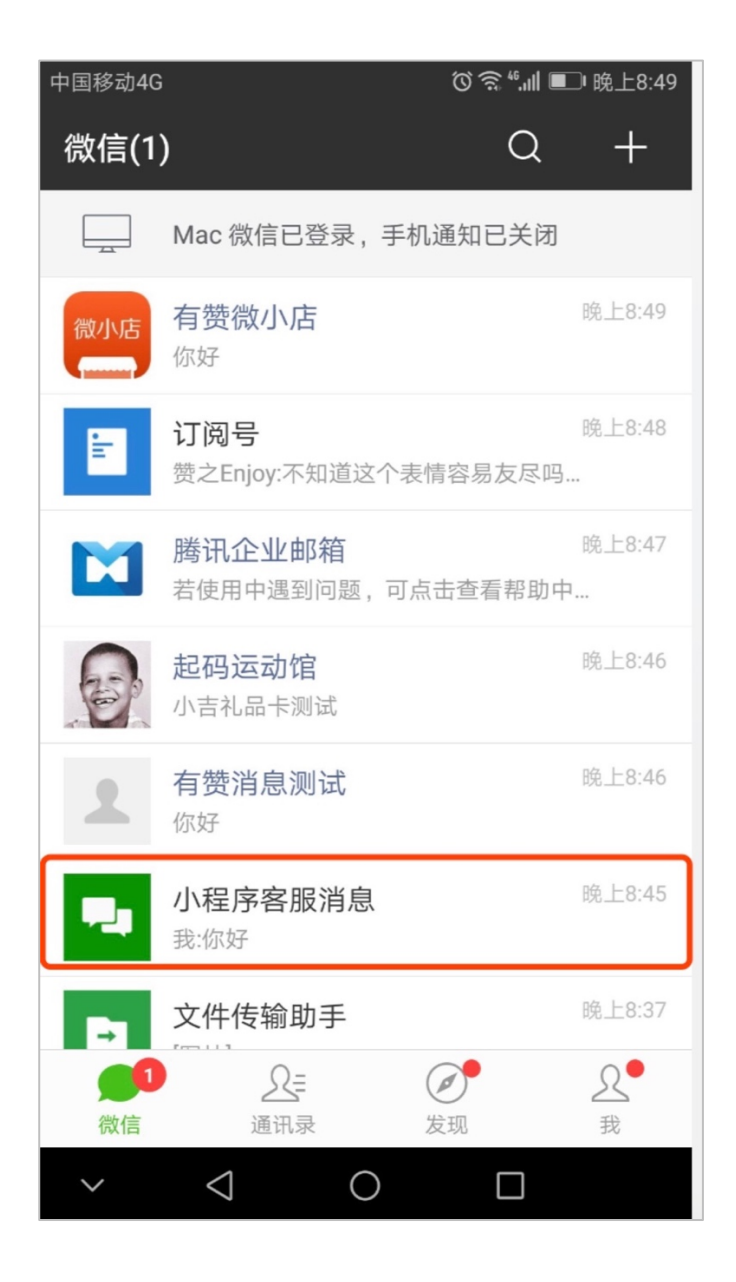

Ø

**微信粉丝**

微信粉丝展示所有关注店铺微信公众号的粉丝,并且展示该粉丝的信息、关注时间、最近接待客服、最近会话时间等信息。

## **搜索筛选粉丝**

支持按照姓名、手机号、微信昵称搜索特定粉丝

也可按照关注时间、最近接待客服来筛选特定粉丝。

## **查看聊天记录**

点击查看聊天记录,可查看该微信粉丝的聊天记录

## **开始会话**

点击开始会话,可直接通过微信公众号粉丝消息联系客户。
# **5. 历史会话**

## **5.1.权限**

微商城(官方角色):高级管理员、普通管理员、普通客服以及售前客服都可进入查看,但普通客服和售前客服只能看到跟自己相关的历史会 话,高级管理员和普通管理员则可以看到全部客服的接待情况;

零售(官方角色):高级管理员、普通管理员、客服都可进入查看,但客服只能看到跟自己相关的历史会话,高级管理员和普通管理员则可以 看到全部客服的接待情况。

## **数据支持时间**

目前支持查询 2018 年 4 月 25 日之后的聊天记录,之前数据由于功能未上线所以无法查询。

## **筛选会话数据**

商家可以通过不同的关键字对列表页进行组合筛选,包括时间/客服/咨询渠道/发起方式。可以通过这几种不同的关键字来灵活搭配,筛选出 想要的信息;

 按照列表的形式来呈现所有的历史会话,不同的权限可查看到的内容不一样,高级管理员和普通管理员可查看到所有的历史会话,普通客服和 售前客服只可查看到与自己相关的历史会话。

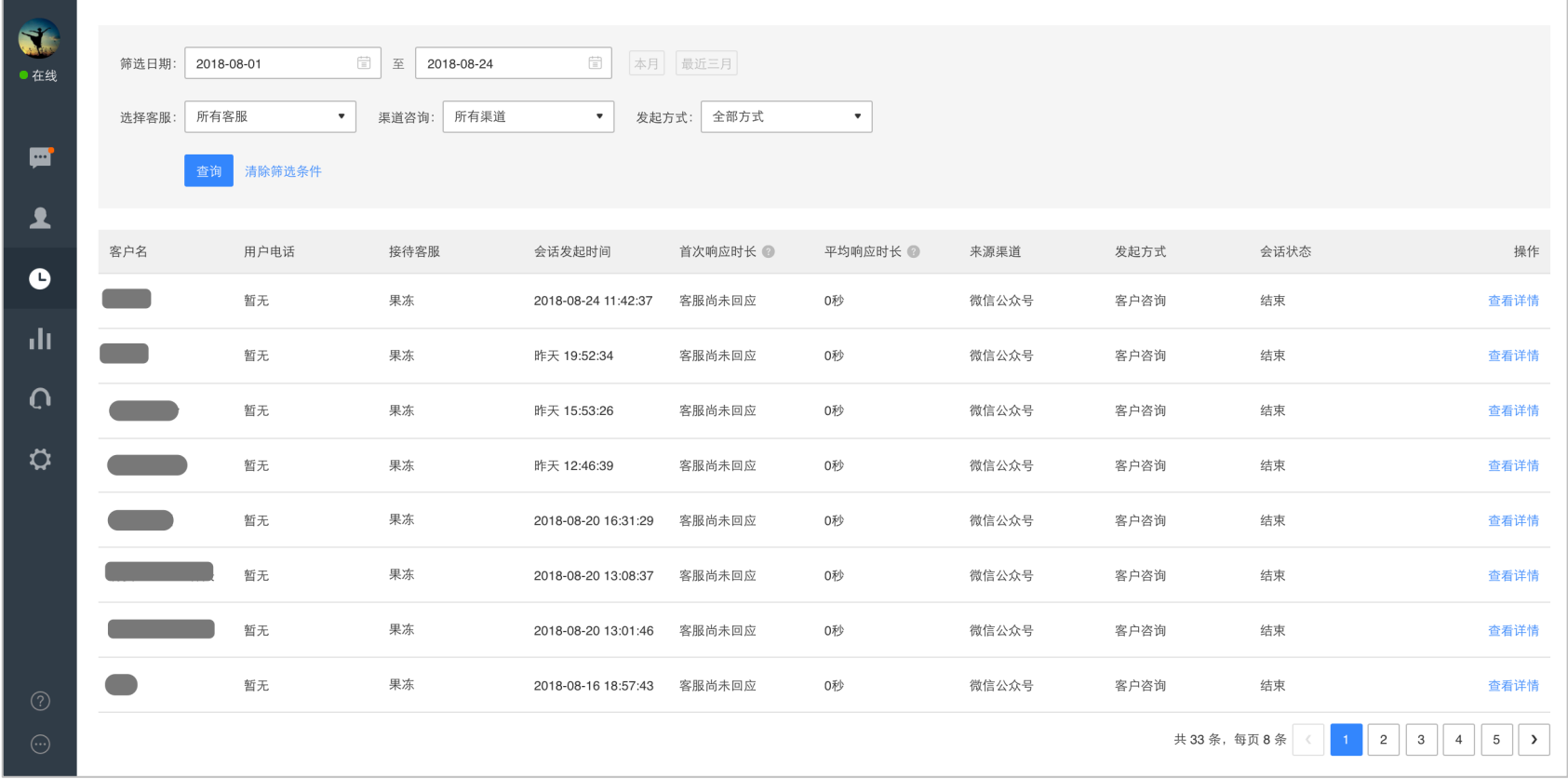

### 点击"查看详情"可以查看具体的客服与客户之间的咨询与回复内容。

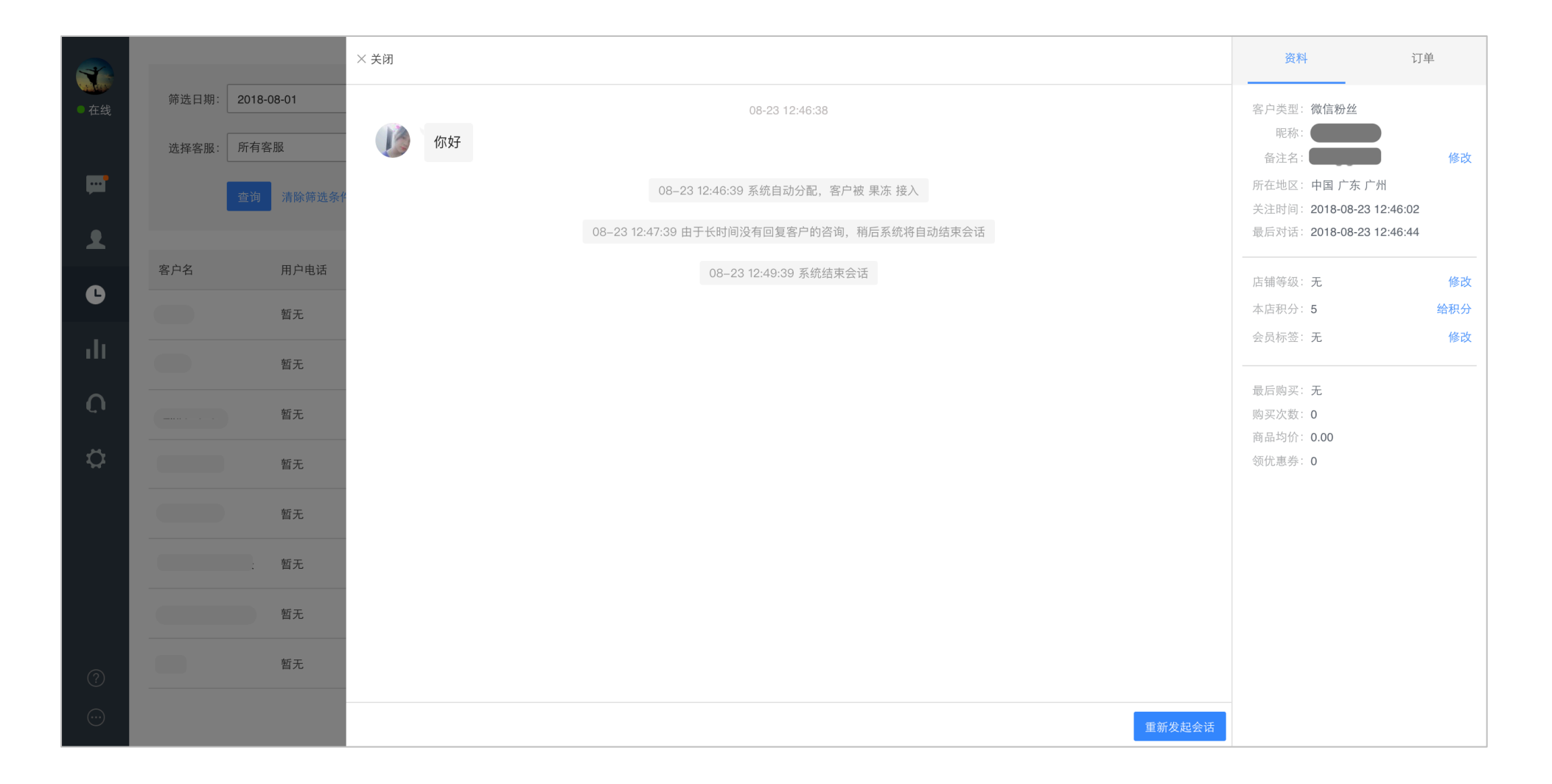

#### 一些已经结束的会话可以点击"重新发起会话"会跳转到接待页面,点击"开始对话"即可以主动联系客户。

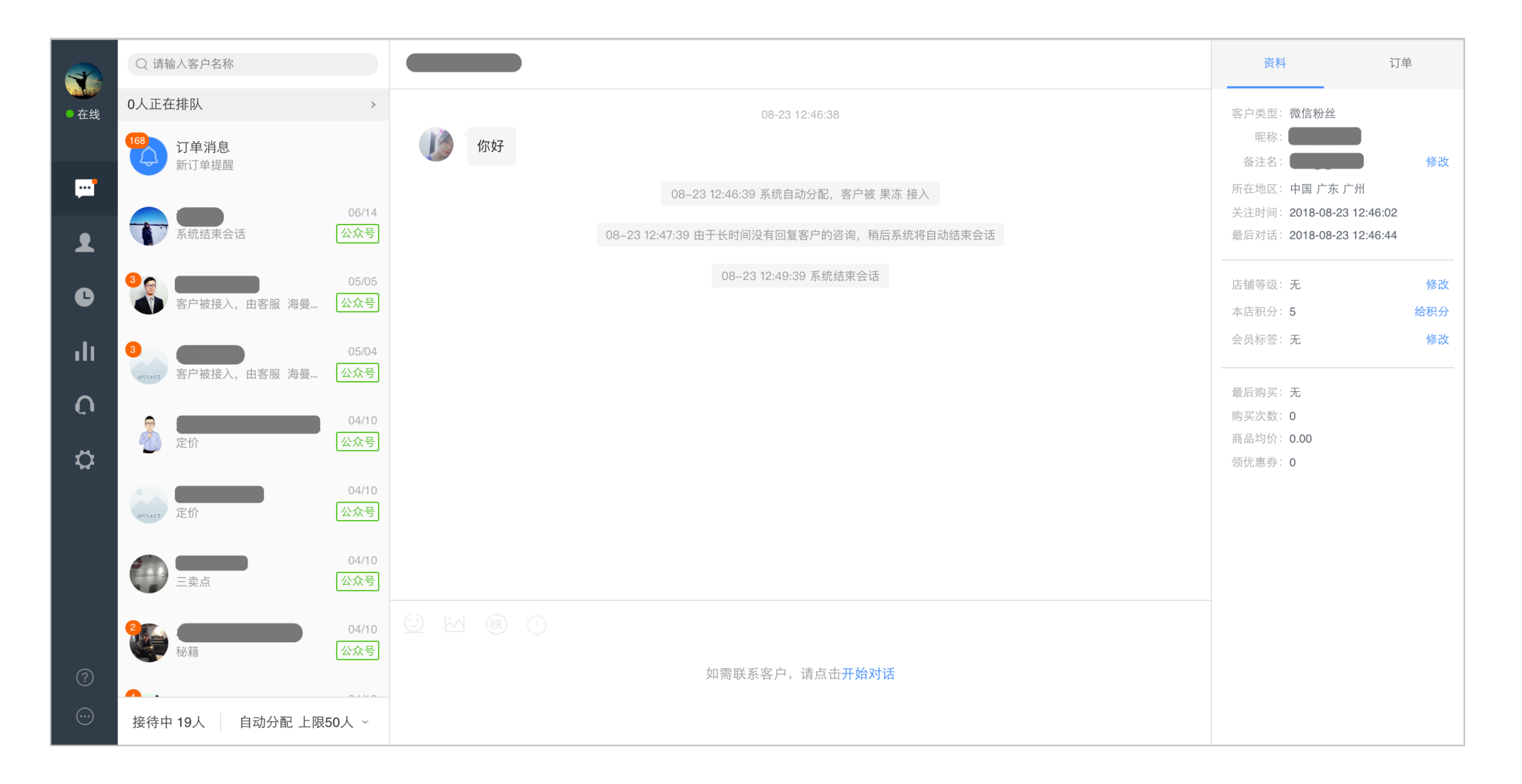

# **6. 工作报表**

## 6.1.权限

微商城(官方角色):高级管理员、普通管理员可进入查看;

零售(官方角色):高级管理员、普通管理员可进入查看。

## **数据支持时间**

工作量:目前支持查询 2018 年 4 月 10 日之后的聊天记录, 之前的数据由于功能未上线所以无法查询; 考勤:目前支持查询 2018 年 6 月 27 日之后的聊天记录, 之前的数据由于功能未上线所以无法查询; 销售业绩:目前支持查询 2018 年 4 月 25 日之后的聊天记录,之前的数据由于功能未上线所以无法查询。

**概览**

### **整体看板**:帮助商家快速了解到前一天整个客服团队在接待数量和响应速度方面的服务情况,提供人员增减与客服服务方式的数据指导作用;

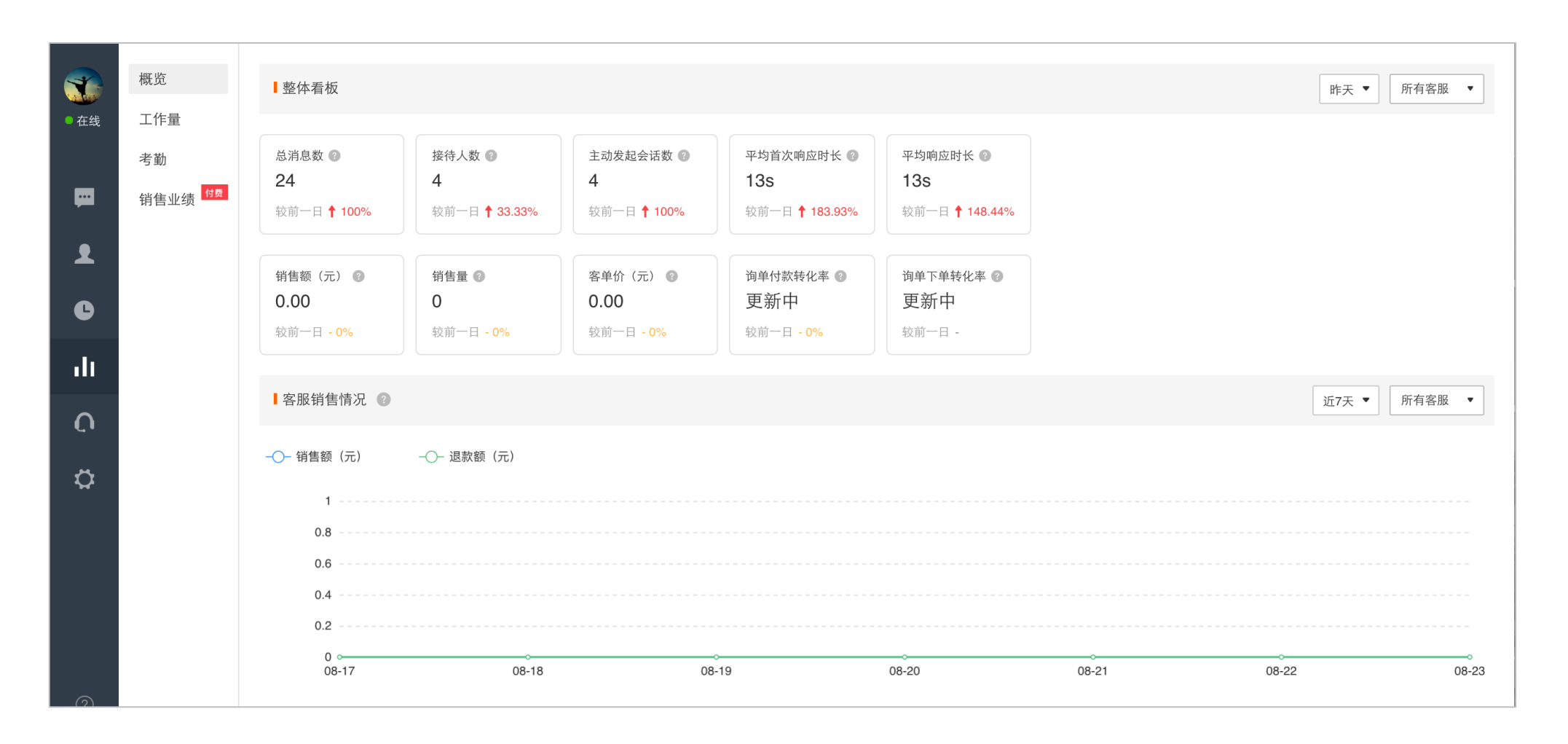

#### **接待总量**:从接待数量上来看当天客服服务单个客户的效率的日趋势;

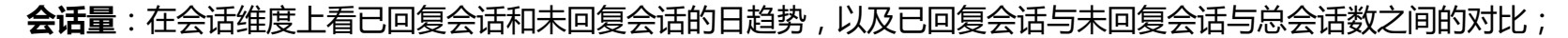

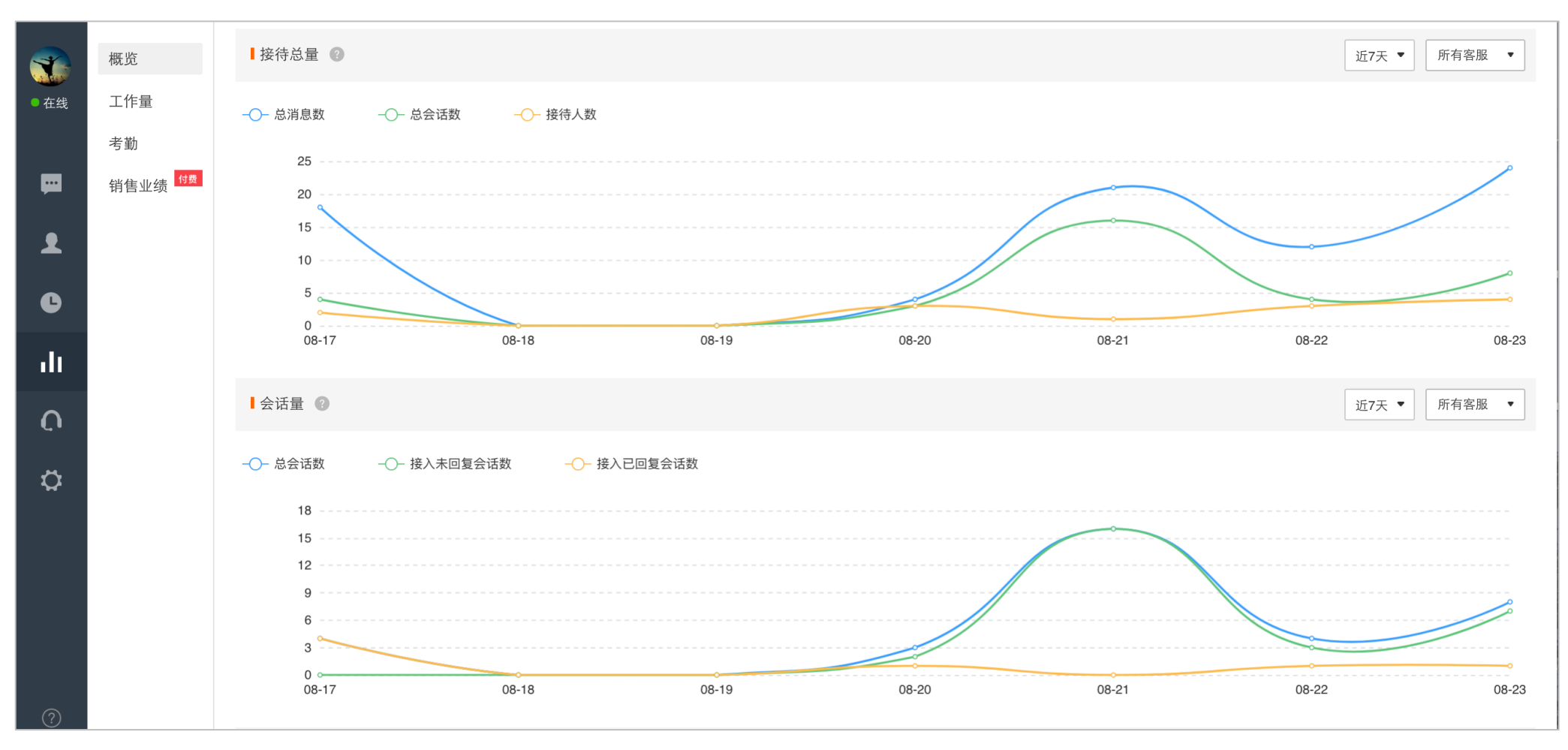

**消息量**:在消息维度上看客户发出的消息和客服发出的消息的日趋势,以及客户发出的消息和客服发出的消息的对比;

**响应时长分布**:在响应时长维度上看平均首次响应时长和平均响应时长在各区间段的分布情况;

**咨询来源分布**:帮助商家快速了解到前一天整个客服团队在接待数量和响应速度方面的服务情况。

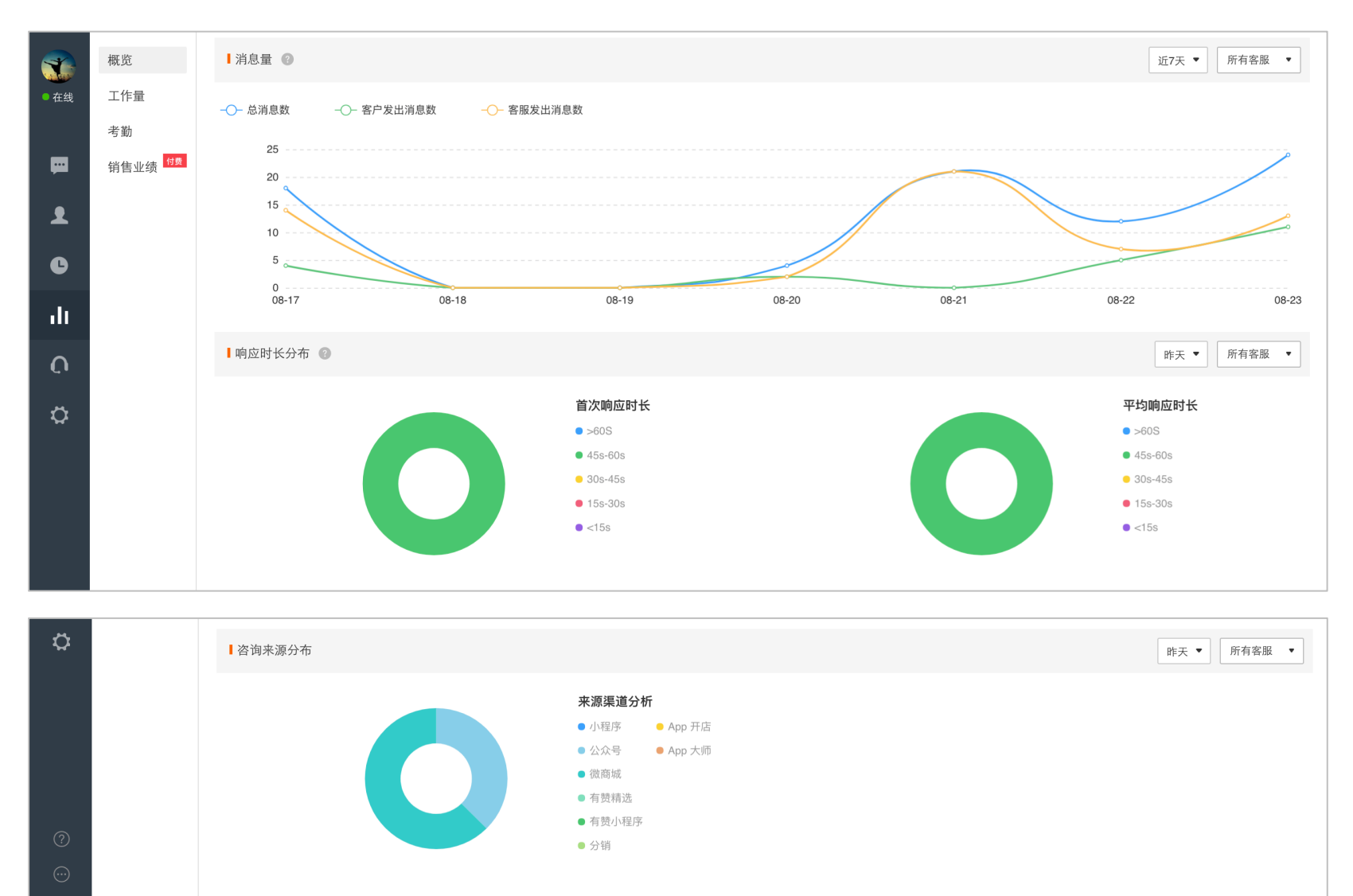

## 6.4.工作量

## 6.4.1. 报表操作

商家可以通过筛选时间和客服来快速查找工作量的数据,默认的筛选项为全部客服昨天;

对比功能方便商家进行多个客服间与客服团队总计或客服团队均值的对比;

标注蓝色的数据项支持通过点击顺序或倒序排列;

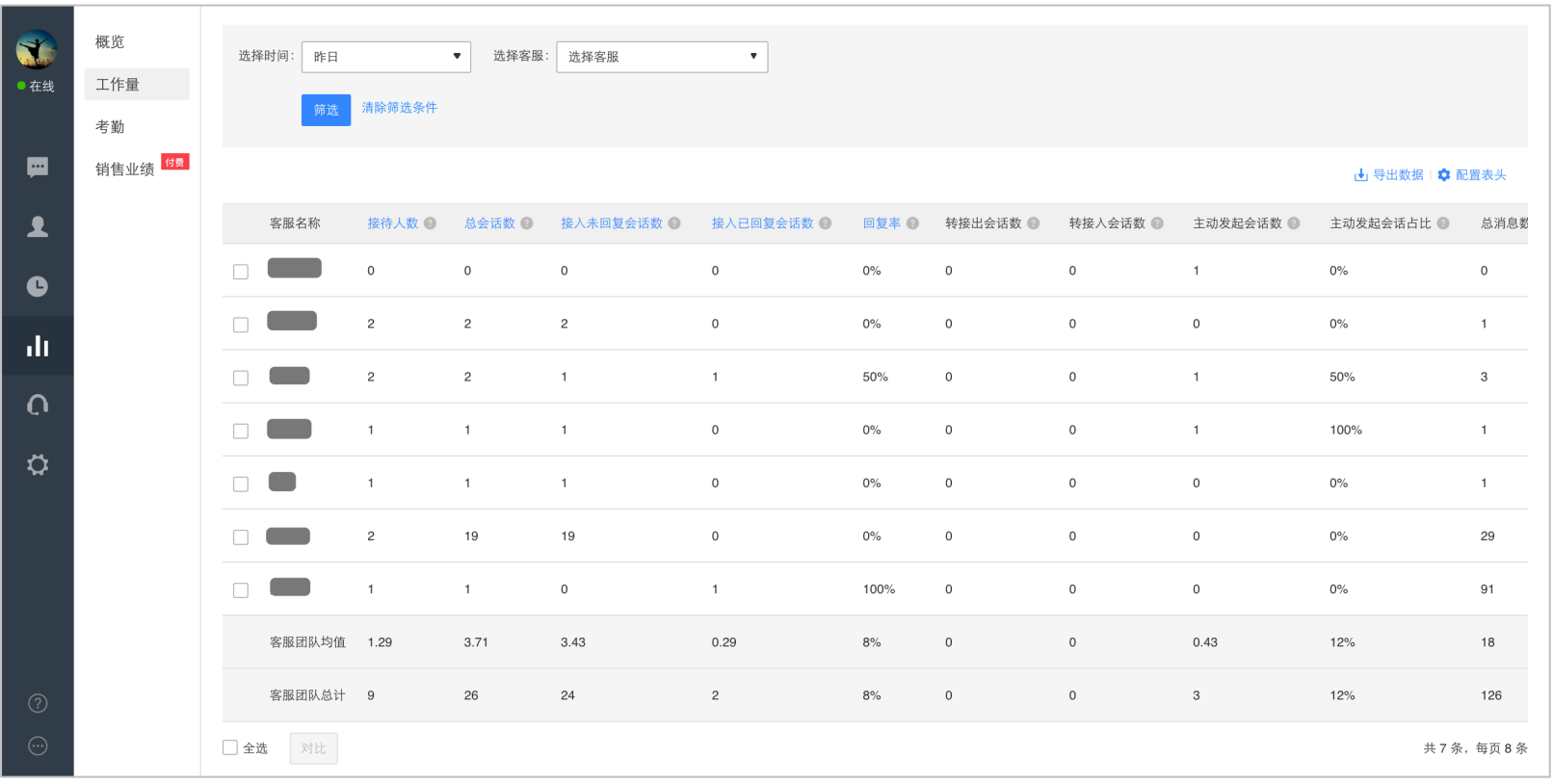

### 可通过配置表头来选择商家更关心的数据;

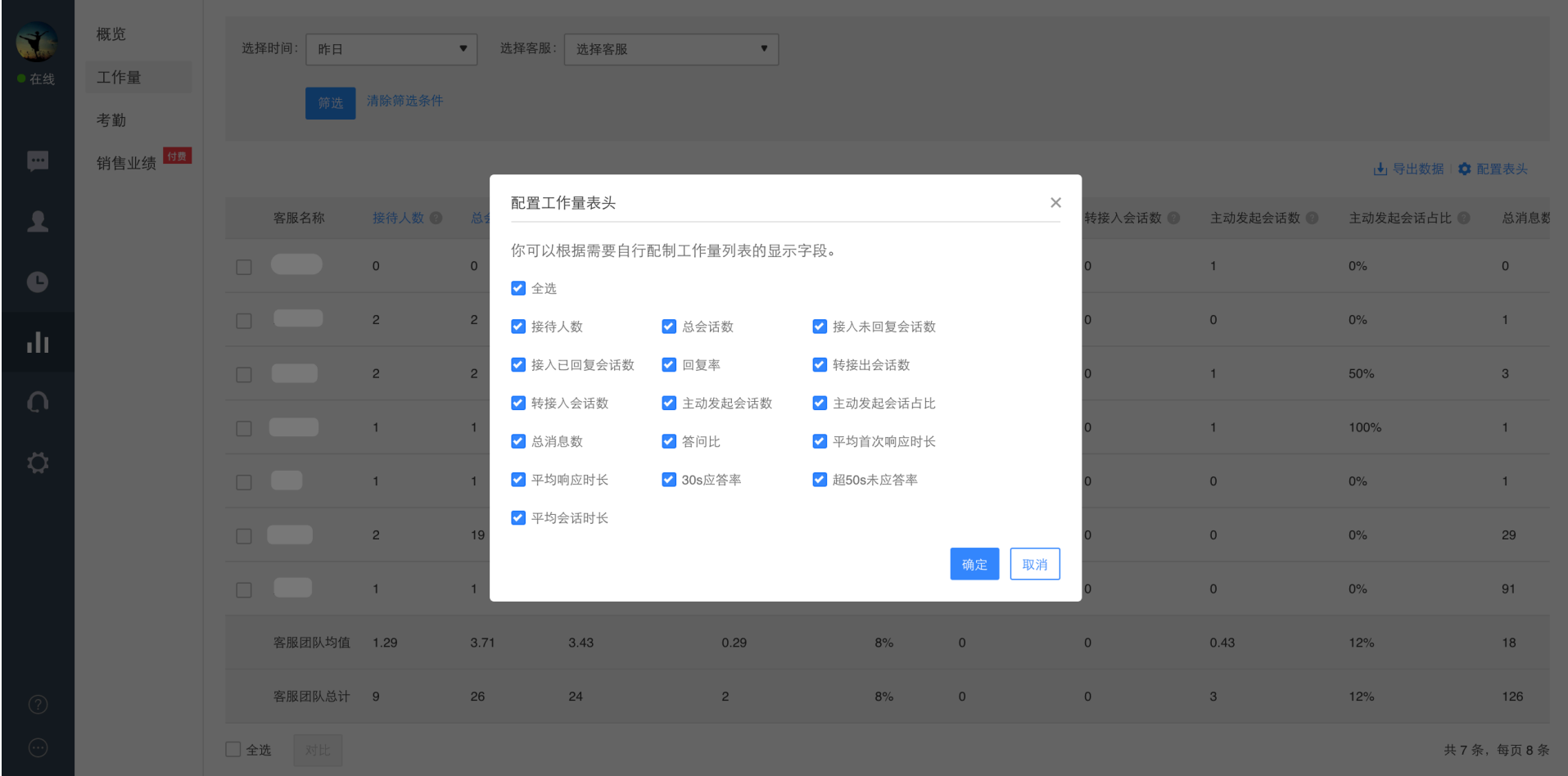

特别说明:

导出数据会按照筛选的内容来导出所有的数据项,不受配置表头的影响;

## **数据及其释义**

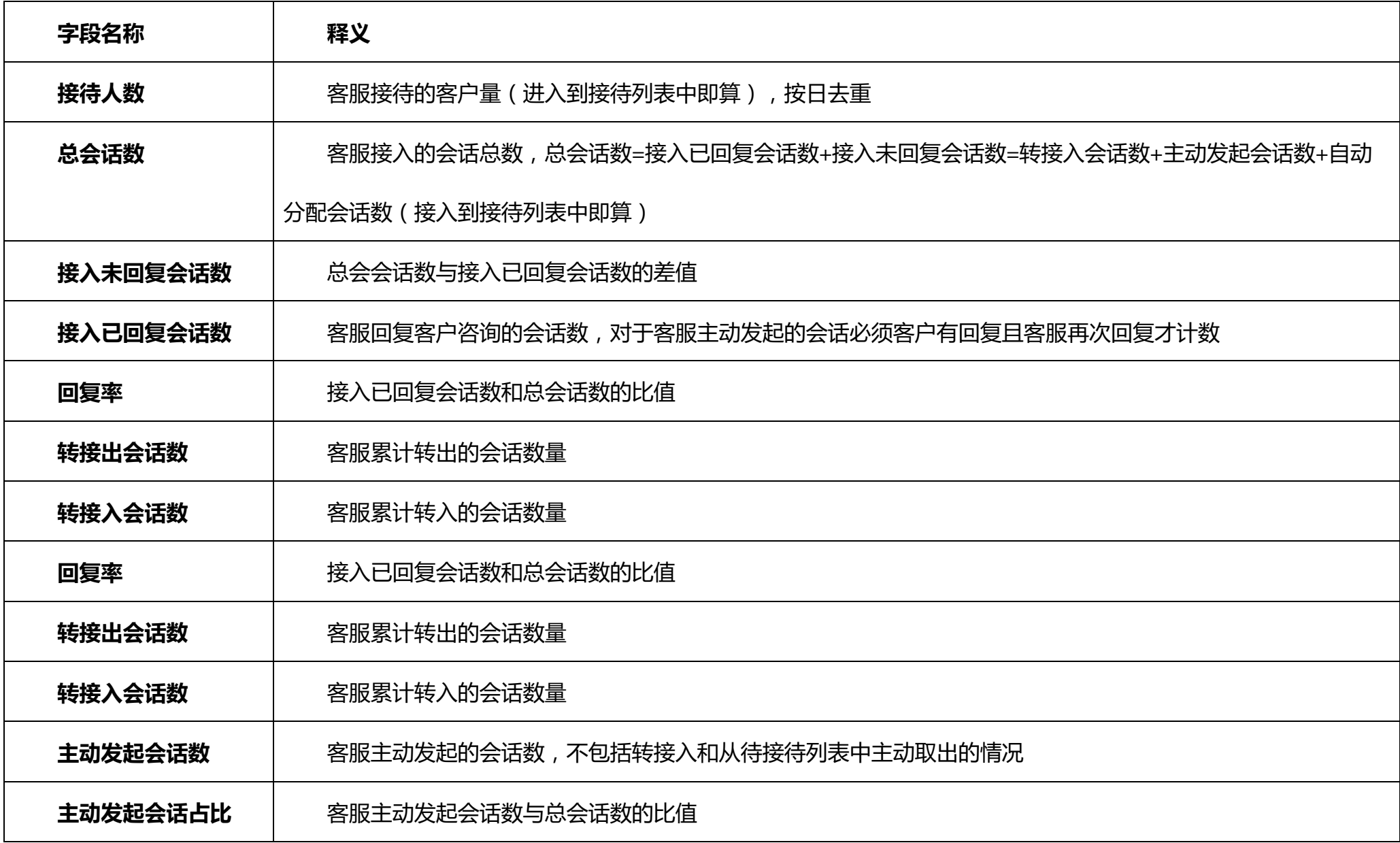

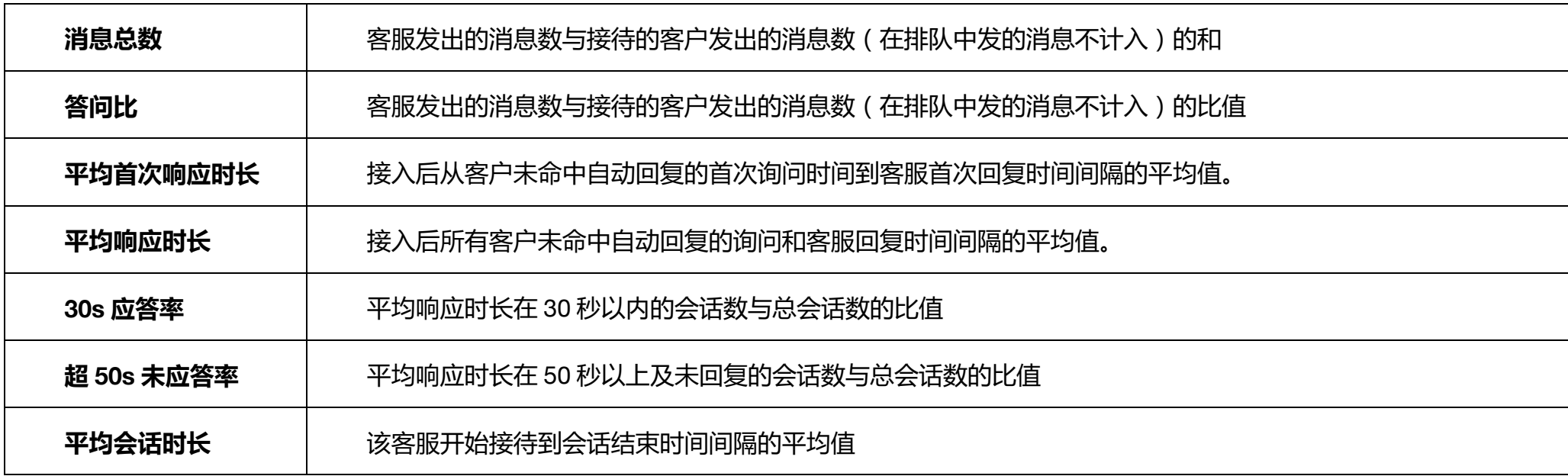

## 6.5.考勤

## **报表操作**

数据按自然日展示;

导出数据会按照筛选的内容来导出所有的数据项;

点击日期可根据日期排序,根据需要将数据进行顺序或倒序排列;

点击"查看时间轴"可查看当天客服具体上下线情况及在线离线时长;

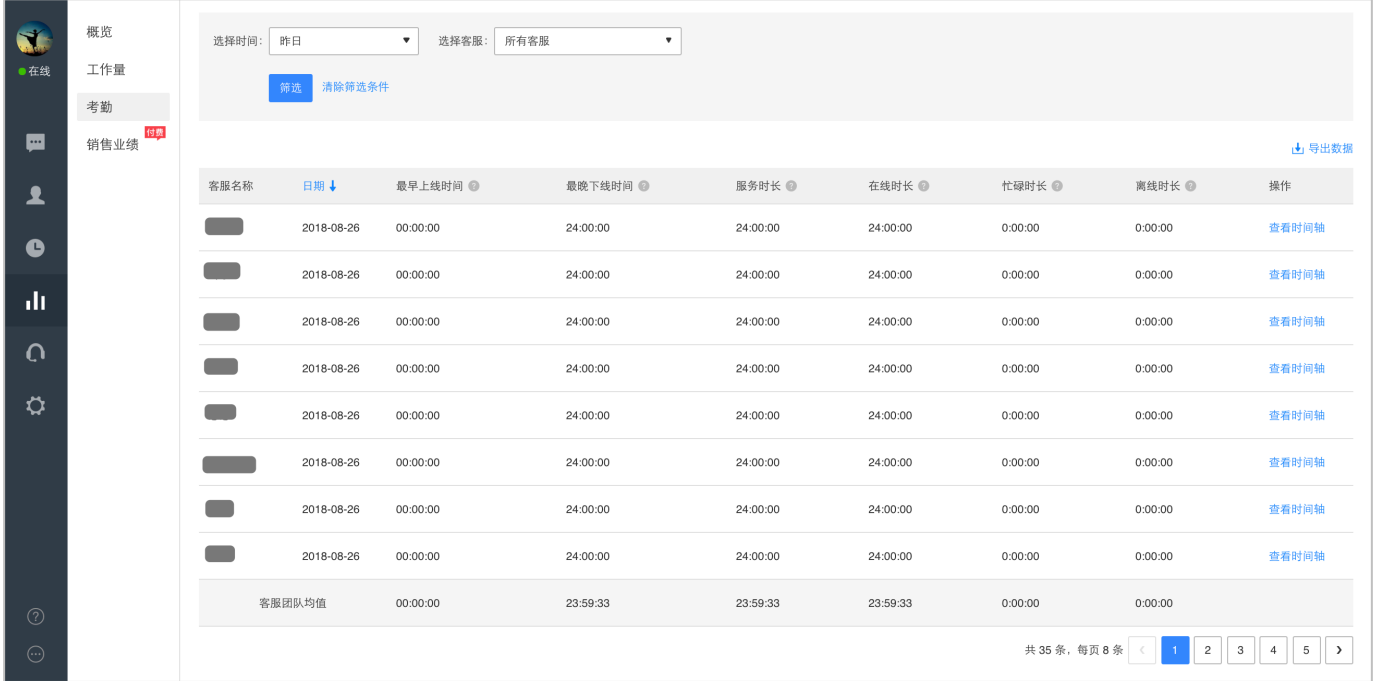

## **数据及其释义**

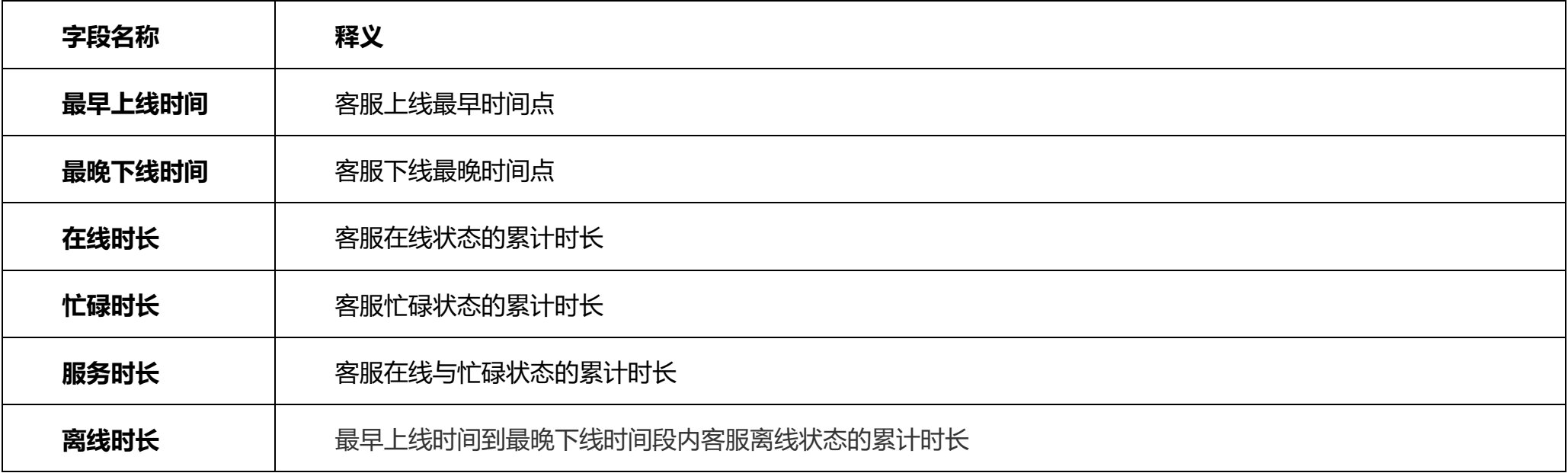

**销售业绩**

### **报表操作**

#### 商家可以通过筛选时间和客服来快速查找销售业绩的数据,默认的筛选项为全部客服昨天;

#### 可通过配置表头来选择商家更关心的数据;

对比功能方便商家进行多个客服间与客服团队总计的对比;

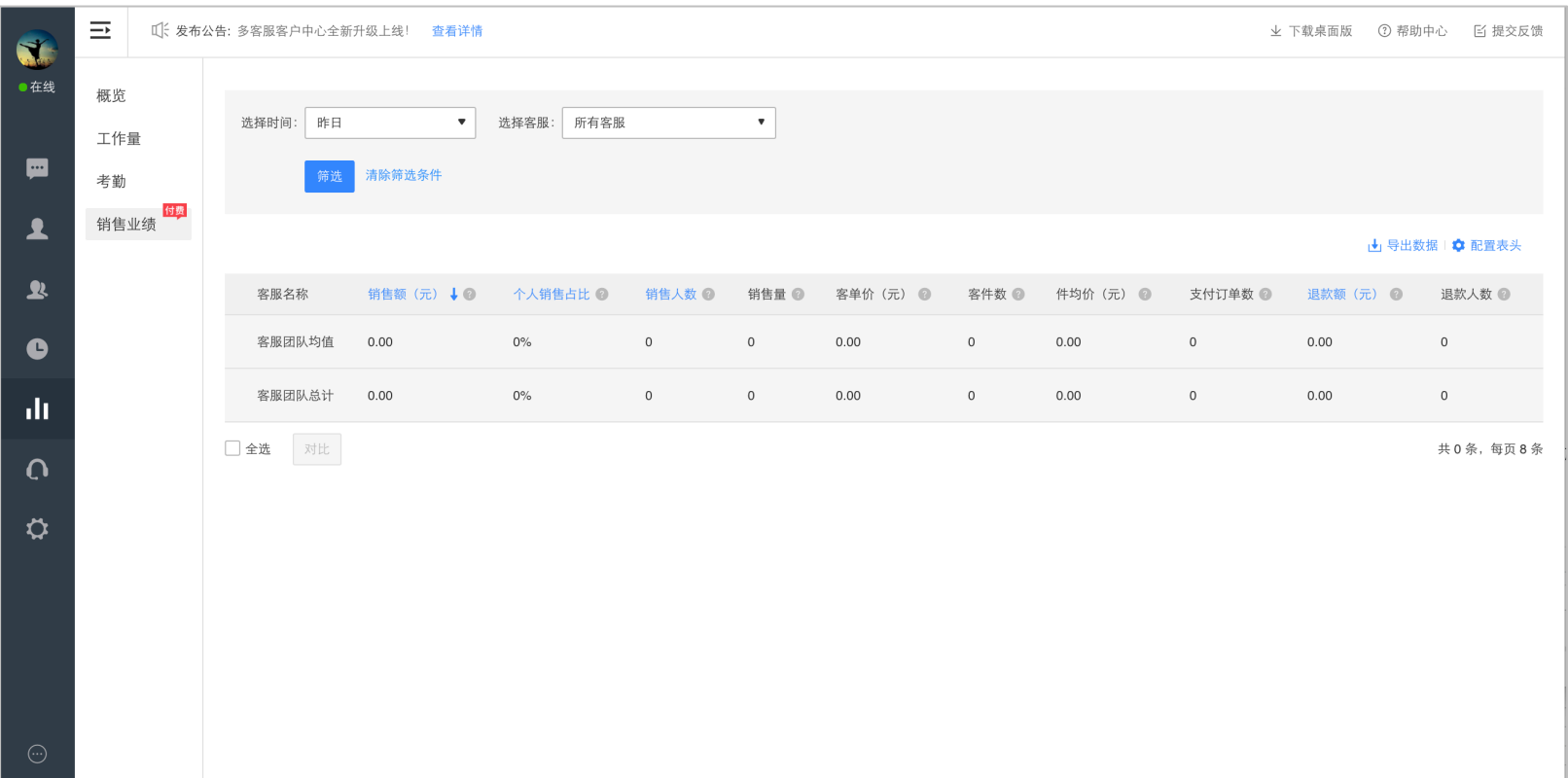

## **数据及其释义**

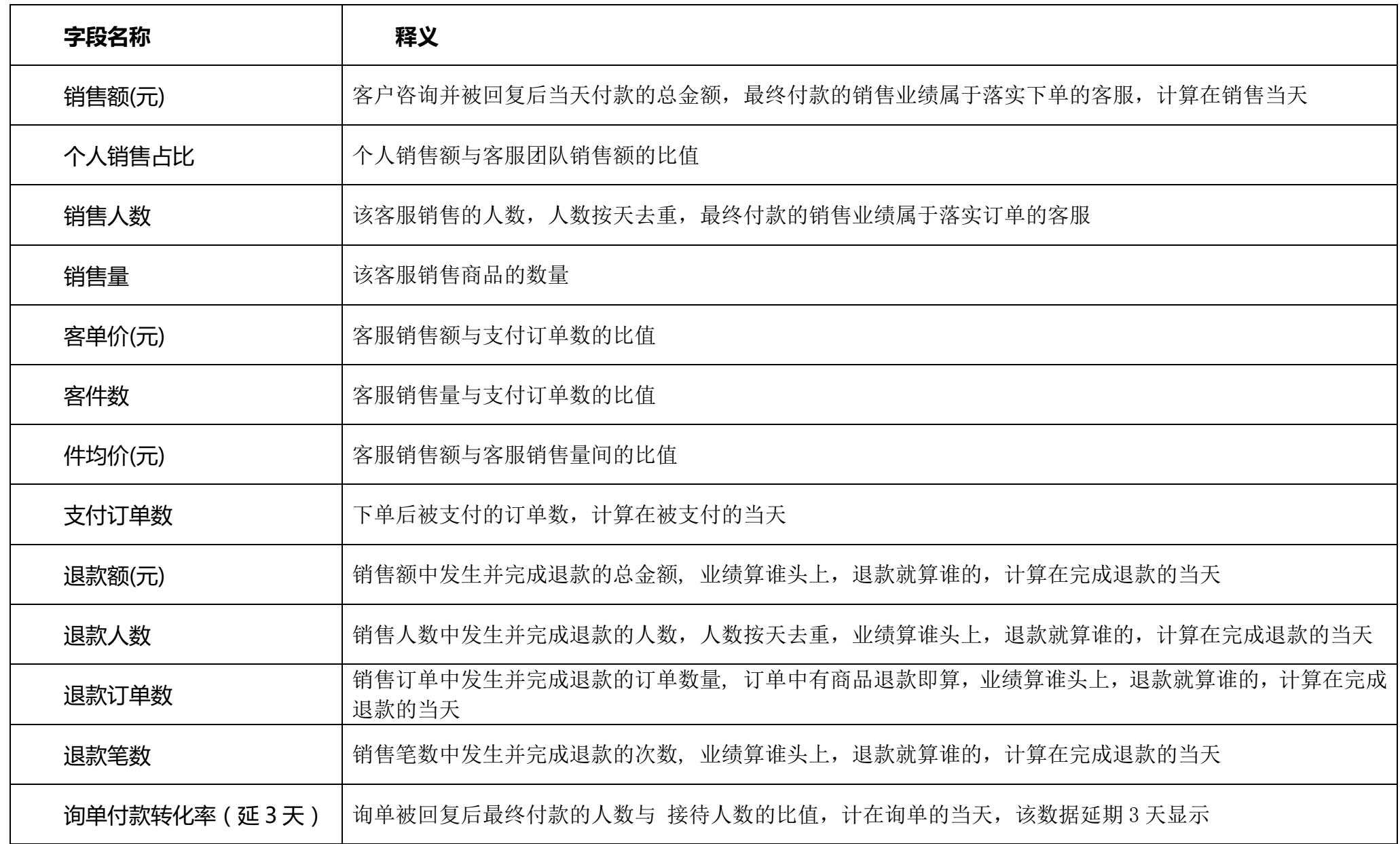

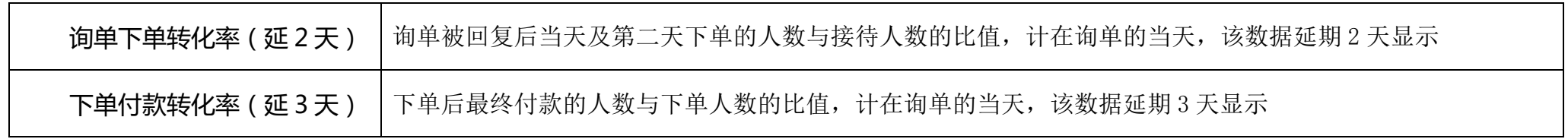

# **7.** PC **端其他重要功能**

## **通知提醒**

多客服提供多种通知提醒方式:

### **功能发布通知**

在页面顶部,有功能发布提醒,当多客服系统上线新功能时,会第一时间在此位置进行通告,及时告知广大商家。

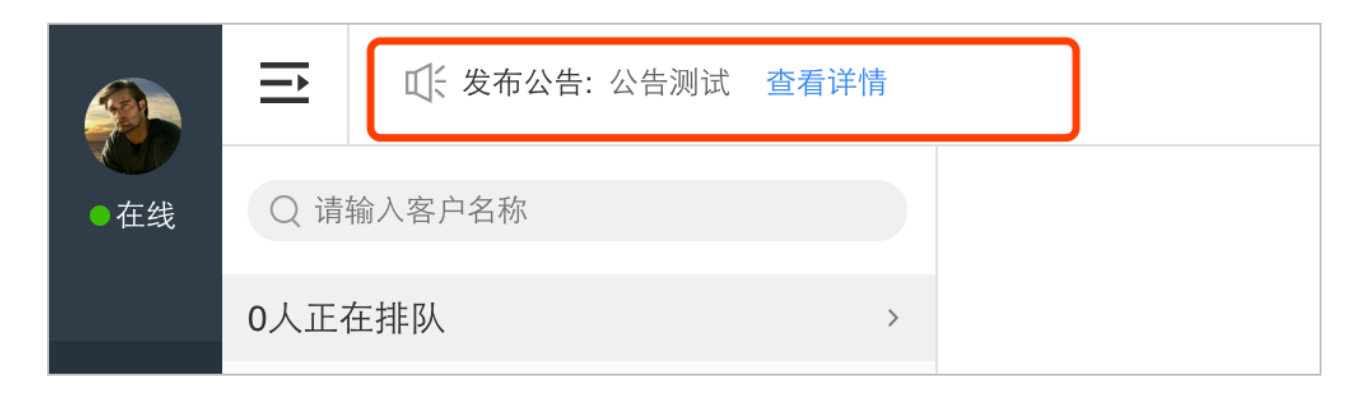

7.1.2. 订单消息

### 在会话列表的顶部,会显示订单消息,点击显示新订单提醒。

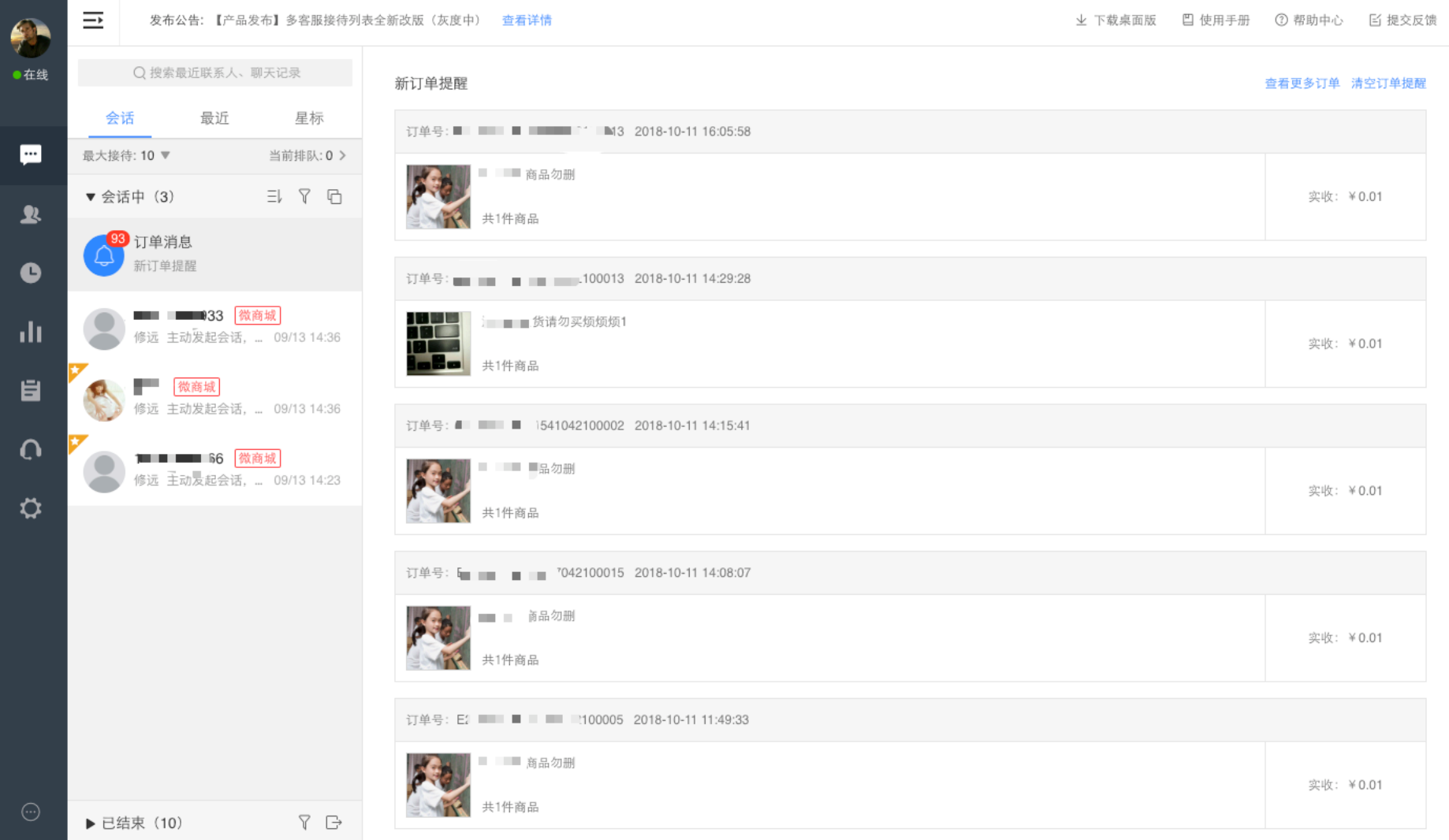

### **新消息通知**

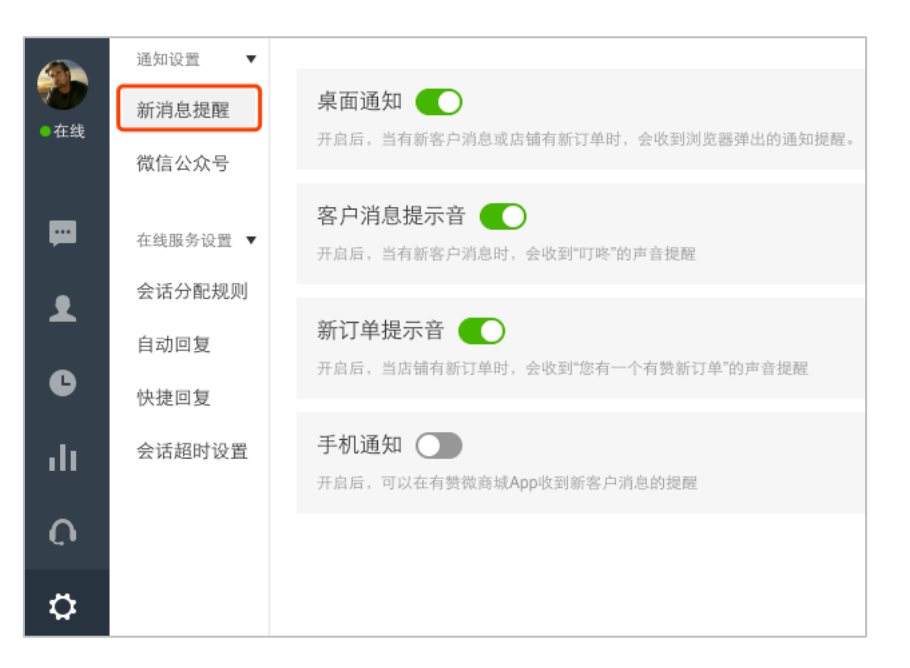

1. 桌面通知:开启后当有新客户消息或店铺有新订单时,会收到浏览器弹出的通知提醒。 样式预览:

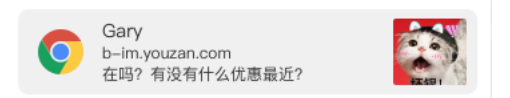

- 2. 客户消息提示音:开启后,当有新客户消息时,会收到"叮咚"的声音提醒
- 3. 新订单提示音:开启后,当店铺有新订单时,会收到"您有一个有赞新订单"的声音提醒
- 4. 手机通知:开启后,可以在有赞微商城 App 收到新客户消息的提醒

## **微信公众号消息**

### 7.2.1. **显示自动移菜单操作记录**

开启后,可在聊天记录中看到客户在微信公众号里操作自定义菜单的记录

### **显示自动回复消息记录**

开启后,可在聊天记录中看到客户从微信公众号发来的触发自动回复的消息,以及自动回复的消息

### **显示微信分销消息记录**

开启后,可在聊天记录中看到"营销-消息推送-消息提醒设置"中的微信粉丝消息

### 7.2.4. **显示微信模版消息记录**

开启后,可在聊天记录中看到"营销-消息推送-消息提醒设置"中的微信模板消息

# **8.** App **端功能**

前面 7 章我们主要讲解了多客服 pc 端上的主要功能, 第 8 章我们来介绍一下微商城/零售 App 上关于客服消息模块的功能。

## **客服权限**

当登录的用户是高级管理员、管理员、客服、售前角色时,可以看到[消息]入口。

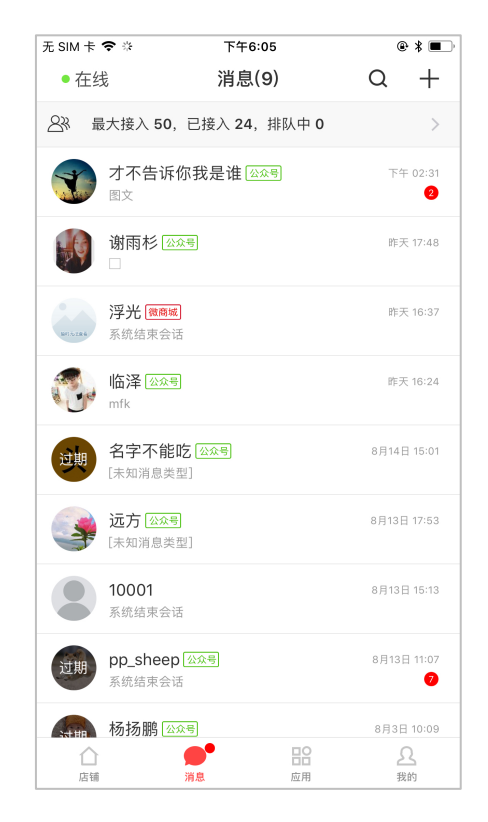

## **手机和** PC **端同时登陆**

当同时在 PC 和 App 同时登陆客服账号时,会进行提示。

并且如果此时只希望 PC 端进行提醒,可以关闭手机端对应的提醒,

### 操作:[消息]->[手机通知设置]

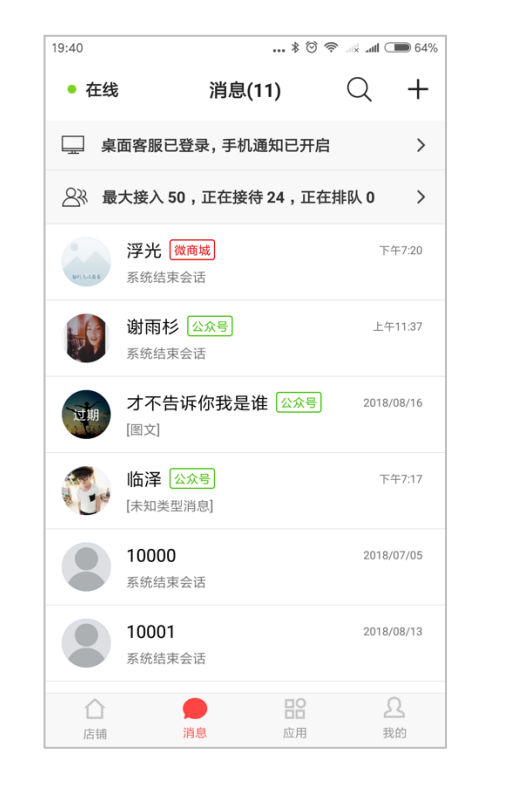

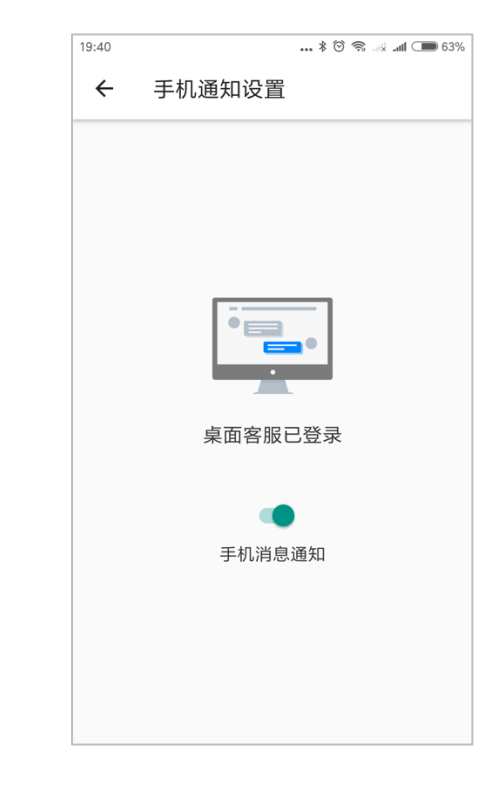

**调整自动分配上限**

当正在接待的客户达到人数上限时,客服的状态将变为[忙碌],并且系统将不再分配新接入客户给该客服。如果客服现在还有余力接待其他客 户,可以调整自己的上限。

 $+$ 

 $\bullet$ 

操作:[消息]-> [设置最大接入数量]

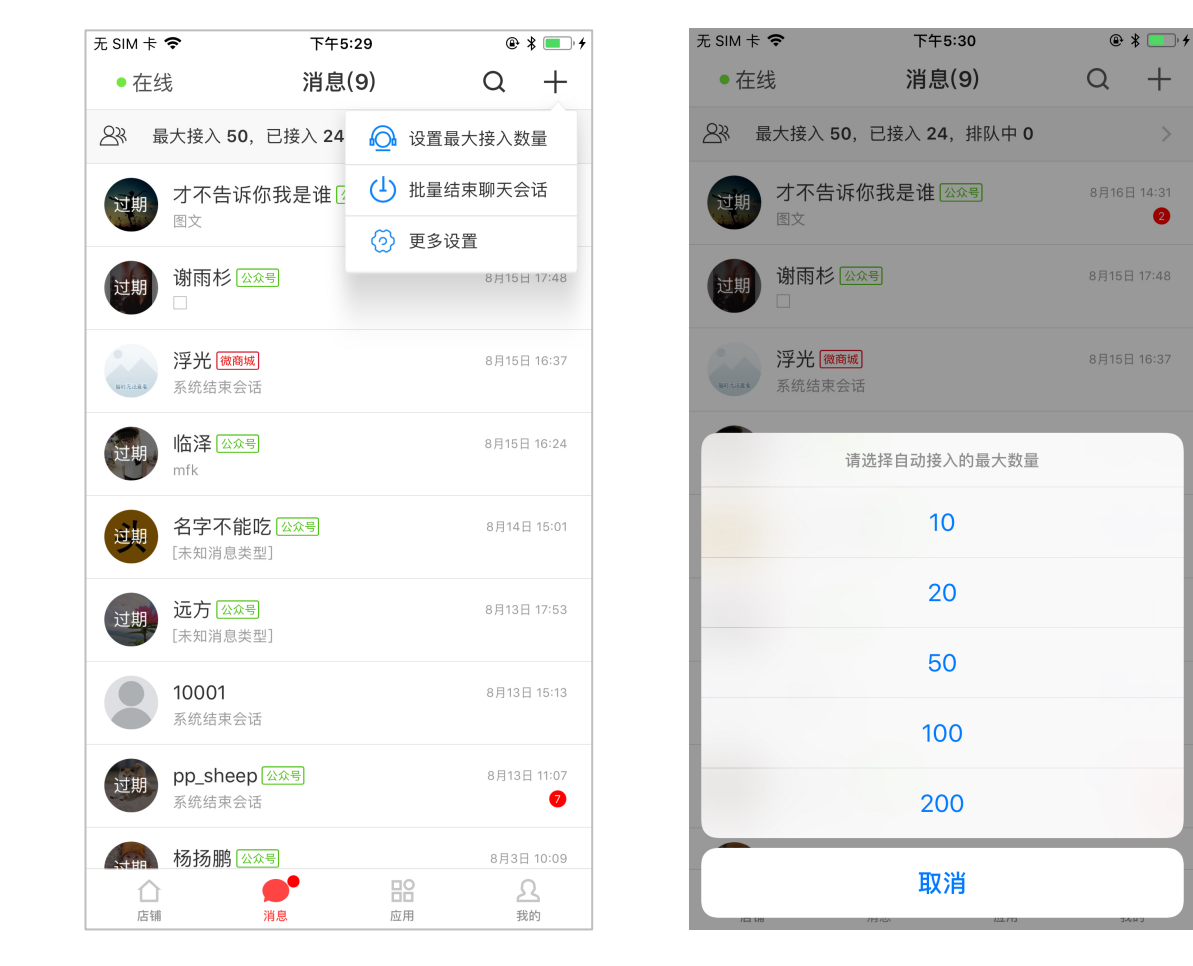

**回复会话**

### **发照片**

客服支持给客户发送图片。图片可以是照片也可以进行拍摄。暂时不支持发送视频文件。

操作:[聊天详情页]-> [+号]-> [相册]

[聊天详情页]-> [+号]-> [拍摄]

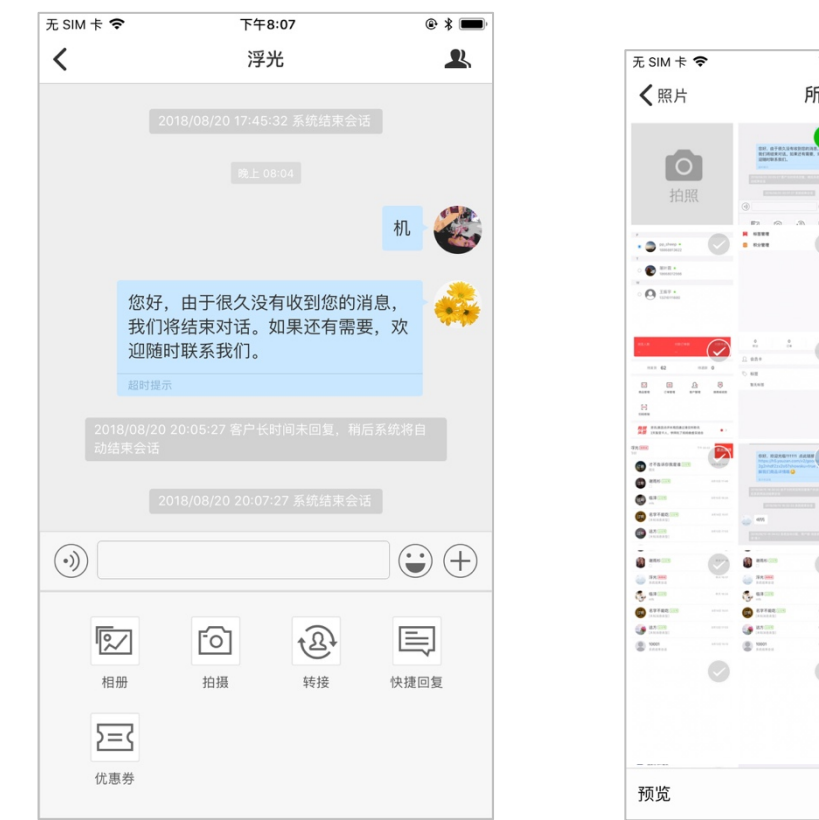

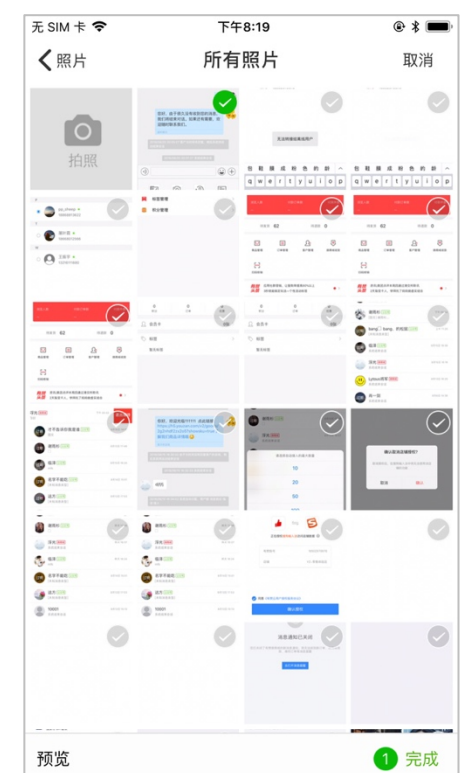

## **快捷回复**

### 1. **使用快捷回复**

操作:[聊天详情页]-> [+号]-> [快捷回复]

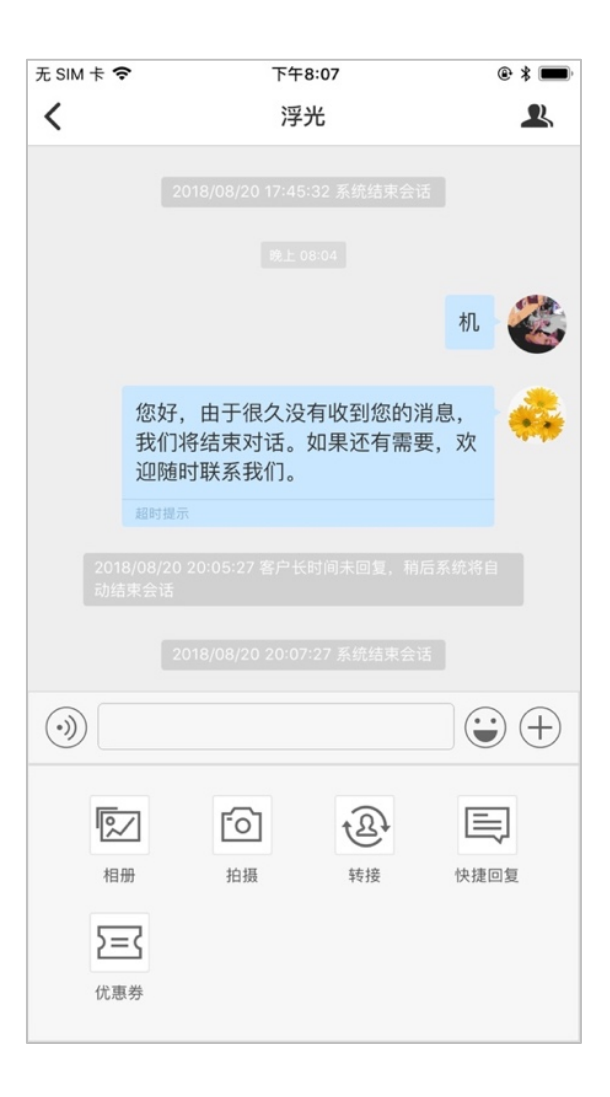

在快捷回复中,分为[常用]、[团队]、[个人]。

- a. 点击中间区域,该条快捷回复将会复制到输入框内。
- b. 点击右侧发送按钮,该条快捷回复将会直接发送出去。

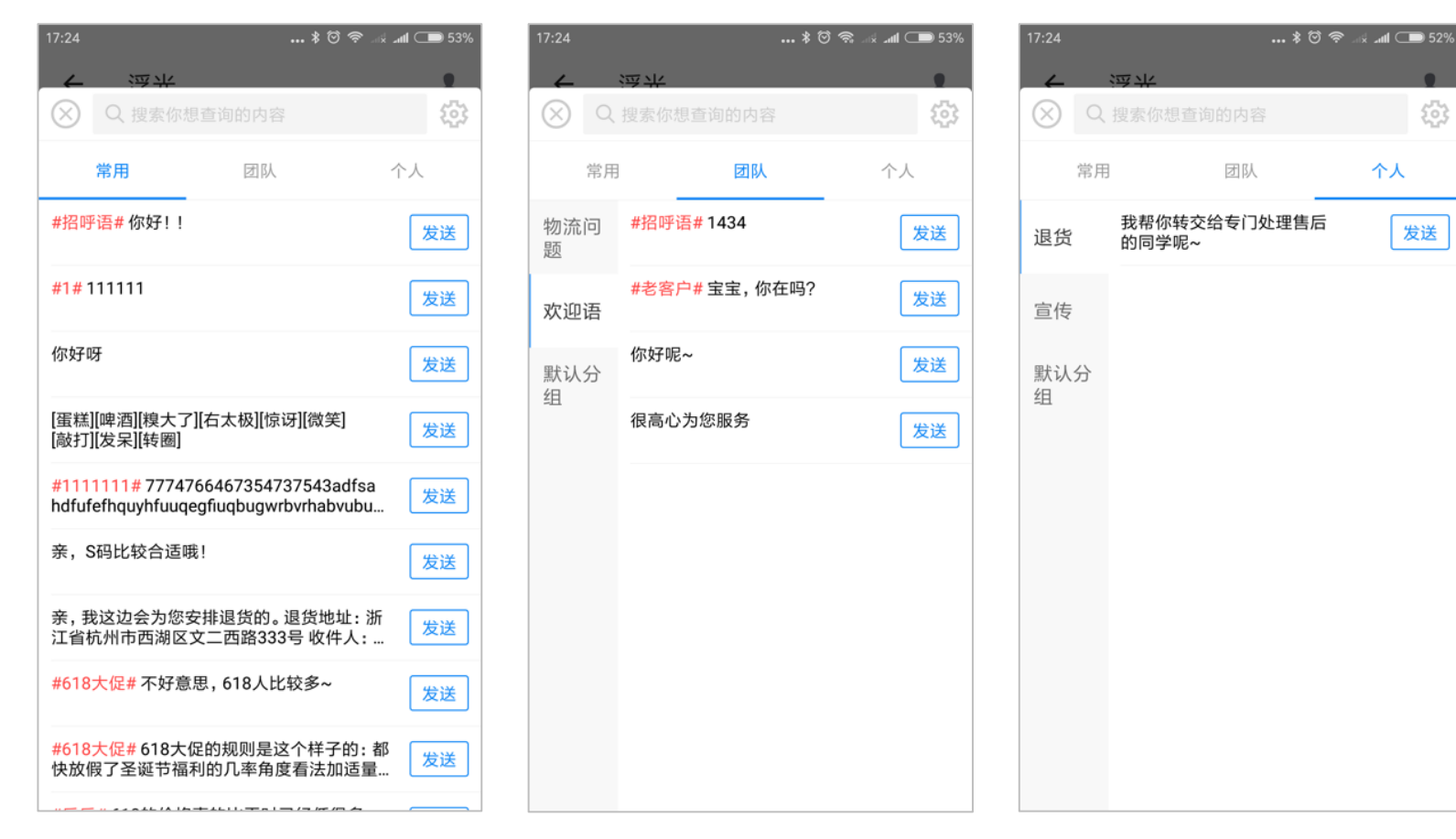

 $\binom{n}{0}$ 

### 2. **搜索快捷短语**

### **方式一:**

[聊天详情页]-> [+号]-> [快捷回复]-> [搜索]

### 展示所有搜索结果,点击发送,即可发送

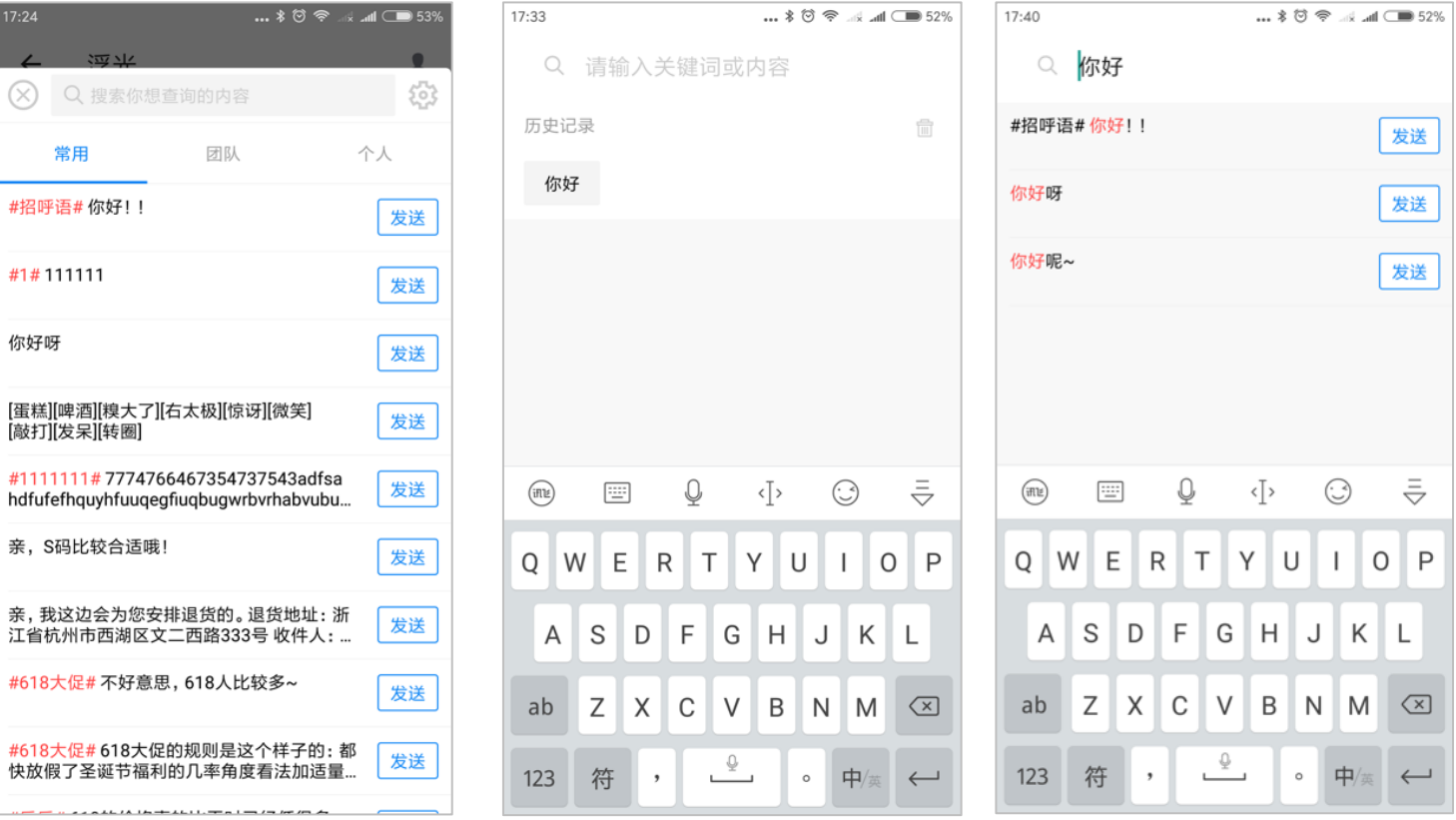

**方式二:**

#### 在输入框内自动搜索快捷回复

在输入框内自动搜索,系统会根据输入框的内容,自动在团队和个人快捷短语中进行搜索,按照使用频次,最多为用户展示 3 条结果。

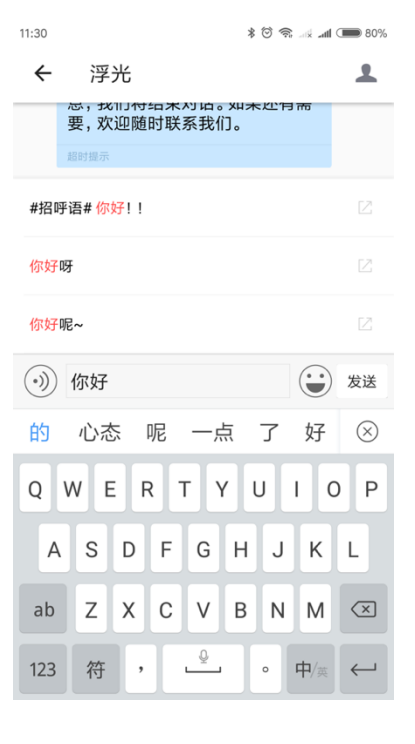

a. 点击中间区域,该条快捷回复将会复制到输入框内。

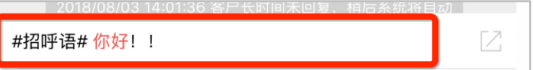

b. 点击右侧发送按钮,该条快捷回复将会直接发送出去。

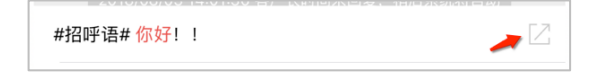

如果不希望在输入框内进行自动搜索,可以关闭该功能。

操作:[聊天详情页]-> [+号]-> [快捷回复] ->[设置] ->[快捷回复管理]-> [+号] ->[自动搜索设置]

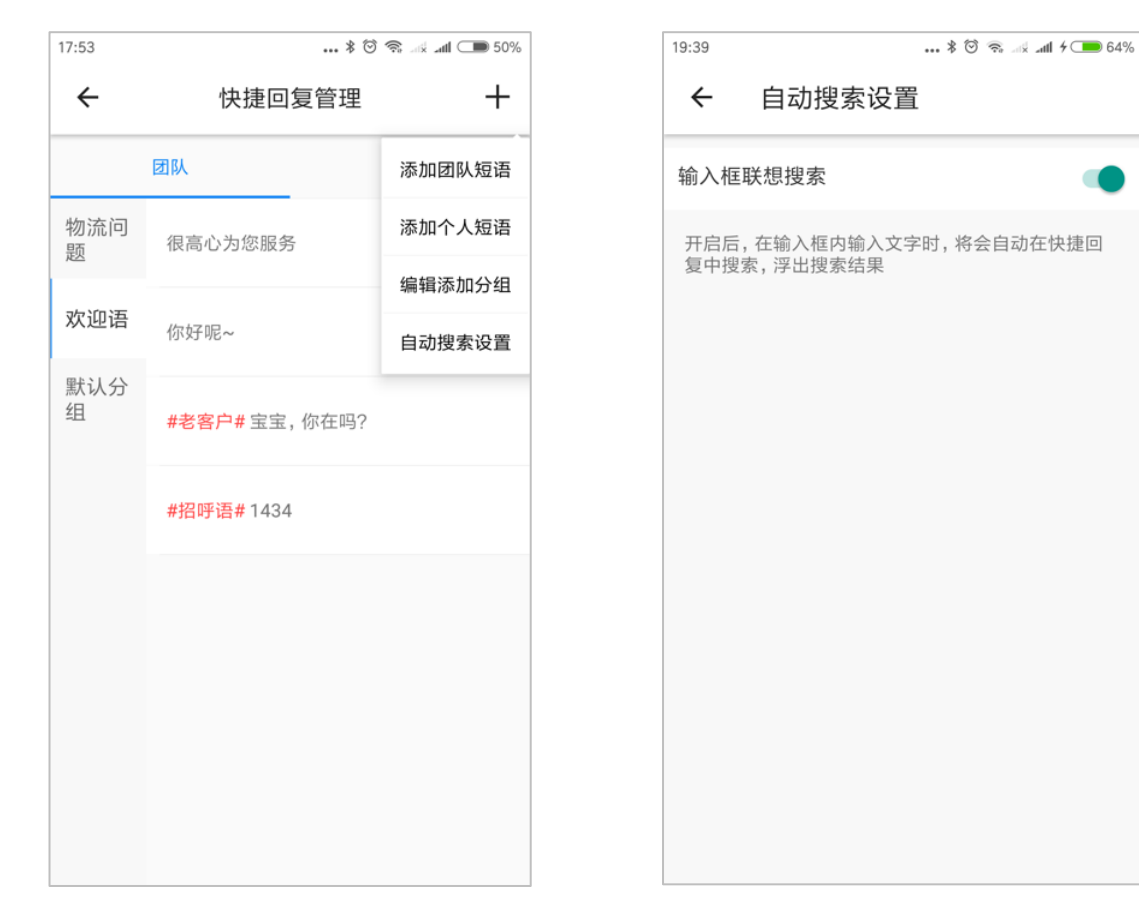

### 3. **管理员管理快捷回复**

管理员(普通管理员和高级管理员)可以对快捷短语及快捷短语的分组做添加、编辑、删除等操作。

#### 3.1.**快捷短语管理**

操作:[聊天详情页]-> [+号]-> [快捷回复] ->[设置]

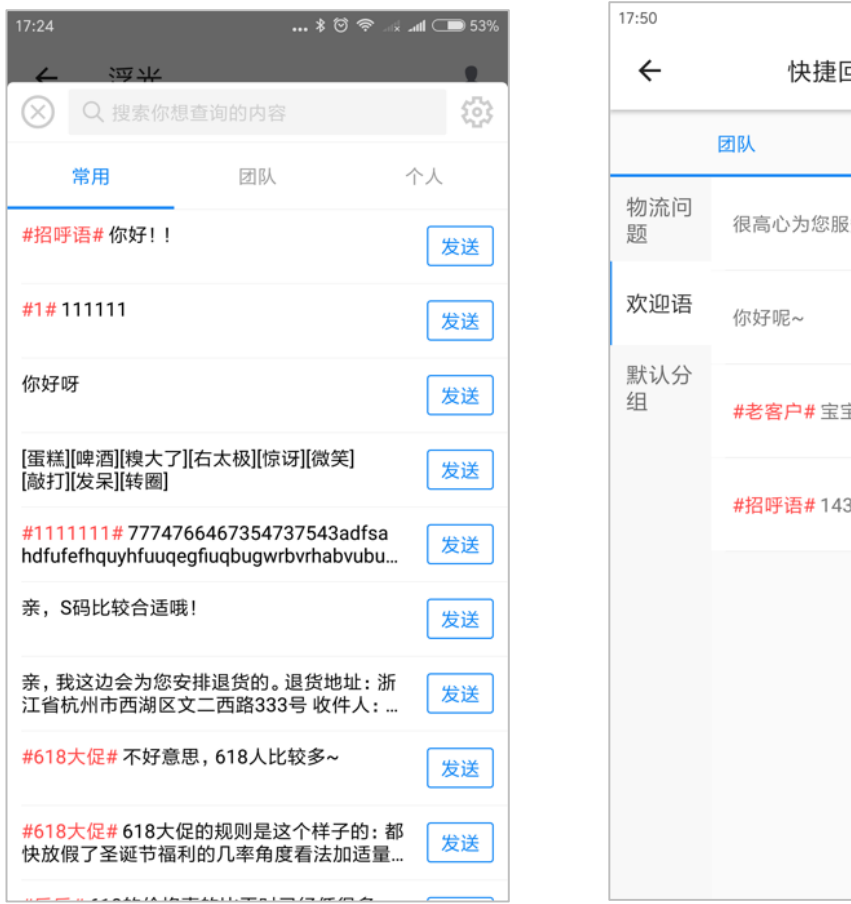

回复管理  $+$ 个人 滂 宝,你在吗? 34

#### 3.2.**添加快捷短语**

管理员(普通管理员和高级管理员)可以添加团队快捷短语;

普通客服、售前客服只能添加个人快捷短语。

操作: [快捷回复管理] ->[设置]-> [+号]-> [添加团队快捷短语]\ [添加个人快捷短语]

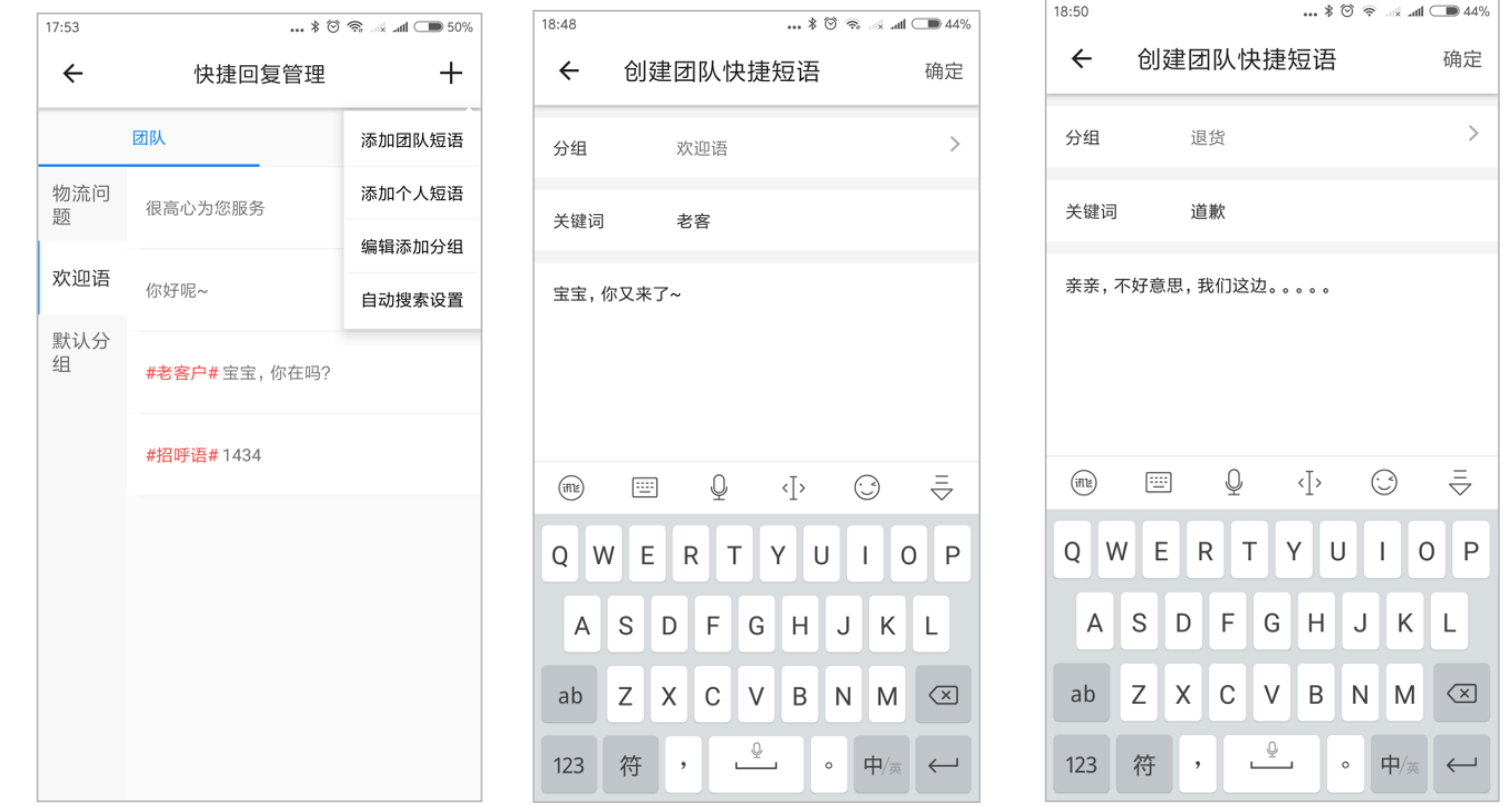

关键词的作用是帮助客服更快的辨别一个快捷短语的内容,它不会被发送客户。

### 3.3.**编辑快捷短语**

当需要调整快捷短语的话术,或者分组时,可以对现有快捷短语进行编辑。

管理员(普通管理员和高级管理员)可以编辑团队快捷短语;

普通客服、售前客服只能编辑个人快捷短语。

操作:

【iOS】左滑->编辑->进入编辑页面

【Android】长按->编辑->进入编辑页面

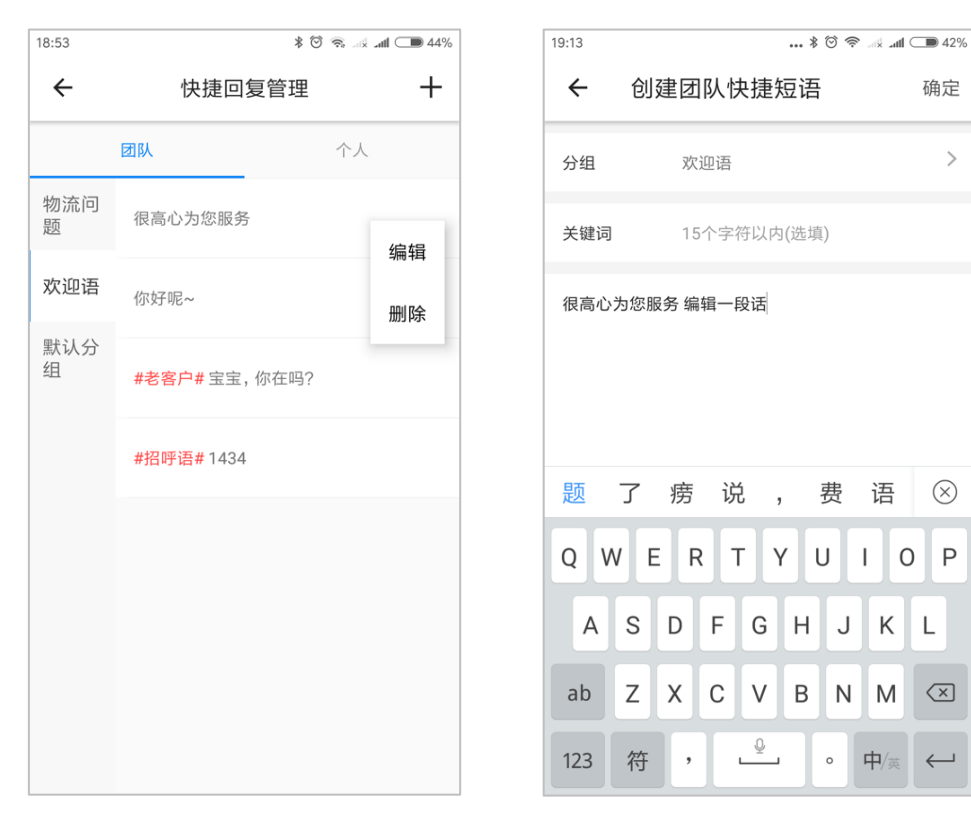

 $\rightarrow$ 

### 3.4.**删除快捷短语**

管理员(普通管理员和高级管理员)可以删除团队快捷短语;

普通客服、售前客服只能删除个人快捷短语。

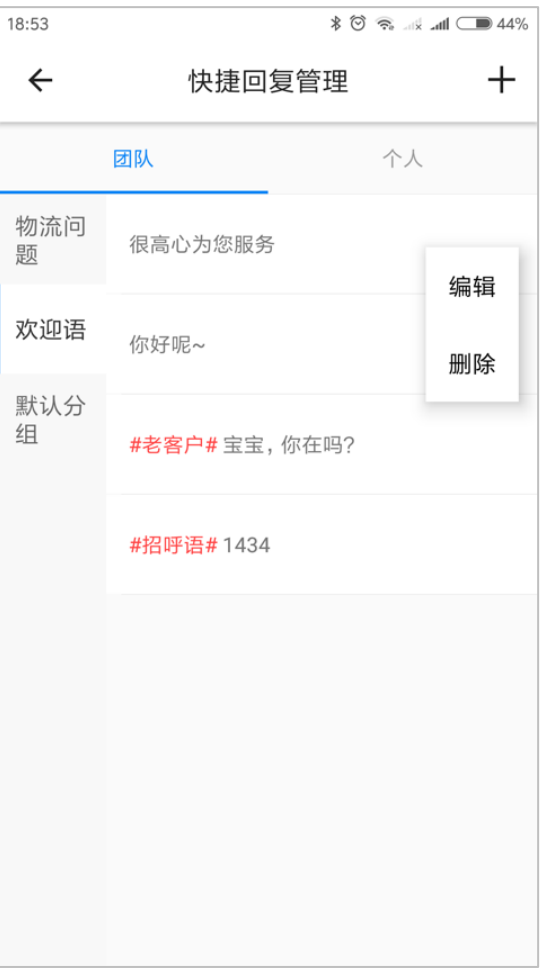

O

### 3.5.**编辑添加分组**

管理员(普通管理员和高级管理员)可以编辑添加团队快捷短语的分组;

普通客服、售前客服只能编辑添加个人快捷短语的分组。

其中,[默认分组]是系统创建的分组,不能删除和修改名称。

操作:[快捷回复管理] ->[设置]-> [+号]->[ 编辑添加分组]

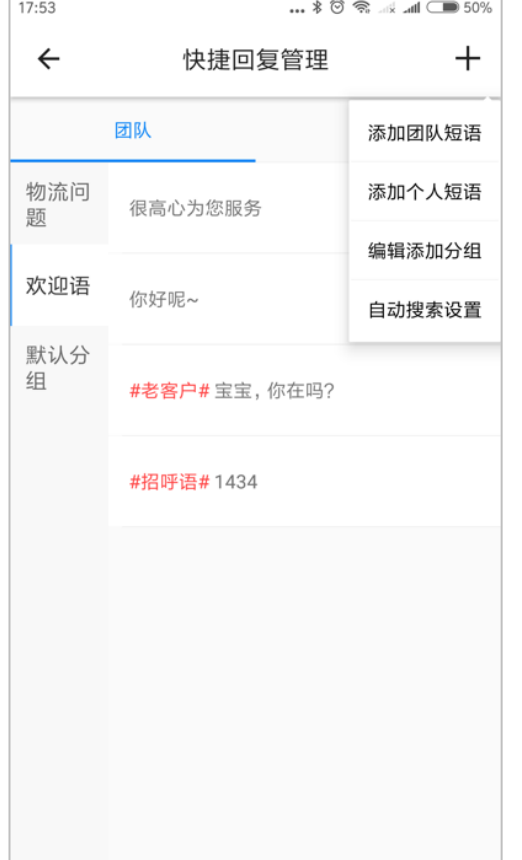

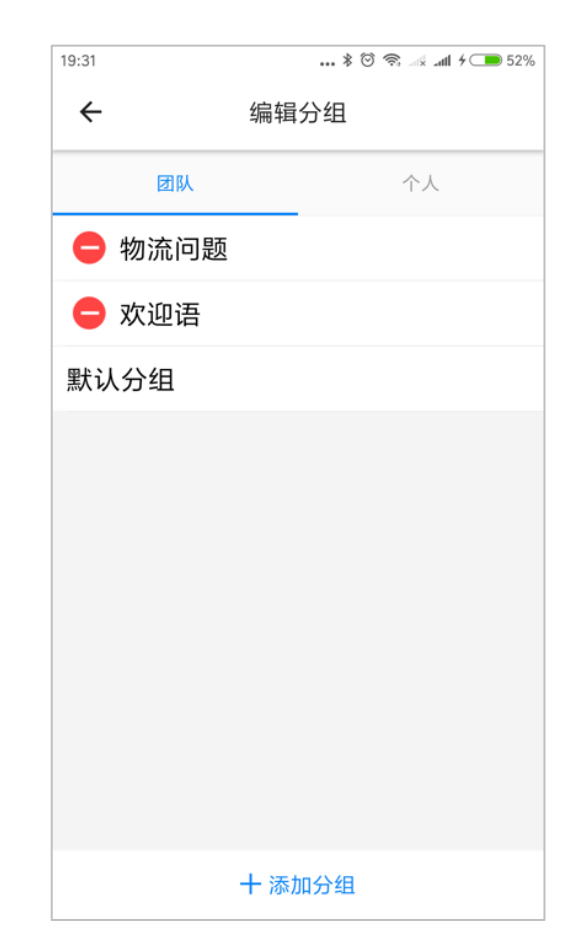

### **发优惠券**

#### 客服可以选择发送优惠券送给客户,客户收到后可以进行领取

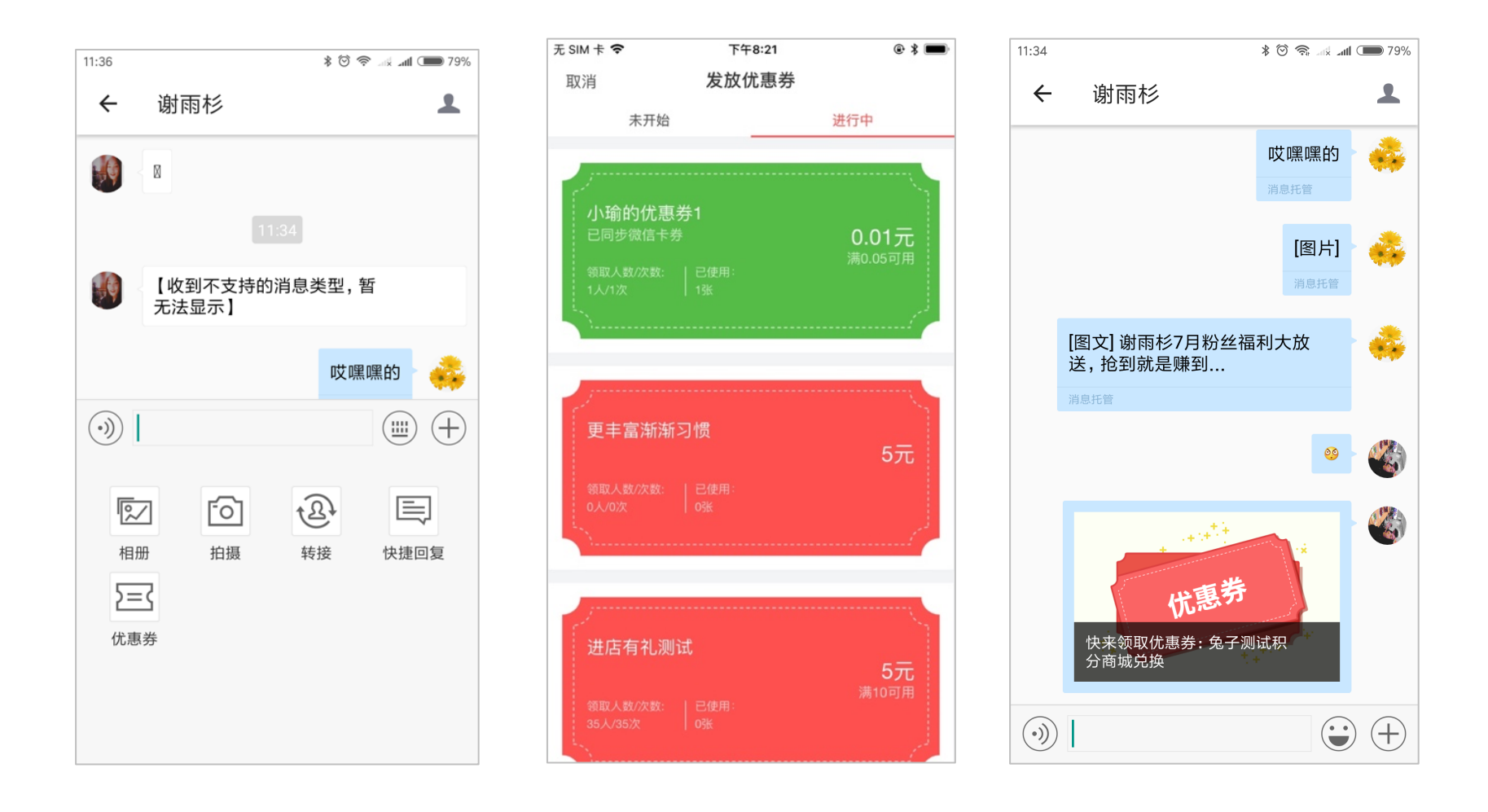
C 端用户展示效果:

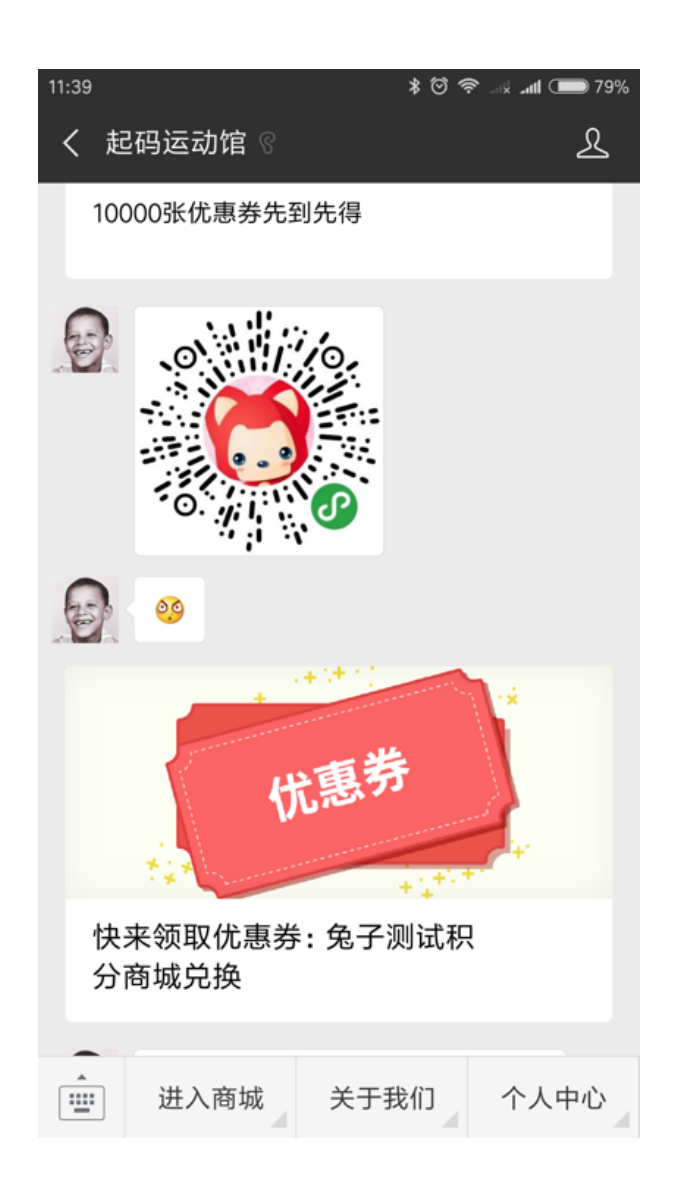

 $\mathbf 0$ 

**转接会话**

当客服 A 不能处理客户的咨询时, 需要让客服 B 来处理, 那么可以选择转接客服。

操作:[聊天详情页]-> [+号]-> [转接](只有在线、忙碌状态的客服可以被转接)

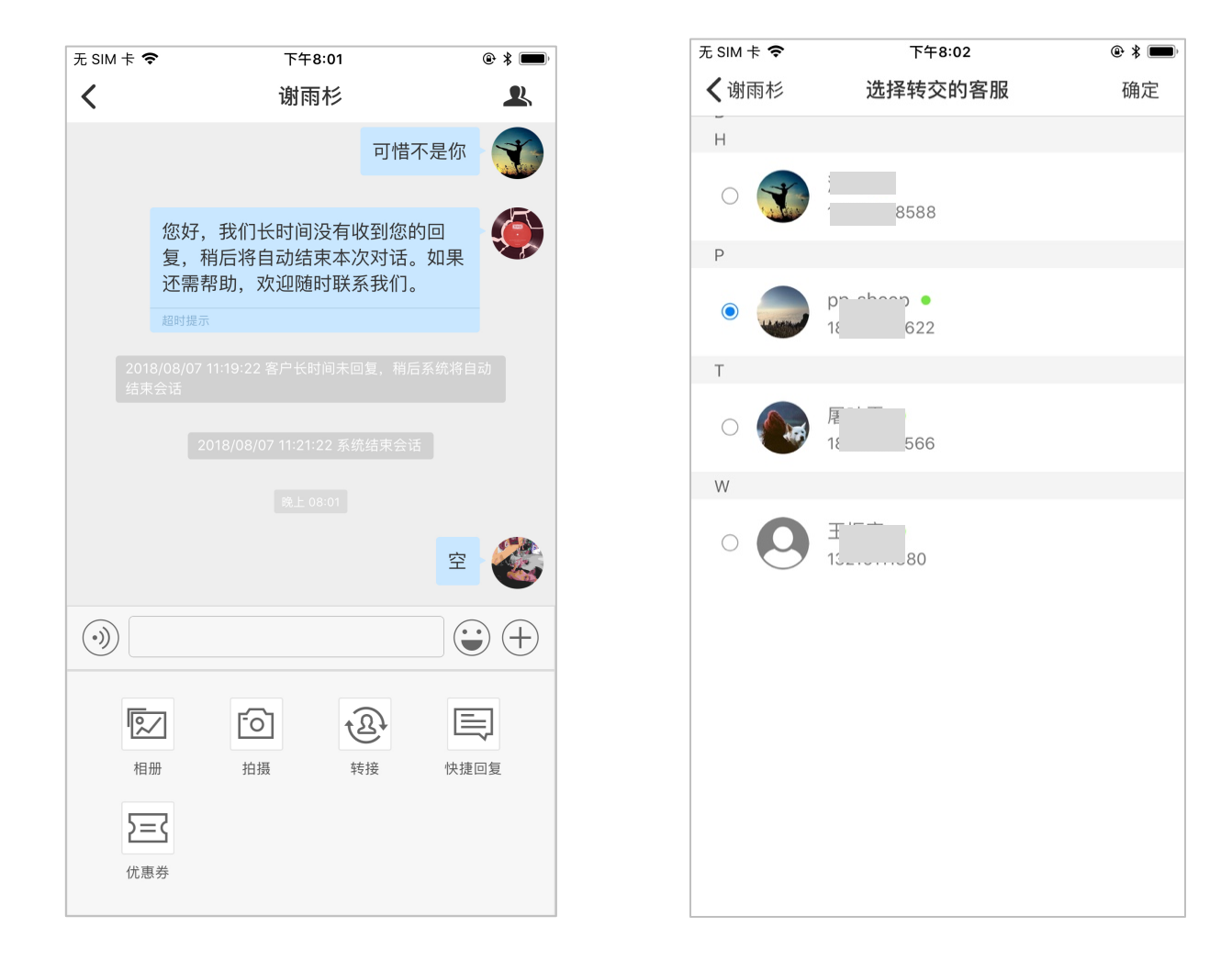

# **系统结束会话**

#### 当在 PC 端开启了对应了会话超时设置,当满足条件时,会话将自动结束,客服自动退出接待。系统将会如下图提示

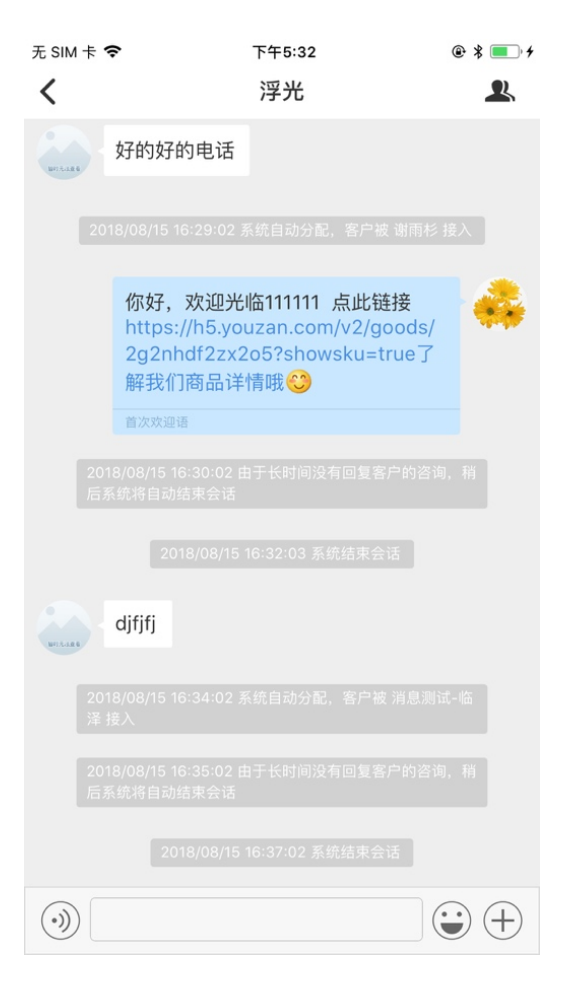

**退出会话**

当一个客户的咨询结束后,客户确定已经没有其他问题时,客服可以选择手动结束会话。(因为当客户达到人数上限时,系统将不再分配新接 入客户给该客服。)

操作:

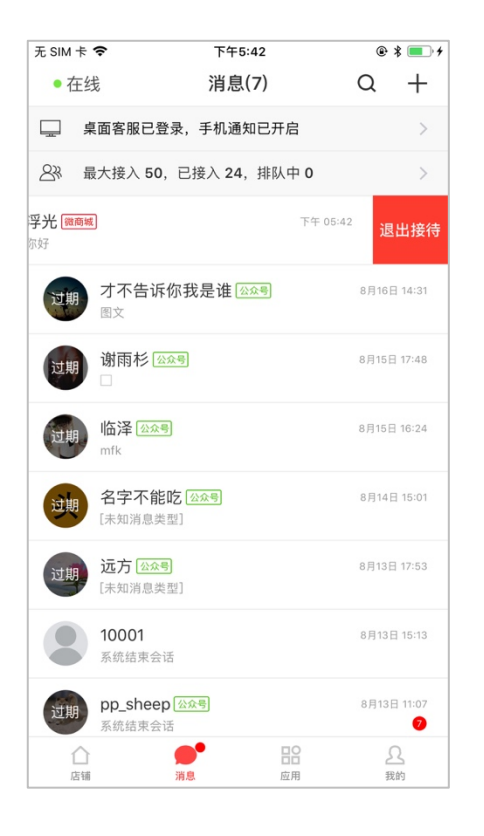

#### 【iOS】 用户在消息列表左滑,可以选择退出接待: 【Android】 用户在消息列表长按,可以选择退出接待:

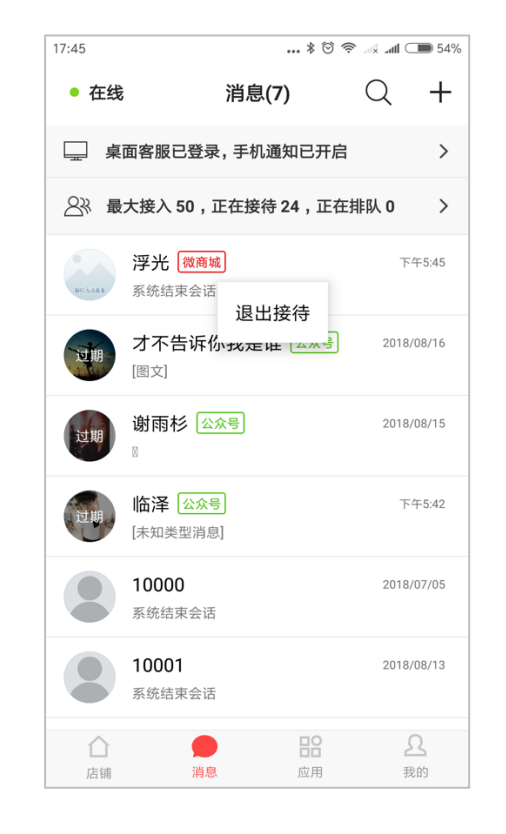

# **搜索客户和客户管理**

### **搜索客户**

客户可以点击搜索,根据客户的手机号、微信昵称进行搜索

操作:[消息]-> [搜索]

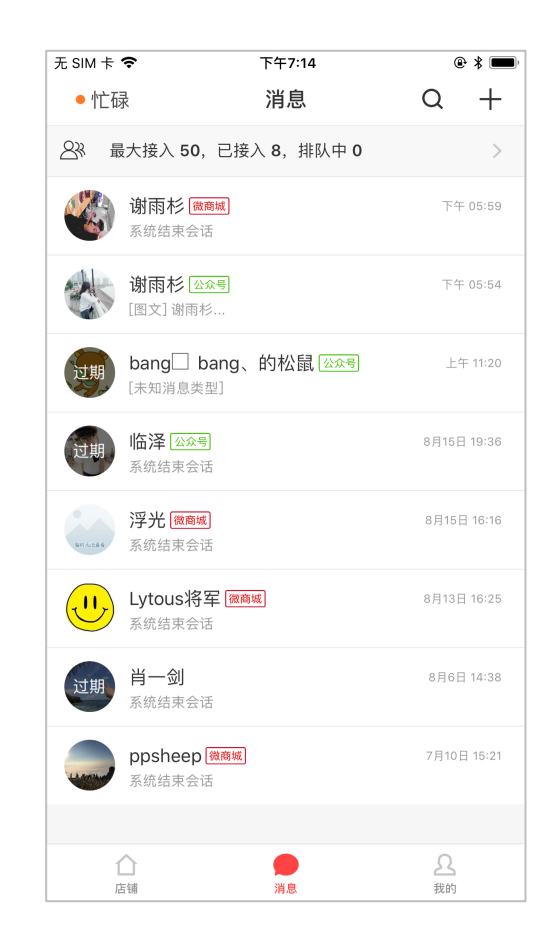

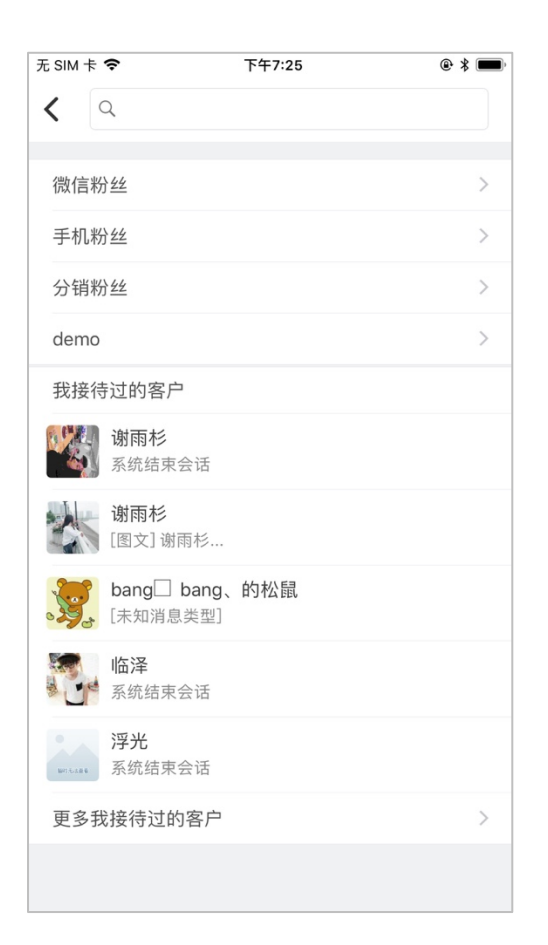

搜索客户,或者直接选择某个客户,将会打开客户详细资料页。

a. 如果客户是关注了公众号,用户可以发起对话,如下图所示:

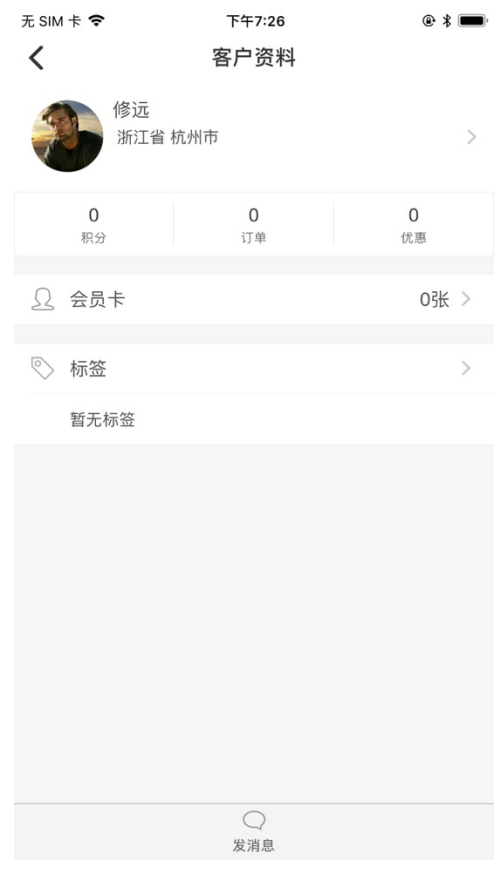

b. 如果客户没有关注公众号,则不能发起会话。

### 8.8.2. 客户管理发起会话

客服也可以通过客户管理中对客户发起对话。

操作:[首页]-> [客户管理]-> [客户查询]:搜索某个客户后,点击打开改客户的详情页。

如果客户是关注了公众号,用户可以发起对话,如下图所示:

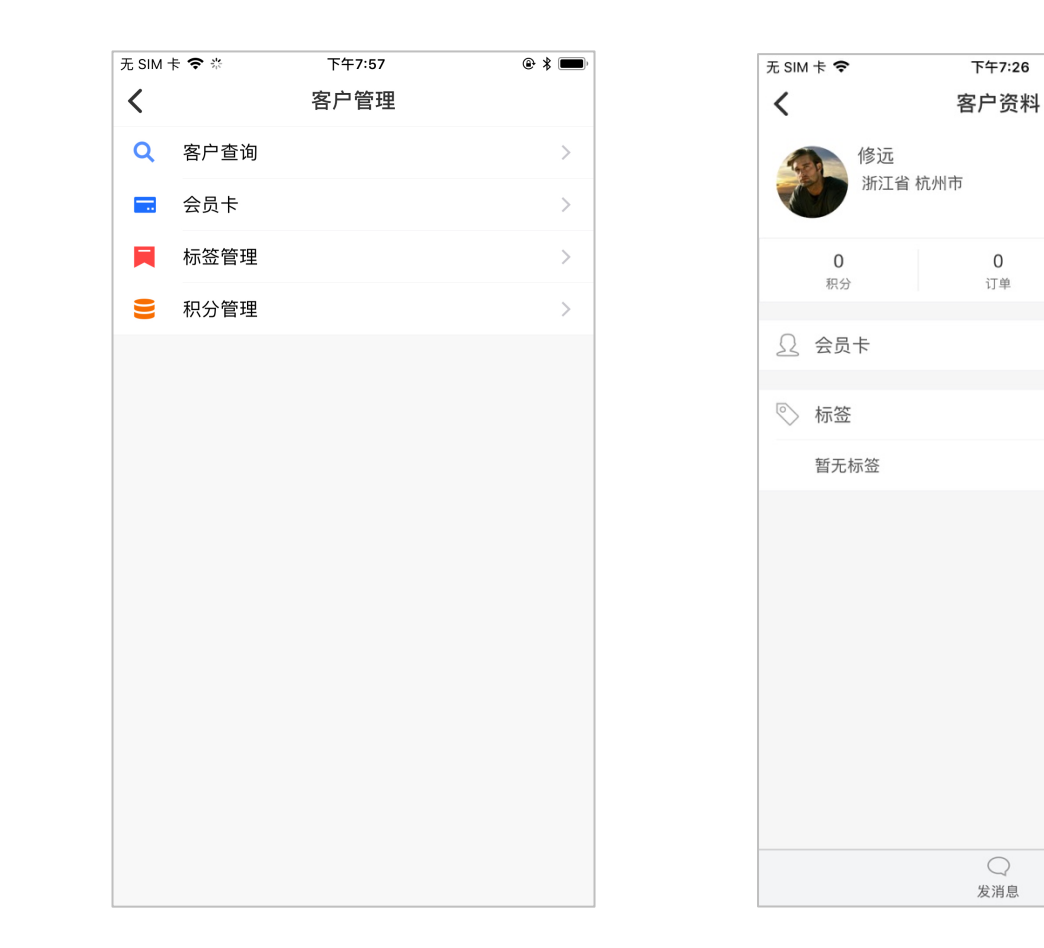

 $@3 =$ 

 $\rightarrow$ 

 $\overline{O}$ 

优惠

0张 >

 $\rightarrow$ 

**9. 工单中心**

# **确认开启**

点击一级导航工单中心,页面会有"确认开启"按钮,点击即可开始使用工单的所有功能。

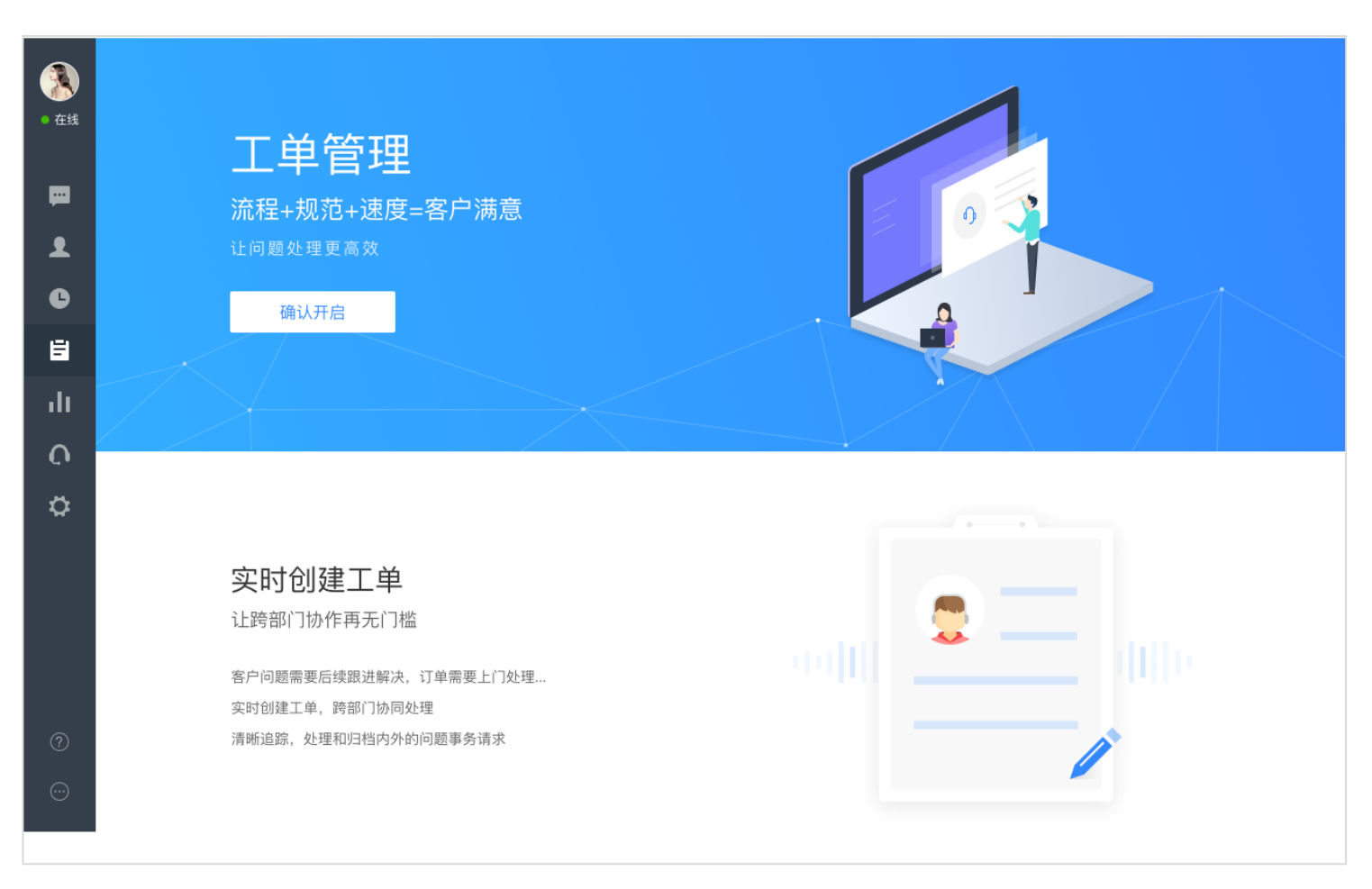

# **工单基础设置**

权限控制:只有店铺高级管理员和普通管理员可进行设置

### 9. 2. 1. 工单受理组

工单受理组是为方便分配工单而设置的一个组群,商家可以根据自身需求进行设立,如售前客服组、售后客服组、运营组等等。具体操作步骤 如下:

步骤一:在设置-工单设置-工单受理组,点击创建受理组

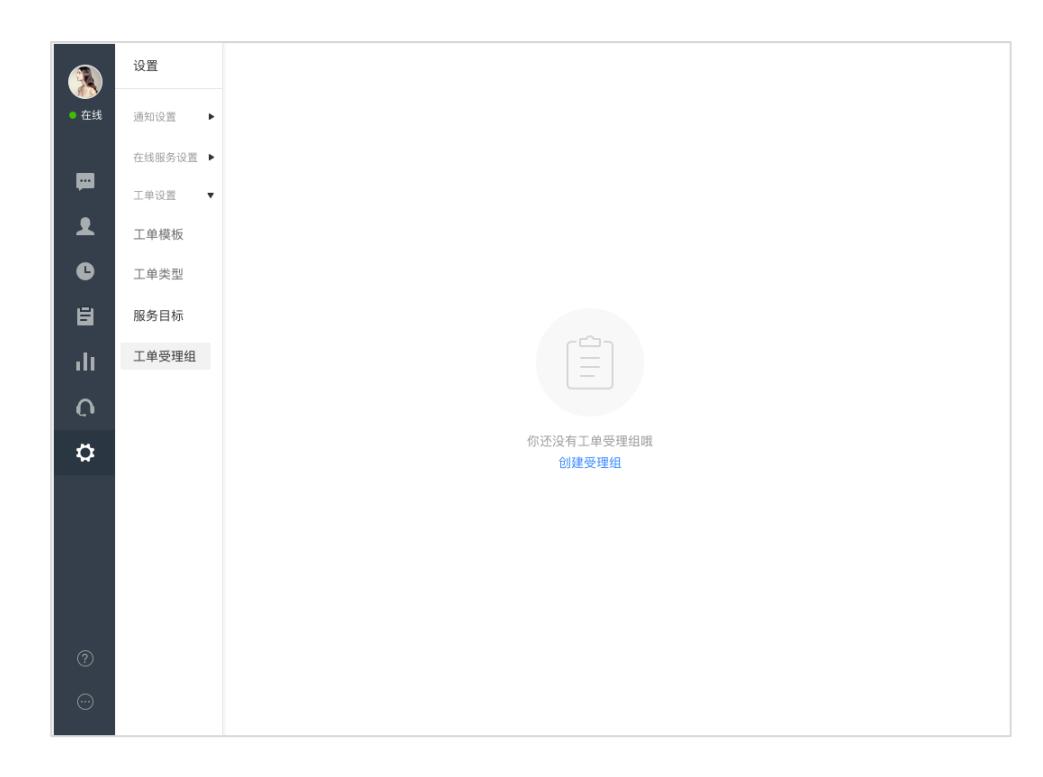

#### 步骤二:在弹框中,输入该受理组的名称

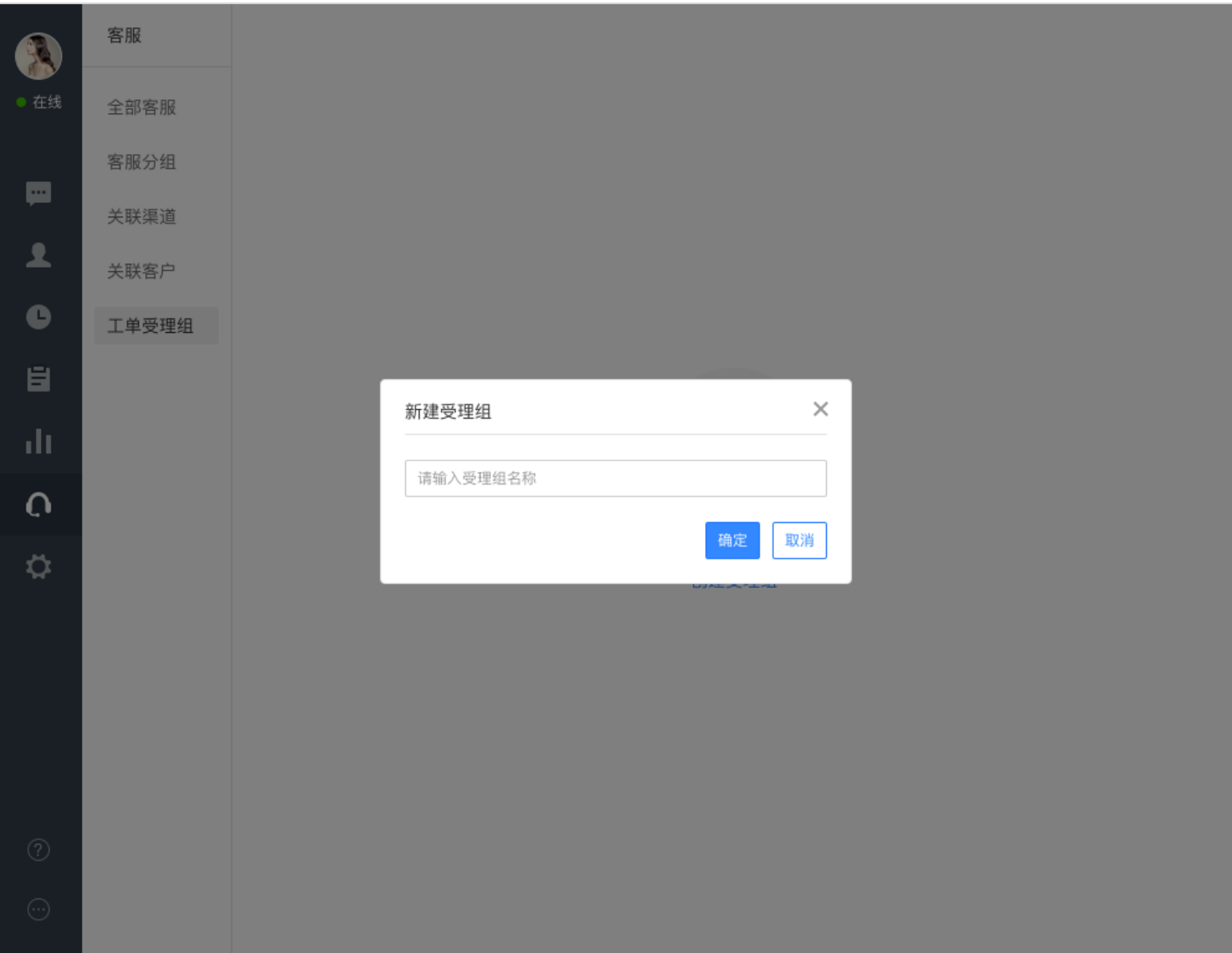

 $\mathbf 0$ 

#### 步骤三:受理组可再次编辑,点击编辑组员,弹出添加组员弹框

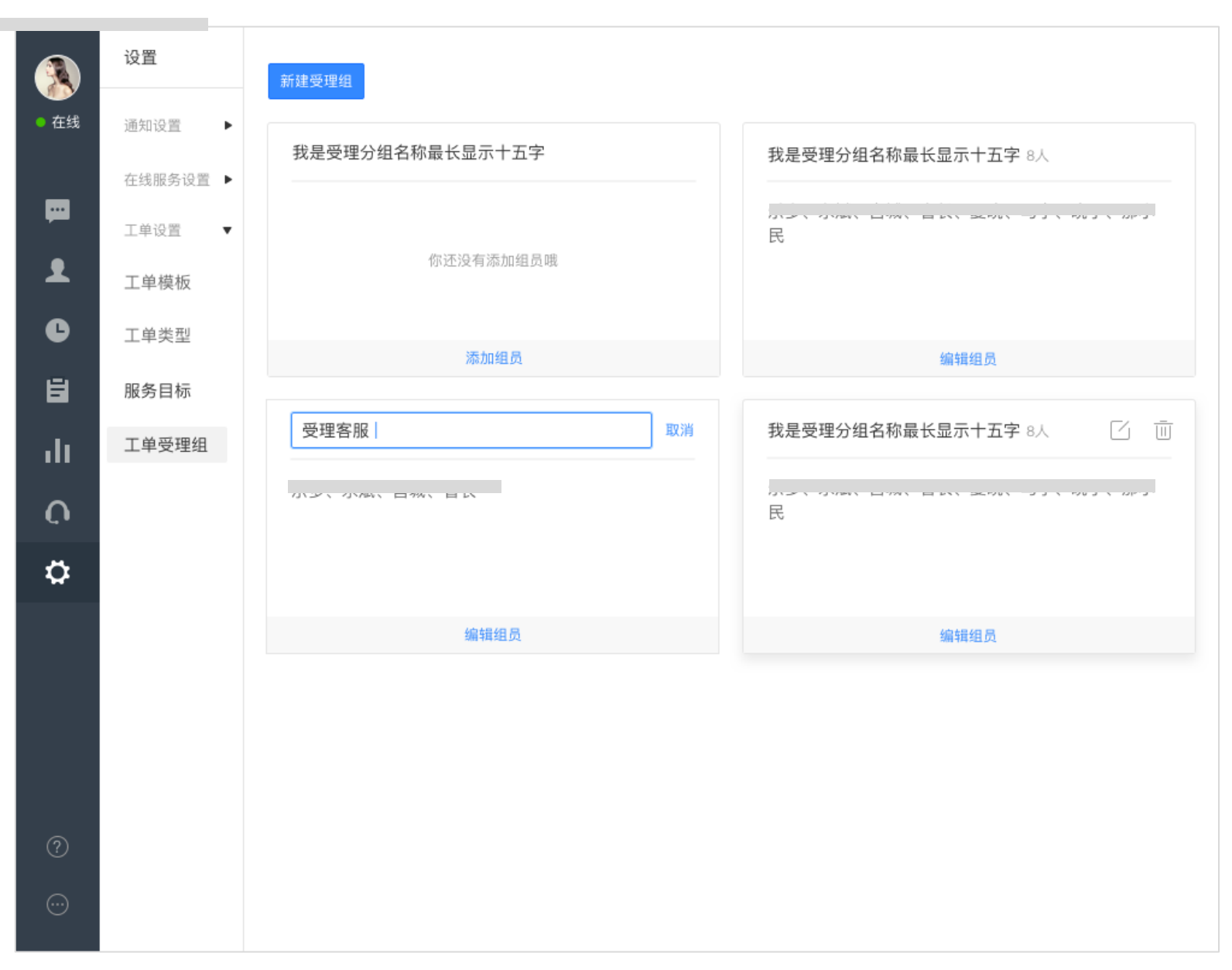

Ð

#### 步骤四:选择好组员后,点击确定即可完成组员

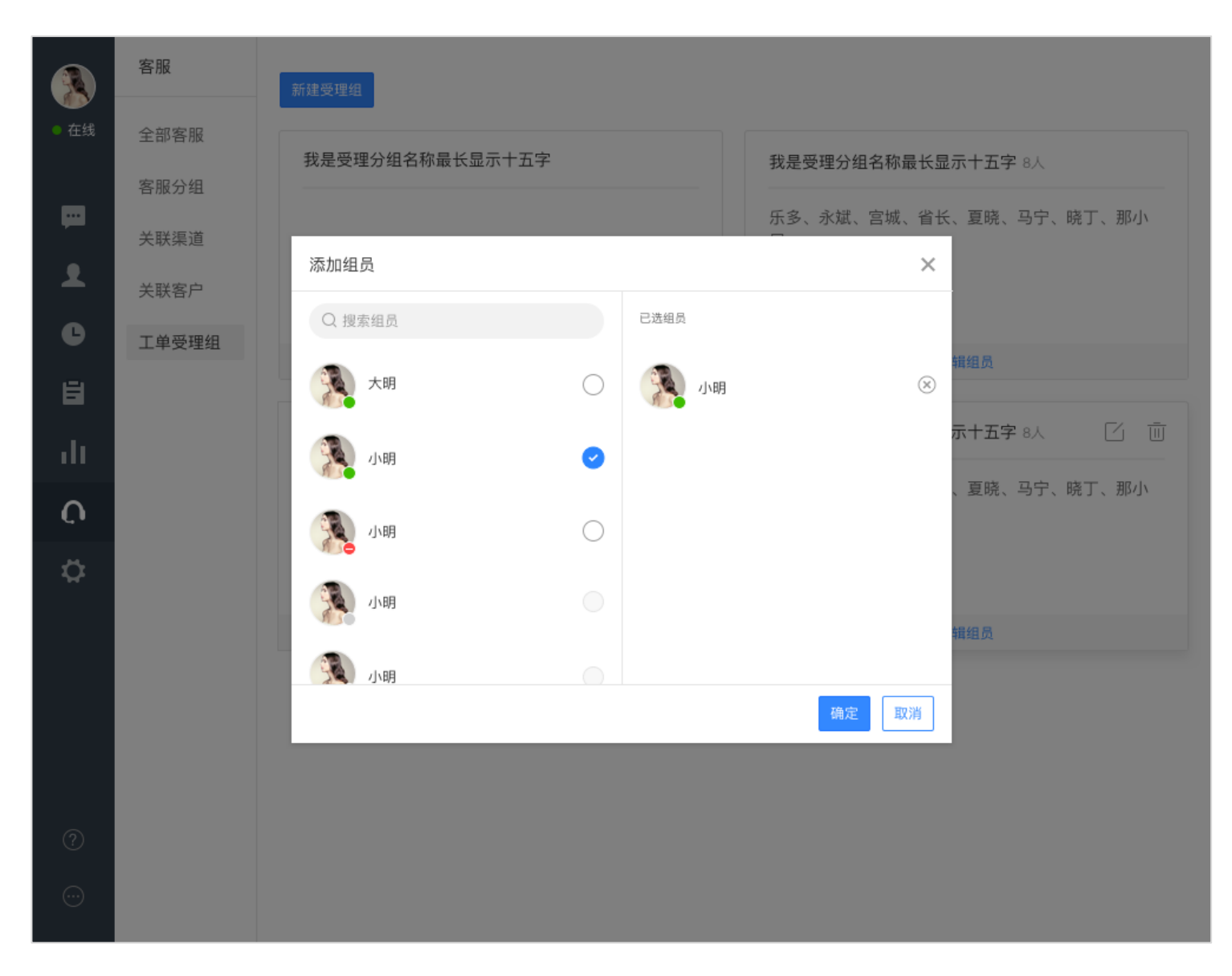

特别说明:没有组员的受理组是无效的,工单是无法分配到空受理组上的。

#### 9. 2. 2. 工单类型

工单类型是对工单进行归类,不同类型的工单,处理流程可能不同,如售前咨询工单和售后维权工单,处理流程是不一样的,所以要划分不同 类型。对工单进行分类,也非常有利于后续的分析统计,为工作流程的改进提供数据参考。

工单类型支持创建三级,具体步骤如下:

步骤一:在设置-工单设置-工单类型中,点击一级分类底部的新增分类,编辑一级分类的名称,点击确定。

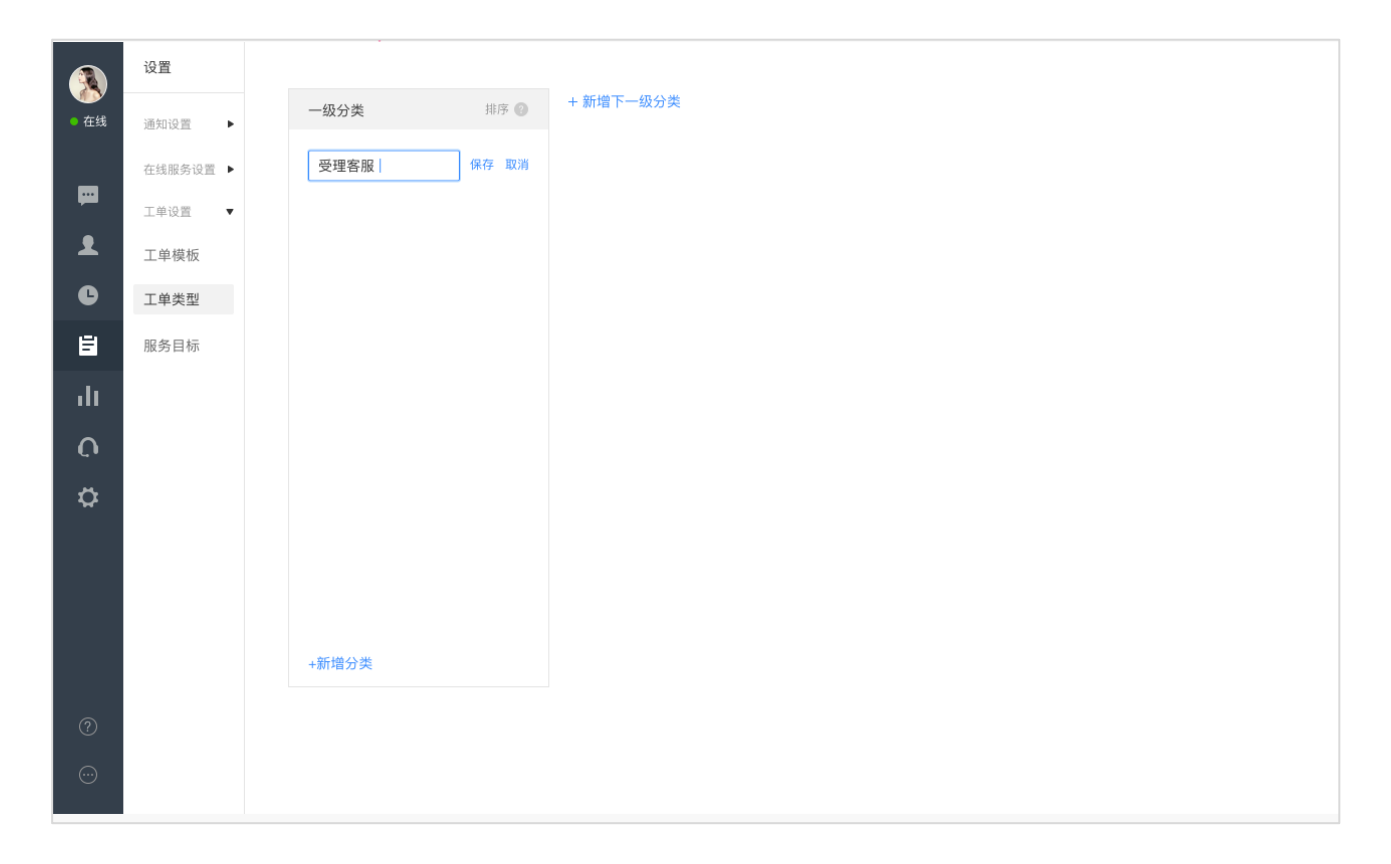

步骤二:编辑好该一级分类后,点击右侧的新增下一级分类,可对子分类进行添加(三级同理)

步骤三:商家可把最常用的工单类型向上排列,可以点击上下箭头或直接拖拽进行排序。

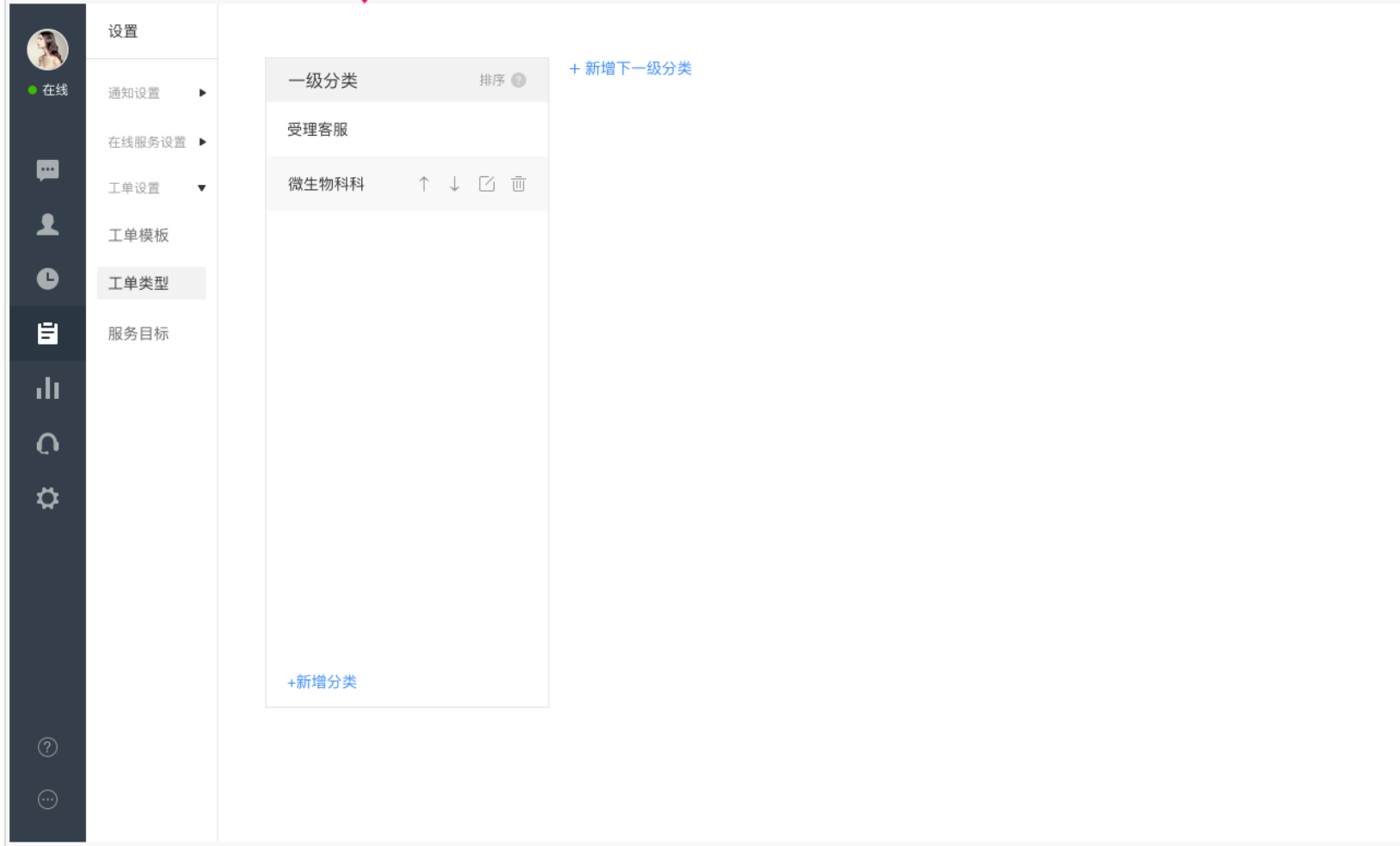

9.2.3. 工单模板

工单模版用于对工单的详细记录。由于商家内部有多种业务流程,所以要根据不同的业务流程需求来配置不同的工单模版。 工单模版的自定义是根据添加自定义字段来实现的。具体步骤如下:

步骤一:在设置-工单设置-工单模板中,点击新建模板

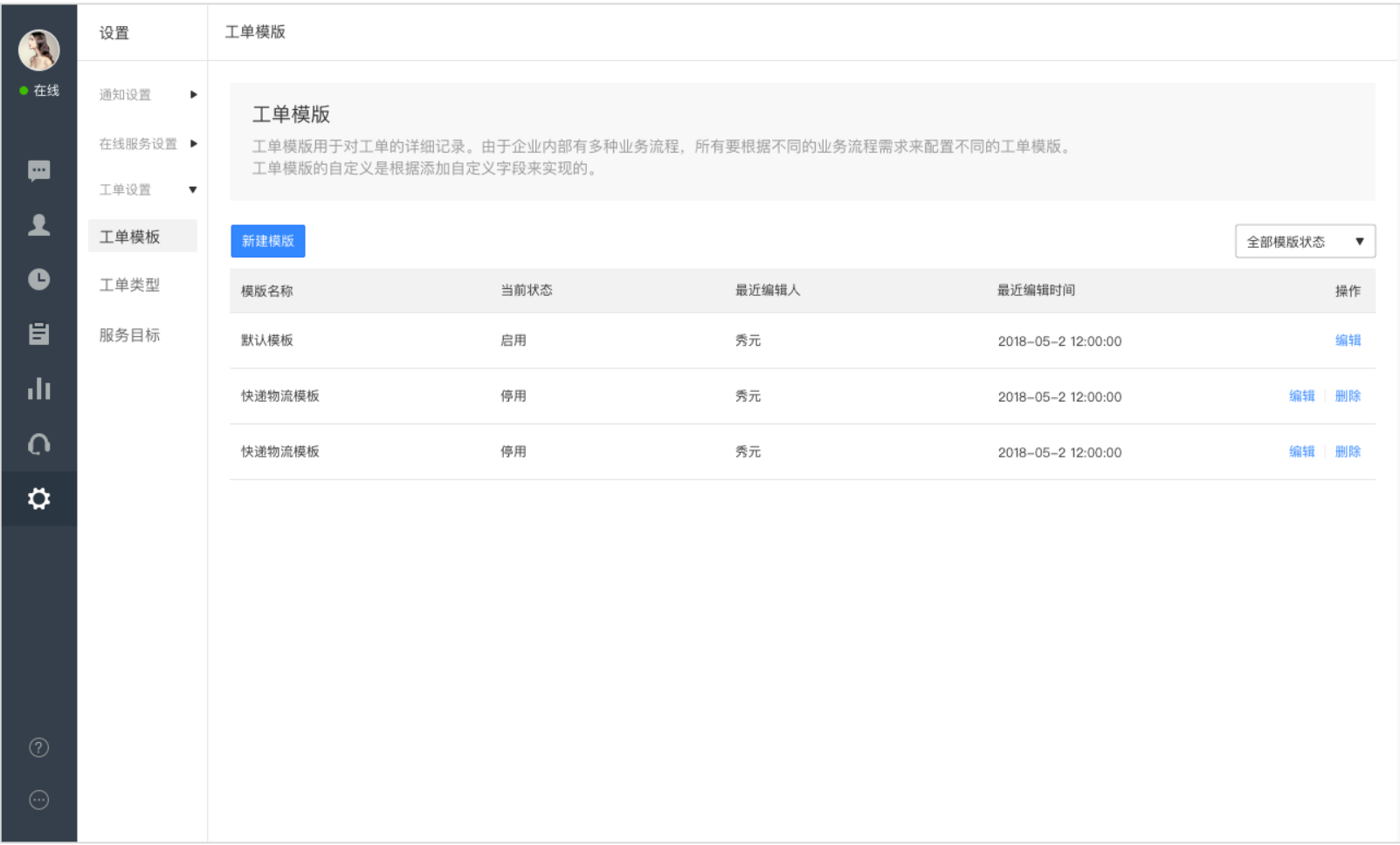

步骤二:进入新建模版页面,输入模版名称,选择模版字段(右侧实时显示预览效果),并绑定相应的工单类型,选择是否启用该模版后,保

存即可。

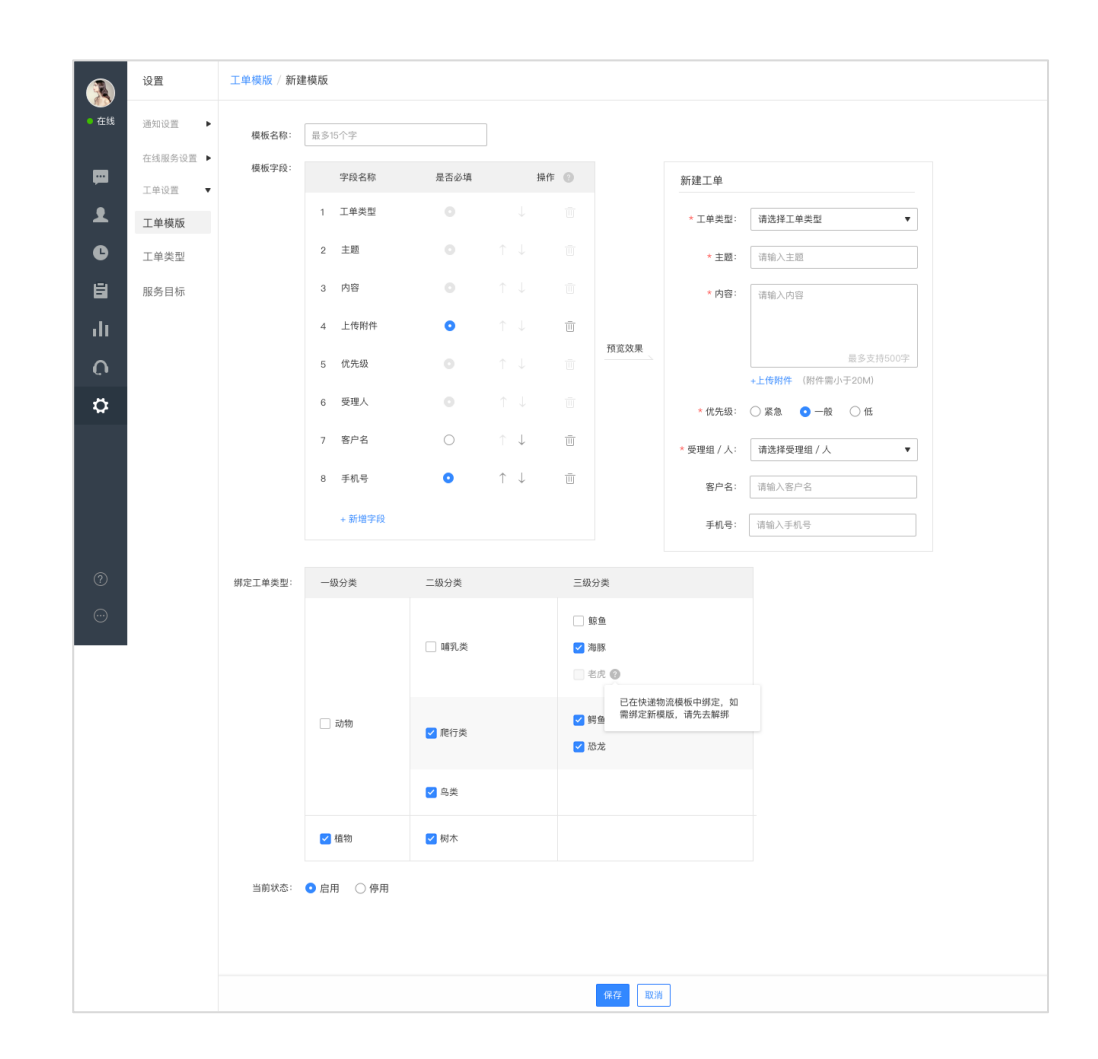

特别说明:

1. 工单类型绑定工单模版后, 创建工单的时候, 只有选定工单类型, 需要填写的工单信息就由该工单模版控制, 同预览效果。

2. 一个工单类型只可绑定一个模版, 如果需绑定了新模版, 请先去解绑;

# **工单服务目标(**SLA**)**

工单服务目标(SLA)支持商家自定义工单响应、处理时效,精准的设置响应和解决的时间提醒功能。在规定的时间前后通过消息中心提醒相 关人;督促相关人在规定时间内解决工单问题,提高商家解决问题的效率。具体步骤如下:

步骤一:在设置-工单设置-服务目标里,点击新建服务目标

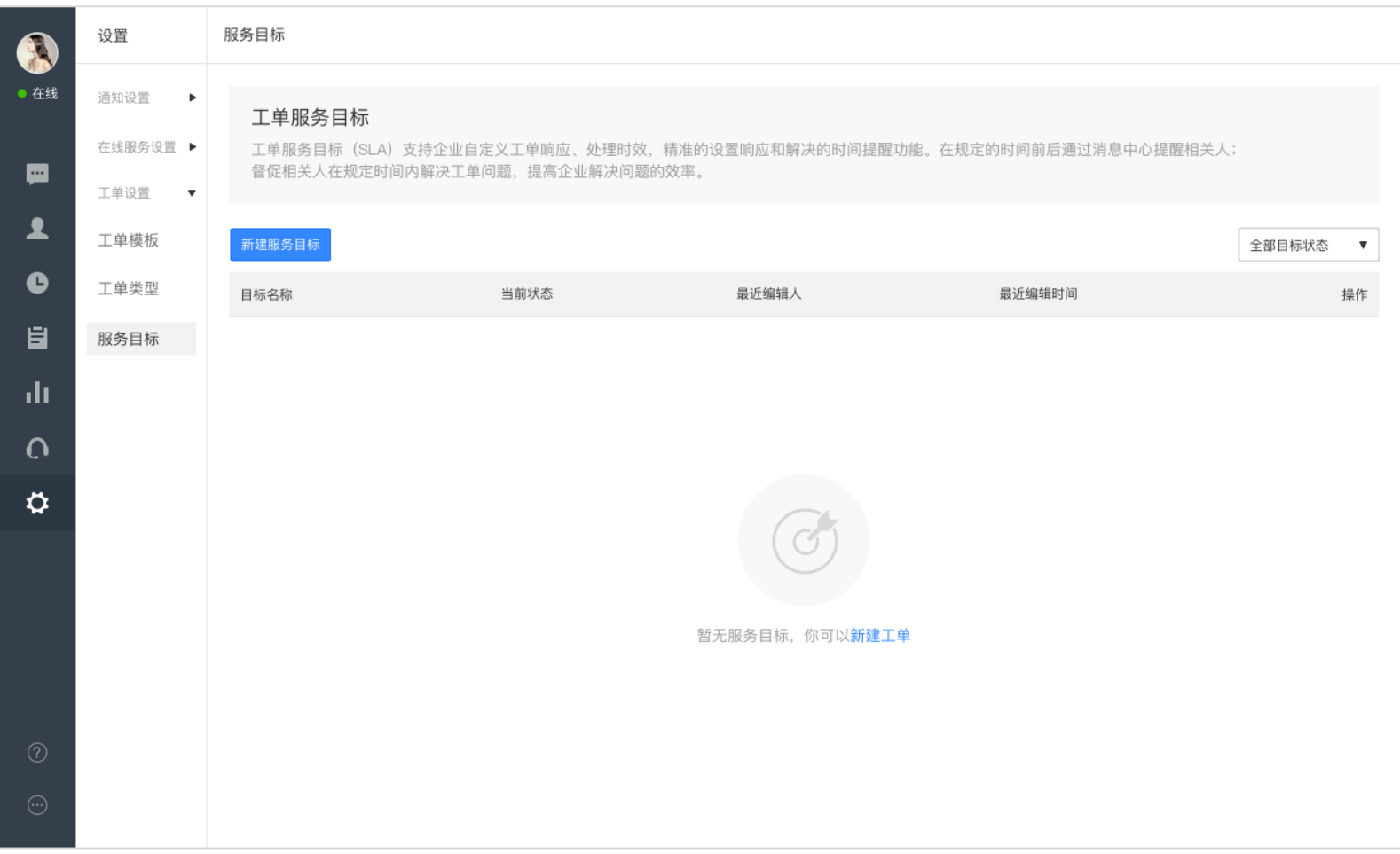

步骤二:进入新建模版页面,选择相应的触发条件(目前只支持按照工单类型触发),填写不同优先级的首次响应时间和首次完结时间要求,

并选择提醒设置和提醒对象,最后选择是否启用该模版后,保存即可。

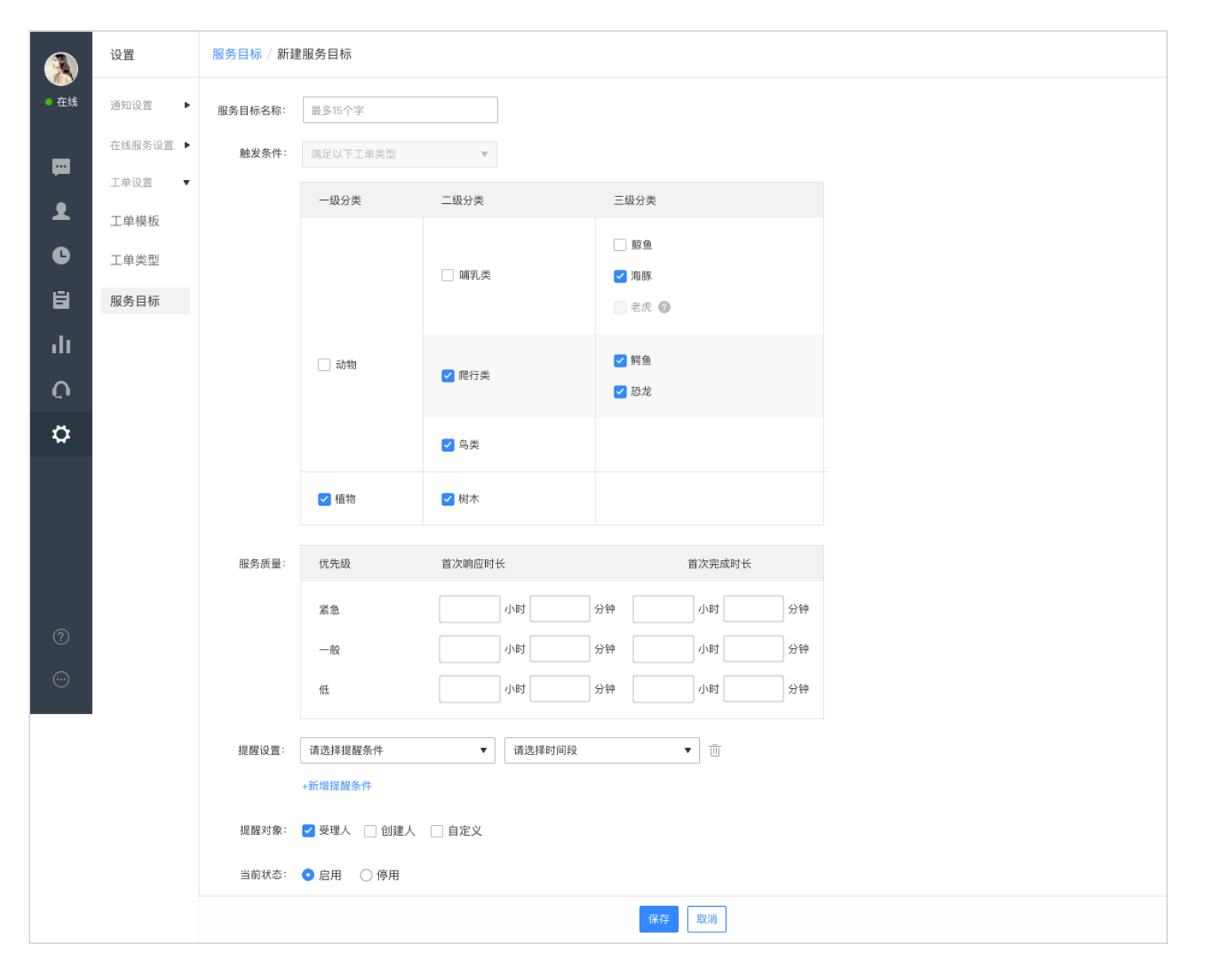

#### 步骤三:以后提醒对象就会在通知中心收到工单响应和完结的消息提醒,便于工单的及时处理。

特别说明:

a.首次响应时间:受理人第一次点击开始处理或添加备注,即算首次响应;

b.首次完结时间:该工单第一次被点击完结,即算首次完结。

# **工单处理流程**

权限控制:以下操作高级管理员和普通管理员均可操作,其他角色请见具体说明。

#### **新建工单**

新建工单有三个入口,分别在会话页、工单中心和客户中心页面。

1.聊天会话页新建工单

步骤一:在会话窗口的右上角,点击新建工单,方便客服快速录入工单。

右侧辅助信息区提供该客户在店铺的所有工单记录,方便客服查询跟进。

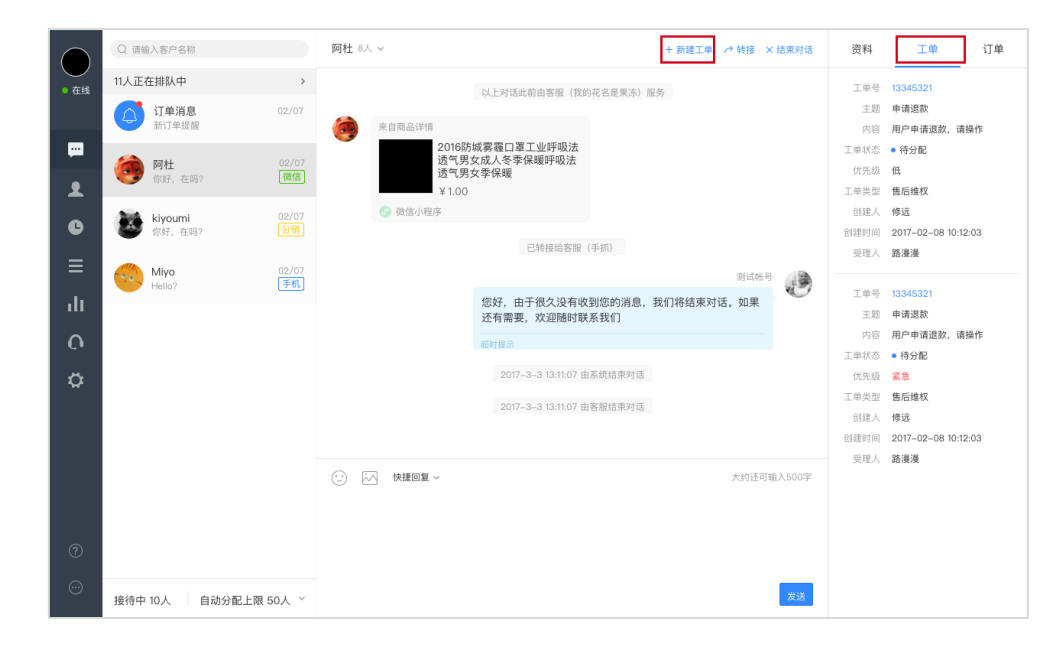

#### 步骤二:点击新建工单后,右侧会滑出新建工单的表单,客服按照要求填写提交即可。

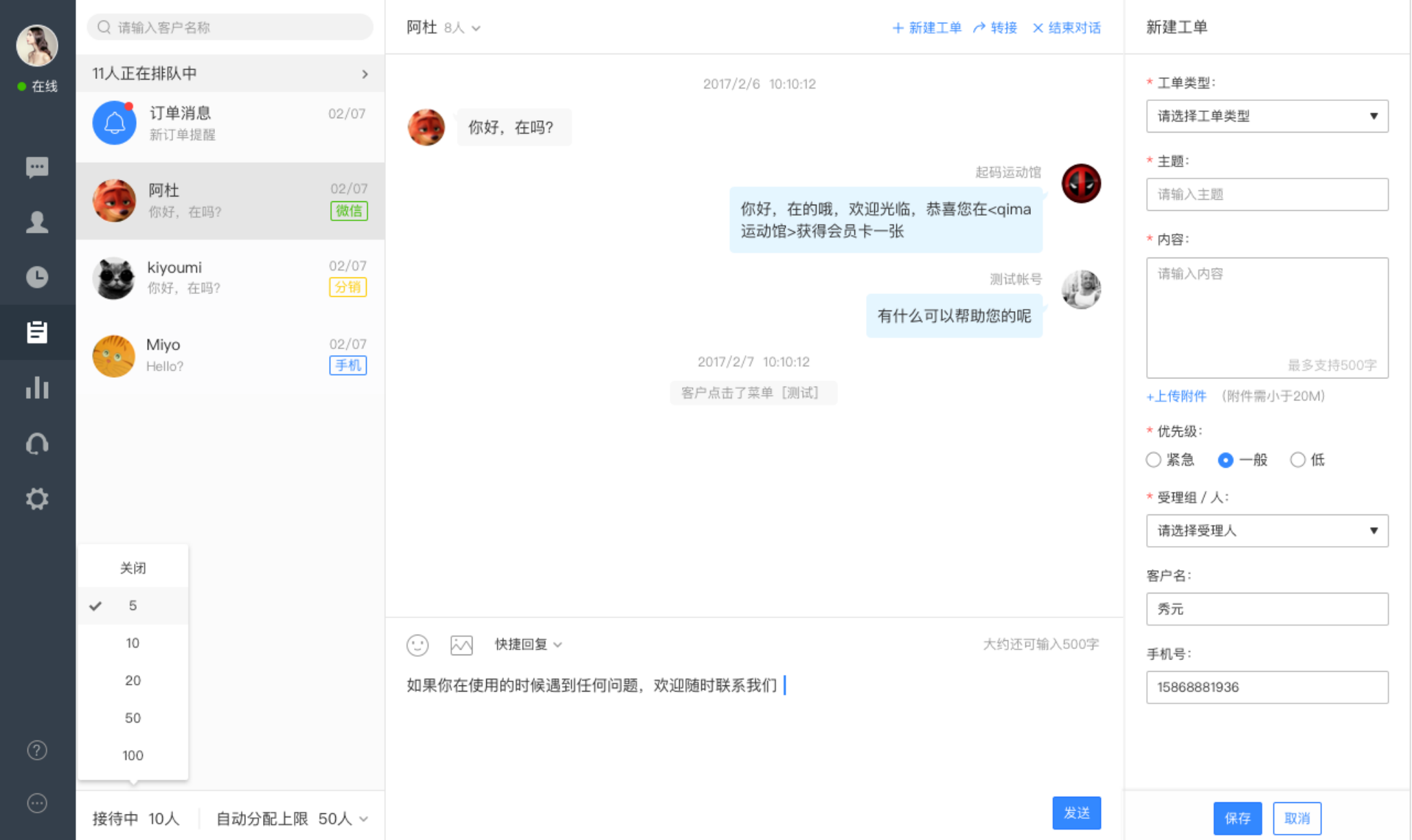

2.工单中心新建工单

### 步骤一:在工单中心列表页,点击列表左上角的新建工单按钮

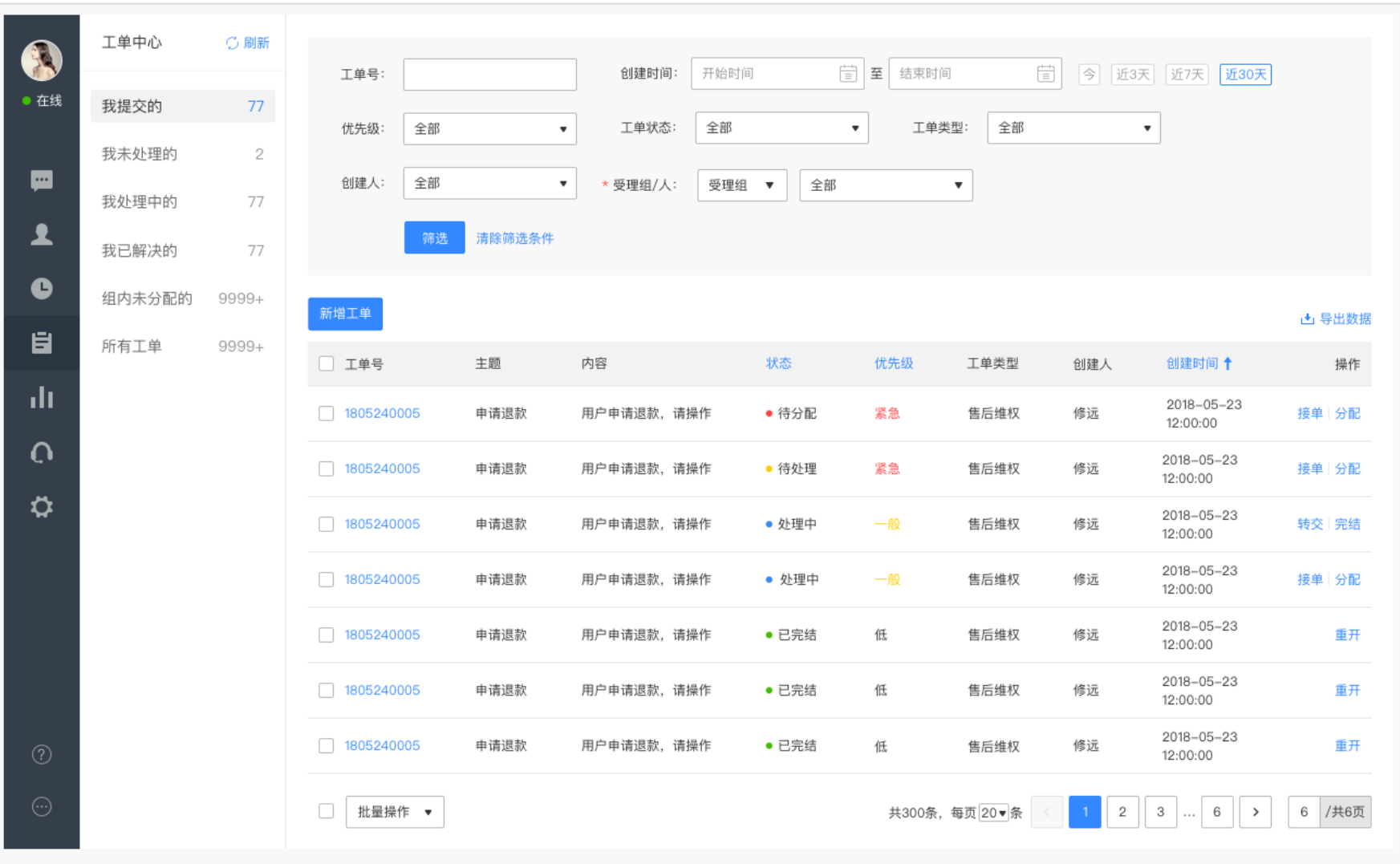

 $\mathbf o$ 

#### 步骤二:在新建工单弹框中,按照要求填写提交即可。

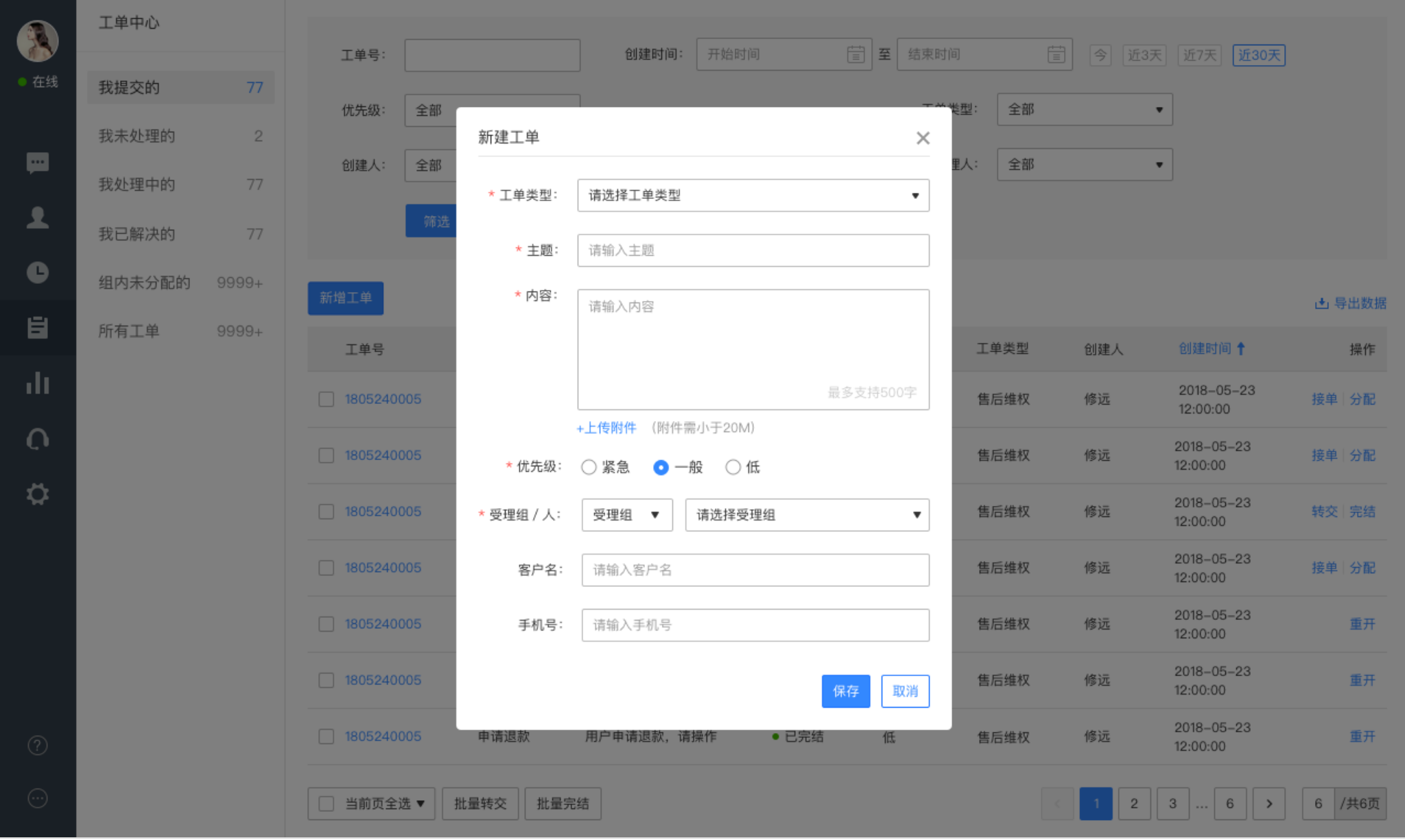

O

#### 3.客户中心新建工单

#### 步骤一:在客户中心-全部客户-操作,点击新建工单

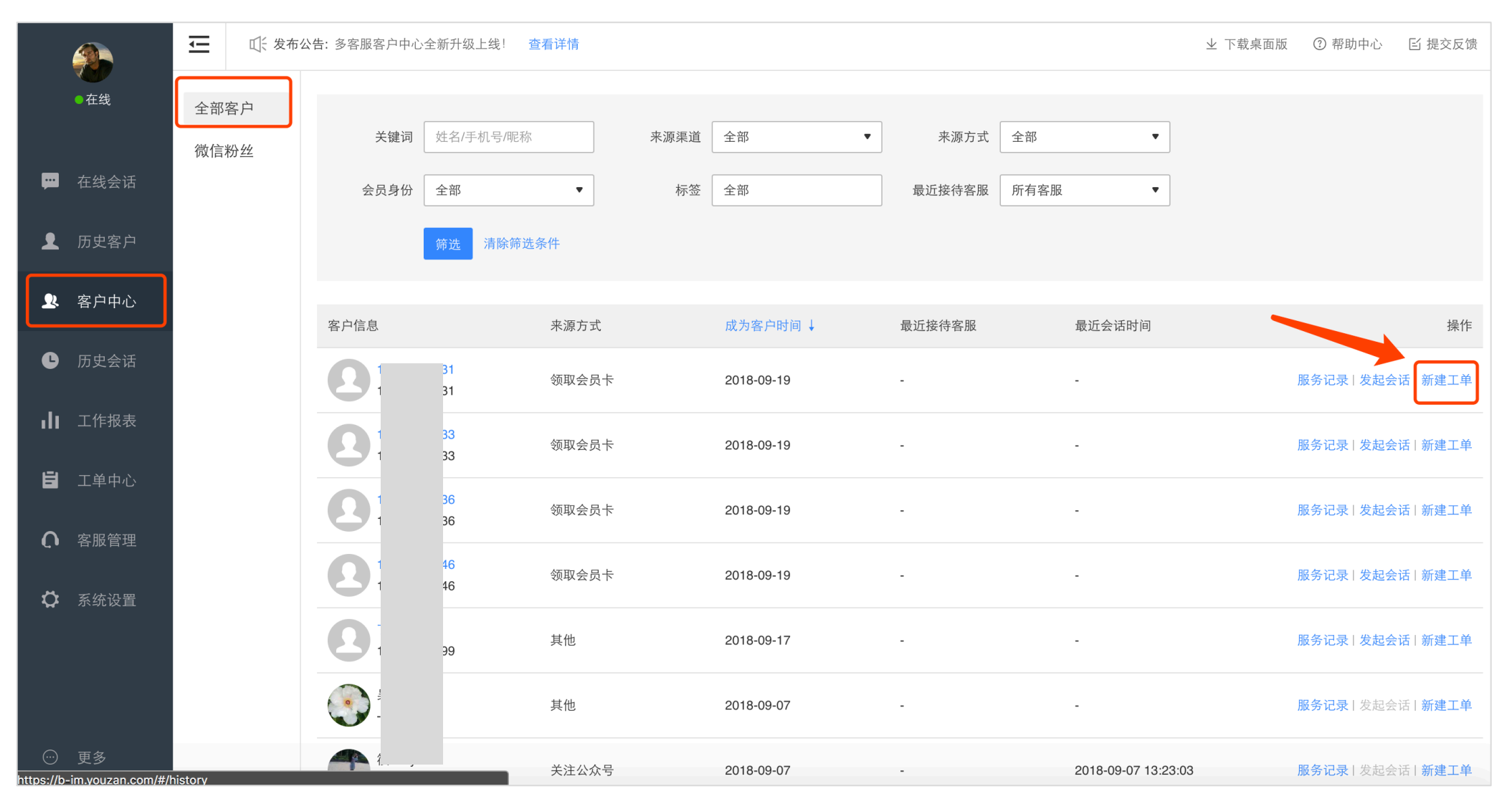

步骤二:在新建工单弹框中,按照要求填写提交即可。

如果工单指定给了某个受理组,则该受理组的所有组员均可主动接单/抢单进行处理。

#### 入口一:工单中心列表页-组内未分配工单-操作-接单(列表页底部也可批量操作)

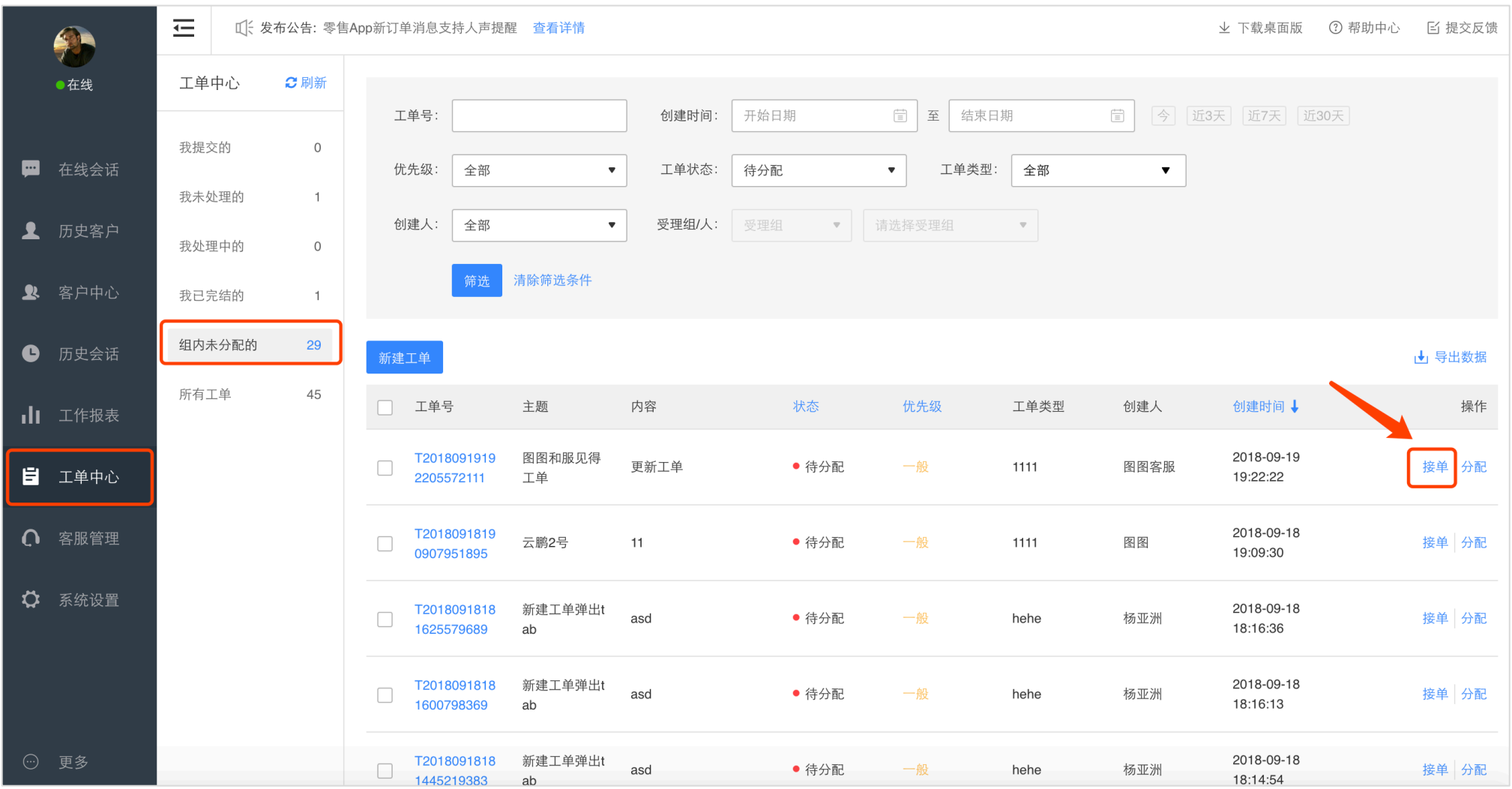

### 入口二:工单中心详情页-接单

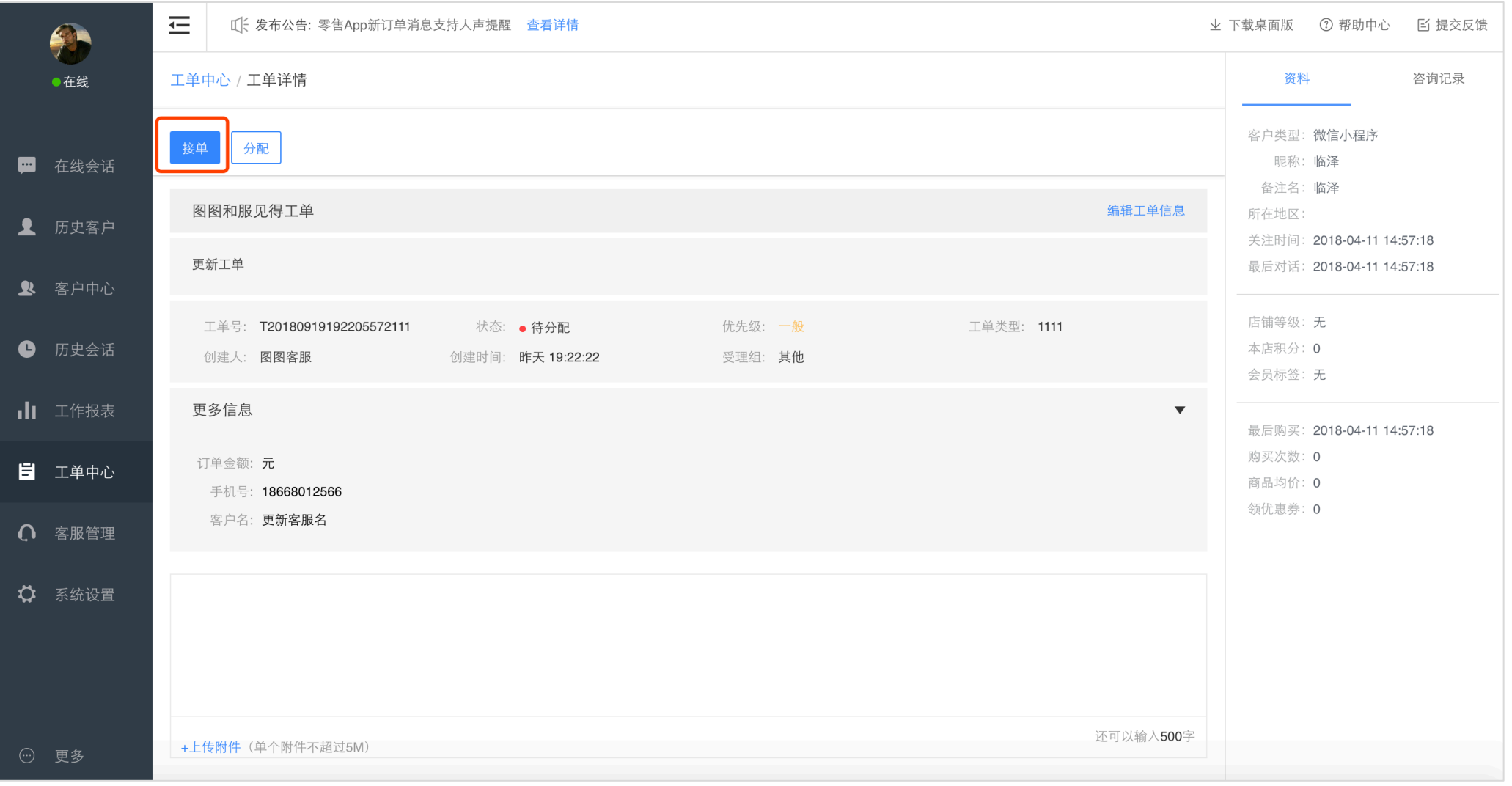

操作步骤:点击接单,显示接单成功后可前往"我未处理的"工单中进行处理。

# 9.3.3. 分配工单

如果工单指定给了某个受理组,则该受理组的所有组员均可分配该工单给组内的成员。

入口同"接单"按钮位置,如接单截图中所示。

具体步骤如下:

步骤一:点击分配,弹出分配工单弹框

步骤二:选择需要分配的受理人,添加备注,即可完成分配。

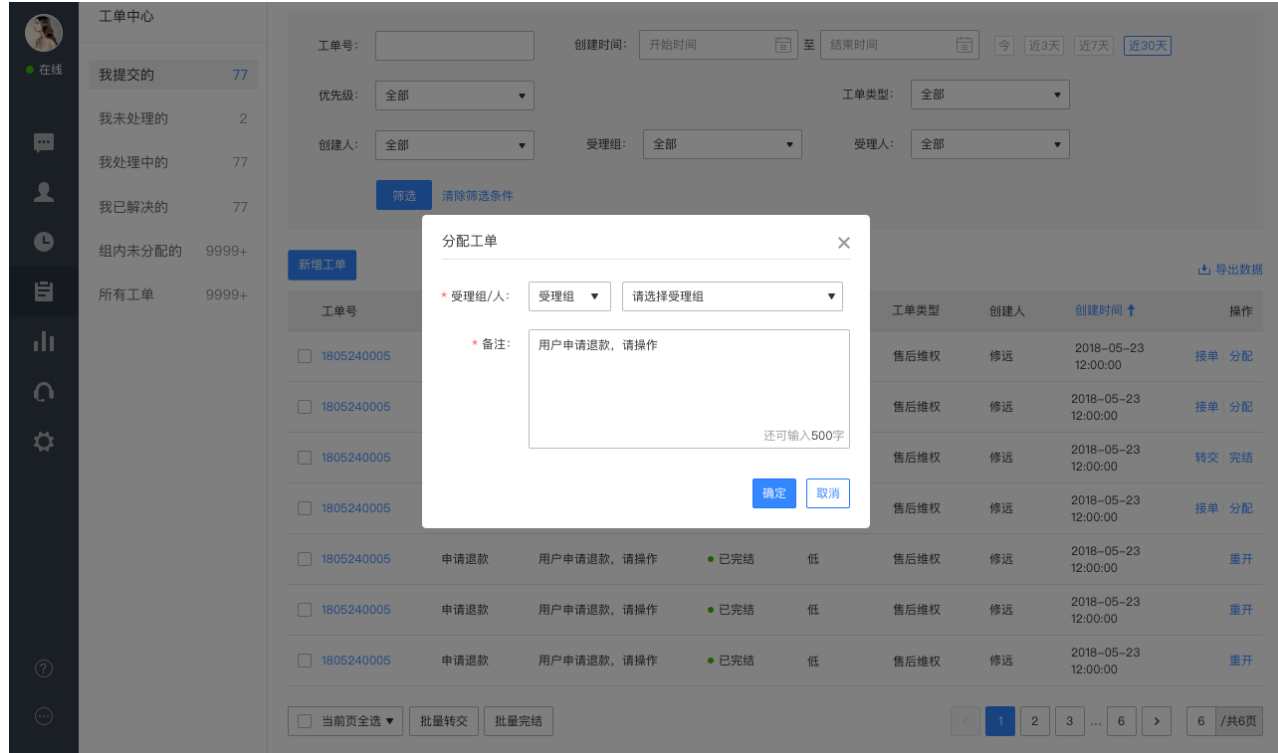

Ø

### **9.3.4. 转接工单**

如果工单需要继续别人来处理跟进,受理人可以把工单进行转接。

入口同"接单"按钮位置,如接单截图中所示。

具体步骤如下:

步骤一:点击转接,弹出转接工单弹框

步骤二:选择需要转接的受理组/人,添加备注,即可完成转接。

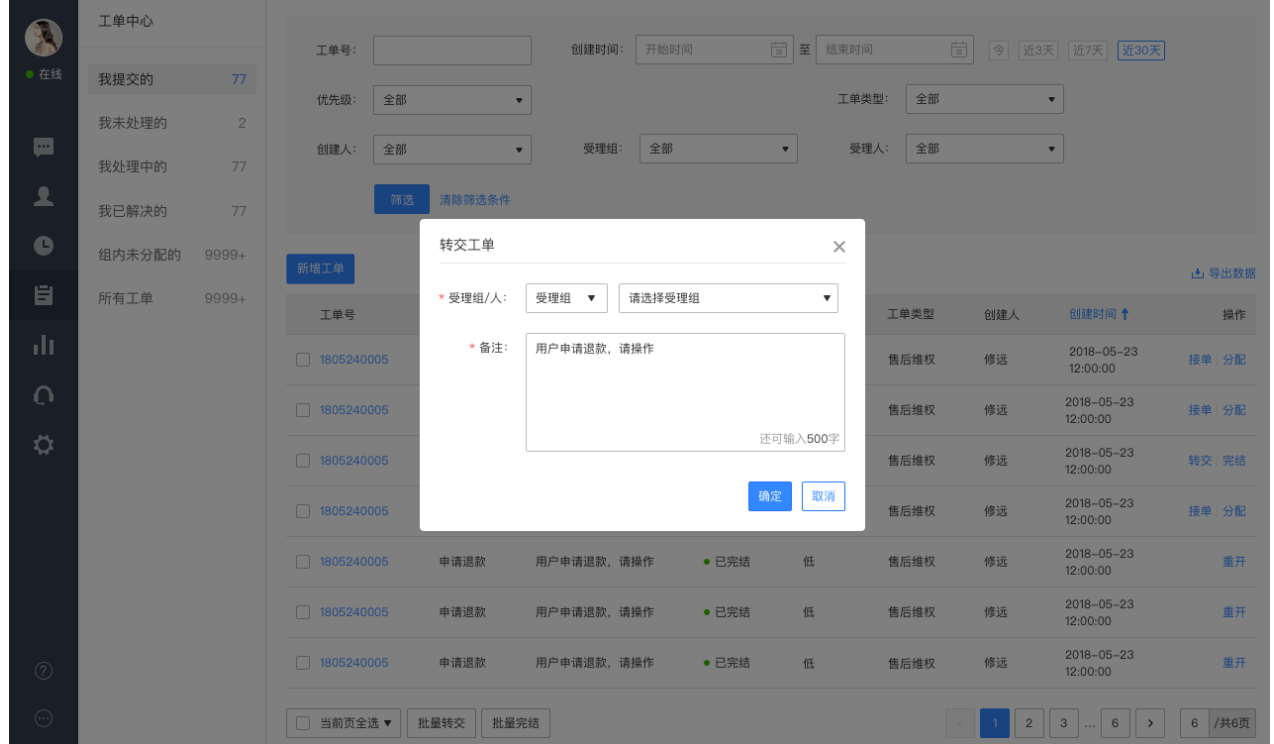

# **完结工单**

受理人处理完工单后,可点击完结工单,此工单即可关闭。

入口同"接单"按钮位置,如接单截图中所示。

具体步骤如下:

步骤一:点击完结,弹出完结工单弹框

步骤二:添加备注信息,即可完结工单。

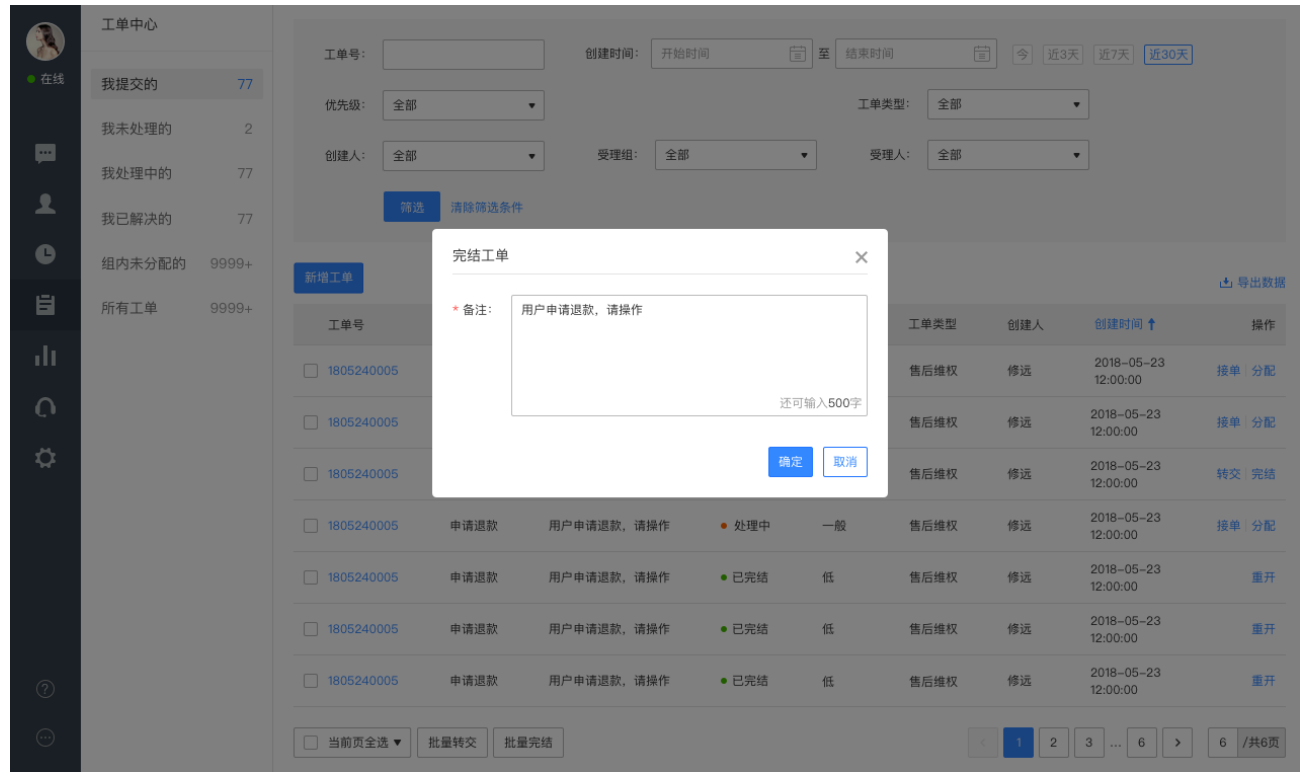

### **重开工单**

如果已完结的工单实际未解决,可重开工单,继续进行处理。

入口同"接单"按钮位置,如接单截图中所示。

具体步骤如下:

步骤一:点击重开,弹出重开工单弹框

步骤二:选择需要分配的受理组/人,添加备注,即可完结工单。

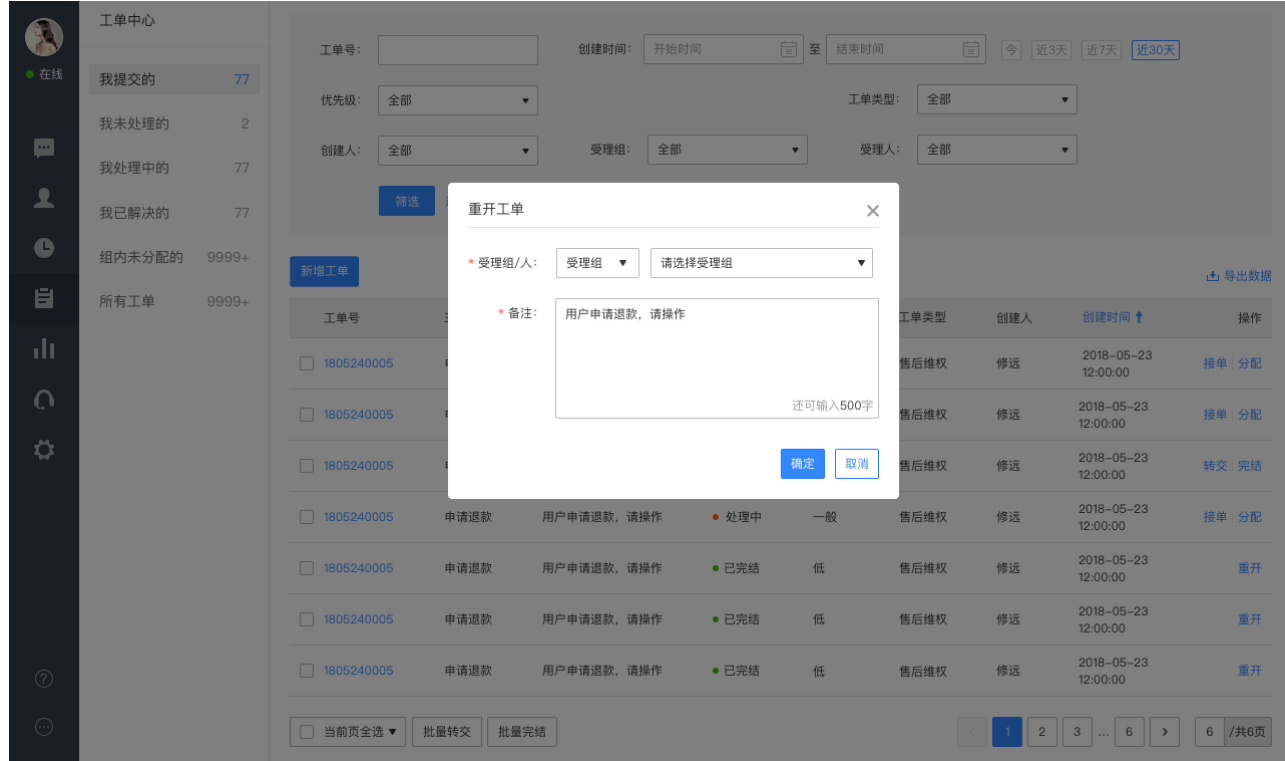

# 9.3.7. 修改工单

如果新建工单时信息错误,创建人或受理人可以修改工单信息。

#### 具体步骤如下:

#### 步骤一:在工单详情页,点击修改工单信息,弹出编辑工单弹框。

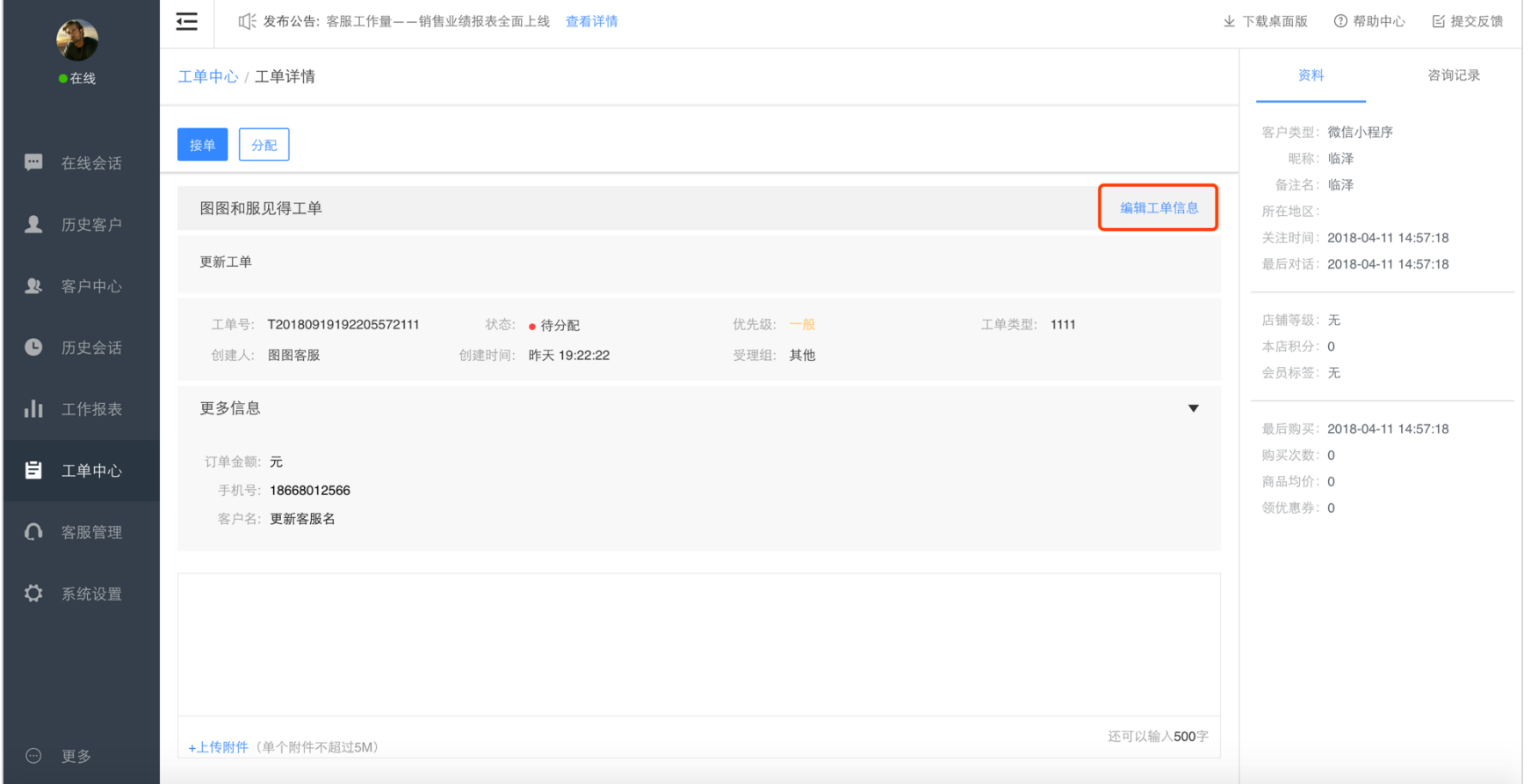

O

### 步骤二:重新录入相应信息,即可完成修改。

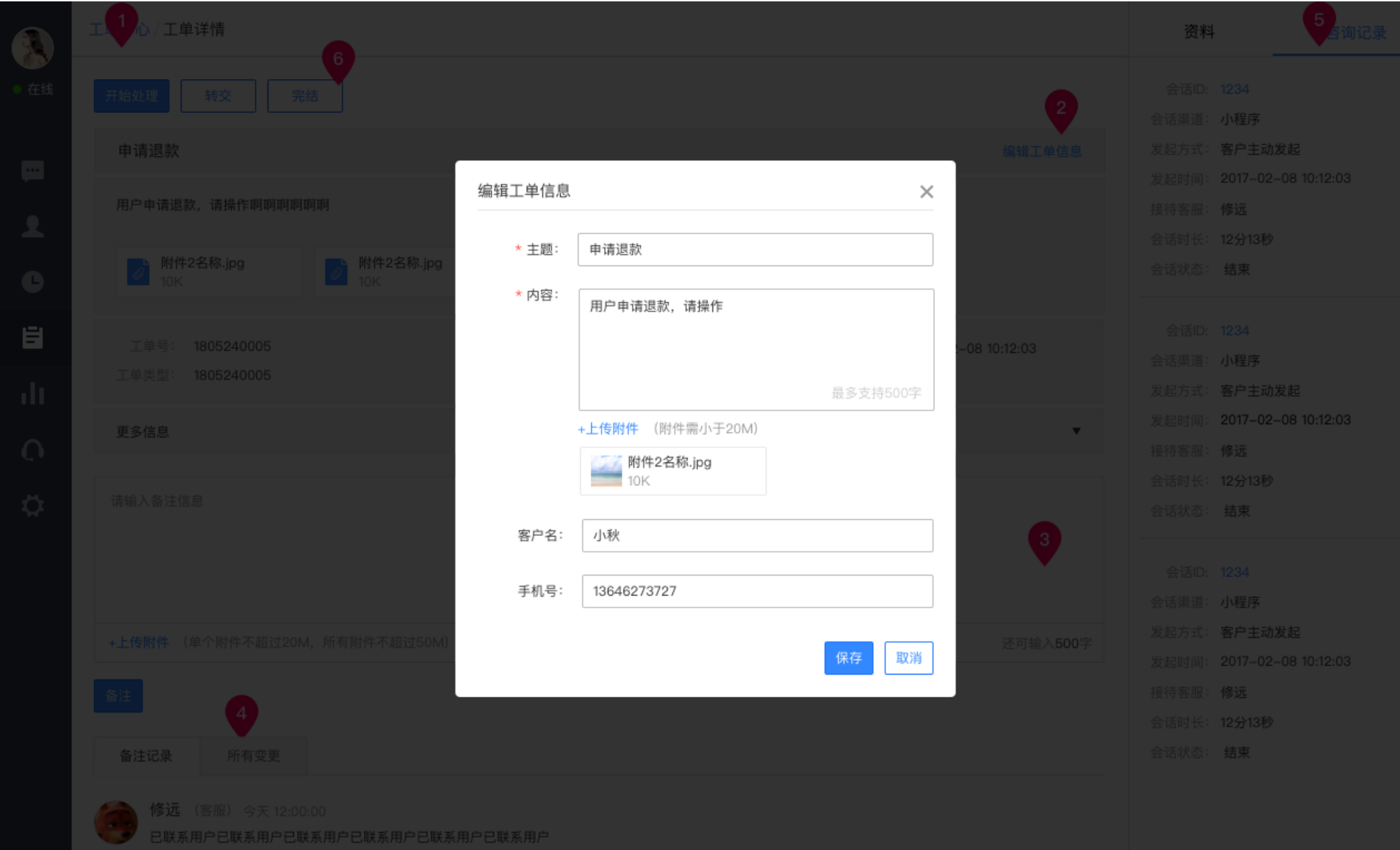

9.3.8. 回复工单

#### 受理人处理工单中,可备注工单处理过程,便于后续回溯。

操作:在工单详情页,在页面中部位置可添加备注和上传附件,点击备注按钮即可。

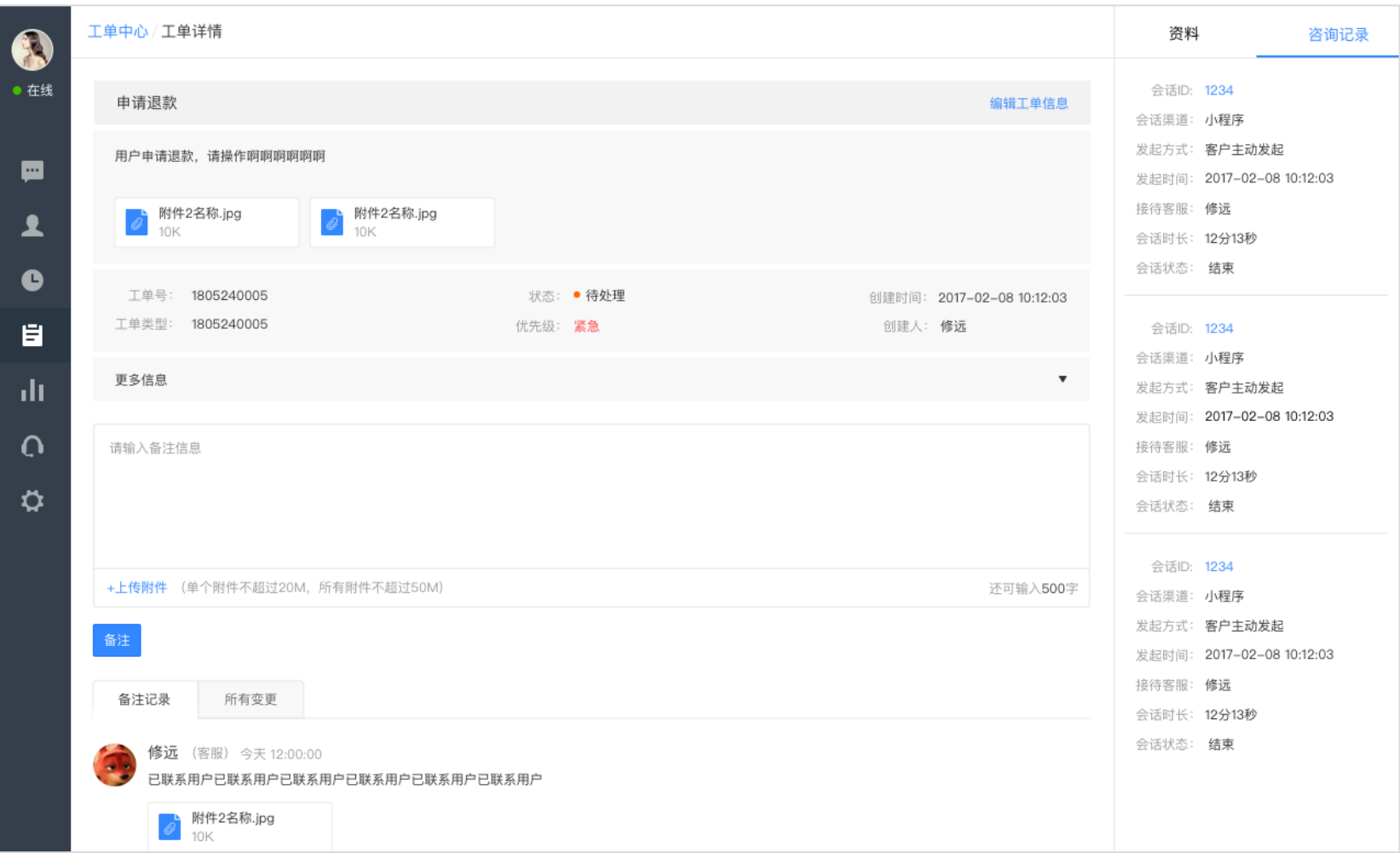

O

# **工单辅助信息**

# **操作日志**

在工单详情页面底部,有备注记录和所有变更的记录,方便回溯。附件支持下载和预览。

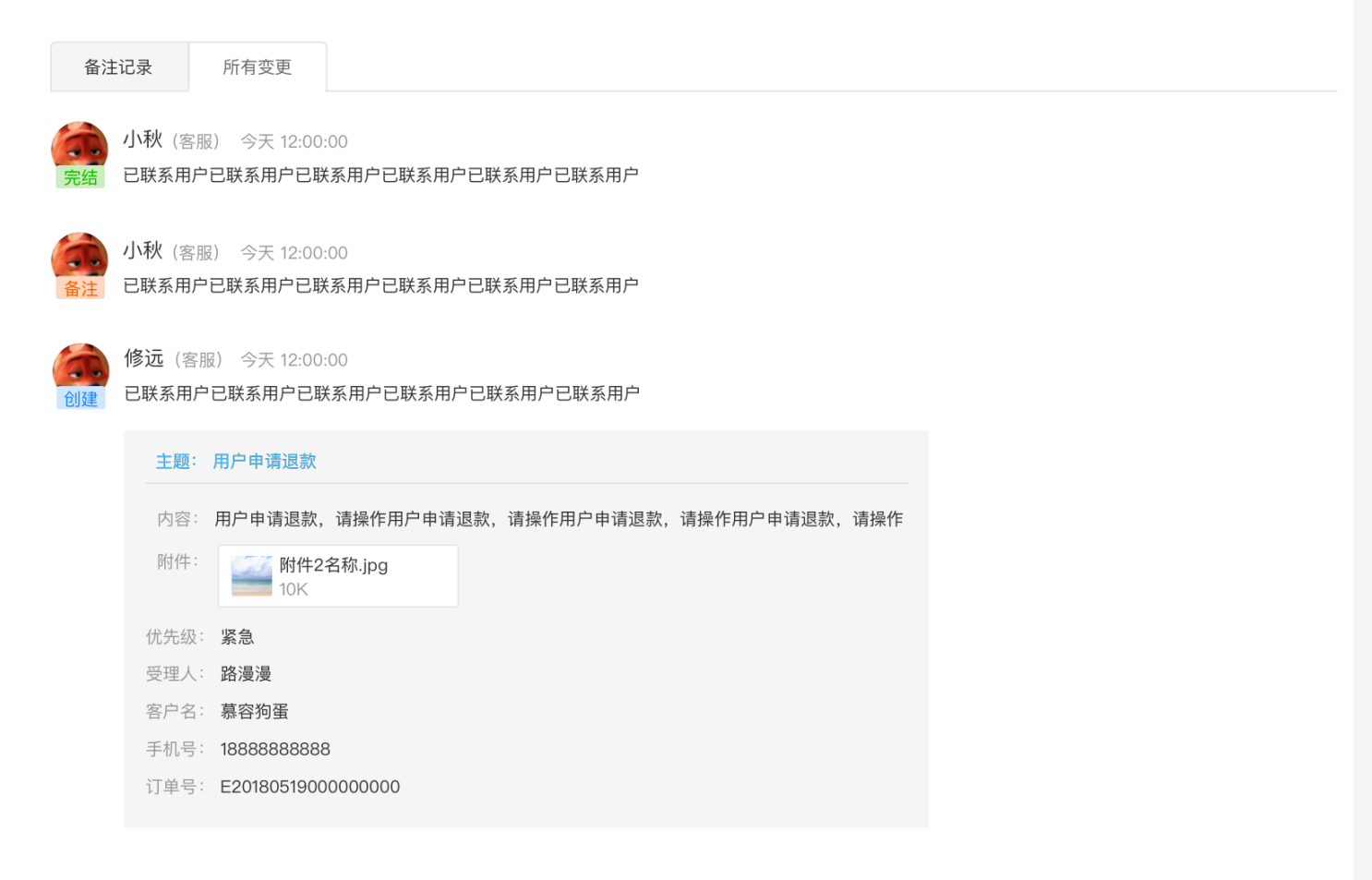

O

# 9.4.2. 资料和咨询记录

#### 在工单详情页右侧,显示该客户的资料和咨询记录,为受理人提供参考依据。点击会话 id 可查看此会话的历史记录。

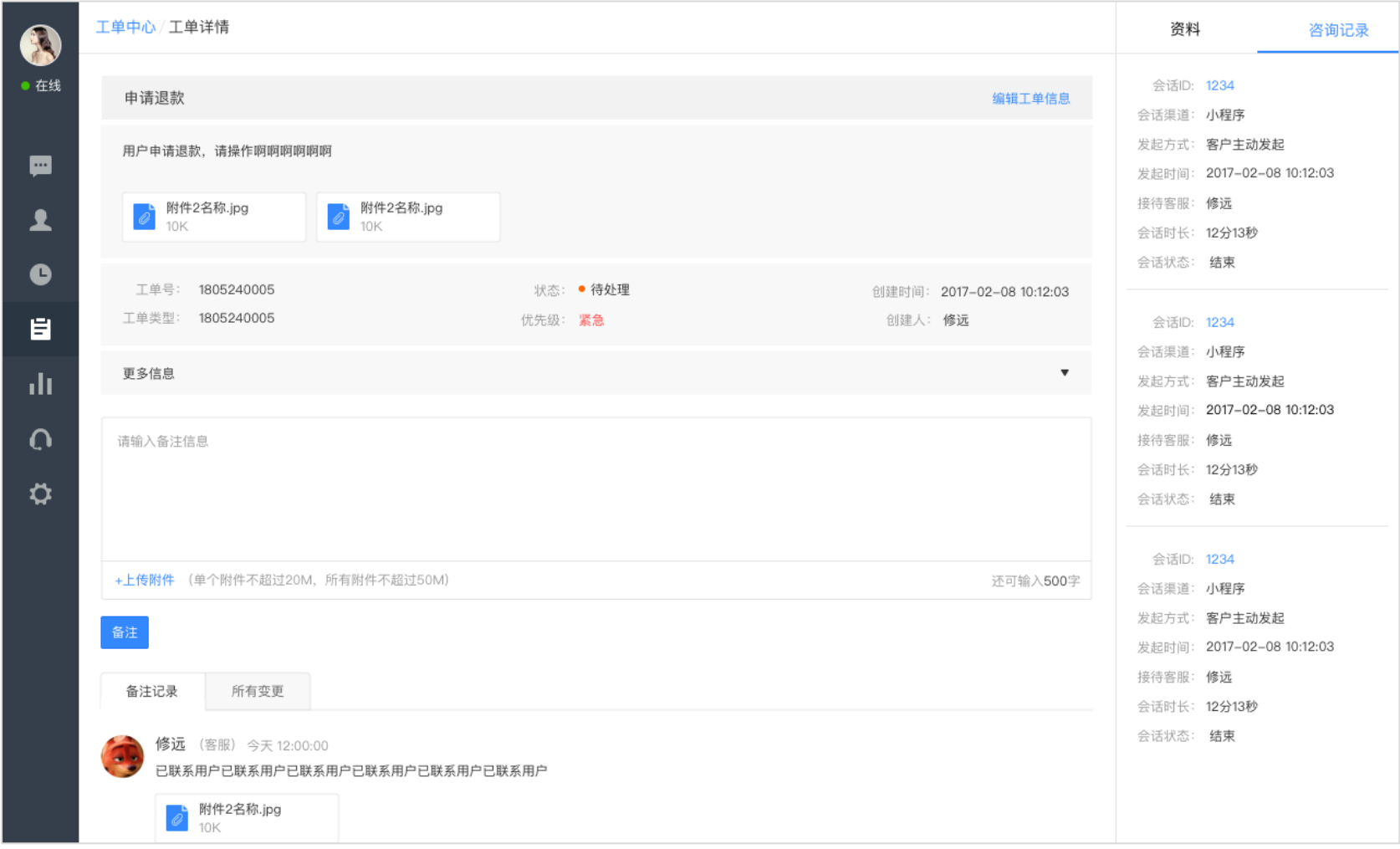